## **Operating Instruction PINGE COMPACT 5 PC**

**Edition 90-7 Ref. No. EN2031** 

 $\mathbb{R}^3$ 

 $\sim$   $\epsilon$ 

**Operating Instruction COMPACT 5 PC** 90-7 EN2 031

## Foreword

This software for the Compact 5 PC was developed by specialists, who have been working on software development for industrial systems for many years.

With the COMPACT 5 PC software you have not only an efficient CAD/CAM software, but you can also work like at a normal CNC machine and set up standard (DIN 66025 and ISO 1056) NC programs (software description chapter 6, Editor).

You can learn to operate a computer-controlled machine tool in a very short time by reading the respective manuals yourself, even if you do not have any previous programming knowledge. You should work through this software description step by step and practise all examples listed directly on the PC.

If you have any CAD knowledge, you can start with the specimen examples in chapter 5 by means of the good user guidance on the screen and the operating sheets (the last three pages of this manual).

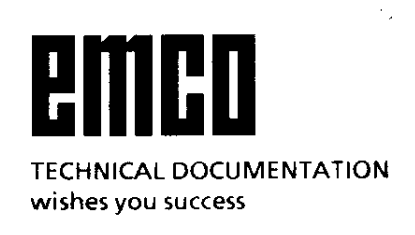

## **CONTENTS**

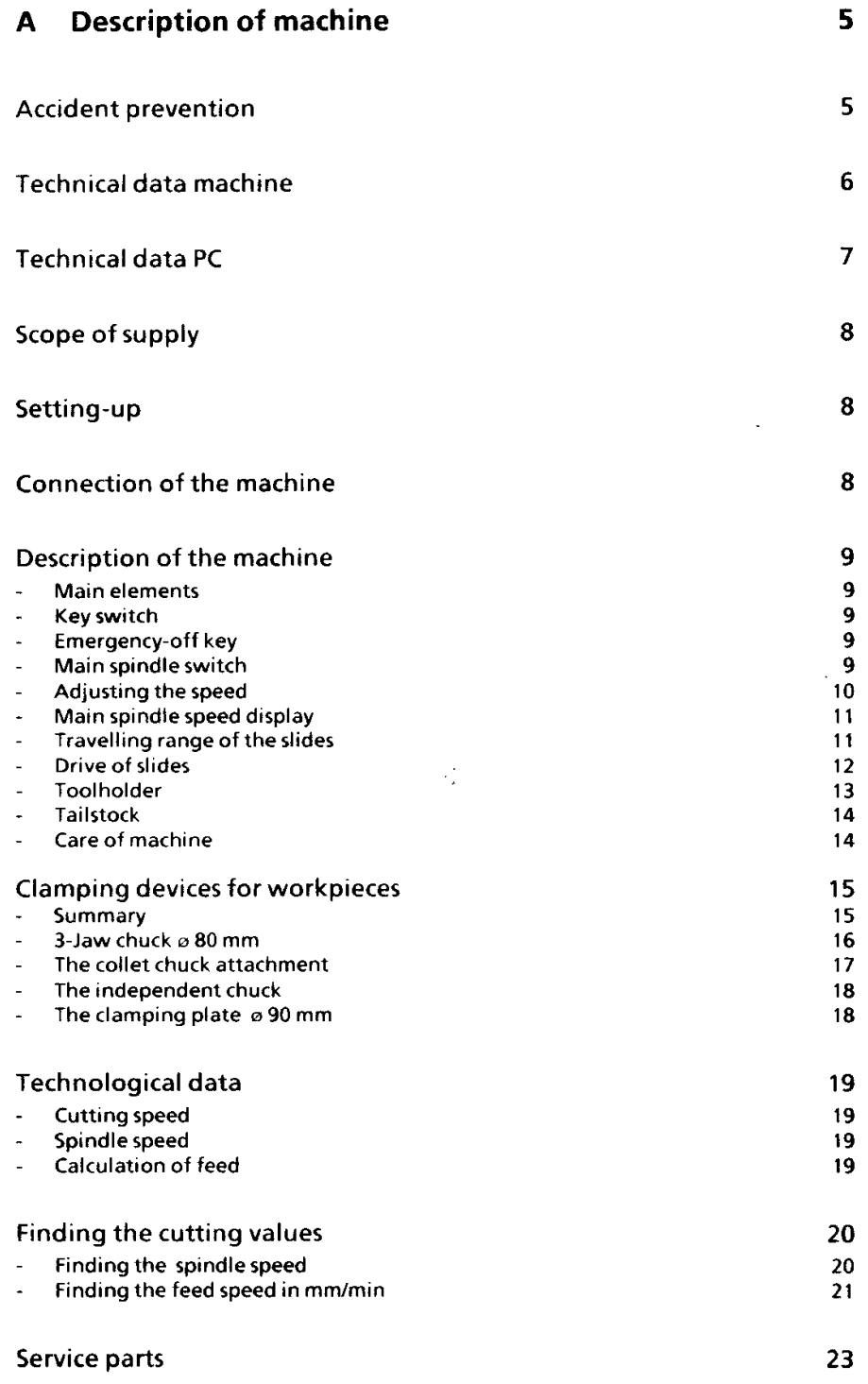

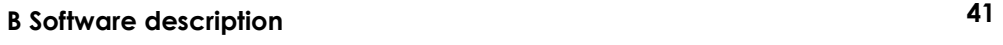

1. Vocabulary explanations 41

## **2 Software installation, access into program**

2.1 Possible PC configuration 2.2 PC with a hard disk and 1 disk drive installation, access 42 42

**42** 

**46**

## **3. Explanations for the software**

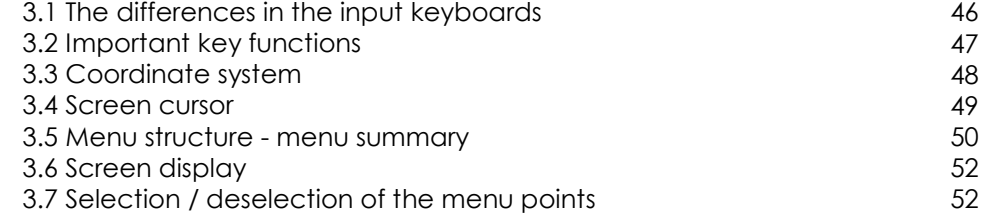

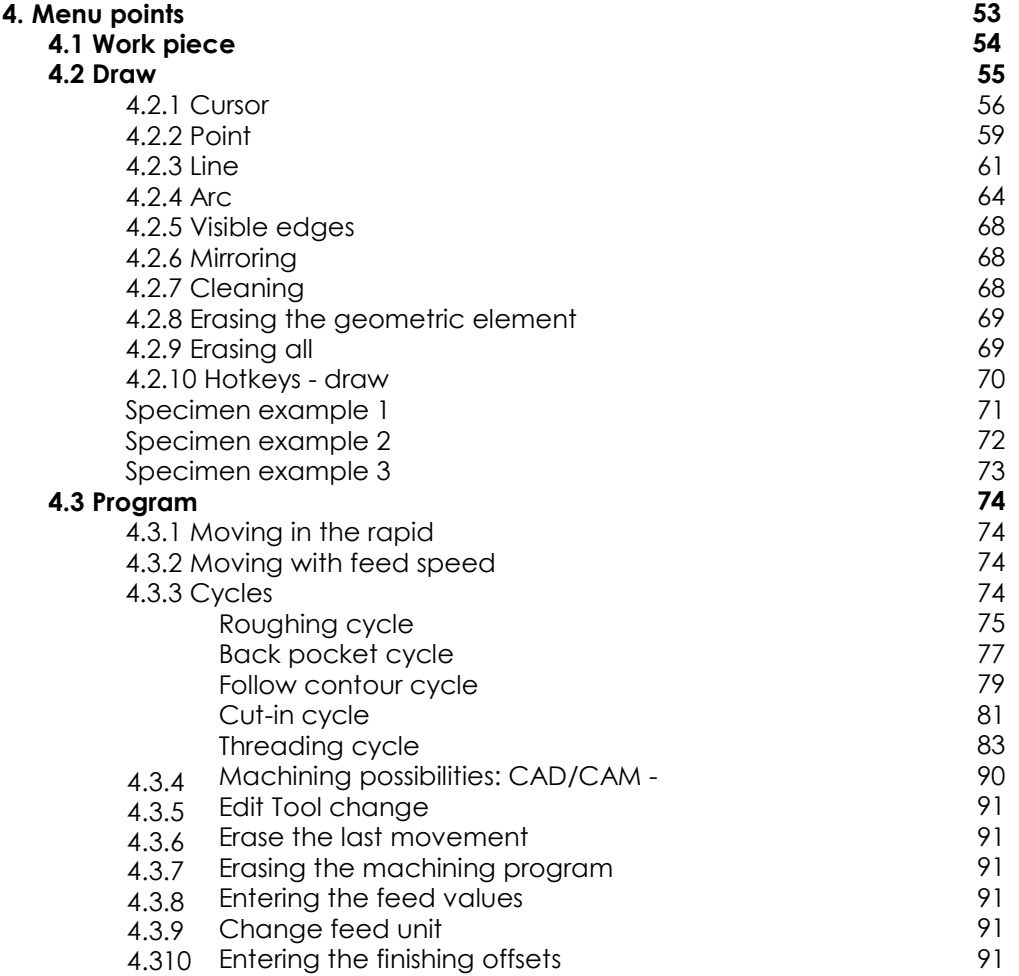

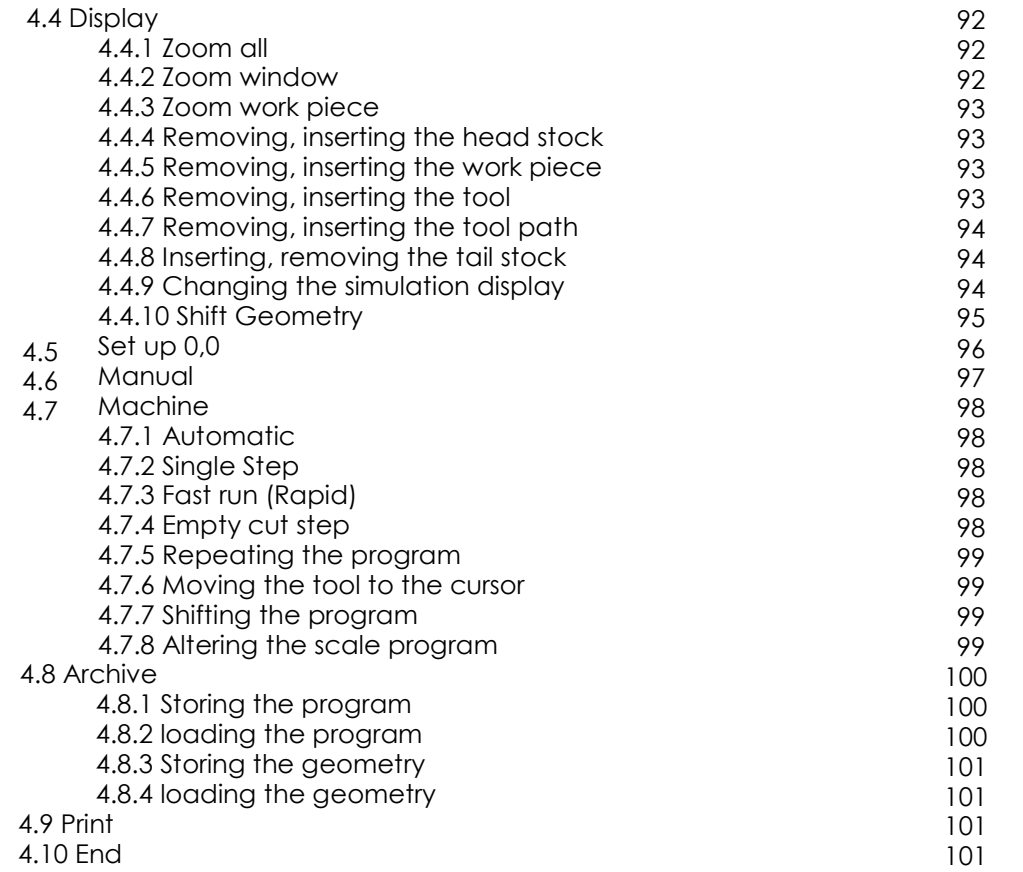

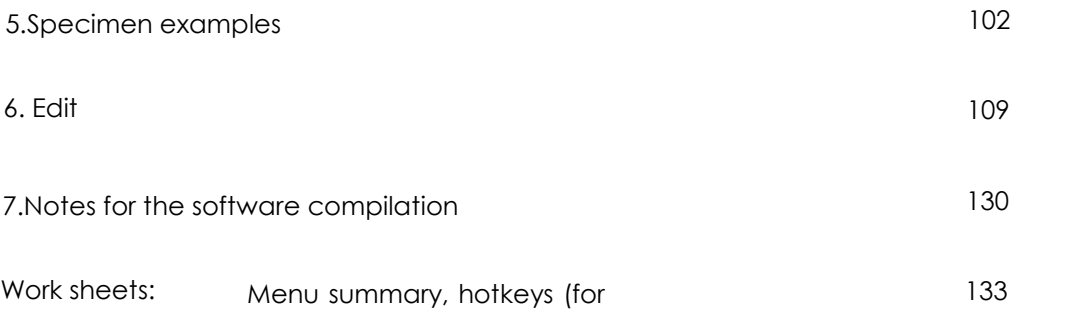

taking out)

## **DESCRIPTION OF MACHINE**  $\mathbf{\Delta}$

## Accident Prevention - Safety Instructions

- Note: the feed power of the slides is 1000 Newton (100 kp). If program is not correct, the workpiece could be pressed out of the clamping device when it is not clamped and supported correctly. Therefore use tailstock center for supporting the workpiece.
- . Read instruction manual before working with the machine.
- · Electrical connection: The electrical connections must be carried out professionally. A grounding receptacle must be available.
- · Do not alter quards! Close belt guard before starting the machine. Never open belt quard while machine is running. Don't dismantle chip quard! Never work with dismanteled cover of  $E$ -control!
- Keep children and visitors away! The machine should be stored so that children and visitors not acquainted with the use of the machine cannot start it.
- . Always wear safety goggles! Be also aware that some materials (for examp. brass) spray while being worked on. Therefore, it is important that all persons near the machine are protected.
- . Wear proper apparel! Loose sleeves could get caught in chuck or workpiece.
- · Keep work area clean! Cluttered areas and benches invite accidents
- Remove adjusting keys and wrenches! Even when machine is not being used. The chuck keys should never be attached to the machine with chains or similar.
- · Carry out measuring, adjusting, set-up, maintenance and resetting work only during standstill of the machine!
- Use chip hook for removing chips.
- . Never touch running machine parts! Never try to stop workpiece or chuck with the hand
- Do not surpass the clamping capacity of the lathe chuck and independent chuck! See maximum capacities.
- . Be careful of extending chucks! Never reach over running (rotating) chucks.
- Switch machine off before servicing! Remove plug from socket.
- The cover of the E-control has to be removed  $\bullet$ by trained service people only.
- · All electrical service and repair works (replacing fuses, boards etc.) have to be done by trained service people only.
- . Use original spare parts, otherwise there is no title whatsoever to guarantee!

## **Technical Data Machine**

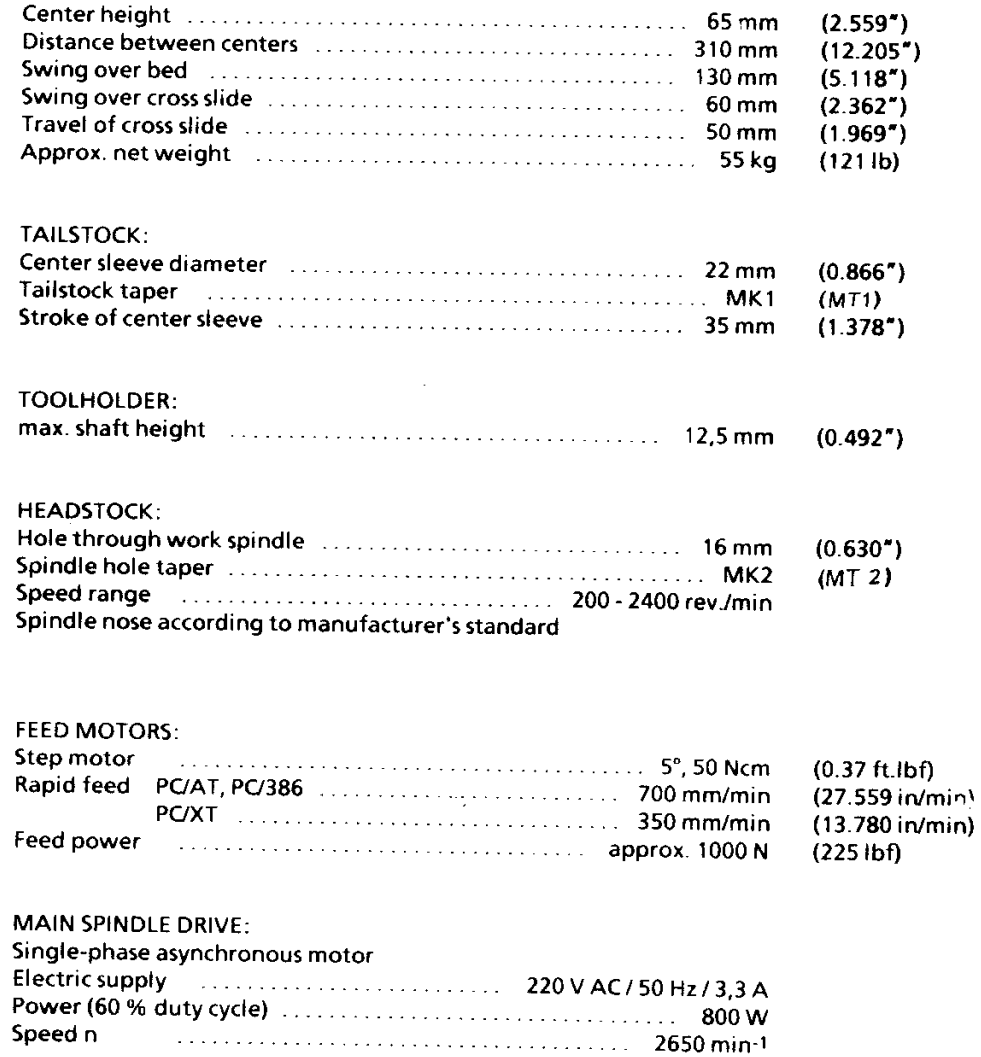

Technical modifications reserved!

Due to improvements and different modifications of the individual delivery<br>countries, illustrations may diverge from the delivered machine.

## **Technical Data PC**

## **Minimum configuration**

IBM or compatible (PC/XT, PC/AT, PC/AT-386) with - 1 hard disk 20 MB and - 1 disk drive - keyboard **Operating system** MS-DOS from version 3.1 Main storage 640 kB RAM Graphic card Hercules graphic card or EGA-colour graphic card Screen monochrome or colour display Interface parallel interface

## **Recommended configuration**

IBM compatible PC/AT with

#### $-640$  kB RAM - 1 disk drive 1.2 MB

- 1 hard disk 44 MB
- 

 $\hat{\mathcal{A}}$ 

- 1 EGA graphic card<br>- EGA graphicable colour screen
- keyboard
- operating system MS-DOS version 3.3
- parallel interface
- co-processor

Note:

The software is valid for all 100 % IBM compatible PC's. Upon request Messrs. EMCO will indicate to you all computers on which this EMCO software was tested.

Modifications reserved!

## Scope of Supply

#### **Base machine**

- **Operating tools**
- Double open-jawed spanner SW 13x17
- Open-jawed spanner SW 8
- Ring spanner SW 13
- Hexagon socket screw key SW 8,5,4,3

#### Accessory:

Interface cable (2):

In addition a 25-pole interface cable is necessary for the operation of the machine to connect the machine to the PC. (Not included in the scope of supply!)

#### Dongle:

Is delivered with the EMCO-software. The dongle is a software-protection (protection against unauthorized operation).

If the dongle wouldn't be connected, following restrictions have to be expected:

- . no possibilities to store or load programs
- editor locked  $\bullet$
- no possibilities to print screen hard-copies  $\bullet$
- no data-exchange to the machine

## Setting-Up

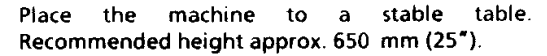

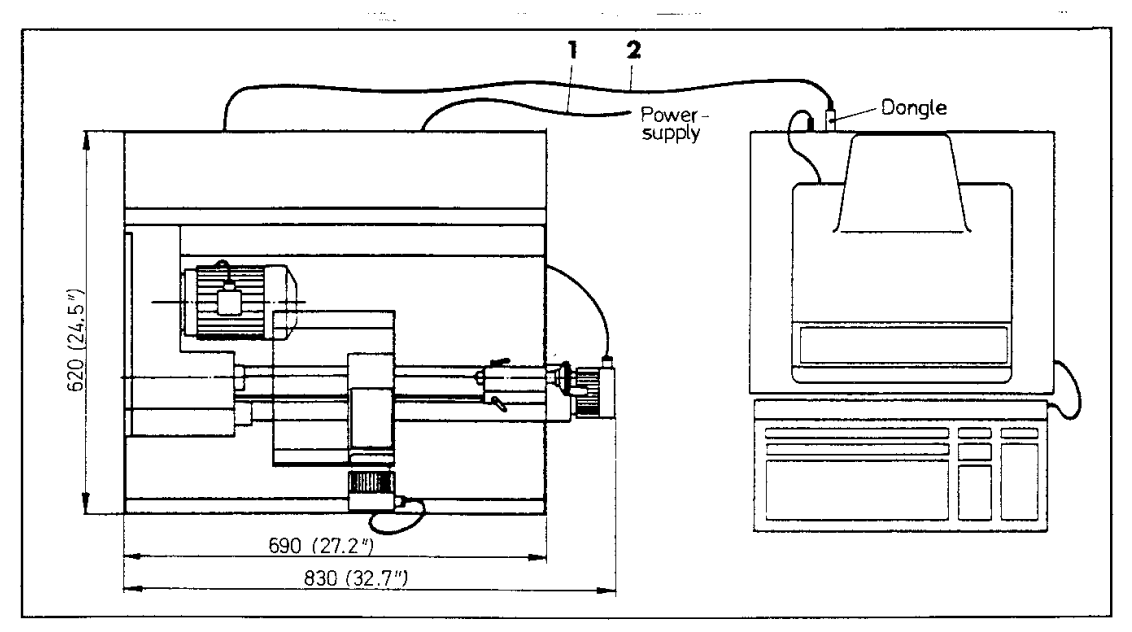

## Connection of the Machine

#### Power supply

Plug in mains cable (1). Electrical connections must be done professionally. A grounding receptacle must be available.

#### PC connection

Connect PC to the machine with the interface cable (2) via parallel interface (connection X7 at the rear side of the machine).

## Description of the Machine

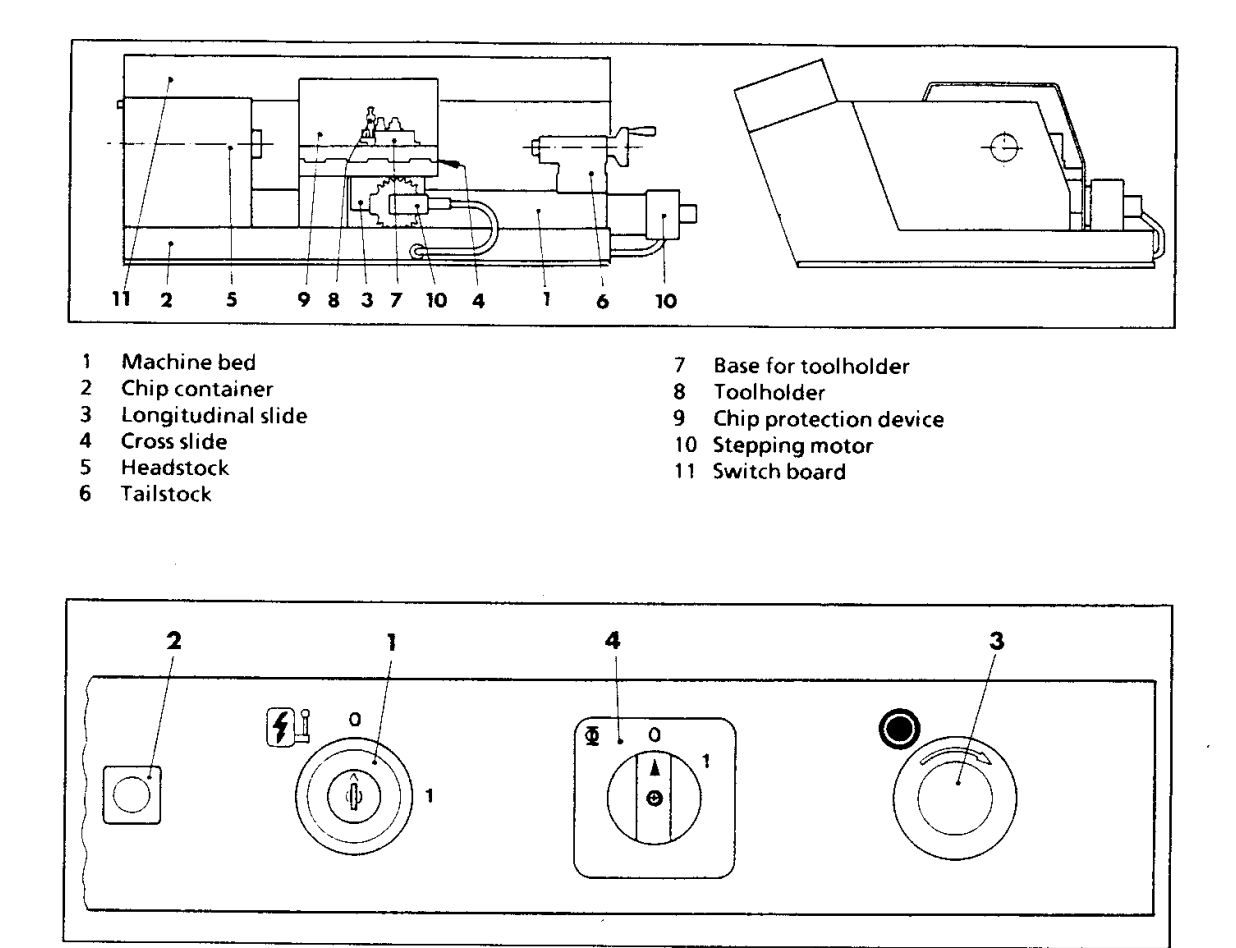

## Key switch (1)

At position 1 of the key switch the machine is ready for operation (pilot lamp (2) lights up); Main and feed motors are supplied with power.

#### Note:

To protect the machine against unauthorized starting, the key should always be taken off.

## Emergency-off key with locking (3)

Upon actuation the power supply to main and feed motors is interrupted (pilot lamp (2) lights up).

Unlocking: Turn button in clockwise direction.

#### Main spindle switch (4)

The main spindle switch only remains in position 1 (main motor runs) if the key switch is in position 1, the emergency-off key is unlocked and if the gearbox cover is closed.

#### Note:

To avoid a too heavy warm-up of the stepping motors the machine should be switched off during a major standstill.

## Adjusting the speed

Via the belt drive six different speeds can be adjusted on the main spindle:

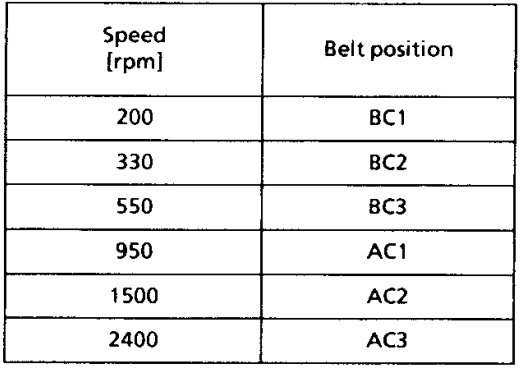

#### Change of the V-belt

The V-belt from the motor pulley A to the transmission pulley B is always mounted.

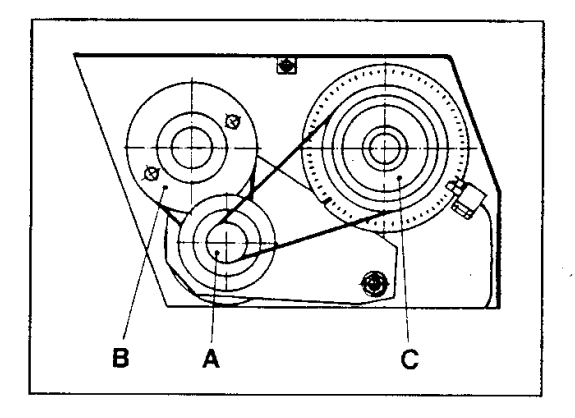

Drive for range of revolutions AC1/AC2/AC3 From motor pulley A to main spindle pulley C. The belt can be put on in 3 positions: AC1/AC2/AC3. The pulley B runs idle.

Drive for range of revolutions BC1/BC2/BC3 Belt pulley B to belt pulley C (main spindle). The belt can be put on in 3 positions: BC1/BC2/BC3.

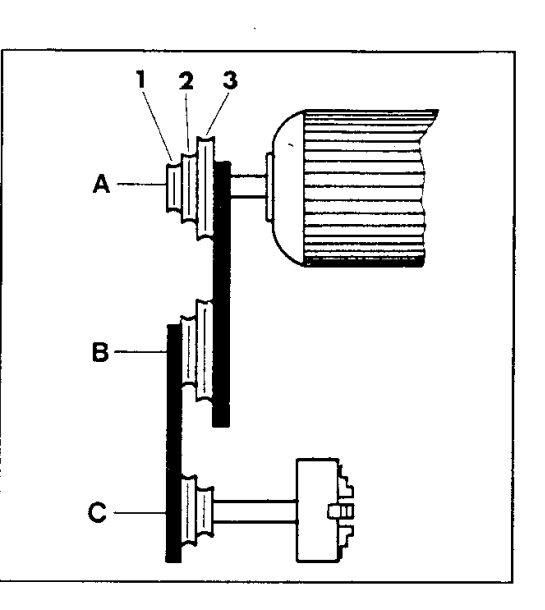

#### Procedure

Open gearbox cover using the socket head screw  $(5)$ .

Loosen hexagon nut (6) at the rear side (motor side) of the gearbox.

 $\mathcal{L}$ 

Lift motor.

Put belt to desired pulley position.

Press motor downward and tighten hexagon nut.

Close gearbox cover.

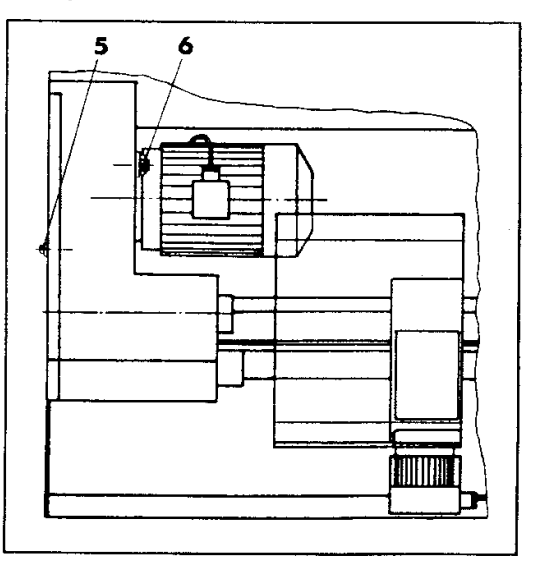

 $\sim$   $\sim$  $\Delta \sim 1$ 

## Main spindle speed display

Perforated disc and light barrier on main spindle

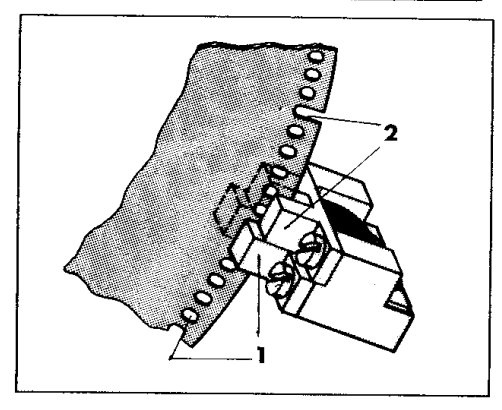

1. Function for all turning operations except when screw-cutting

Via hole series 1 and light barrier 1 the main spindle speed is indicated at the screen.

#### 2. Function when screw-cutting

Via hole series 1 and light barrier 1 the main spindle speed is indicated at the screen.

The impulse from light barrier 2 via slot 2 is needed as an additional information for the angle position of the main spindle (synchronization of the main spindle with the slide feed).

## Travelling range of the slides

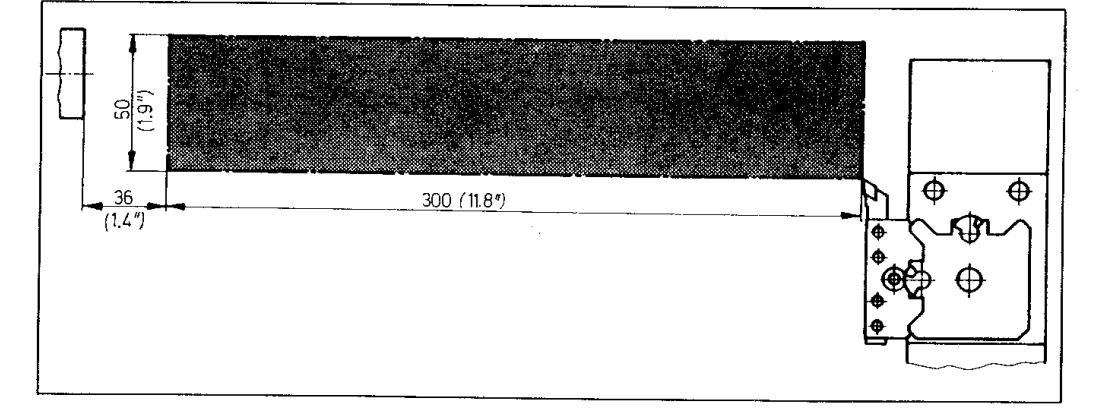

سہ

 $\bar{z}$ 

The sketch shows the travelling range of the slides in the menue MANUAL (see software description) and without mounted clamping device.

#### Note:

Mind that the travelling range of the slides changes with the clamping device used and the way of clamping (three-jaw chuck, tailstock).

## Drive of slides

Step motors:

Technical data:

Single step 5° Torque 0,50 Nm (0.37 ft.Ibf)

As the name says, a revolution of the motor is divided into steps.

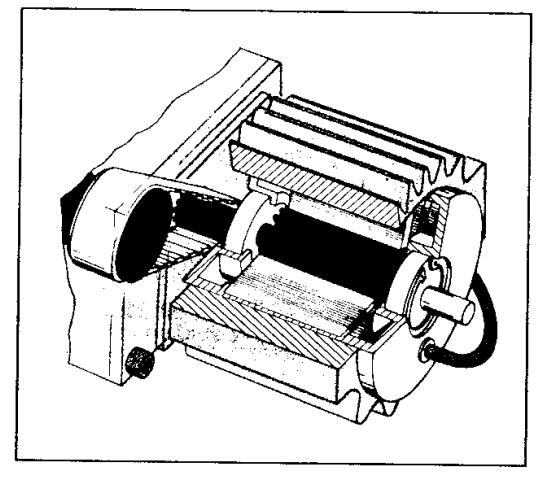

#### Technical data:

Traverse speed for longitudinal and cross slides: Rapid traverse speed 700 mm/min (27.6 in/min) (PC/AT, PC/386)

350 mm/min (13.8 in/min) (PC/XT)

Programmable feed rates 2-499 mm/min resp. 0,002-0,499 mm/rev. (.08"-20 resp .00008 - .02 in/rev.)

- Smallest possible traverse path: 0,0138 mm  $\overline{a}$  $(.001")$
- Traverse path longitudinal slide 300 mm  $(11.811<sup>*</sup>)$
- Traverse path cross slide 50 mm (1.969")
- Indication on screen in mm (in)  $\overline{a}$
- Feed power on slides approx. 1000 N (225 lbf)

A revolution of the step motors is divided into 72 steps, i.e. one step = angle of  $5^{\circ}$  $(360^{\circ} : 72 = 5^{\circ}).$ 

The limitation of the traverse paths (the Tack-Tack sound)

If you move the slides to the limit positions or against a stop, you will hear a tack-tack sound. The step motor receives impulses for further movement, but cannot move any further. That means overload on spindles, nuts and guideways of the slides.

Remedy: Stop machine

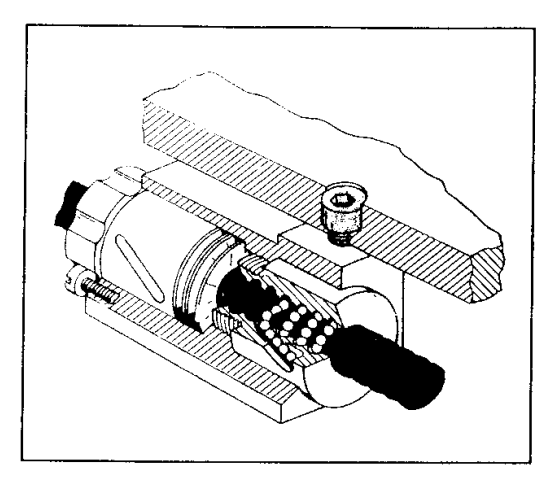

#### **Ball screws - Preloaded nuts**

Longitudinal and cross slides are driven via ball screws. The screws run play-free in the nuts (no backlash).

#### Reduction step motor - feed screws

Smallest slide movement (for longitudinal and cross slides)

When the step motor turns by 5° (with the smallest step) the slide will move 0,0138 mm  $(.001<sup>*</sup>)$ .

#### Traverse path indication on screen - slide movement

The traverse path will be indicated on the screen in 0,001 mm (.00004").

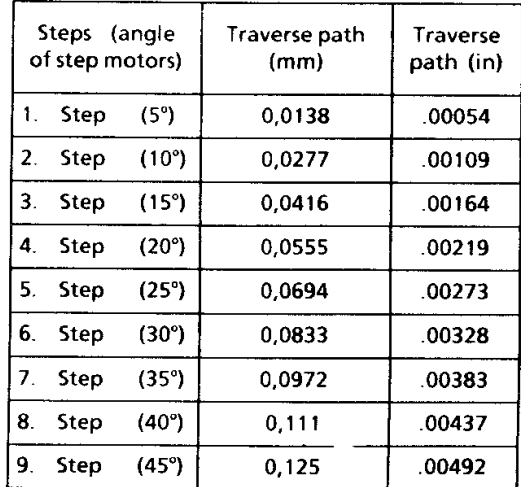

#### The toolholder

The toolholder can be fixed in a front or back position on the cross slide.

Max. tool section: 12x12 mm (.47" x .47")

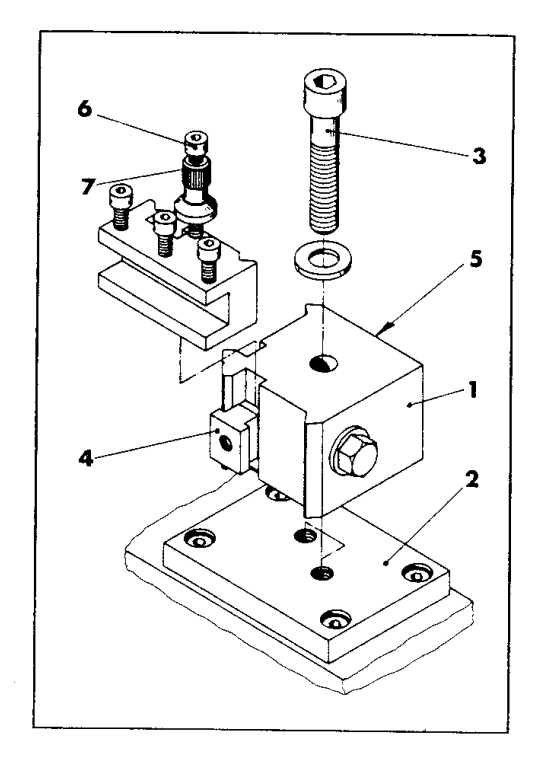

#### **Mounting**

 $\sim$ 

 $\mathbb{R}^2$ 

- Put base (1) on toolholder support (2) and  $1<sub>1</sub>$ fasten with socket head screw (3).
- 2. Loosen T-sliding block (4) with hexagon screw (5) and thread in the toolholder from the top.
- 3. Unscrew cylinder screw (6), turn the milled nut (7) in and out respectively until the main cutting edge of the clamped cutter is exactly at centre height. Turn in socket head screw (6), thus the milled nut is protected against twisting.
- Clamp toolholder with hexagon screw (5) (in  $\ddot{a}$ . clockwise direction).

#### Positions of toolholder

The toolholder can be clamped in front position and in back position.

#### Front position

Outside diameter  $\varnothing$  0 bis  $\varnothing$  90 mm (0-3,543")

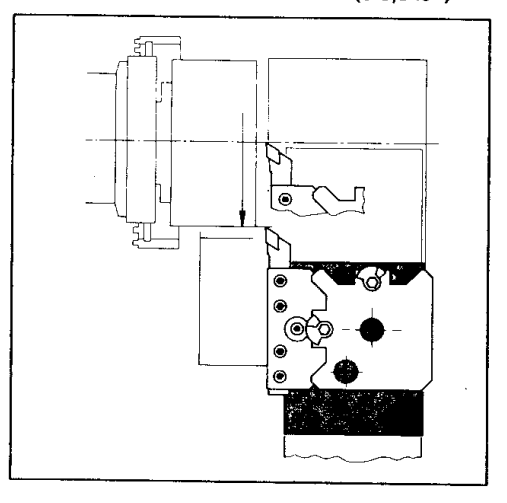

Interior diameter  $\varnothing$  14 bis  $\varnothing$  100 mm (0.551" - $3.937'$ 

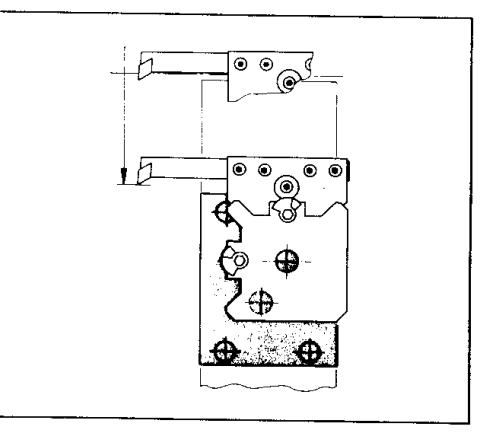

#### **Back position**

Outside diameter Ø 25 to Ø 130 mm  $(0.984 5.118<sup>*</sup>$ )

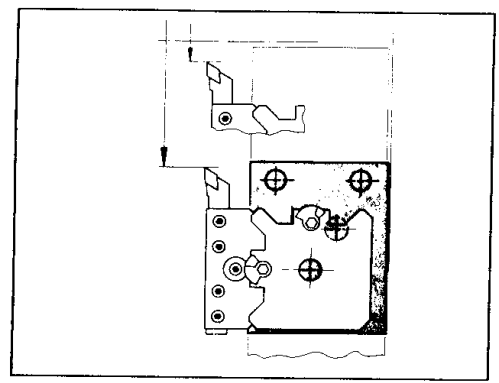

Interior diameter  $\varnothing$  40 to  $\varnothing$  130 mm (1.575" - $5.118<sup>2</sup>$ 

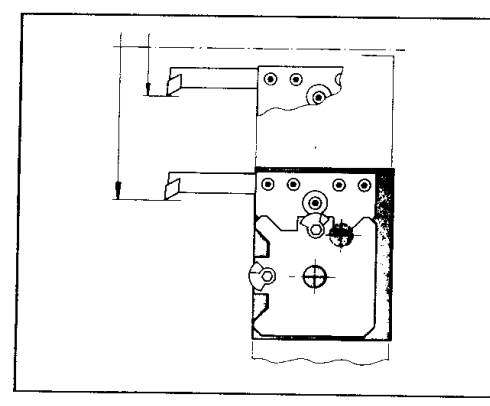

Clamp the toolholder in the front position for programming exercises.

## The tailstock

The tailstock serves to support the workpiece by using a center - as well as for drilling / centering.

## Drilling operation

Drills up to  $\emptyset$  8 mm (0.314") to be mounted in drill chuck. Drills of more than 8 mm need a MT1 so that they can be set in directly into the tailstock barel.

Feed via handwheel and tailstock sleeve.

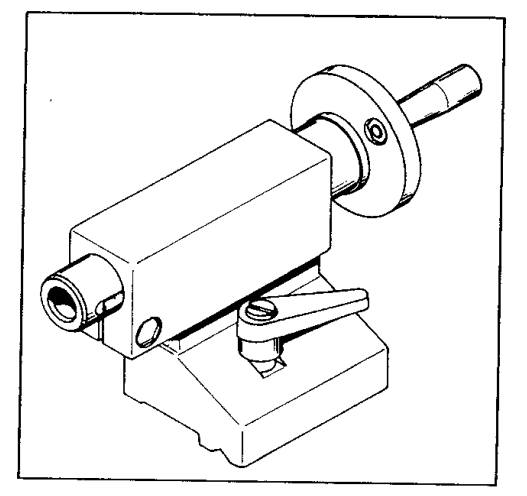

#### Tailstock accessories

Plug-in pivot: for mounting clamping devices  $\mathbf{r}$ (e.g. chuck)

 $\overline{1}$ 

Lathe centre

## Regular care of machine

Clean slideways and oil them with non-rusting slide oil. Main spindle bearing, recirculating ball screws are maintenance-free.

## **Clamping Devices for Workpieces (Summary)**

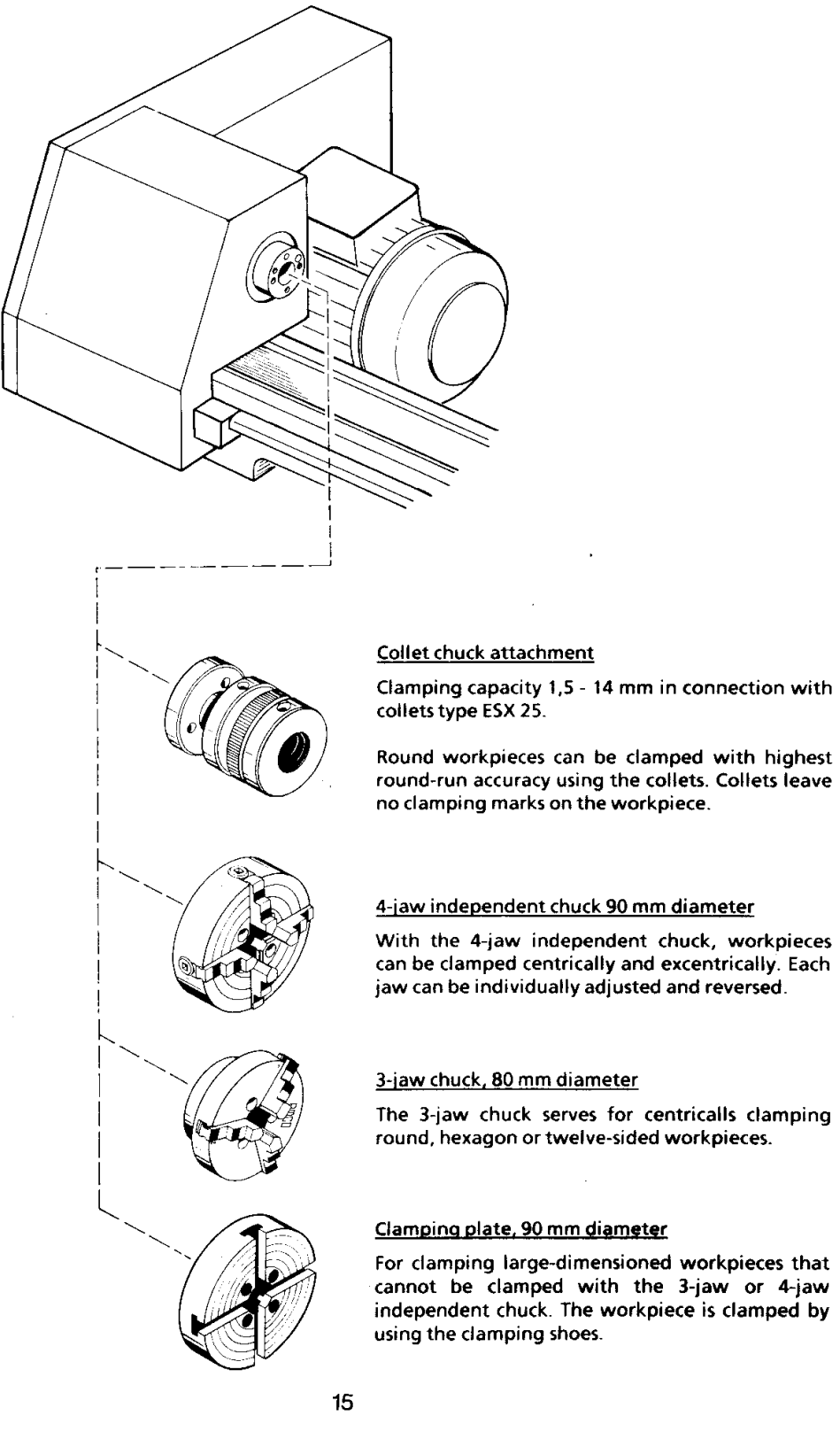

With the 4-jaw independent chuck, workpieces can be clamped centrically and excentrically. Each jaw can be individually adjusted and reversed.

#### Clamping plate, 90 mm diameter

For clamping large-dimensioned workpieces that cannot be clamped with the 3-jaw or 4-jaw independent chuck. The workpiece is clamped by using the clamping shoes.

#### 3-Jaw chuck  $\varnothing$  80 mm

For centrically clamping of round, hexagon and 12-sided workpieces. Square workpieces cannot be clamped centrically with the 3-jaw chuck.

#### Clamping capacity

If the clamping capacity would be exceeded, a tooth-breaking on the clamping jaw is possible. Safety clamping is not guaranteed.

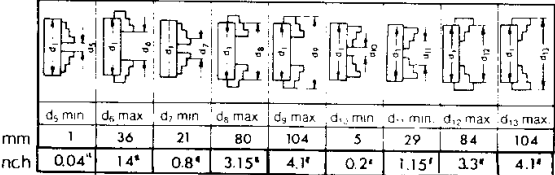

#### **Mounting**

Spindle nose and chuck bore must be dust-free. Mount the 3-jaw chuck onto the spindle nose with the 3 screws (M5x40, DIN 912).

Do not use longer screws - this would prevent the correct contact with the spindle nose.

Do not use shorter screws - the screws could break or tear out.

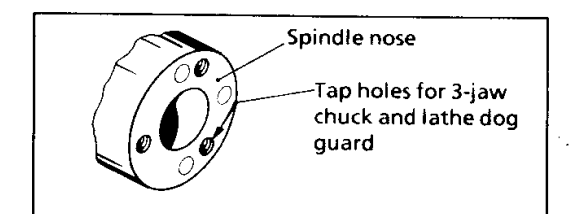

#### Note:

A set of chucks graded outwards and a set graded inwards are included in the delivery.

The respective chuck number must be in accordance with the actual groove number.

#### Safety tip

Never exceed the maximum clamping capacity of the chuck.

This could cause the chuck teeth to break - the jaws and the workpiece would be thrown out and could cause severe injuries.

#### Working tips - parting-off

Clamp workpiece with as minimum overhang as possible, so that it is not bent by the pressure of the tool.

The parting-off tool must be clamped at exact center height and at a right angle to the turning axis.

#### Supporting long workpieces

Long workpieces bend through the pressure of the tool and must be supported by the tailstock center

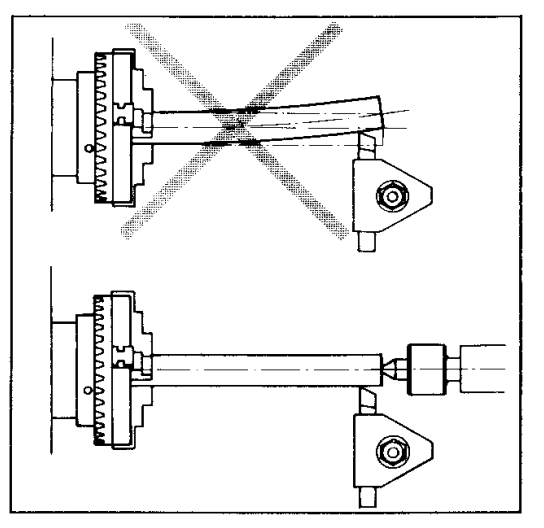

**Employment of the rolling center punch** With spindle-speeds more than 550 rev./min the rolling center punch should be used.

#### Soft jaws for the chuck

The steps of the soft jaws must be turned by the user. When turning these steps, clamp a round workpiece to fix the jaws.

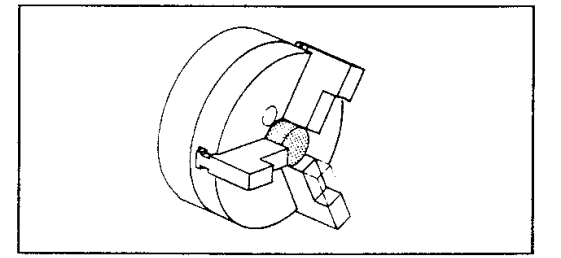

#### Procedure:

Clamp a round workpiece and turn the step.

#### Safety tip:

The overhang of the jaws may never be more than 12 mm (1/2"), otherwise the teeth might break. If the teeth break, the jaw could be thrown out and cause severe injuries.

The steps must be turned so deep that the workpiece is clamped securely.

## The collet chuck attachment

Clamping capacity 1,5 - 14 mm (1/16" - 35/64") using the collets type ESX 25.

Round workpiece can be clamped with highest round-run accuracy using the collets. Collets leave no clamping marks on the workpiece.

#### **Mounting**

Mount collet holder (1) onto the spindle nose with the 3 hexagon screws (2).

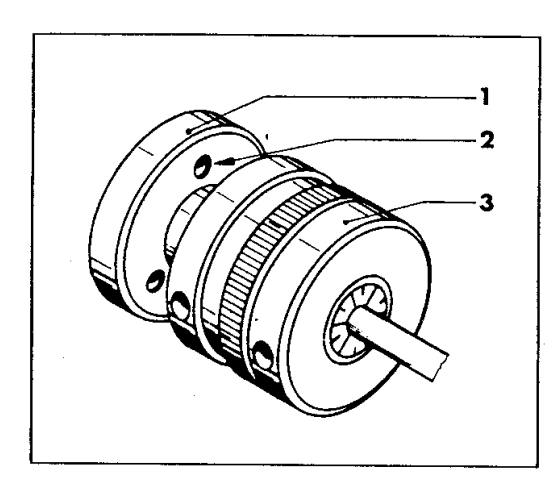

#### Care/Service

Clean and oil collet holder before and after use chips and dirt could damage the clamping taper and cone and influence the precision.

#### **Clamping capacities**

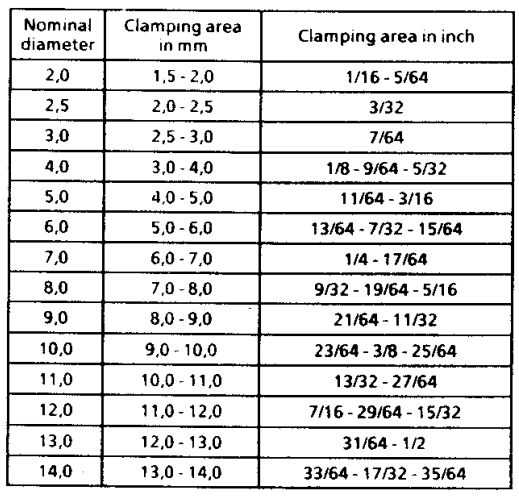

#### **Clamping the workpiece**

Insert collet, loosen clamping nut (3), insert workpiece and re-tighten clamping nut with the socket head key. Tightening is done clockwise.

- Mounting of the collet chucks:<br>- Insert collet chuck (4) laterally into the clamping nut (3) so that the eccentric ring (5) engages in the groove of the collet chuck.
- Screw collet chuck with clamping nut onto collet chuck holder (1).

#### Taking-out of the collet chuck:

Untighten clamping nut.

Via the eccentric ring in the clamping nut the collet chuck is pressed out when screwing off the clamping nut.

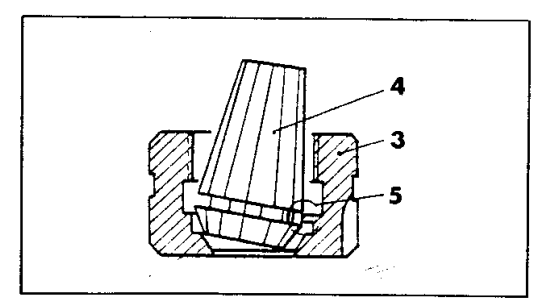

#### The independent chuck

For clamping round, square, rectangular and uneven shaped workpieces.

Each jaw can be adjusted individually.

Workpieces can be clamped centrically and excentrically.

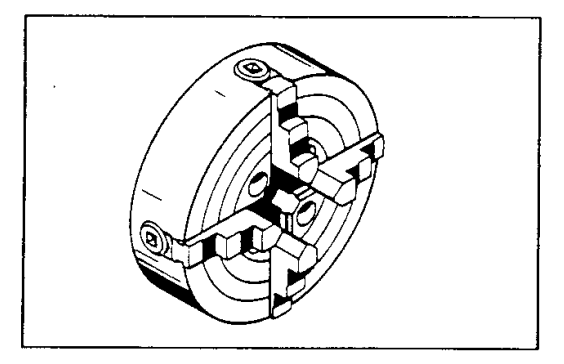

#### **Mounting**

Mount the independent chuck to the spindle nose with the 4 screws (M5x25, DIN 912).

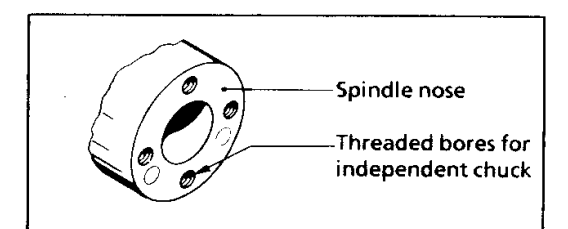

#### **Clamping capacities**

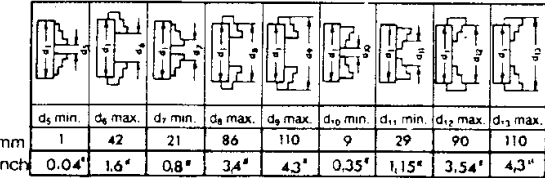

#### The clamping plate 90 mm diameter

Clamping capacity using the small T-nut screws: up to 13 mm (1/2").

Clamping capacity using the big T-nut screws: up to 33 mm (1/3").

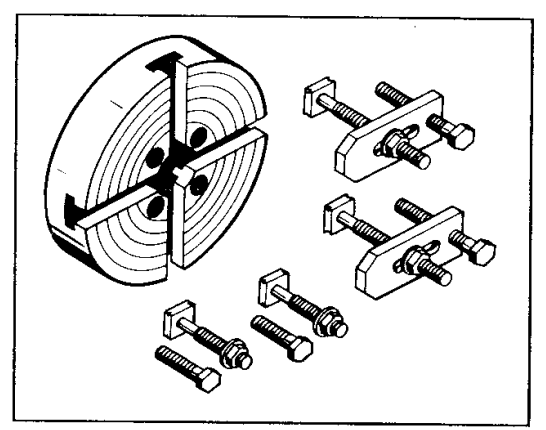

Often uneven or irregular shaped workpieces canno, be clamped with the 3-jaw chuck or the 4jaw independent chuck.

Using the T-nut screws and the clamping shoes, uneven or large-dimensioned workpieces can be clamped. The rings turned into the clamping plate serve as an aid for centrical clamping.

#### Mounting

Mount the clamping plate onto the spindle nose with the 4 socket head screws M5x20.

#### Safety tip:

Uneven workpieces often cause unbalanced round-run. Therefore always work with low spindle speeds. Be careful of extending parts.

## **Technological Data**

## 1. Cutting speed  $(V_s)$

 $V_s$ (m/min) =  $\frac{d(mm)x \pi x S(rev/min)}{2}$ 1000

- **Cutting speed**  $V_s =$
- $\mathbf d$  $\equiv$ Dia. of workpiece
- 5  $\overline{a}$ Speed of main spindle

The max, acceptable cutting speed depends on:

- **Material of workpiece** The higher the strength of the material, the lower the cutting speed.
- Material of tool:  $\mathbf{r}$ Carbide tools allow for a higher cutting speed than HSS tools.
- Feed: The larger the feed the lower the cutting speed.
- Depth of cut: The larger the depth of cut the smaller the cutting speed.

Cutting speed for programming exercises on the **COMPACT 5 PC** 

Workpiece material: automatic aluminium Tool: carbide tips Cutting speed for turning: 150-200 m/min Cutting speed for parting off: 60-80 m/min Feed size for turning: 0,02 - 0,1 mm/rev. Feed size for parting off: 0,01 - 0,02 mm/rev.

## 2. Spindle speed (S)

The cutting speed and the workpiece dia. enable you to calculate the speed of the main spindle.

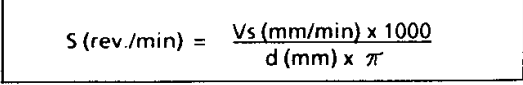

## 3. Calculation of feed

On the COMPACT 5 PC you program the feed in  $mm/min$ 

Conversion:

 $F$ (mm/min) =  $S$ (rev./min) x  $F$ (mm/rev.)  $F(mm/min) = Feed in mm per minute$  $S = Speed of main spindle$  $F(mm$ /rev.) = Feed in mm per revolution

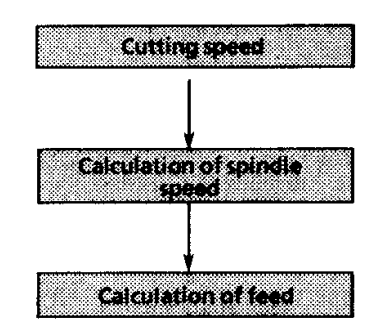

The charts on the following page save the calculation work.

## **Finding the Cutting Values**

1. Finding the spindle speed (r.p.m)

You know

- Diameter of workpiece
- Suggested cutting speed

From the chart you can select the spindle speed in rpm.

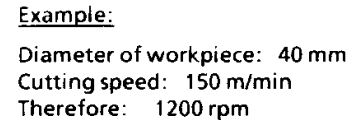

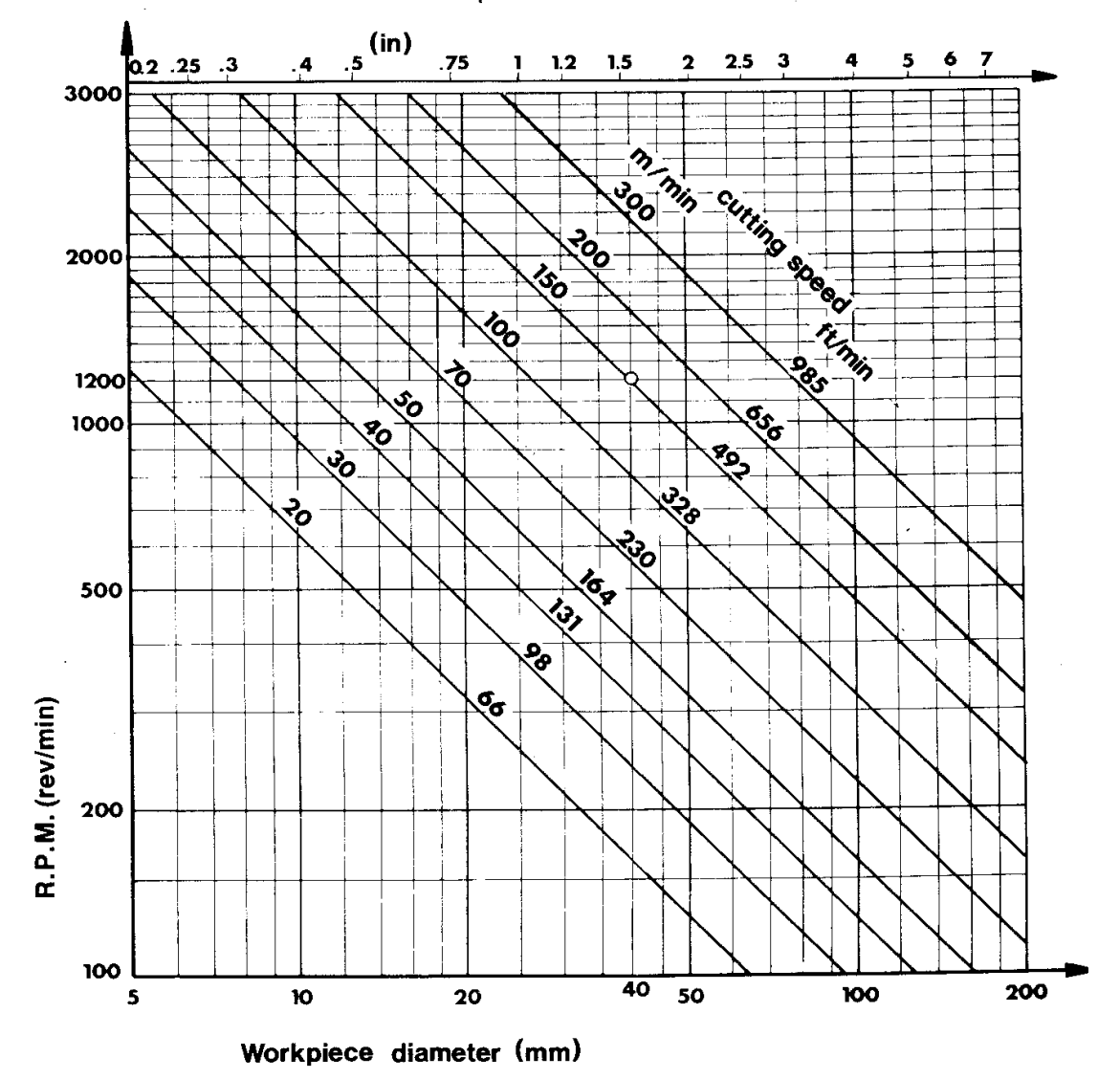

## 2. Finding the feed speed in mm/min

#### You know

- Diameter of workpiece
- Feed size in rpm

From the chart you select the feed in mm/min

#### Example:

Spindle speed: 1200 rpm Feed: 0,06 mm/rev. Results in feed speed: 70 mm/min

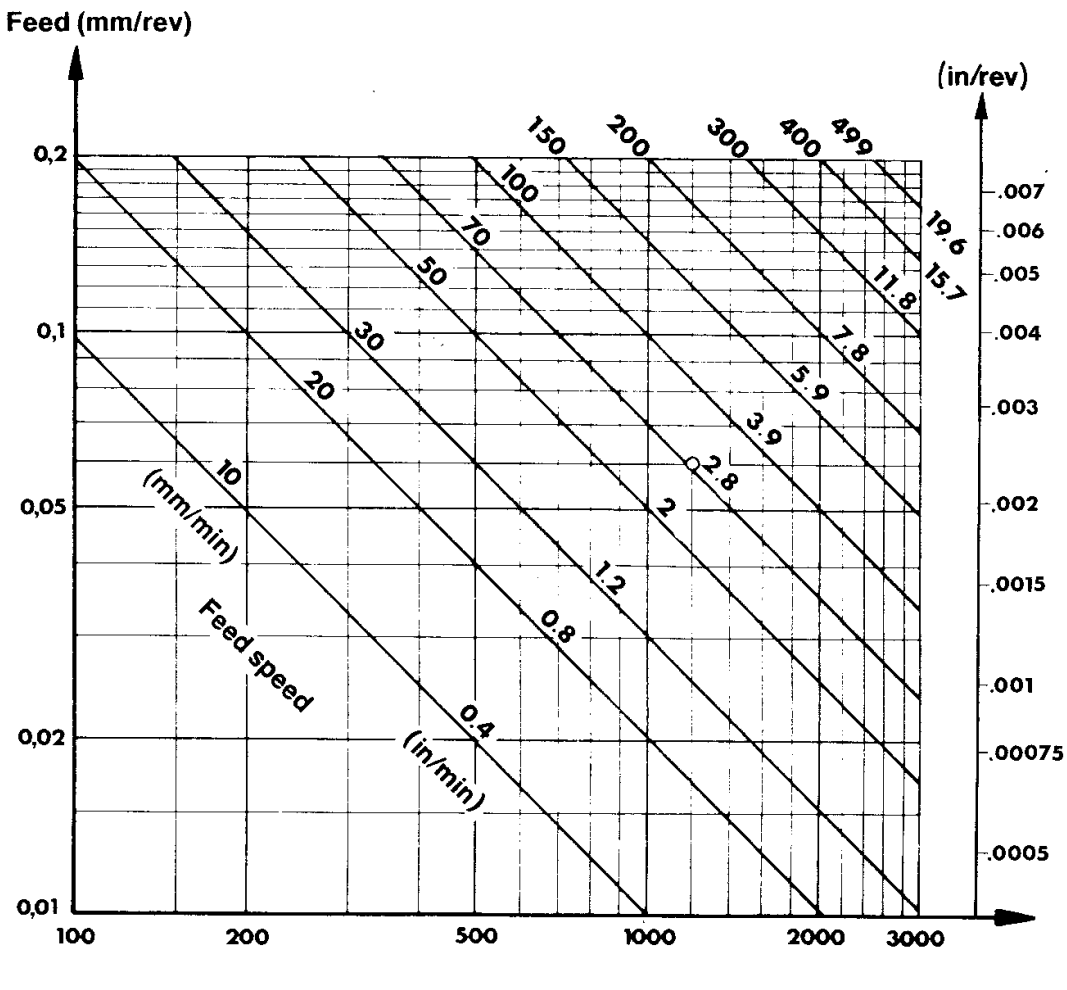

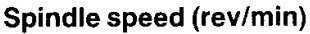

# emco

## **Ersatzteilliste COMPACT 5 PC Service Parts for COMPACT 5 PC** Pièces de service pour COMPACT 5 PC

Ausgabe 90/04 Edition 90/04 Edition 90/04

 $\gamma_{\rm{B}}$ 

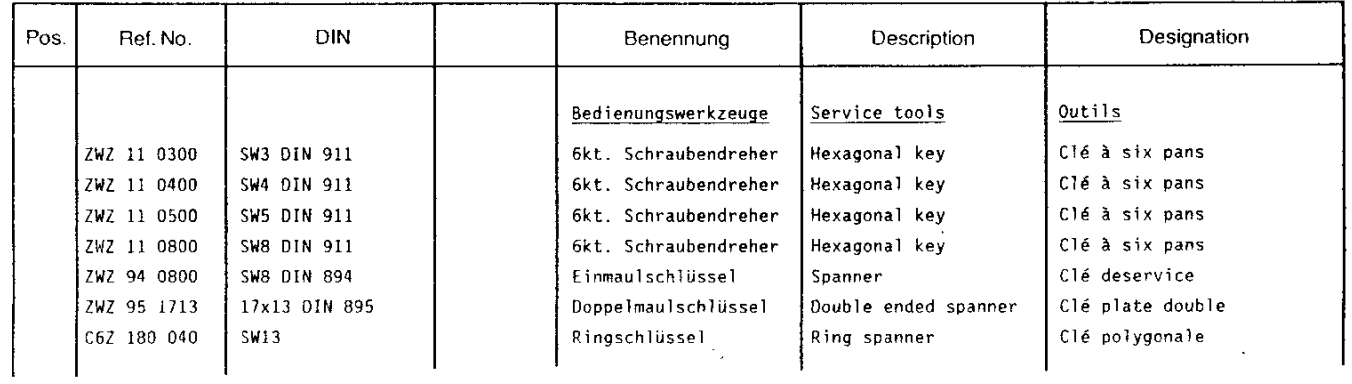

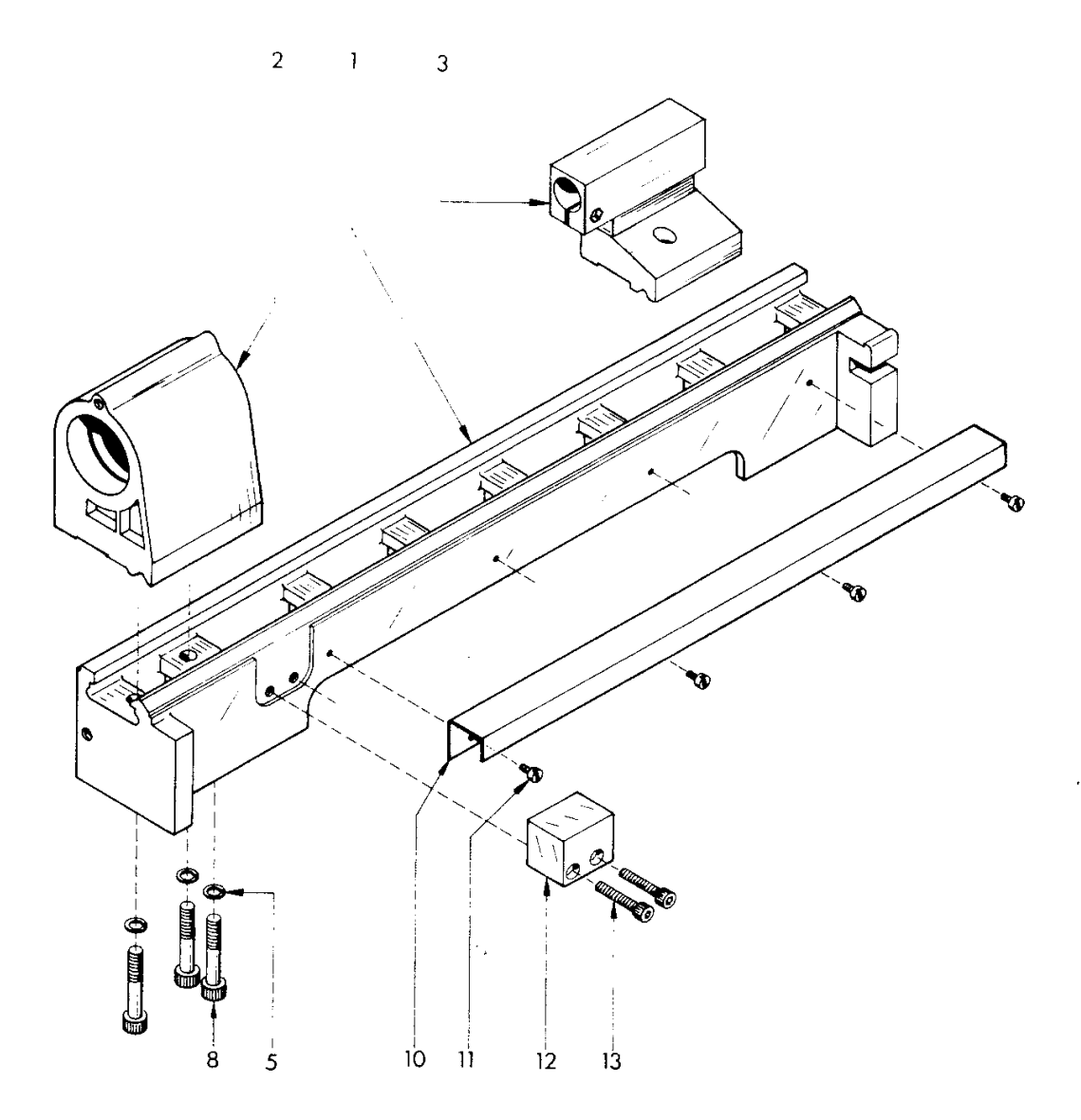

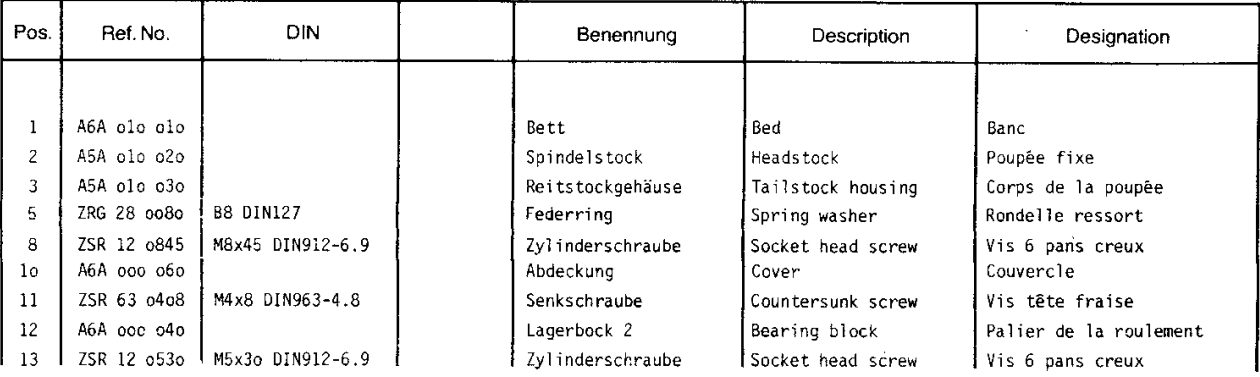

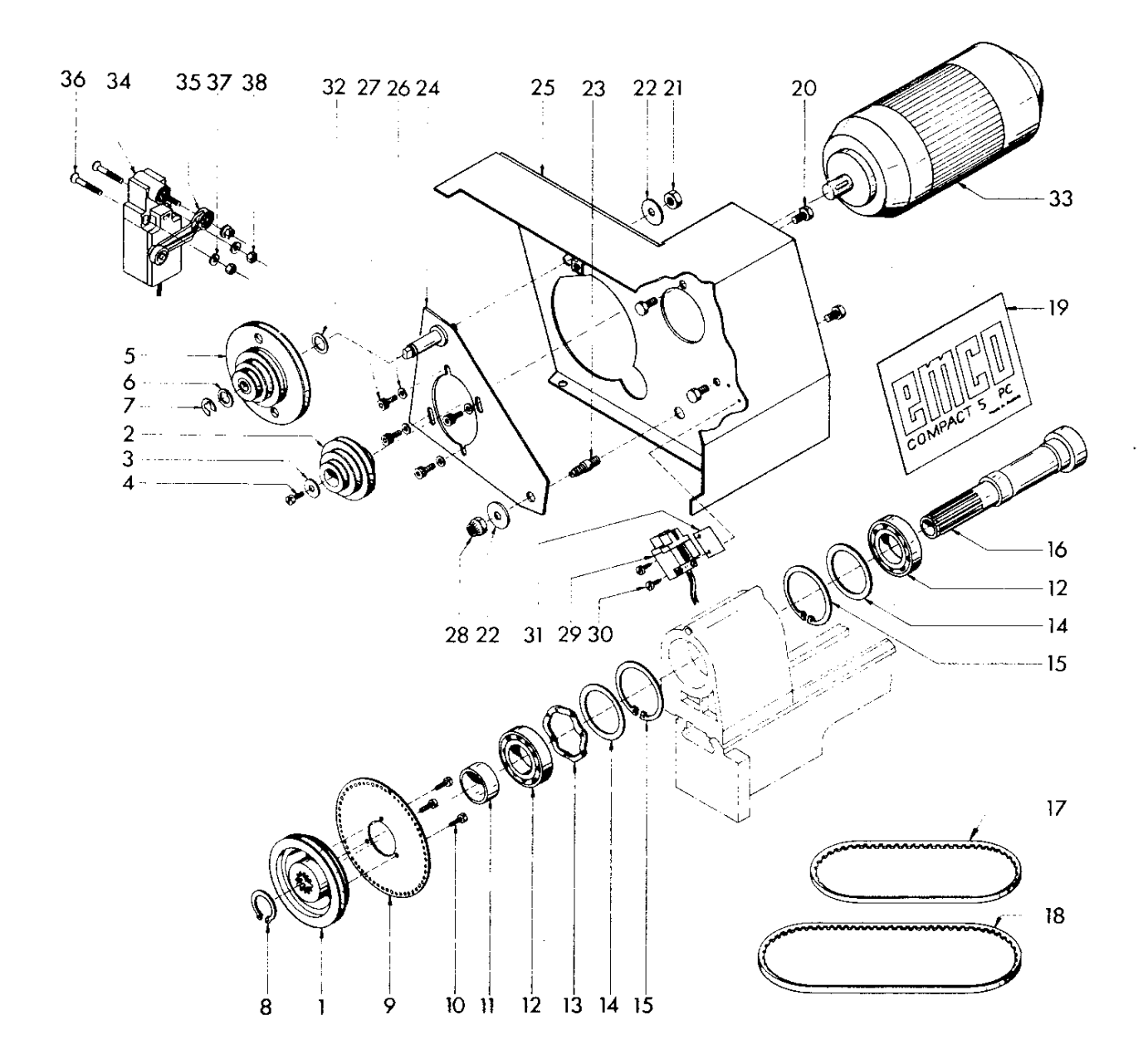

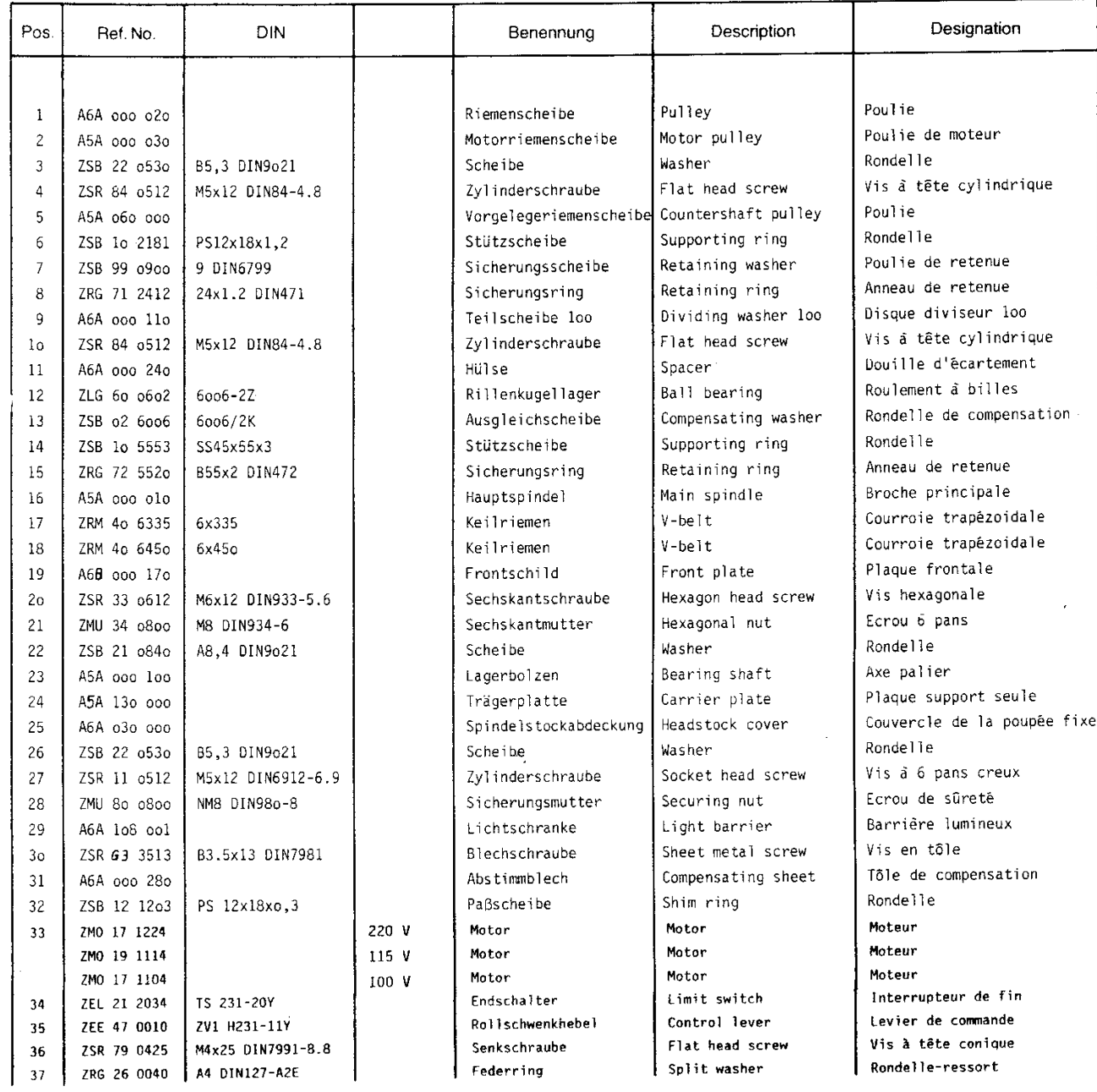

 $\frac{1}{2}$  ,  $\frac{1}{2}$ 

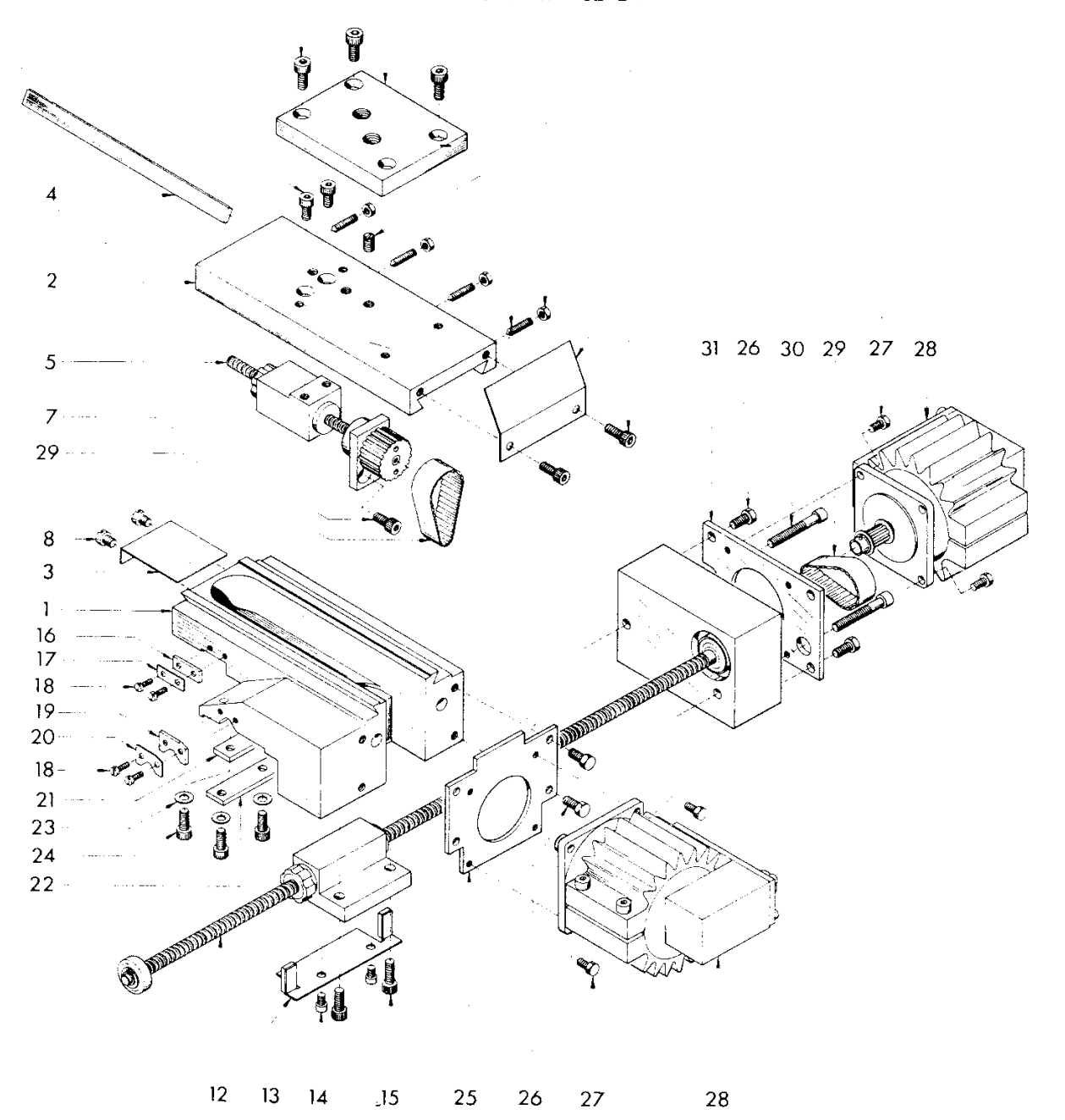

 $\acute{\mathrm{o}}$  $\overline{24}$ 33 10 9 11 32 24

28

 $\downarrow$ 

ä,

 $\sim$ 

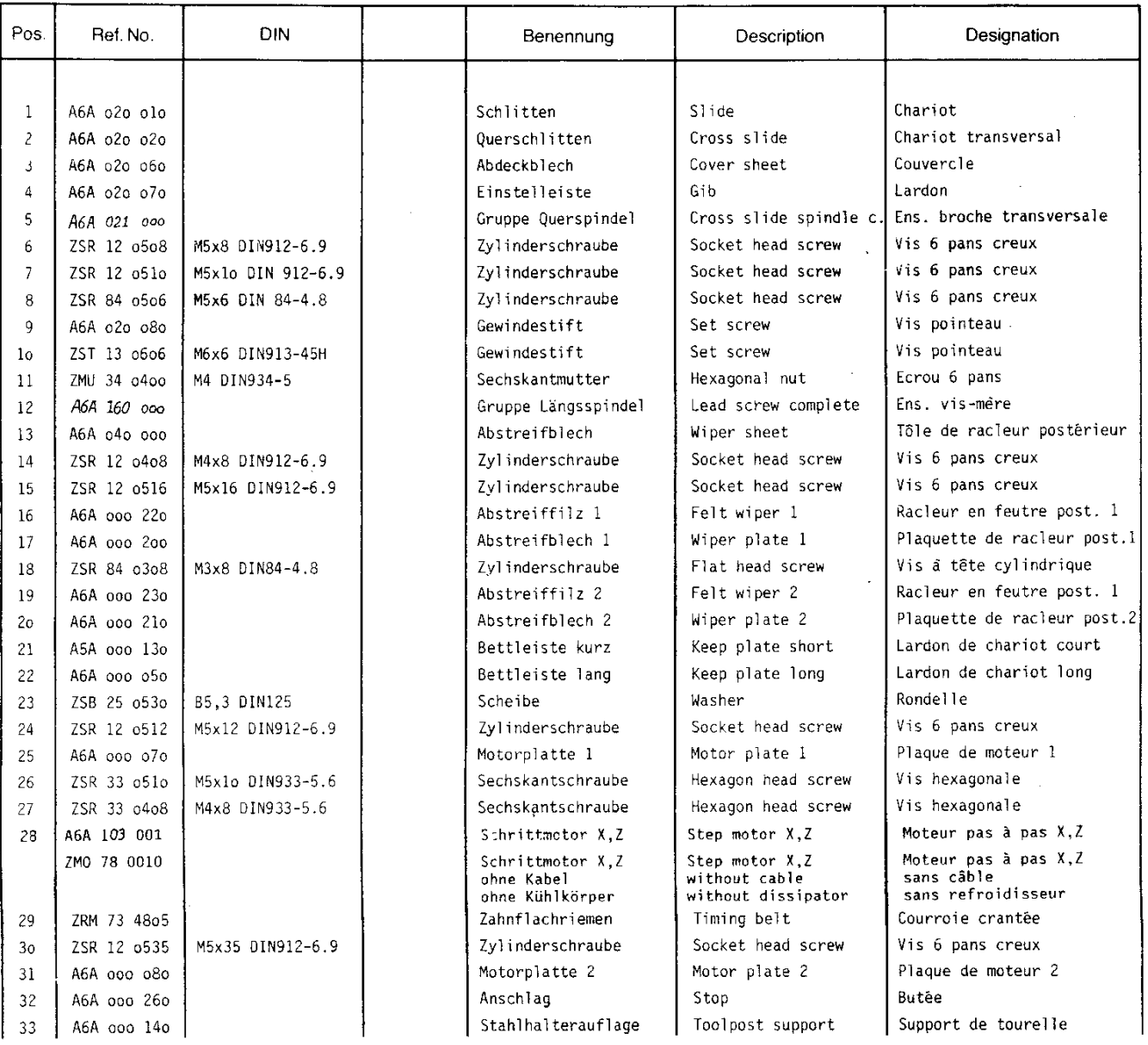

 $\ddot{\phantom{1}}$ 

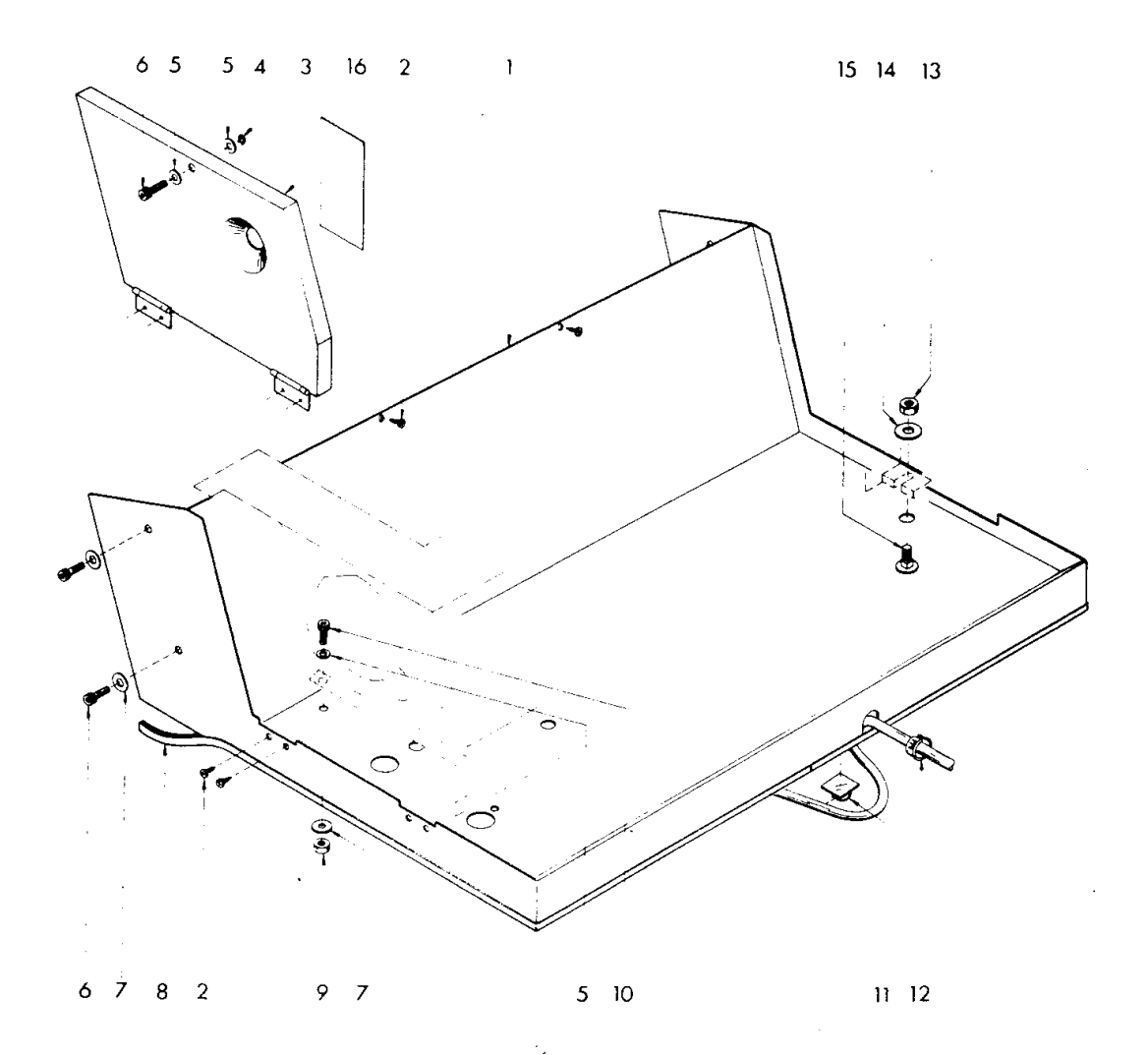

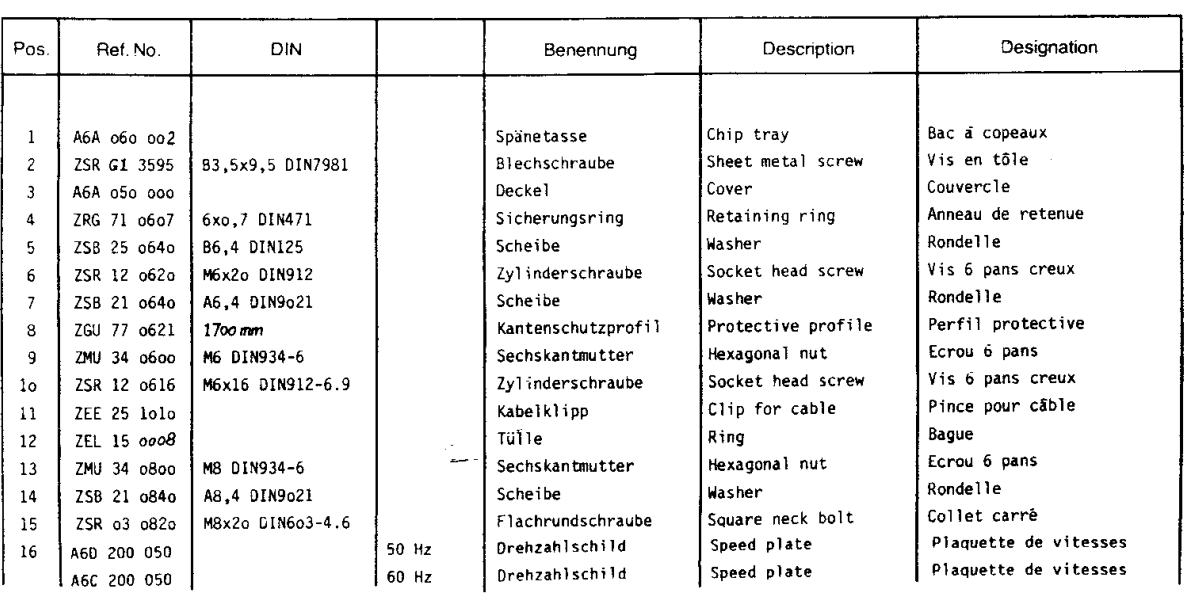

 $\mathcal{A}^{\mathcal{A}}$ 

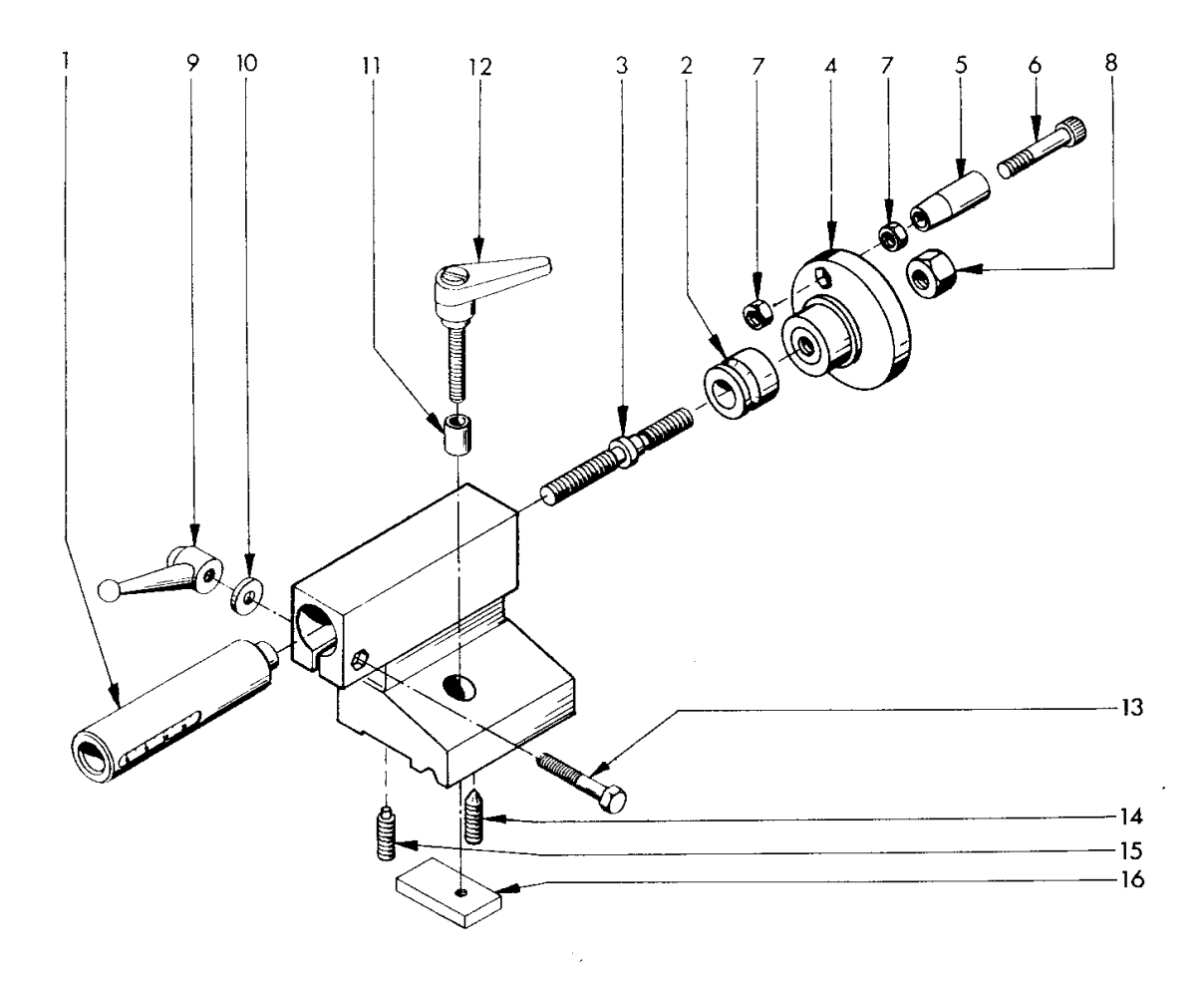

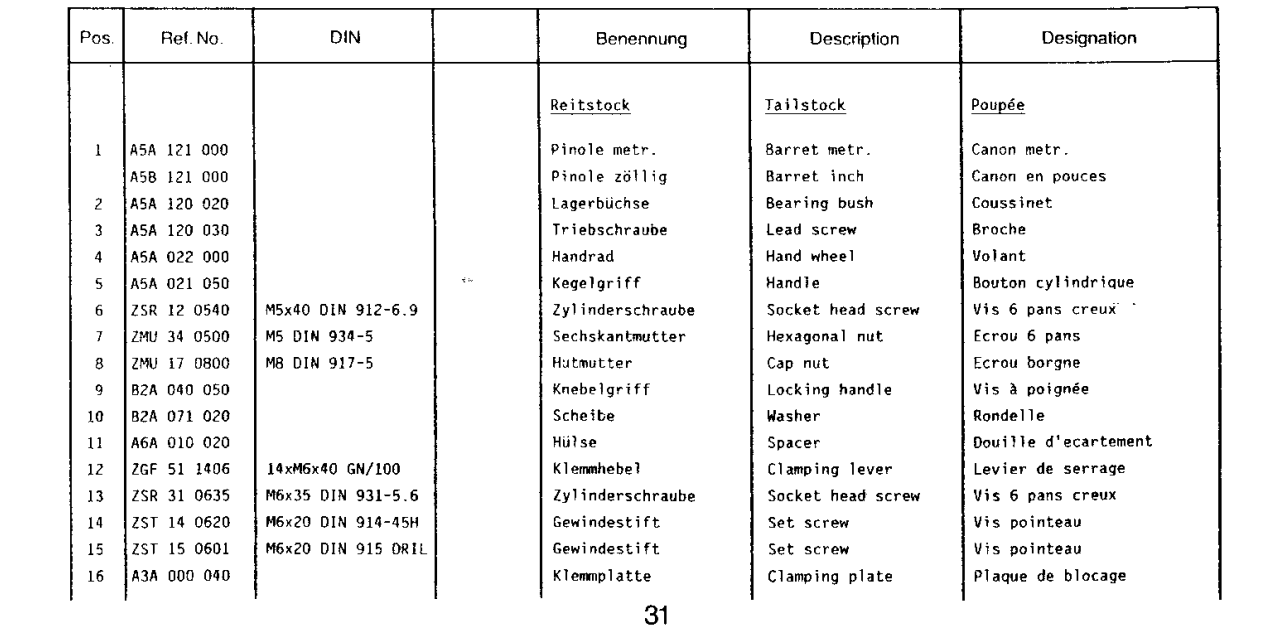

 $\mathcal{A}^{\mathcal{A}}$ 

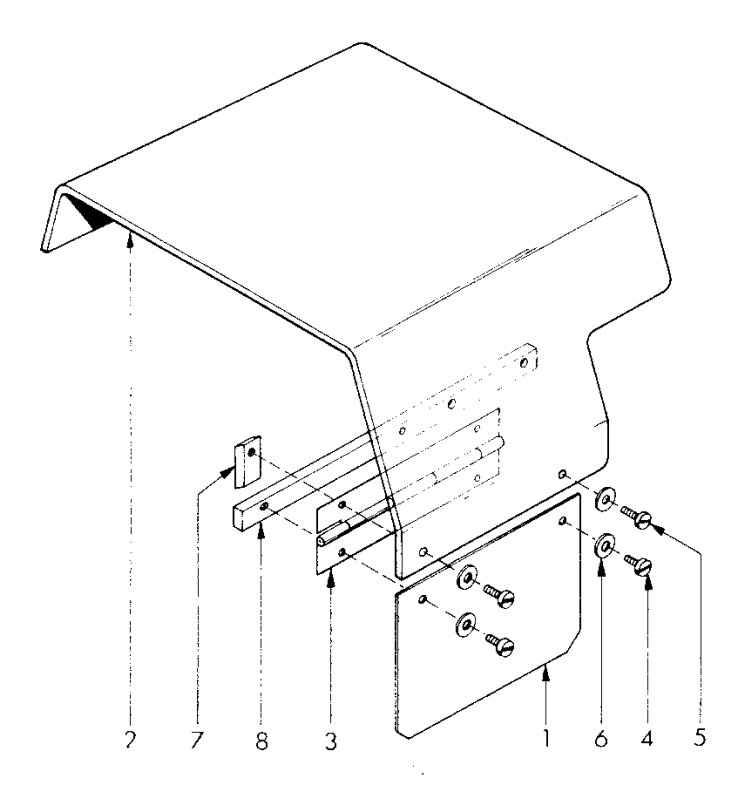

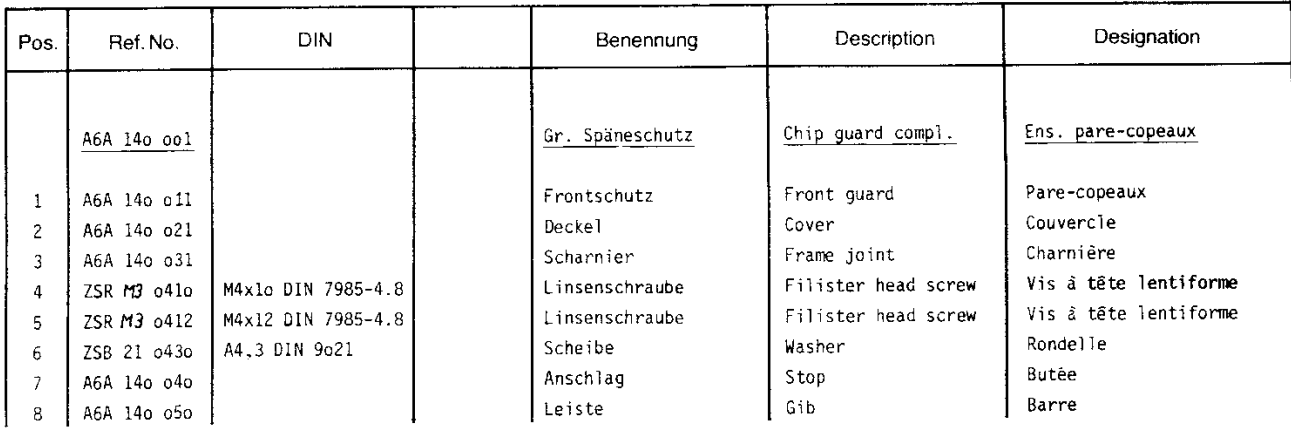

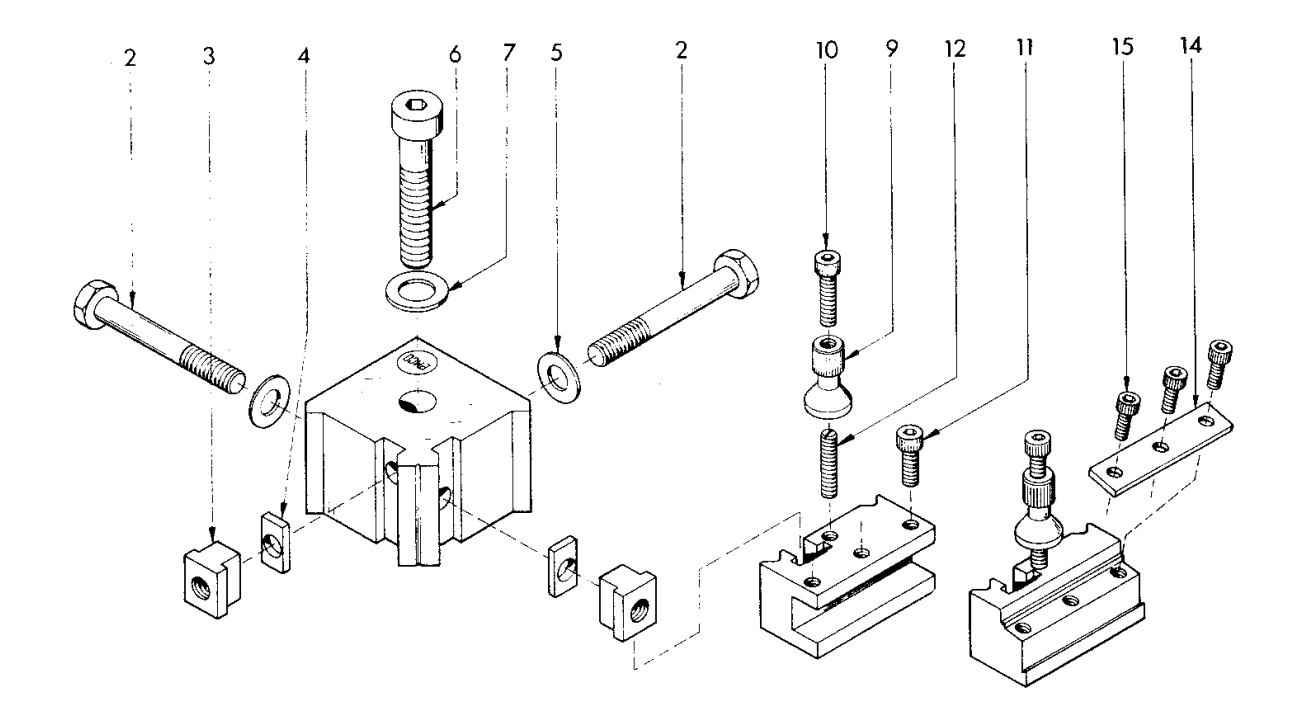

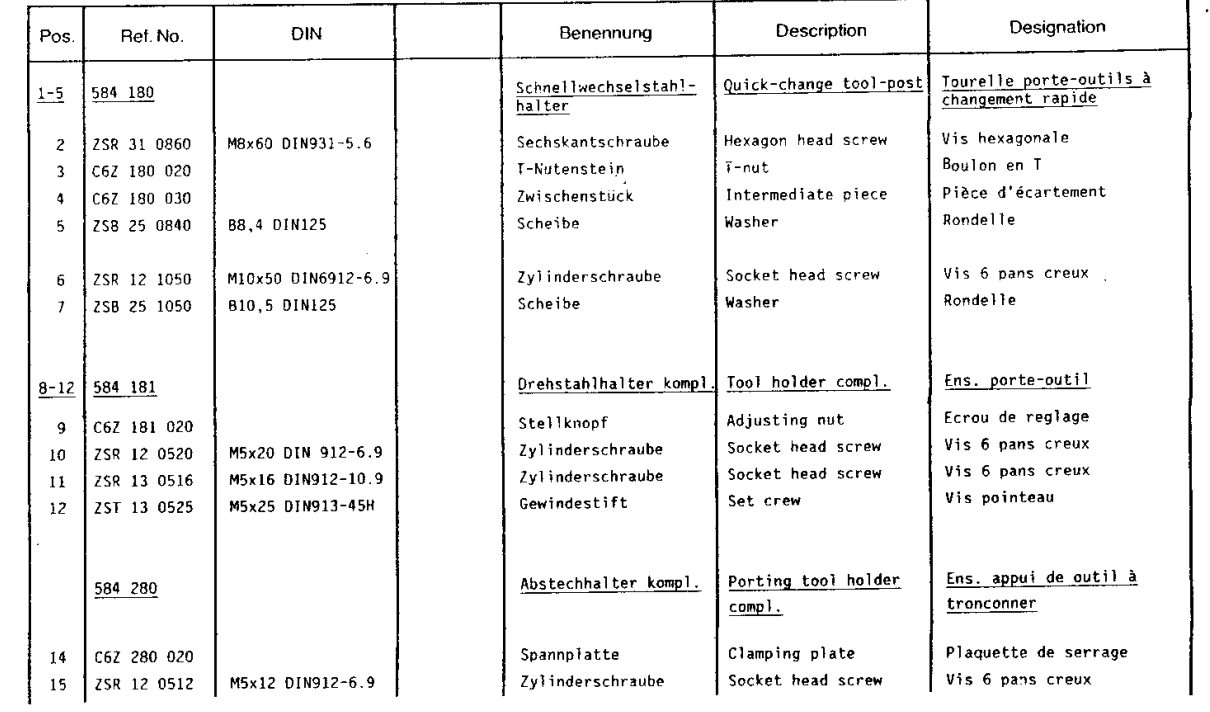

 $\mathcal{L}_{\mathcal{L}}$ 

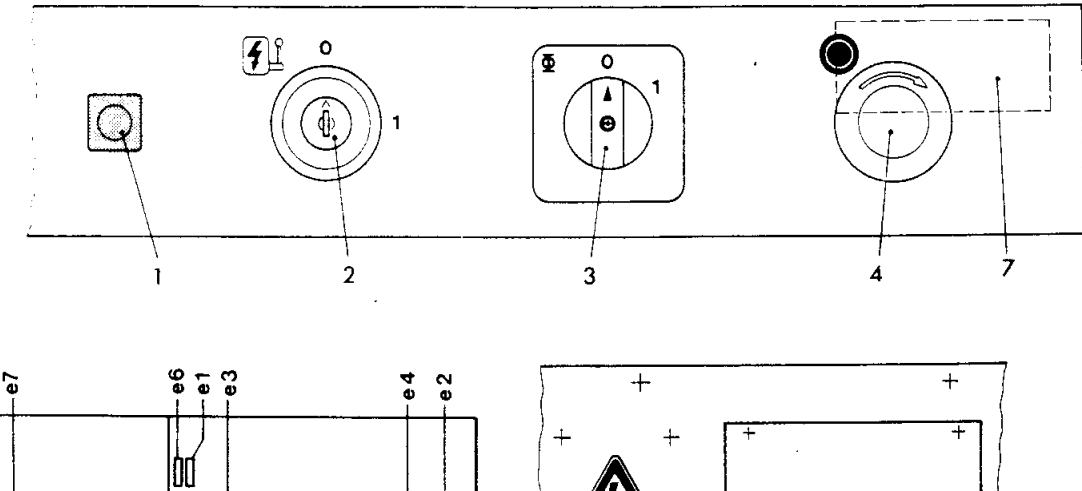

÷,

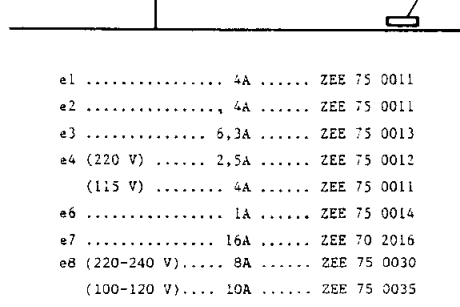

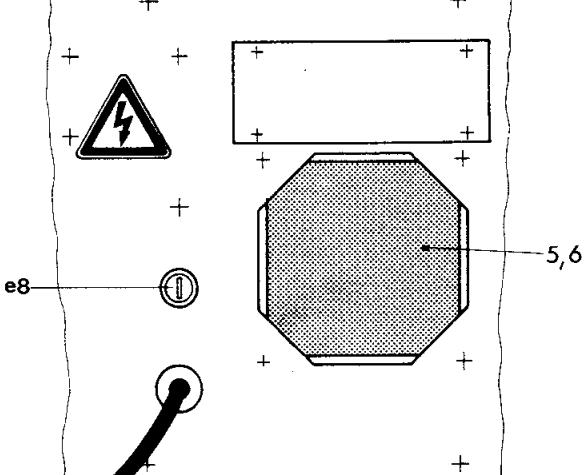

 $\hat{\mathbf{r}}$ 

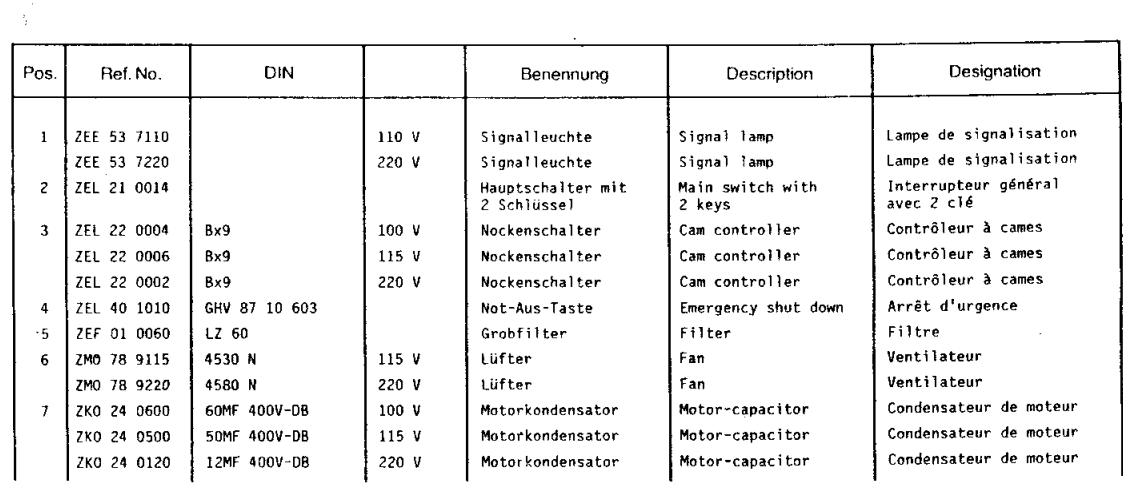

34

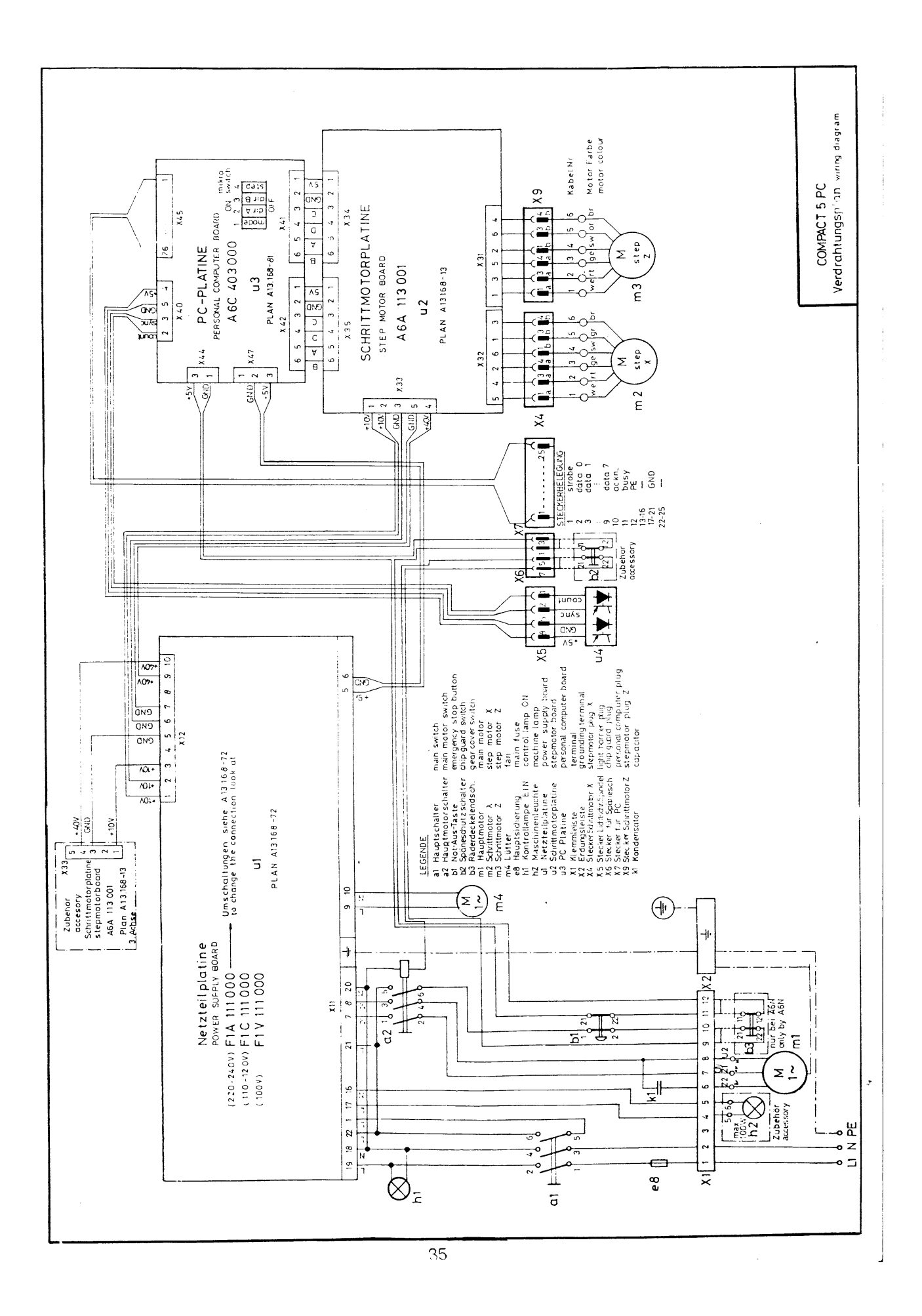
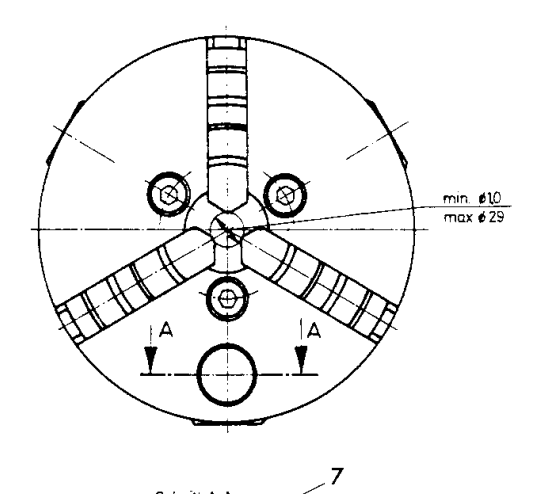

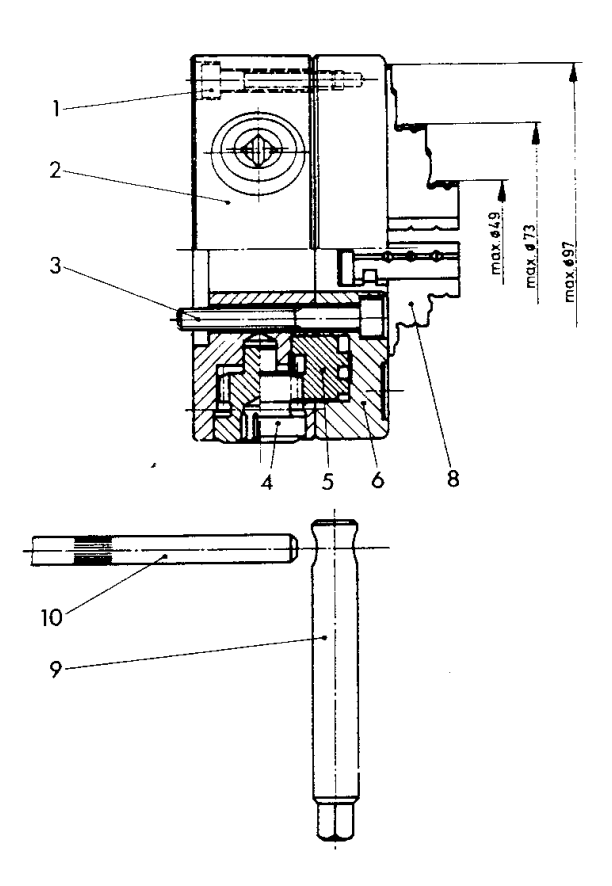

 $\mathcal{L}^{\text{max}}_{\text{max}}$ 

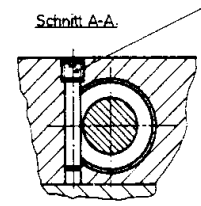

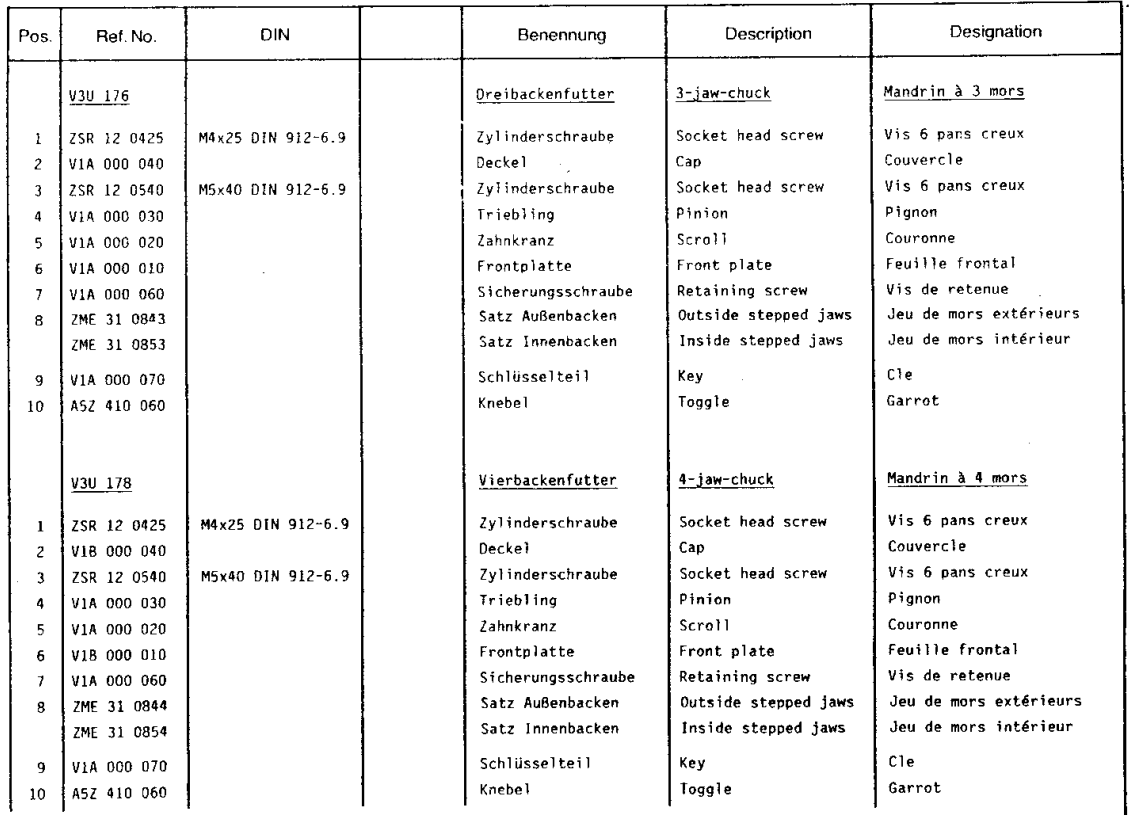

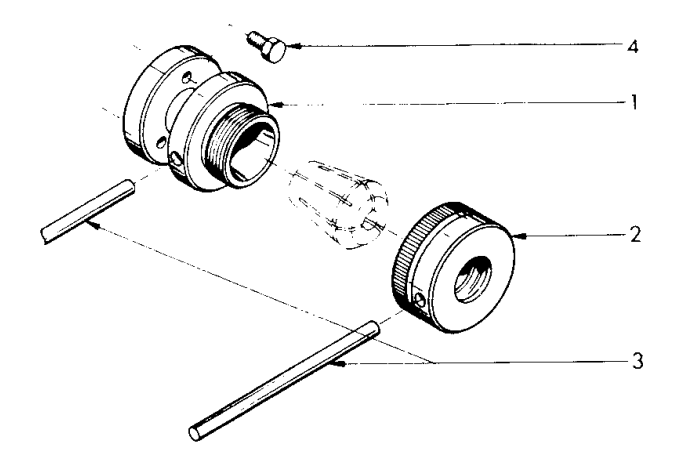

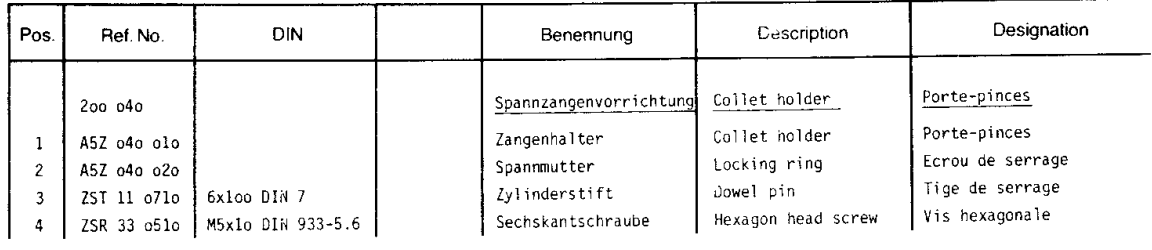

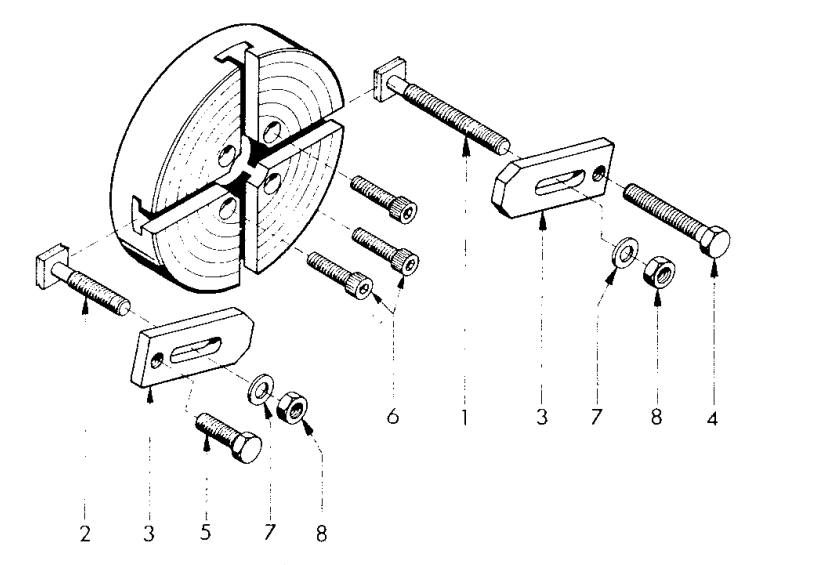

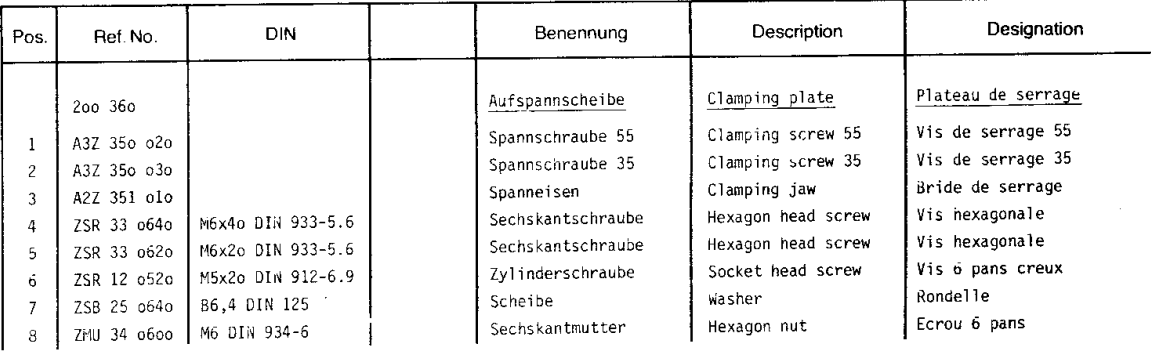

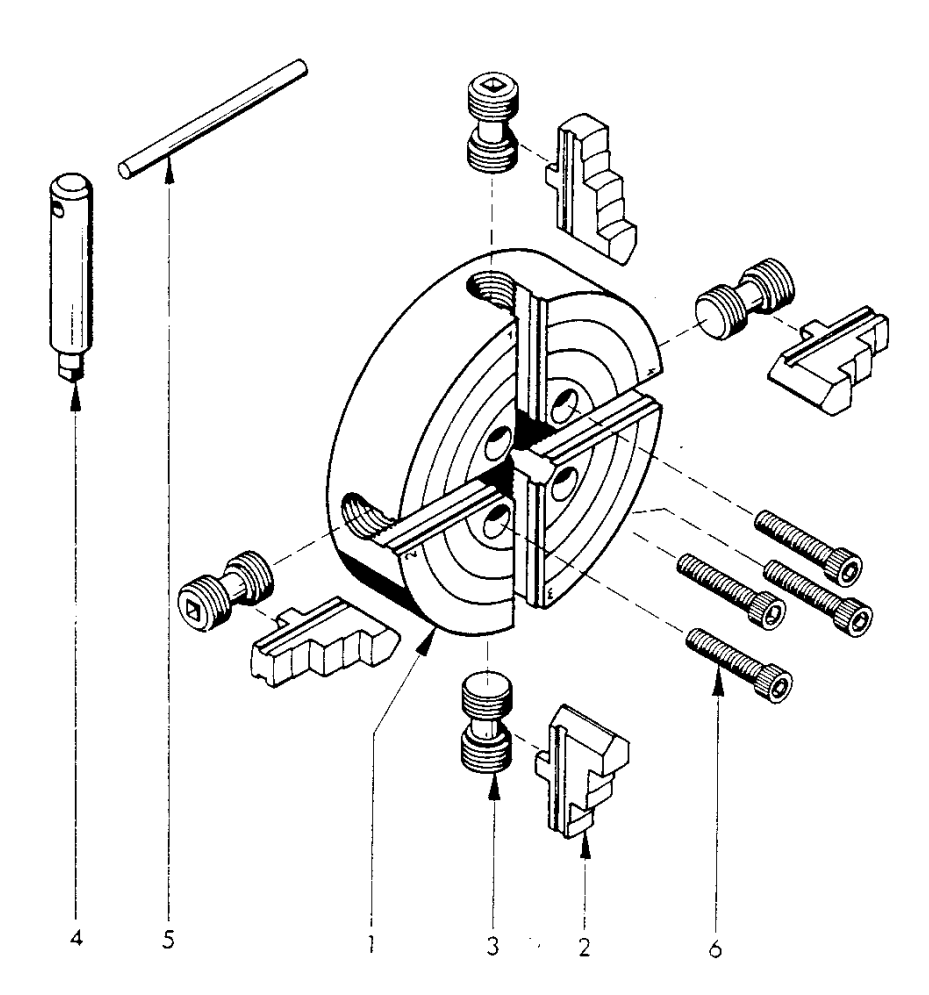

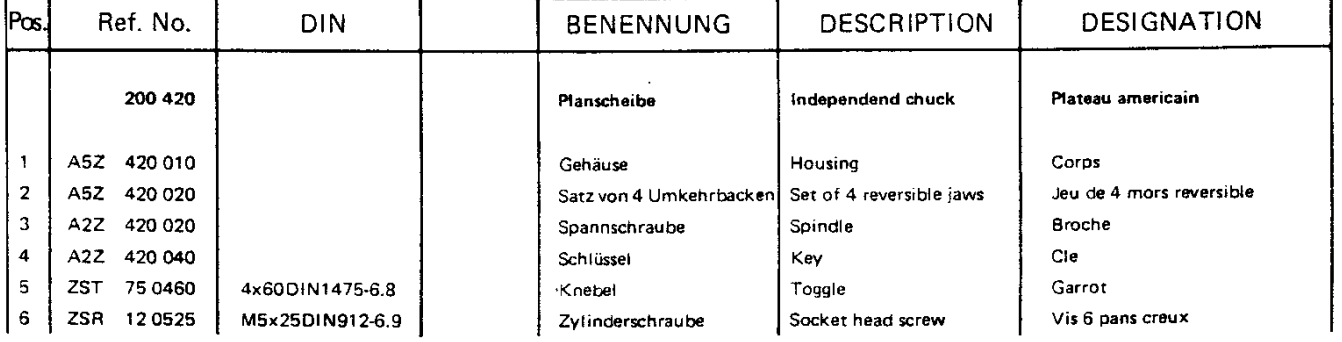

 $\sim$ 

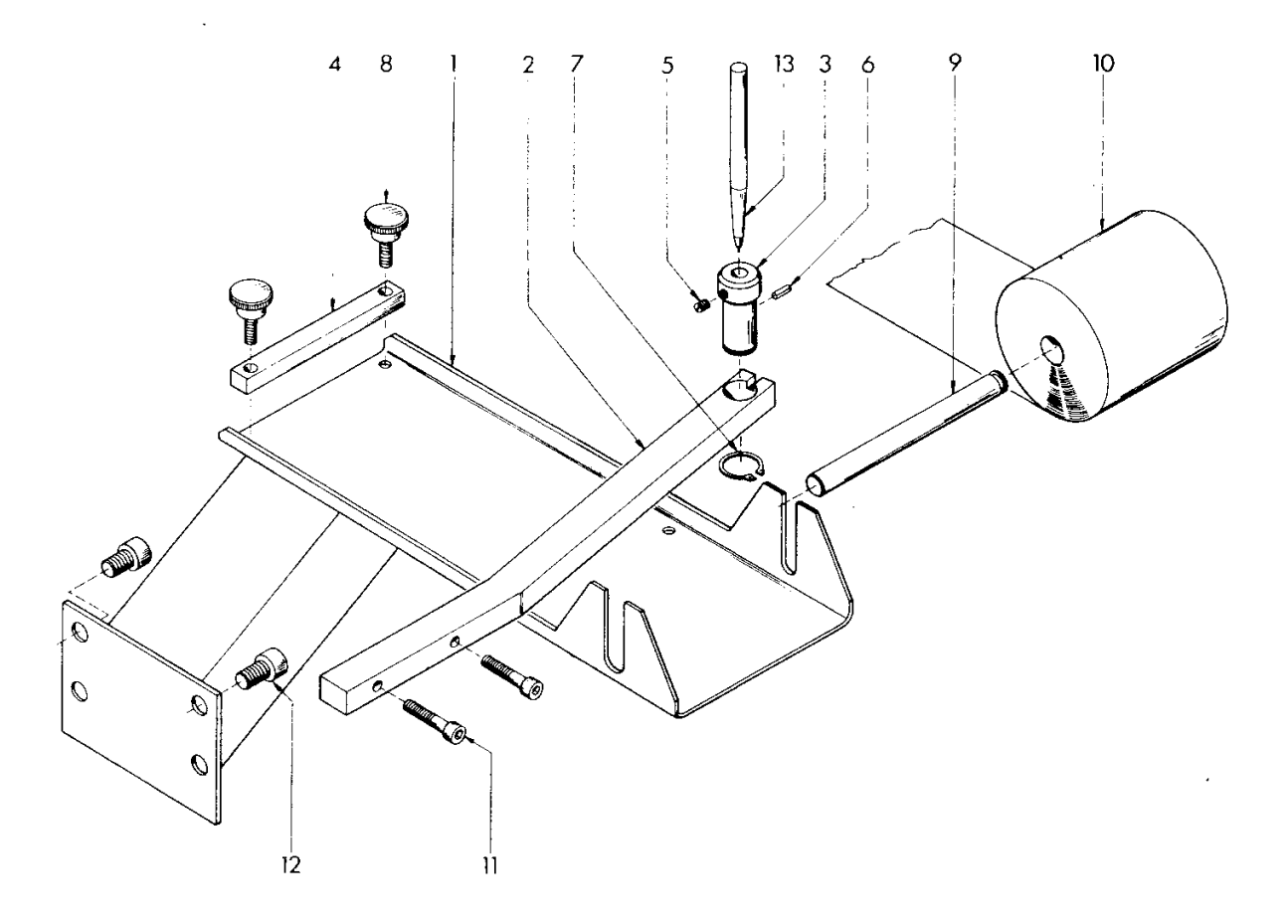

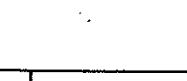

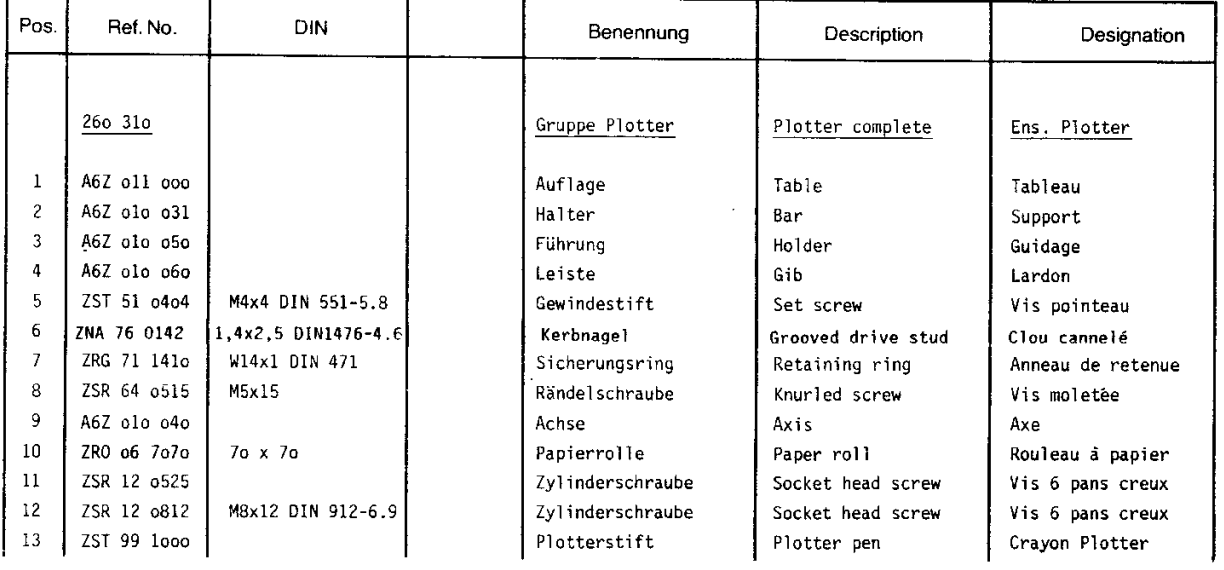

 $\label{eq:2.1} \frac{1}{\sqrt{2}}\int_{\mathbb{R}^3}\frac{1}{\sqrt{2}}\left(\frac{1}{\sqrt{2}}\right)^2\frac{1}{\sqrt{2}}\left(\frac{1}{\sqrt{2}}\right)^2\frac{1}{\sqrt{2}}\left(\frac{1}{\sqrt{2}}\right)^2.$ 

# **B** SOFTWARE DESCRIPTION

## 1. VOCABULARY EXPLANATIONS

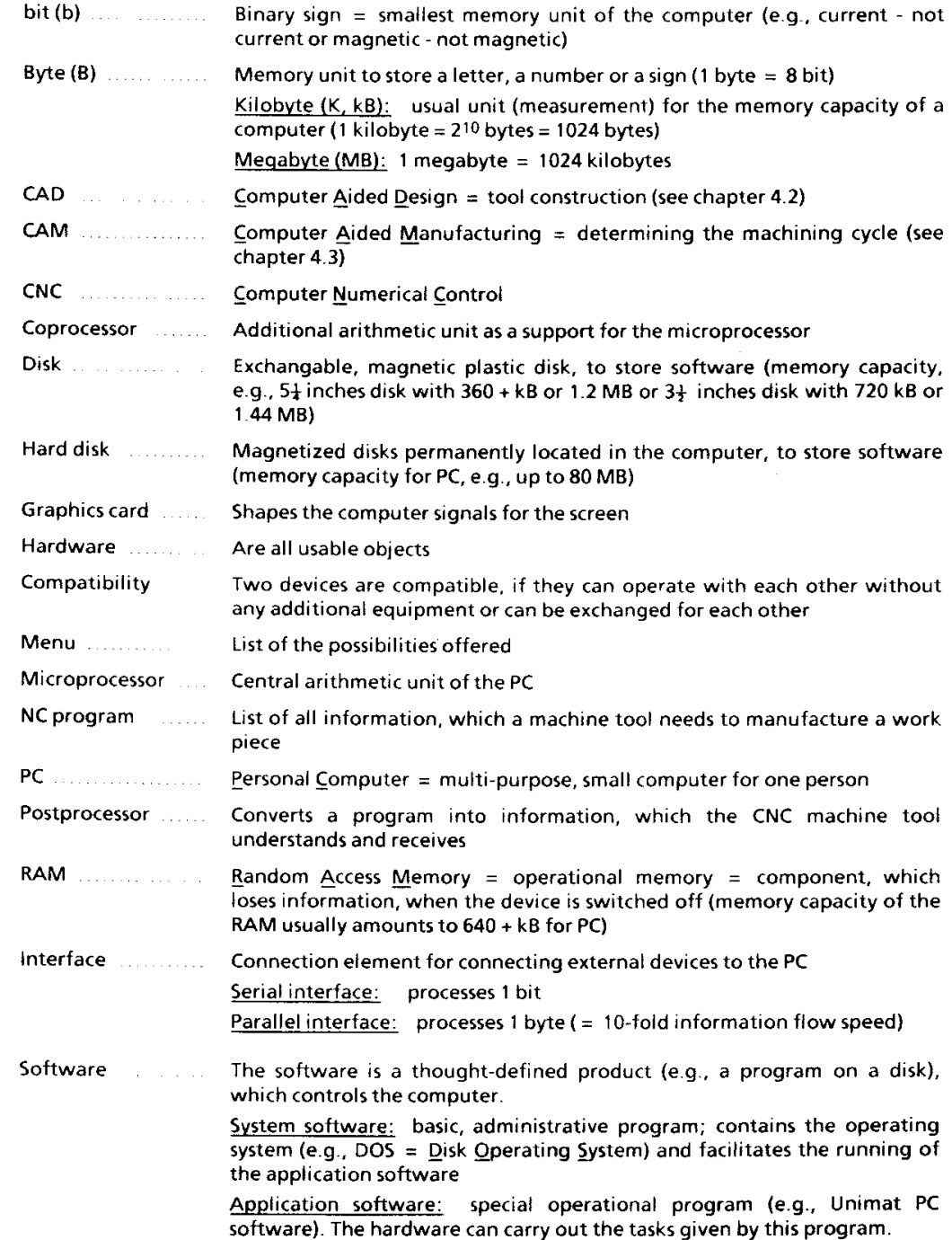

 $\mathcal{L}_{\mathbf{X}}$ 

## 2. SOFTWARE INSTALLATION, ACCESS **INTO PROGRAM**

## 2.1 Possible PC configuration

In order to operate with this EMCO software, you require a PC with the following capabilities:

- IBM compatible (PC, PC/XT, PC/AT, PC/AT-386)  $\overline{a}$
- Operating system MS-DOS from version 3.1
- 640 kB RAM (main memory)
- 1 Hercules graphics card with a parallel interface (Centronics) or 1+EGA colour graphics card
- Monochrome screen or EGA colour screen capable of graphics
- 2 disk drives or 1 disk drive + 1 hard disk with **20 MB**
- 1 parallel interface for the use of an EGA colour graphics card (for the connection of a  $printer = option)$

An arithmetic coprocessor is not absolutely necessary for the operation with this EMCO software.

This coprocessor is, above all, recommended for PCs with a slow processing speed (e.g.: PC/XT with a cycle frequency of 4.77 or 8 MHz), however, since it executes the arithmetic operations much faster

The use of a coprocessor is not required for PCs with a cycle frequency of over 10 MHz (PC/AT).

Example: IBM compatible PC/AT with

- 640 kB RAM
- 1 disk drive 1.2 MB
- 1 hard disk 44 MB
- 1 EGA graphics card
- **EGA** screen capable of graphics
- keyboard
- operating system MS-DOS version 3.3
- 1 parallel interface

**Compatibility problems** 

The software runs on all 100 % IBM compatible PCs. Upon request, EMCO informs you of all those processers, on which this EMCO software was tested.

## 2.2 PC with hard disk and 1 disk drive

## Installation

Start DOS (Disk Operating System). If necessary, consult the DOS manual, which was supplied with your computer.

The files INT10.COM and HGC.COM or HGC.EXE must be available on your hard disk (in the main index) and be called up when using a Hercules graphics card in order to initialize this card. These files may not be supplied by us due to coovadha Gwy If you install this EMCO software on a PC with a Hercules graphics card, the recall of these files is automatically written into the file AUTOEXEC BAT during the installation of the software.

When the DOS prompt "C:  $\backslash$  >" appears, insert the installation disk 1 into the drive A.

Enter the following command:

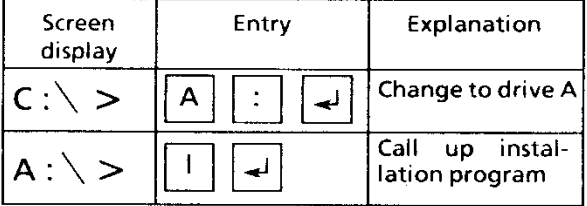

After entering the command "I" and pressing the ENTER key, the registration screen for setting the language appears.

Software installation, access into program

PC with hard disk and 1 disk drive

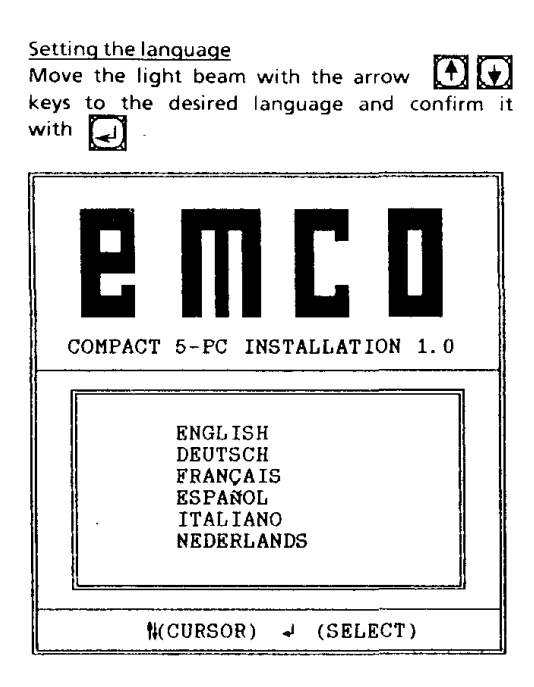

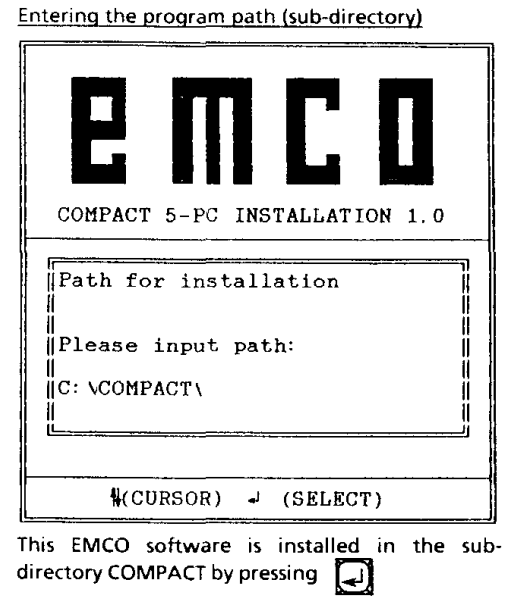

### Choose printer

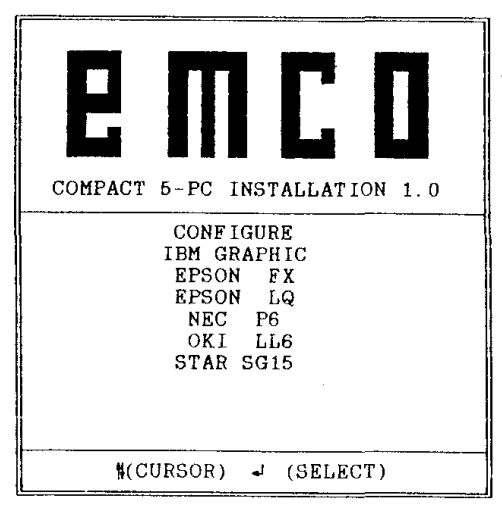

Choose the right printer of your work station.

If you don't use a printer, just press  $\Box$ 

Altering the program path: You can also install this EMCO software in a subdirectory determined by you.

#### Procedure:

- You can delete the suggested sub-directory  $\bullet$ name letter by letter with the key
- Enter a new sub-directory name.

## Example: C: \training \  $\Box$

This EMCO software is installed in the subdirectory "training"

Attention:  $\sum$  after entering the sub-Do not forget directory name.

## Software installation, access into program

PC with hard disk and 1 disk drive

The following message appears after a short time:

Disk 2 in drive A: insert

Remove the installation disk 1 from the drive A and insert the installation disk 2 and confirm it.

The following appears:

Copying ... 5 - 10 minutes

If the software was installed correctly in the PC, the following appears:

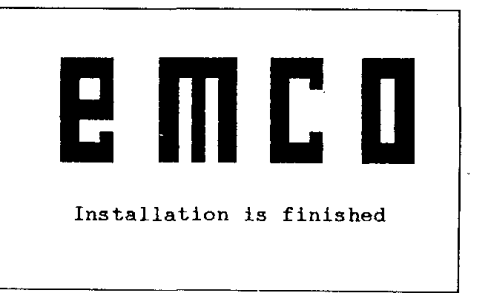

The PC registers with drive A.

Changing the drive:

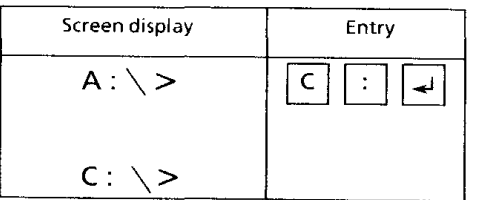

The software can be called up (see next page).

Control menu:

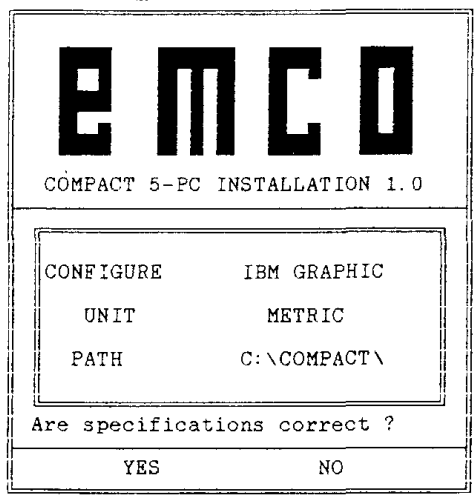

The previous specifications are displayed:

- YES ... The previous specifications are correct, the software is installed.
- NO .... The previous specifications are incorrect, the installation begins again with "Entering the type of PC"

Select the desired menu point with the arrow keys and confirm it.

If the menu point YES was selected and confirmed, the following appears on the screen:

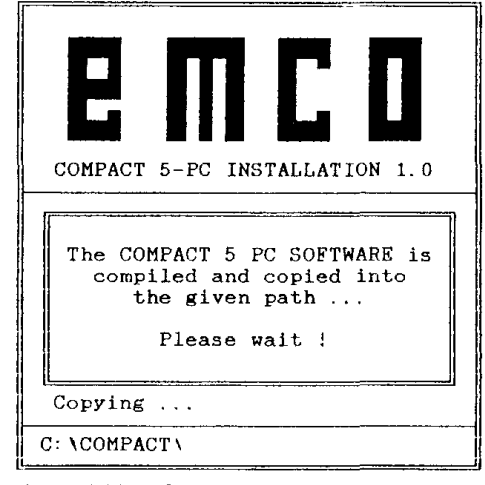

The individual files are copied from the drive  $\Delta$ into the sub-directory determined by you.

## Access

After the DOS prompt "C:  $\lambda >$ " appears, enter the following commands:

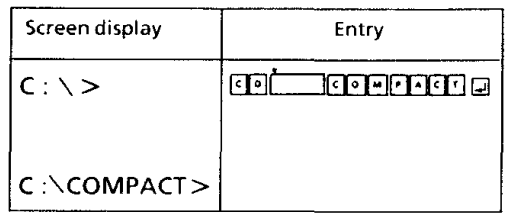

\* Space bar

in this way, you change to the sub-directory COMPACT.

## Calling up the program:

If you have altered the program path (=subdirectory) during the installation of the software,<br>you must enter your selected sub-directory name (here COMPACT).

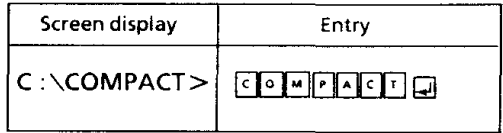

The title screen appears:

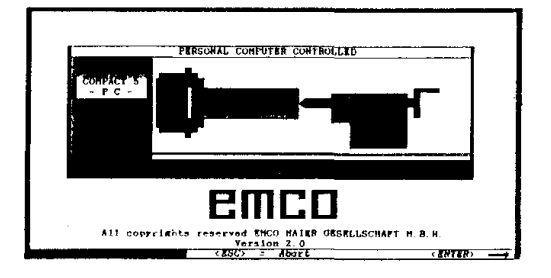

Pressing ENTER:

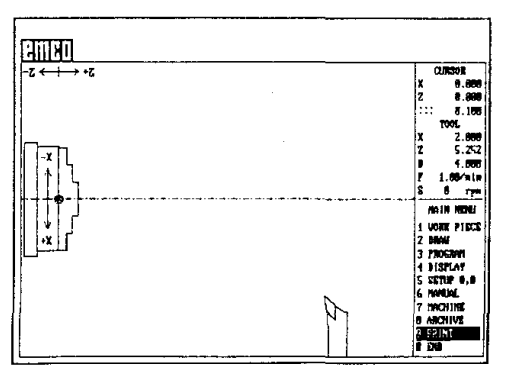

You are now in the program.

## 3. EXPLANATIONS FOR THE SOFTWARE

## 3.1 The differences in the input keyboards

l.

Small PC keyboard

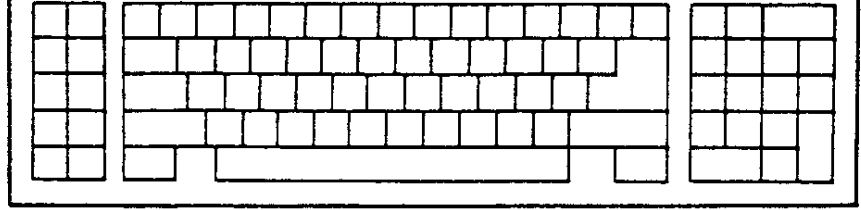

 $\hat{\mathcal{L}}_2$ 

## Large PC keyboard

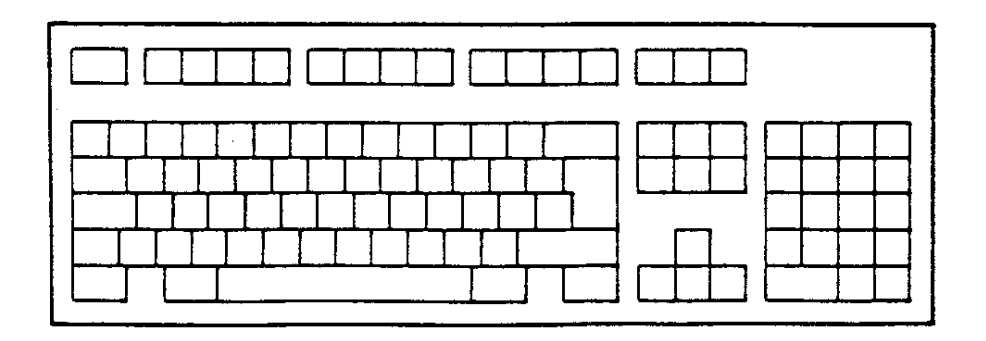

The same key functions are arranged and designated differently on these two types of keyboard.

#### Important key functions

## Differences in the key designation

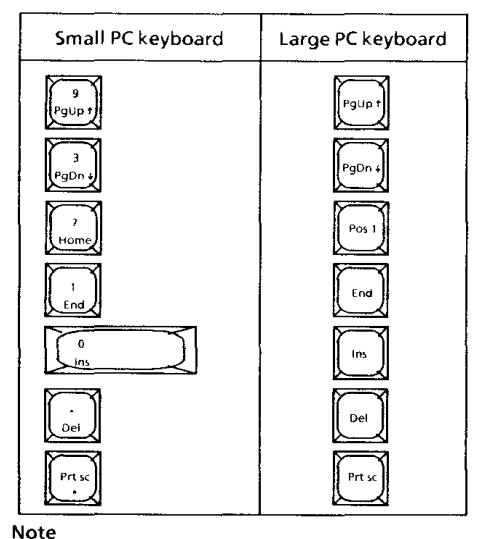

Preceding zeros Following zeros Zeros before a number and after the comma can but do not need to be entered.

#### Plus/minus sign

Plus signs  $(+)$  are not entered. The minus sign  $(.)$ must be entered before the number.

**Entering large, small letters** Letters can be entered as large or small letters.

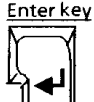

Inputs are confirmed or stored with the "ENTER" key.

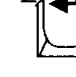

The keys of the large PC keyboard are used in these instructions.

#### Decimal point The decimal point is entered with this key.

Separating two entries

Two subsequent entries are separated  $\overline{\phantom{a}}$ with the comma key.

Example

For a work piece compilation, the PC requests:

Diameter, work piece length?

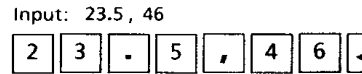

## **SHIFT key**

If the SHIFT key is pressed at the same time as the desired key, the upper case of the respective key is selected

3.2 Important key functions

#### Example

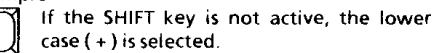

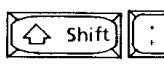

If the SHIFT key is pressed, the upper case (\*) is selected.

#### Note

Only the selected key case is shown in these instructions for easier reading.

## **Error correction**

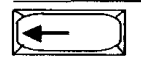

The entry can be corrected with this key. The previously entered character is deleted.

#### Interrupting selected commands

The selected command is interrupted with Esc this key.

The previously selected menu level can also be returned to with the Esc. key.

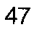

## 3.3 Coordinate system

The piece of information "Move the longitudinal slide towards the head stock" is a long piece of information; it would also be different in every language. Thus, the directions of movement for NC machines are described in a coordinate system.

Coordinate system of the machine

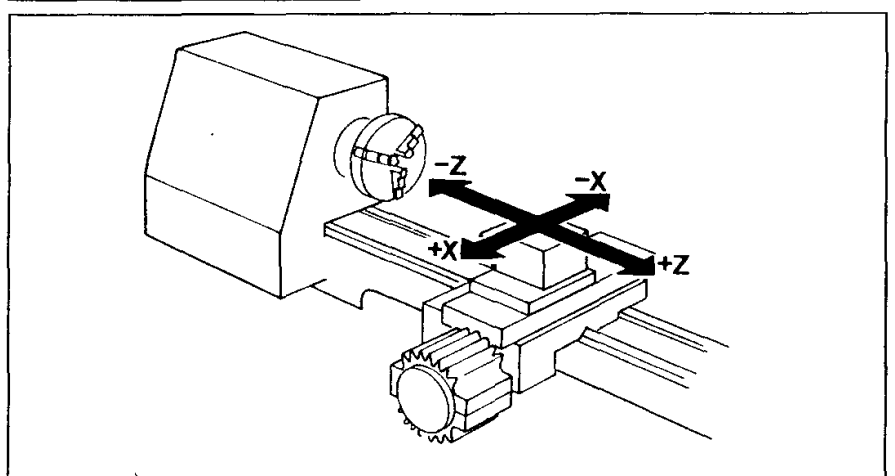

- $\overline{z}$  axis = Axis parallel to the rotary axis
- $X axis = Axis perpendicular to the rotary axis$
- $\mathsf Z$  movement  $\mathsf Z$  Movement of the longitudinal slide towards the head stock
- + Z movement  $=$  Movement of the longitudinal slide away from the head stock
- + X movement  $=$  Movement of the cross slide away from the rotary axis
- X movement  $\equiv$  Movement of the cross slide towards the rotary axis

Representing the coordinate system on the screen

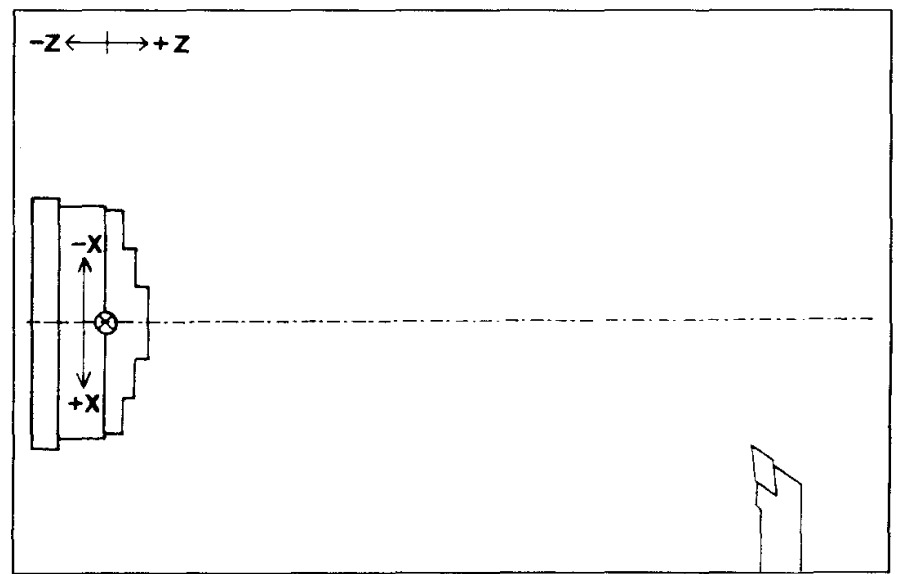

## 3.4 Screen cursor

A cursor (graticule) is shown on the screen. This cursor can be moved on the screen.

### Moving the screen cursor

The cursor is moved on the screen by means of the 4 arrow keys.

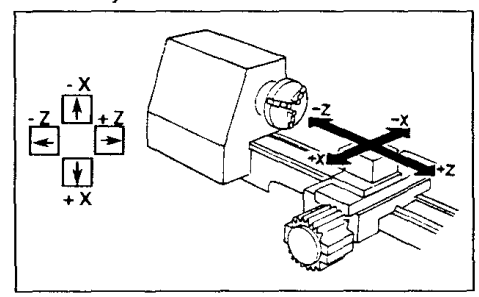

Further key functions

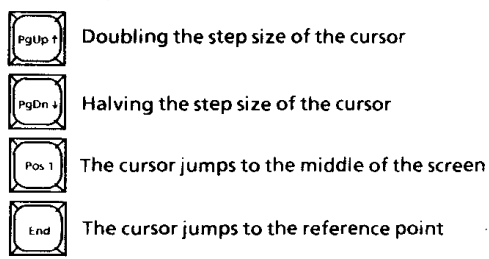

Step size .... distance of movement each time the key is pressed

Showing the screen cursor<br>There are two ways of showing the cursor on the screen:

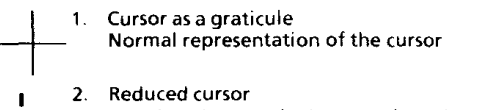

A reduced cursor is shown, when the key "<" is pressed.

The cursor is shown as a graticule again, when the  $key$  " $>$ " is pressed.

**Cursor programming methods** 

You can describe the path of the screen cursor in the program: there are generally two ways of describing this path.

## Absolute value programming (reference value programming)<br>The points, to which the screen cursor is to

proceed, are given starting from a zero point (reference point R).

#### Example

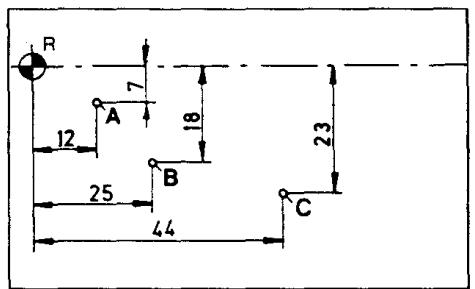

Incremental value programming<br>Chain dimensions are entered for the incremental value programming. The currect position of the screen cursor is the starting point for every path description.

#### Example

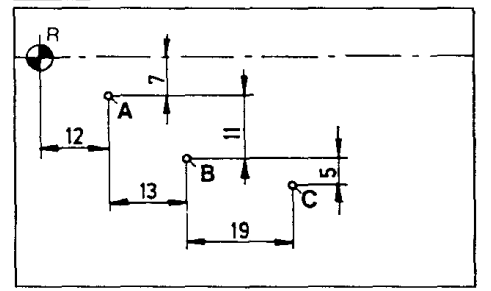

## 3.5 Menu structure

This EMCO software is divided into menus  $(=$  selection possibilities). Divisions into main menu, menus and submenus are used depending on the hierarchy. Jumps back- and forwards between these individual menus can be made without limitations.

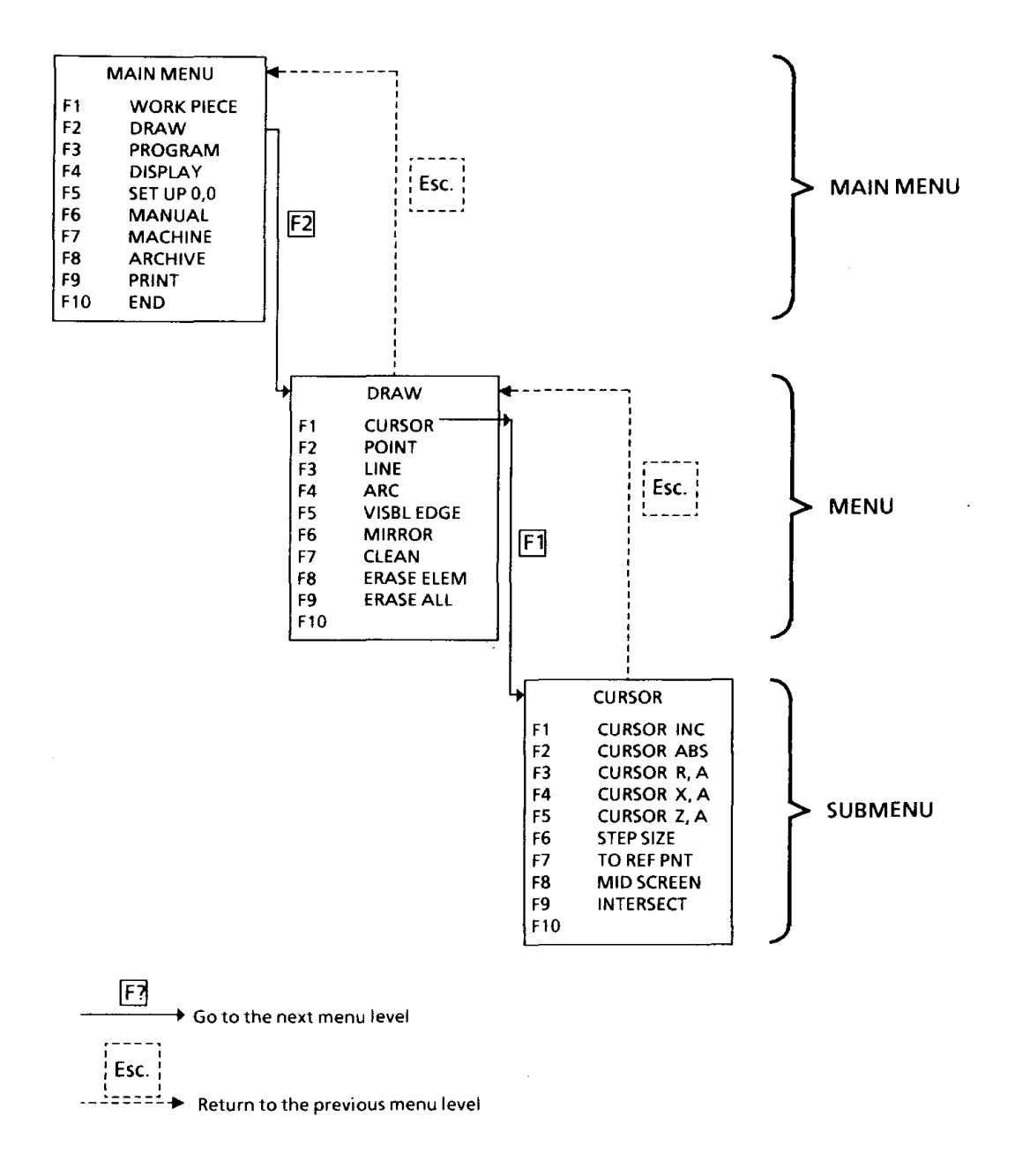

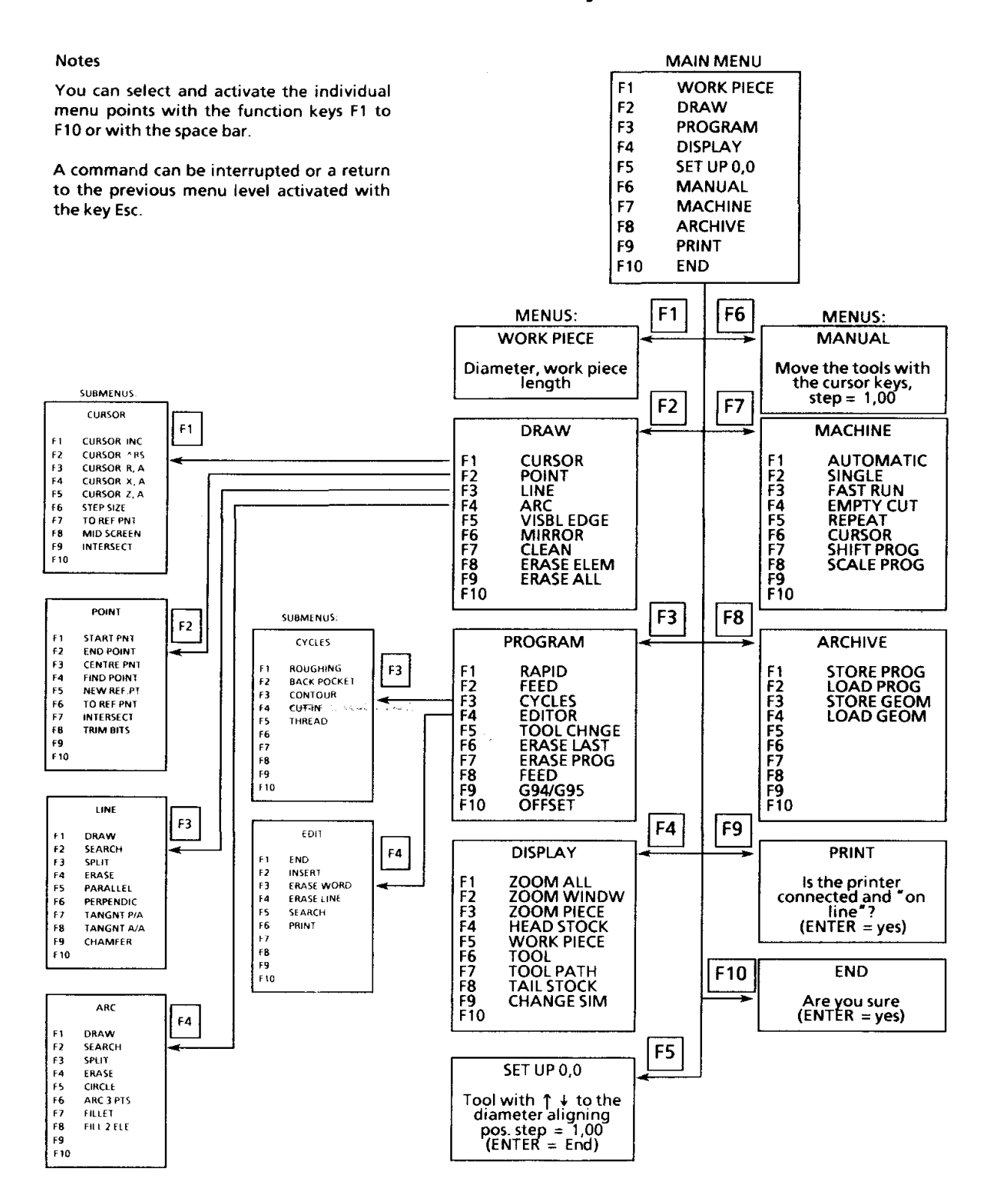

## Menu summary

#### 51

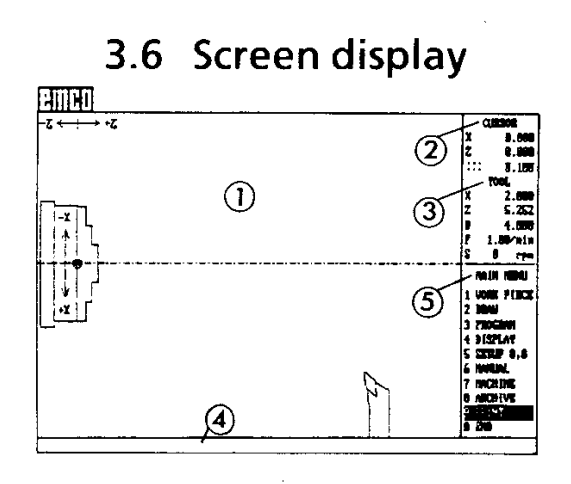

- Diagrammatic representation of the working area  $\mathbf{1}$ 
	- Displaying the cursor position [mm]
	- X, Z ... Position of the cursor
	- ::: ... Step size of the cursor (distance travelled every time a key is pressed)
- 3 Displaying the tool position
	- X, Z ... Position of the tool [mm]
	- ... Diameter position of the tool [mm] n.
	- ... Feed speed [mm/min] F.
	- Main spindle speed [rpm]  $\mathbf{C}$
- 4 Displaying the screen messages
- $\overline{5}$ Menu display

## 3.7 Selection / deselection of the menu points

There are two possibilities:

Possibility 1 By means of the space bar and

 $\overline{z}$ 

Possibility 2

By means of the function keys F1 to F10

Example

**Activating the PROGRAM menu** 

Example

Activating the PROGRAM menu

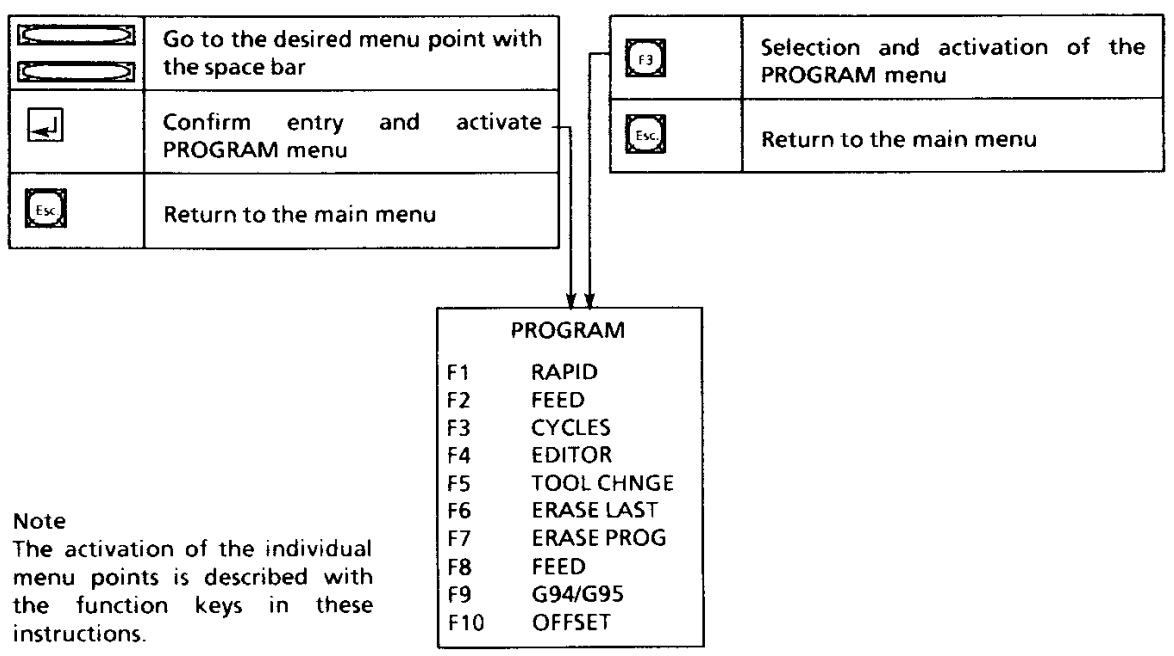

## 4. MENU POINTS

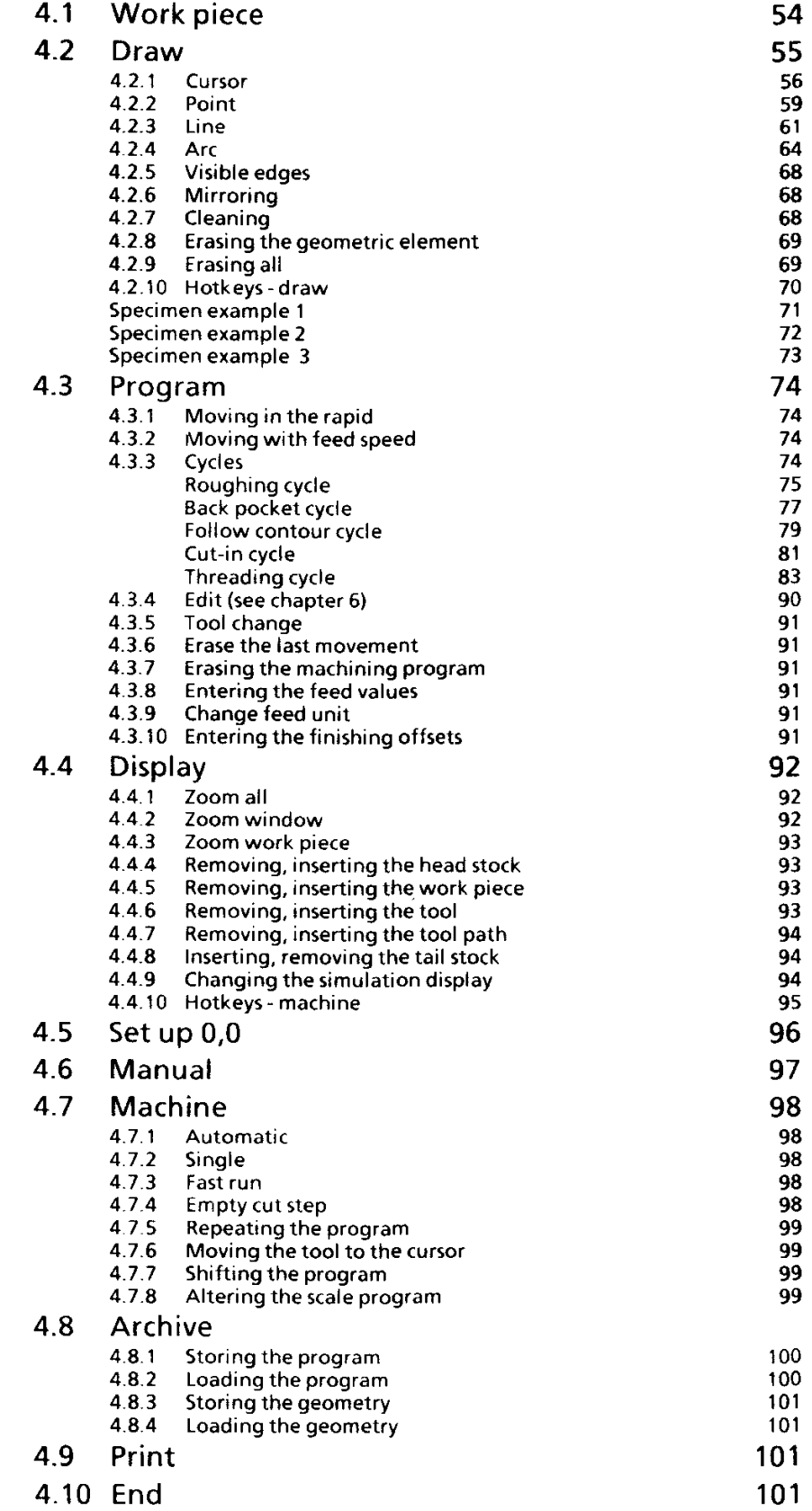

## 4.1 Work piece (F1)

The work piece is defined in this menu, and it is displayed clamped in the chuck.

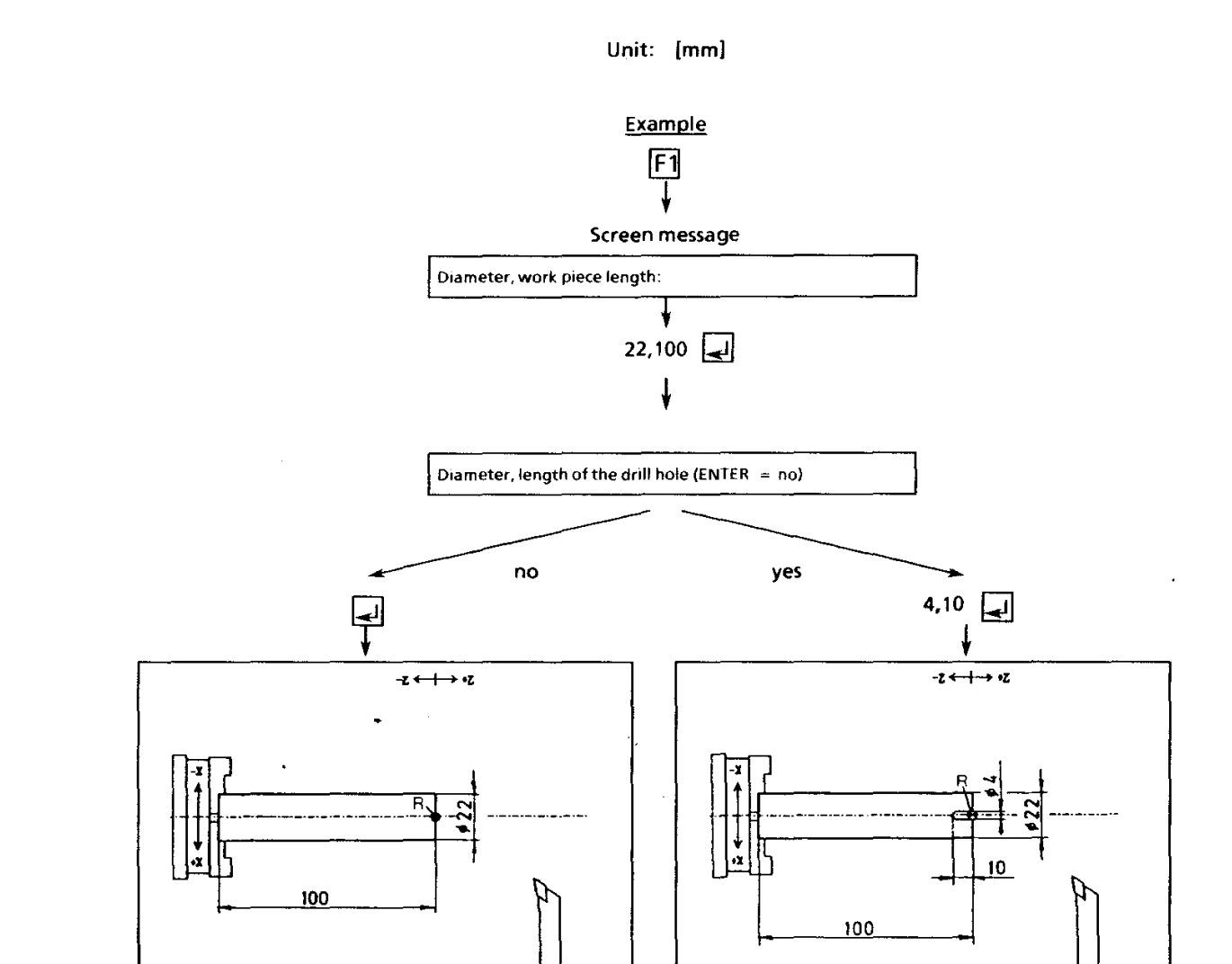

The work piece clamped in the chuck appears on the screen, and the exit from the WORK PIECE menu takes place at the same time.

#### **Note**

The reference point = R (point  $X = 0$ ,  $Z = 0$  of the coordinate system) is situated on the Z axis at the right-hand end of the work piece, when the work piece is called up.

## 4.2 Draw (F2)

The contour of the work piece is determined in this menu.

Preliminary explanations

You only have to draw the lower half of the work piece contour on the screen, without circumferential edges. Circumferential edges are added after drawing the work piece contour, and by mirroring around the  $Z + axis$ , you automatically receive the complete representation of the work piece contour. The compilation of the work piece contour is carried out in the submenus described on the following pages.

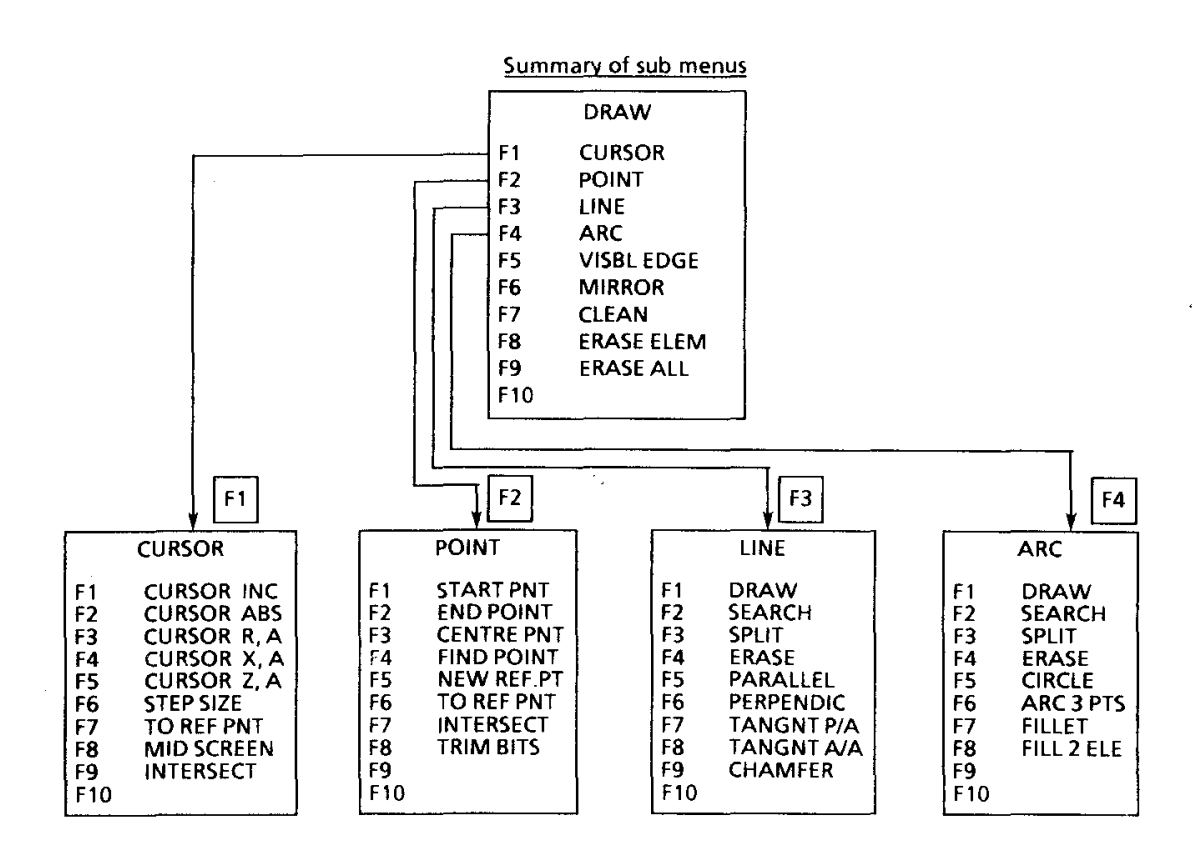

## Description of the individual submenus

## 4.2.1 Cursor (F1)

In this submenu, it is determined, how the cursor is to be positioned on the screen.

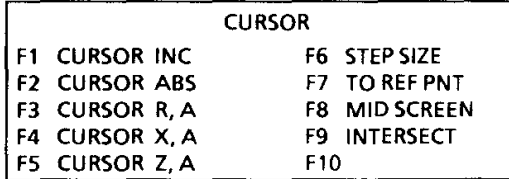

#### Moving the screen cursor

The cursor is moved on the screen by means of the 4 arrow keys.

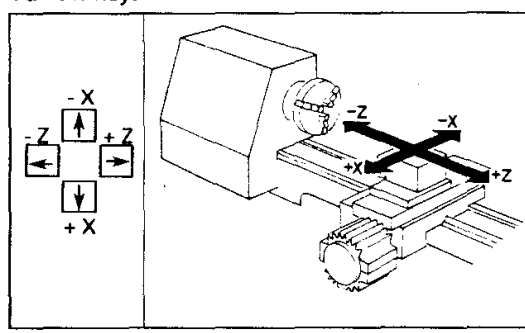

**Further key functions** 

Pal

PoD

Pos

Fnd

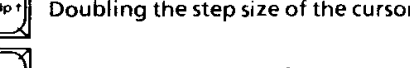

Halving the step size of the cursor

The cursor jumps to the middle of the screen

The cursor jumps to the reference point

Step size .... distance of movement each time the key is pressed

### Showing the screen cursor

There are two ways of showing the cursor on the screen:

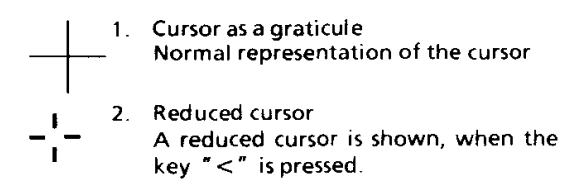

The cursor is shown as a graticule again, when the key  $">'$  is pressed.

#### Calculating functions in the CURSOR submenu

For every menu point in the CURSOR submenu, where a number is prompted, there are many calculating functions available to you for the entry of arithmetical functions. In this way, you possess an aid capable of performance, which gives valuable help, especially for coordinate entries and angle calculations.

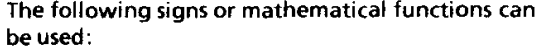

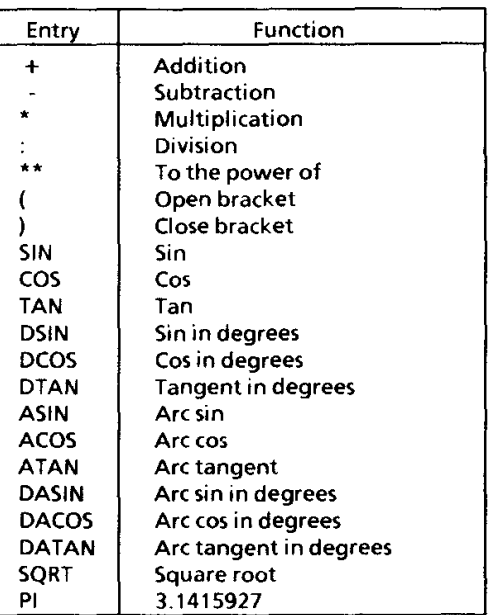

Any arithmetical function can be entered instead of a simple number for numerical entries  $(=$ numbers). The use of brackets is allowed. These can be nested as much as is required.

### Note

Entered functions must be written in brackets (see example).

#### Example

You are in the CURSOR submenu. An incremental coordinate is to be calculated.

$$
X = 10\frac{\sqrt{3}}{2}, \quad Z = 50
$$

Therefore, enter the following:

A cursor step of 8.66 in X and 50 in Z is the result.

## Positioning the cursor incrementally (F1)

Unit: [mm]

The cursor is shifted from the present position by the entered values.

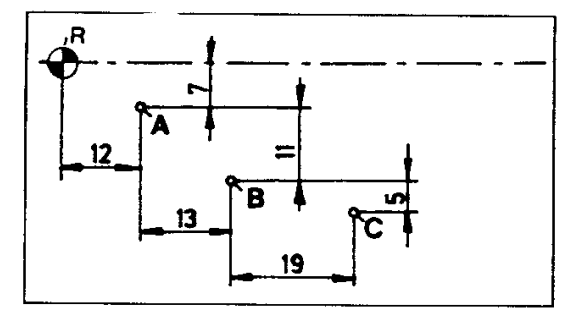

### Positioning the cursor absolutely (F2)

Unit: [mm]

The cursor is shifted by the values entered (always measured from the reference point).

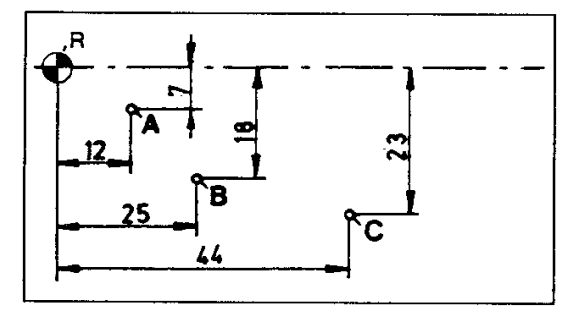

Positioning the cursor with the radius and angle  $(F3)$ 

Unit:  $[mm]$ ,  $[^{\circ}]$ <br>The cursor is shifted from the present position by the radius and angle entered.

Example:  $R = 24$  mm,  $A = -30^{\circ}$  (clockwise)

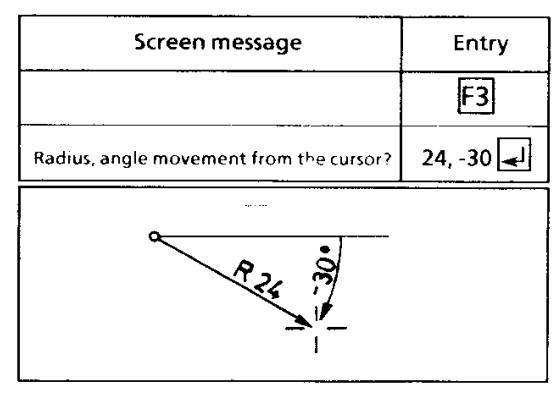

Note: Angle entry

Positive  $(+)$  sign = angle in the anti-clockwise direction.

Negative (-) sign = angle in the clockwise direction.

Positioning the cursor with X dimension and angle  $(F4)$ 

Jnit:  $[mm], [°]$ Entering the X dimension incrementally

Example:  $X = 19$  mm,  $A = -45^\circ$ 

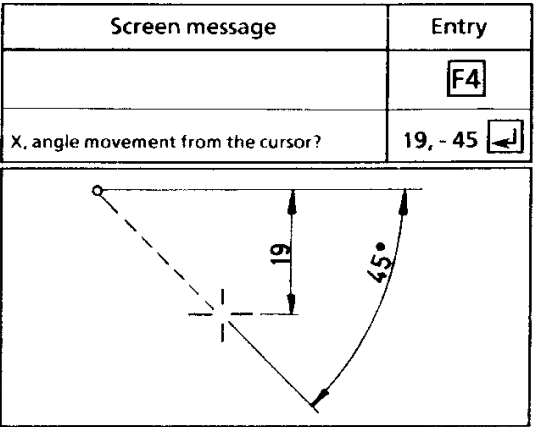

Positioning the cursor with Z dimension and angle  $(F5)$ 

Unit:  $[mm], [°]$ Entering the Z dimension incrementally

Example:  $Z = 15$  mm,  $A = -35^{\circ}$  (clockwise)

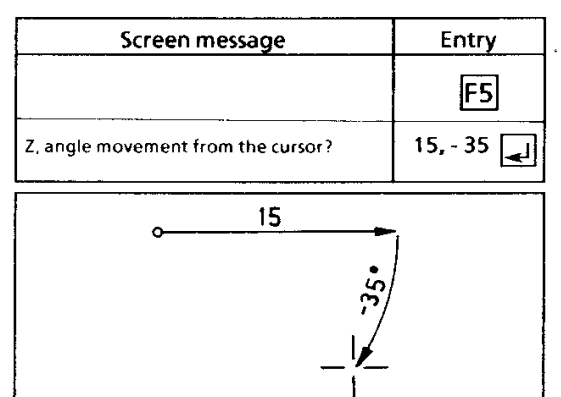

Determining the step size of the cursor (F6)

Unit: [mm]

The step size is the distance the cursor moves every time a key is pressed.

The step size of the cursor is 1 mm when you call up the software.

Example: Cursor step should amount to 2.5 mm

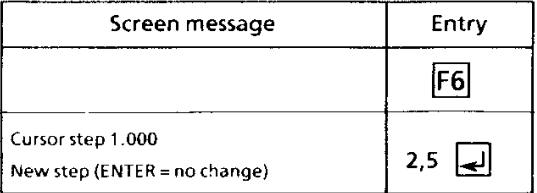

## Cursor to the reference point (F7)

The reference point is the origin of the coordinate system shown on the screen (reference point  $=$ position  $X = 0/Z = 0$  of the coordinate system).

Position of the reference point No work piece:

The reference point is situated on the Z axis at the stop of the clamping device.

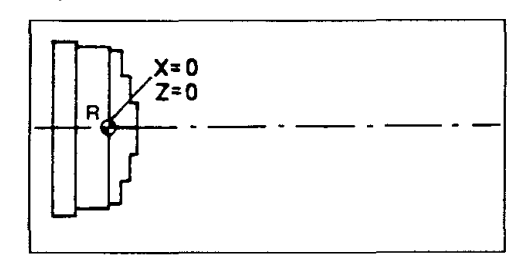

Workpiece compiled:

The reference point is situated on the Z axis at the right-hand edge of the work piece.

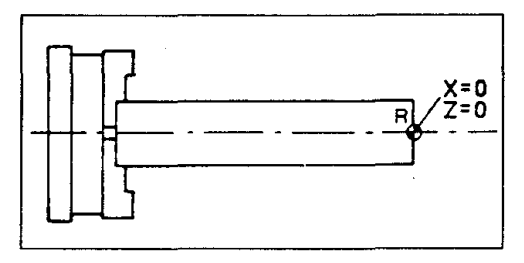

The cursor jumps to the reference point, when the key F7 is pressed.

### Cursor to the middle of the screen (F8)

The cursor jumps to the middle of the screen, when the key F8 is pressed.

## Find the point of intersection (F9)

Position the cursor by means of the arrow keys near to the point of intersection to be found.

The cursor jumps to the neighbouring point of intersection, when the key F9 is pressed.

Possibilities for the point of intersection

- two lines
- two circles  $\bullet$

a line and a circle  $\bullet$ 

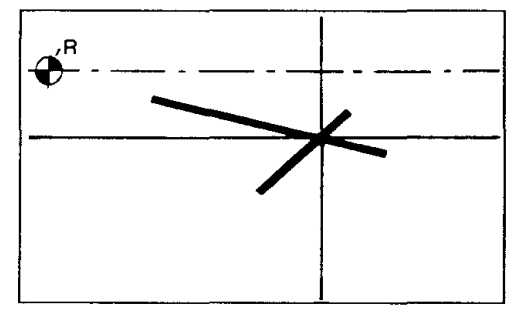

## 4.2.2 Point (F2)

Secondary points for drawing the work piece contour are determined on the screen in this submenu.

The basis of the definition of the geometry  $($  = contour of the work piece) are secondary points. E.g., a line is defined by a starting point and an end point.

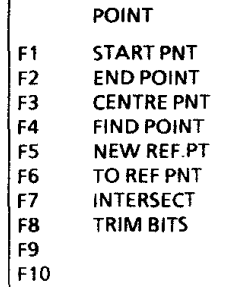

#### Determining the starting point (F1)

The point, on which the cursor is located, is defined as the starting point of an element of geometry (line, circle or arc) by pressing the key F1.

The active starting point is shown on the screen by the symbol  $"$  >  $"$ .

#### Determining the end point (F2)

The point, on which the cursor is located, is defined as the end point of an element of geometry (a line, circle or arc) by pressing the key F<sub>2</sub>

The active end point is shown on the screen by the symbol " $<$  ".

#### Determining the centre point (F3)

The point, on which the cursor is located, is defined as the centre point of a circle or an arc by pressing the key F3.

The active centre point is shown on the screen by the symbol "o".

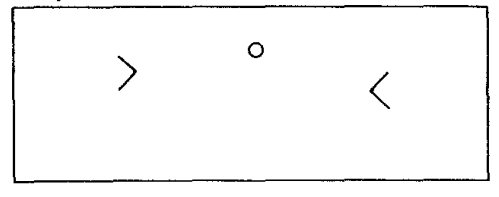

Representation of a starting point, centre point and end point

#### Find point (F4)

Position the cursor by means of the arrow keys near to the point found.

The cursor jumps to the neighbouring point, when the key F4 is pressed.

Purpose:

If machining is to continue from an available point, this must be approached exactly with F4.

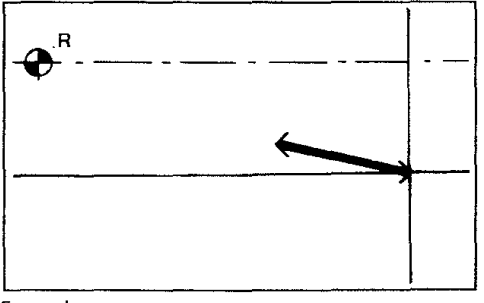

Example:

The cursor is located at the starting point of the line.

#### Re-defining the reference point (F5)

The point, on which the cursor is located, is defined as the new reference point by pressing the key F5.

Reference point  $(R) =$  origin of the coordinate system  $(X = 0 / Z = 0)$ .

#### Cursor to the reference point (F6)

The cursor returns to the reference point, when the key F6 is pressed.

#### Find the point of intersection (F7)

Position the cursor by means of the arrow keys near to the point of intersection to be found.

The cursor jumps to the neighbouring point of intersection, when the key F7 is pressed.

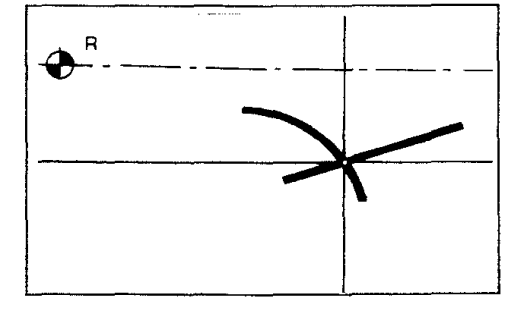

 $\mathbf{I}$ 

## Trim bits (F8)

Trim bits = deleting protruding parts of an element of geometry

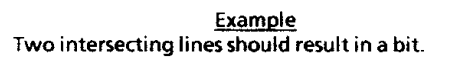

Position the cursor by means of the arrow keys near to the bit to be trimmed.

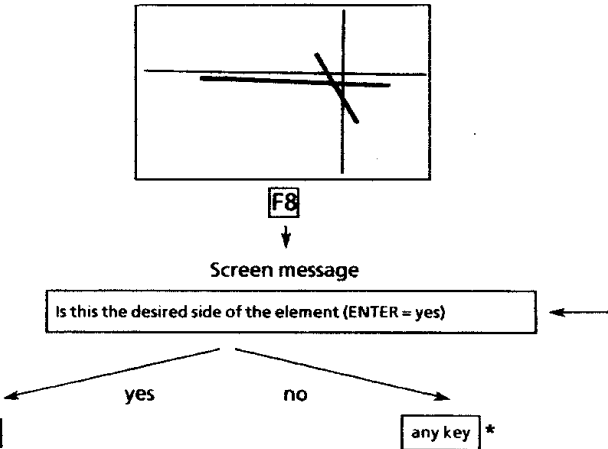

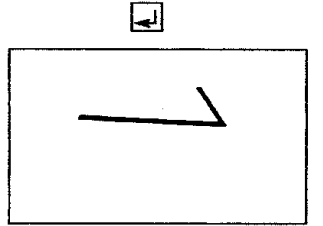

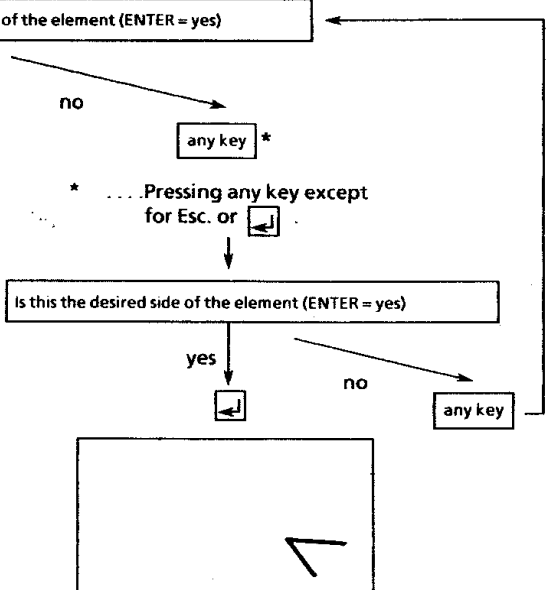

j.

 $\ddot{\phantom{a}}$ 

## 4.2.3 Line (F3)

Lines are drawn, altered or erased in this submenu.

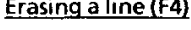

Position the cursor by means of the arrow keys near to the line to be erased and press the key F4.

## Drawing a parallel line (F5)

Unit: [mm]

A parallel line is drawn to an existing line (e.g.,  $distance = 5$  mm).

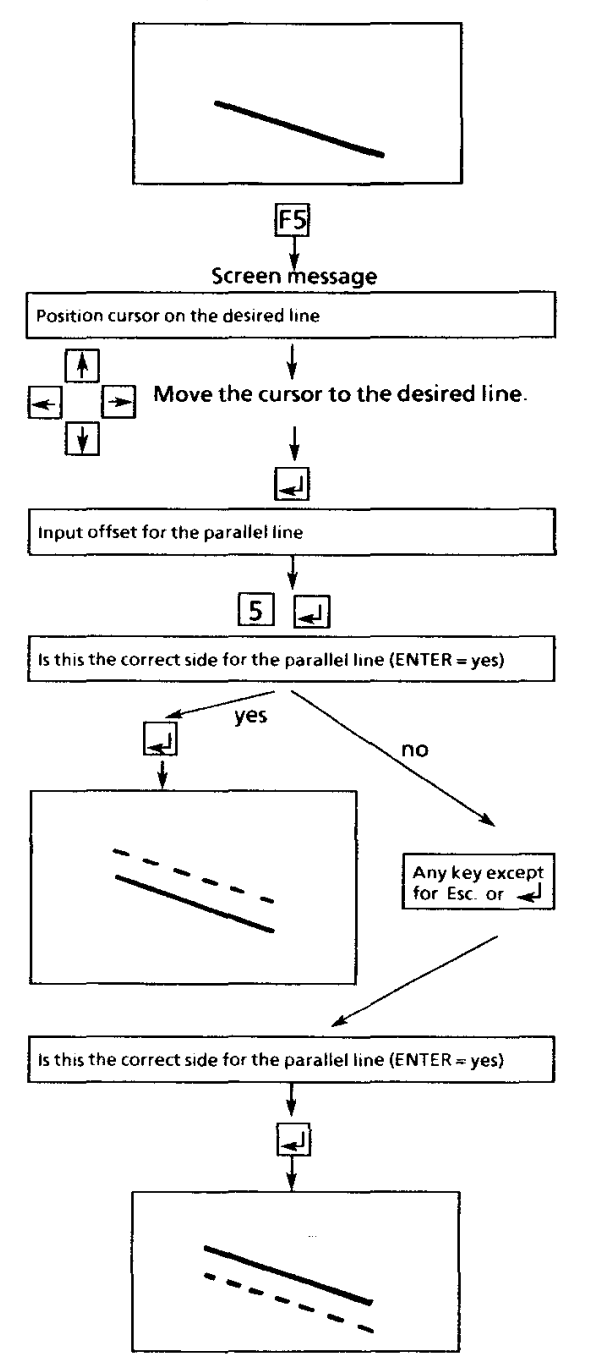

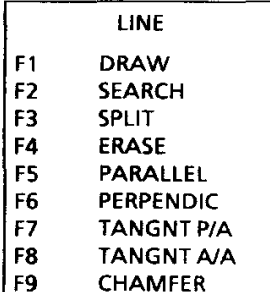

## Drawing a line (F1)

A line is drawn, whose starting and end points are already determined.

Example

F10

**Starting point:**  $X = 35$  mm,  $Z = 65$  mm End point:  $X = 25$  mm,  $Z = 55$  mm

A line between the two points is drawn by pressing the key F1.

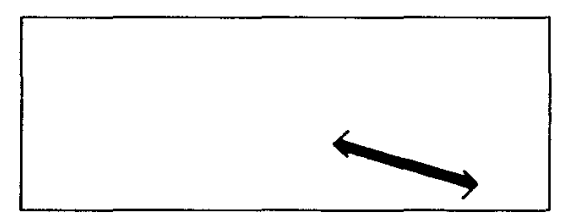

## Searching for a line (F2)

Position the cursor by means of the arrow keys near to the line to be searched for.

The cursor jumps to the neighbouring line, when the key F2 is pressed.

If a line is to be machined further, this Purpose: must first be determined with F2.

## Splitting a line (F3)

Position the cursor by means of the arrow keys on the splitting point of the line.

This line is divided into two lines, when the key F3 is pressed. (The point of splitting is invisible.)

If only a part of a line is to be Purpose: machined further, this part must be split from the rest.

## Drawing a perpendicular (90°) to a line (F6)

A perpendicular (90°) is drawn to an existing line.

Move the cursor to the point, where the perpendicular should start.

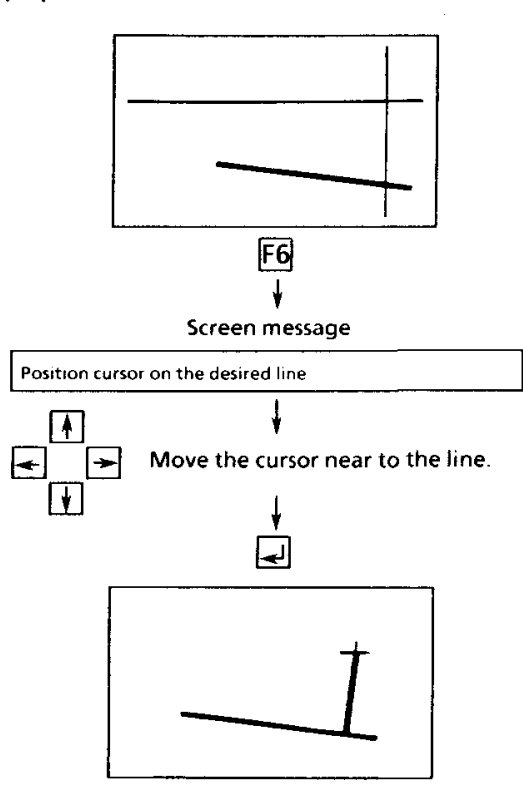

## Drawing a tangent point/arc (F7)

A tangent from the current cursor position to an arc is drawn.

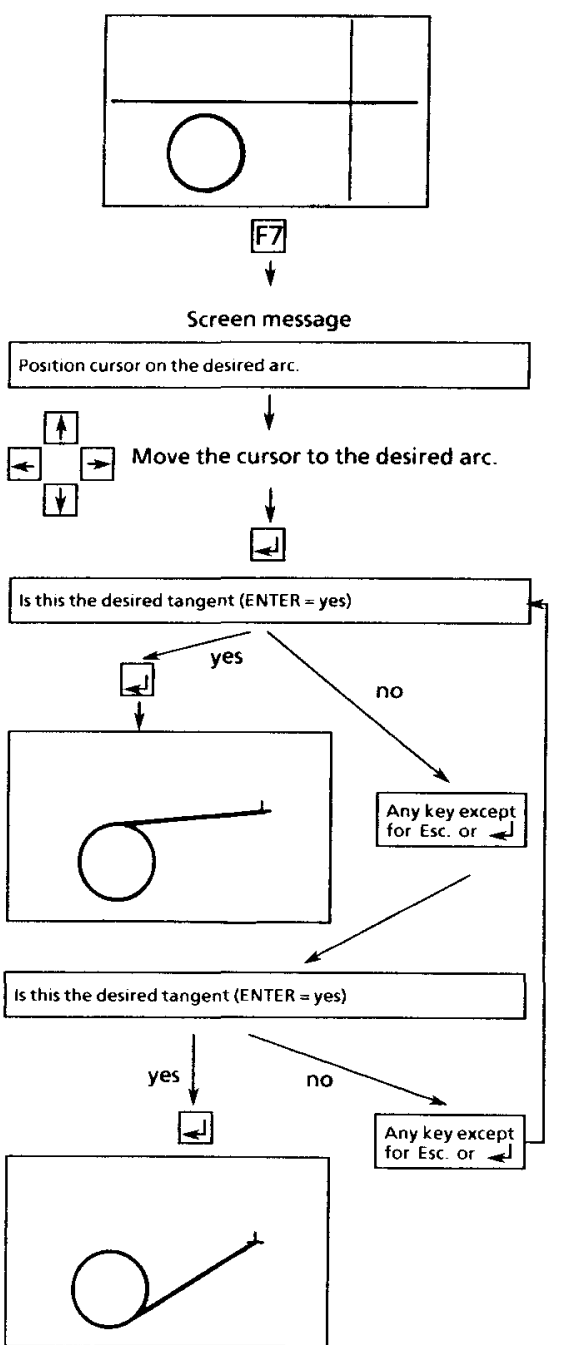

## Drawing a tangent arc/arc (F8)

A tangent from an arc to a second arc is drawn.

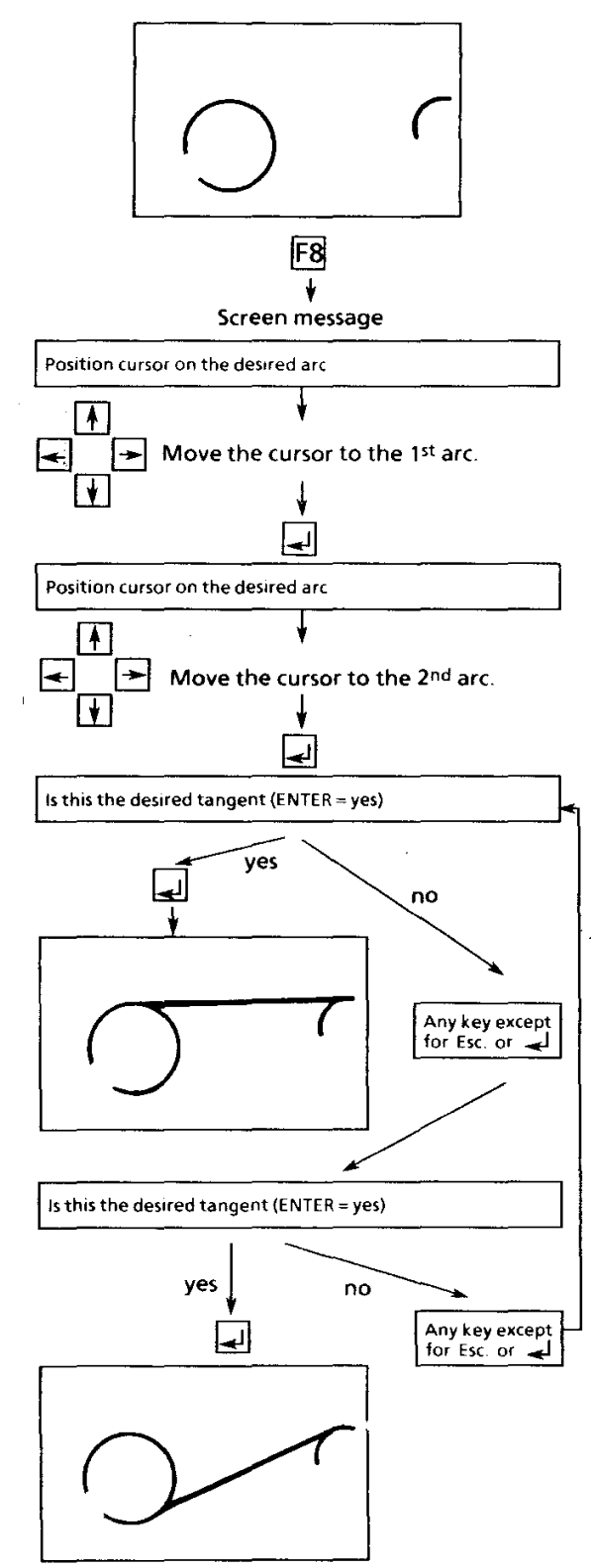

## Adding a chamfer (45°) (F9)

Unit: [mm]

- Condition:
- 1. Both lines contact each other at this point (do not intersect).
- 2. The cursor must be positioned near to this bit.

## Example: chamfer =  $3 \times 3$  mm

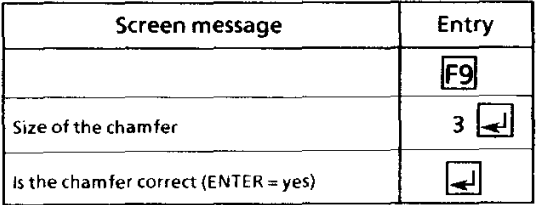

## Possibilities:

 $ENTER = \text{Confirming the desired chamber}$ Any other key  $=$  interruption of this command "Adding a chamfer".

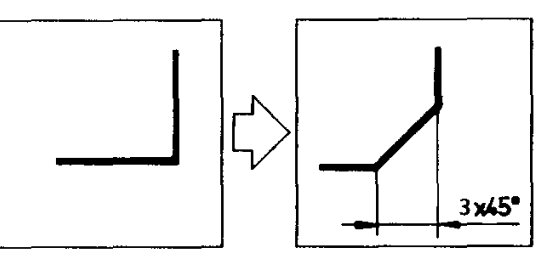

**Bland Council And Address to the Address** gale Transfer JOSEF CREARTS AND MERCEAN COMPANY  $\omega(A)$  and  $A$  and **Private Lives** 

## 4.2.4 Arc (F4)

Arcs are drawn, altered or erased in this submenu.

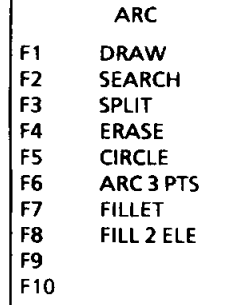

## Searching for an arc (F2)

Position the cursor by means of the arrow keys near to the arc to be searched for.

The cursor jumps to the neighbouring arc, when the key F2 is pressed.

#### Purpose

If an arc is machined further, this must be defined with F2 first.

Drawing an arc (F1)

An arc is drawn, whose starting, centre and end points are already determined.

#### Example:

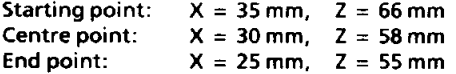

An arc (clockwise) is drawn from the starting point to the end point by pressing F1.

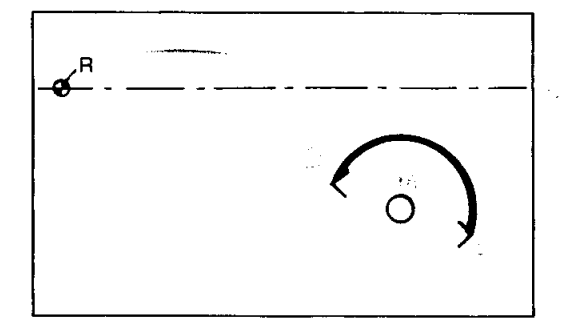

Note: Arcs are always drawn clockwise.

You can define the position of the arc by the

selection of the starting and end points.

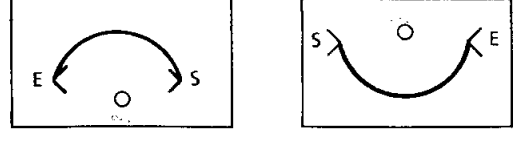

## Splitting an arc (F3)

Position the cursor by means of the arrow keys on the splitting point of the arc.

The arc is split, when the key F3 is pressed. (The splitting point is not visible.)

#### Purpose:

If only a part of an arc is to be machined further, this part must first be split from the rest.

### **Application example:**

You must split arcs over 90°, since a starting point of the back pocket must be determined in the program menu (for back pocket).

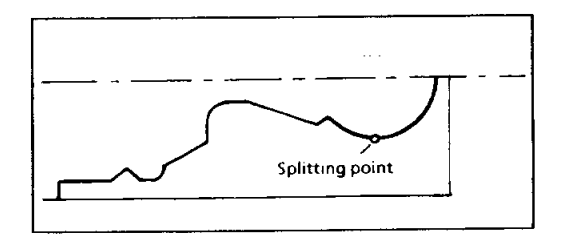

## Erasing an arc (F4)

Position the cursor by means of the arrow keys near to the arc to be erased and press the key F4.

**Attention!** 

The command "Erase" can no longer be reversed, after it has been carried out!

## Drawing a complete circle (360°) (F5)

#### Unit: [mm]

Position the cursor by means of the arrow keys on the centre point of the desired complete circle. Press F5, enter the radius of the circle and confirm it.

### - Example:

Constructing a complete circle  $R = 15$  mm

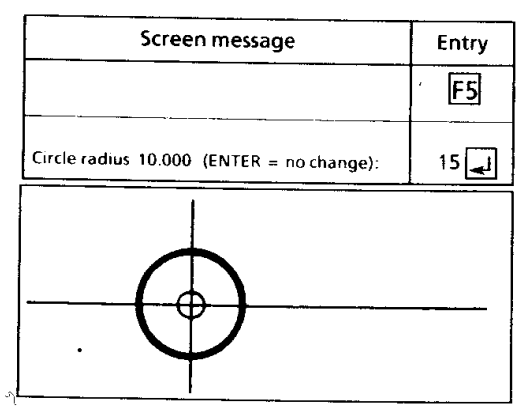

#### Drawing an arc with three points (F6)

Determine the starting point and the end point. Position the cursor on the circumference of the desired arc  $($  = third point).

An arc is drawn through the starting, end point and cursor position, when the key F6 is pressed.

#### Note:

Arcs are always drawn anti-clockwise. You can define the position of the arc by the selection of the starting and end points.

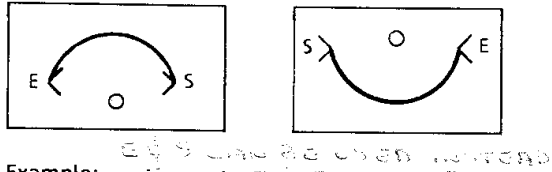

 $57407 \div 0.45$ Example: نې<br>تاريخ  $\zeta(\vec{q}_{\rm NL})$ TV sto tris Starting point:  $X = 25$  mm,  $Z = 36$  mm End point:  $X = 16$  mm,  $Z = 25$  mm Cursor position:  $X = 18$  mm,  $Z = 32$  mm

## The arc is drawn, when F6 is pressed.

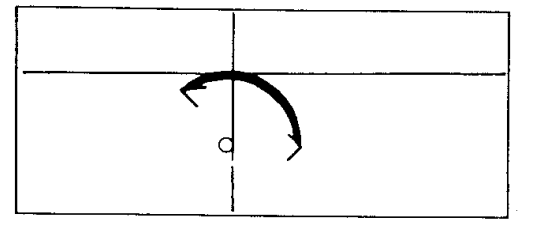

SMALL RAC., WITH LITTLE  $\leq \forall \mathbf{1}^{\prime\prime}\mathbf{1}_{\mathcal{M}\times\mathcal{M}}\leq \langle \mathbf{1}_{\mathcal{M}}\rangle$ **CAST WINK** 

## Adding a fillet (F7)

## Unit: [mm]

1. Both lines must contact at this point.

2. The cursor must be positioned near to this bit.

Example: Radius =  $5 \text{ mm}$ 

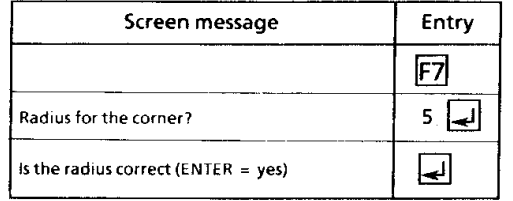

### Possibilities:

 $ENTER = confirming the desired radius$ 

Any other key = interruption of this command "Adding the fillet".

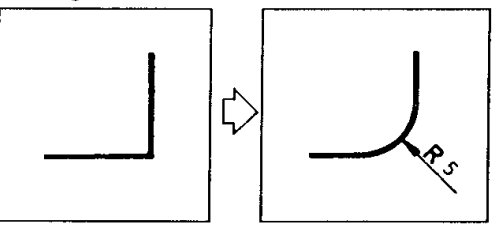

#### Fill two elements (F8)

Geometric elements (points, lines, circles or arcs) are filled tangentially by an arc.

#### Note:

If you want to fill a circle or an arc, the prompt from the system for the type of filling appears. There are two possibilities.

#### Filling 1: in front of the circle

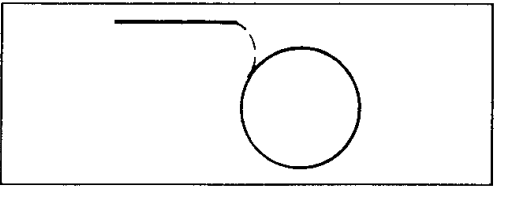

#### Filling 2: including the circle

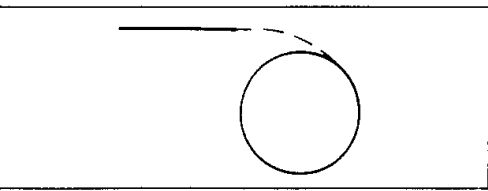

Example 1 Filling the point of one line with a point of another line.

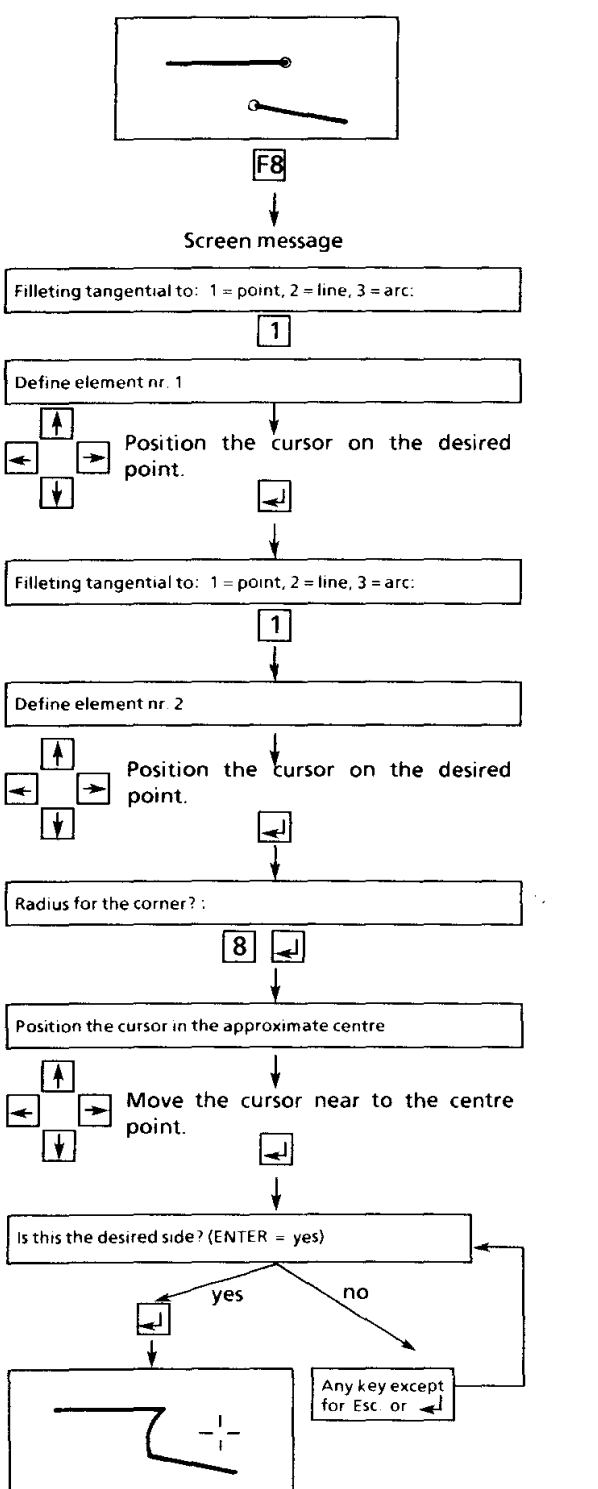

## **Example 2** Filling the point of a line with a line.

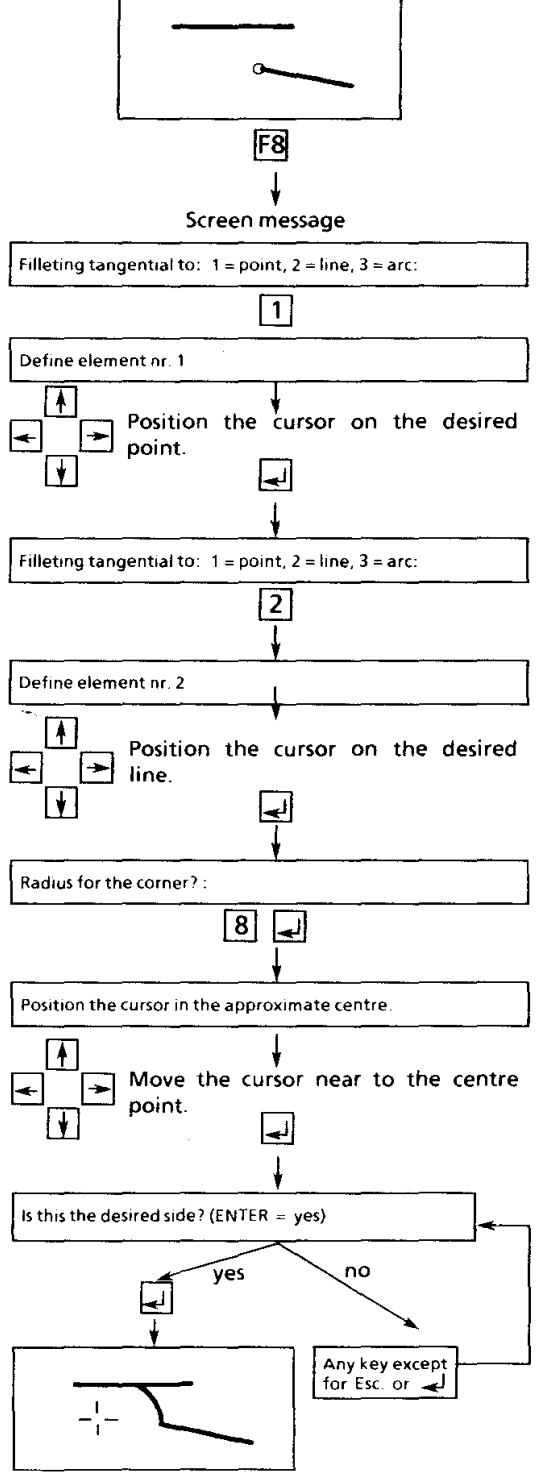

Menu points

### Example 3

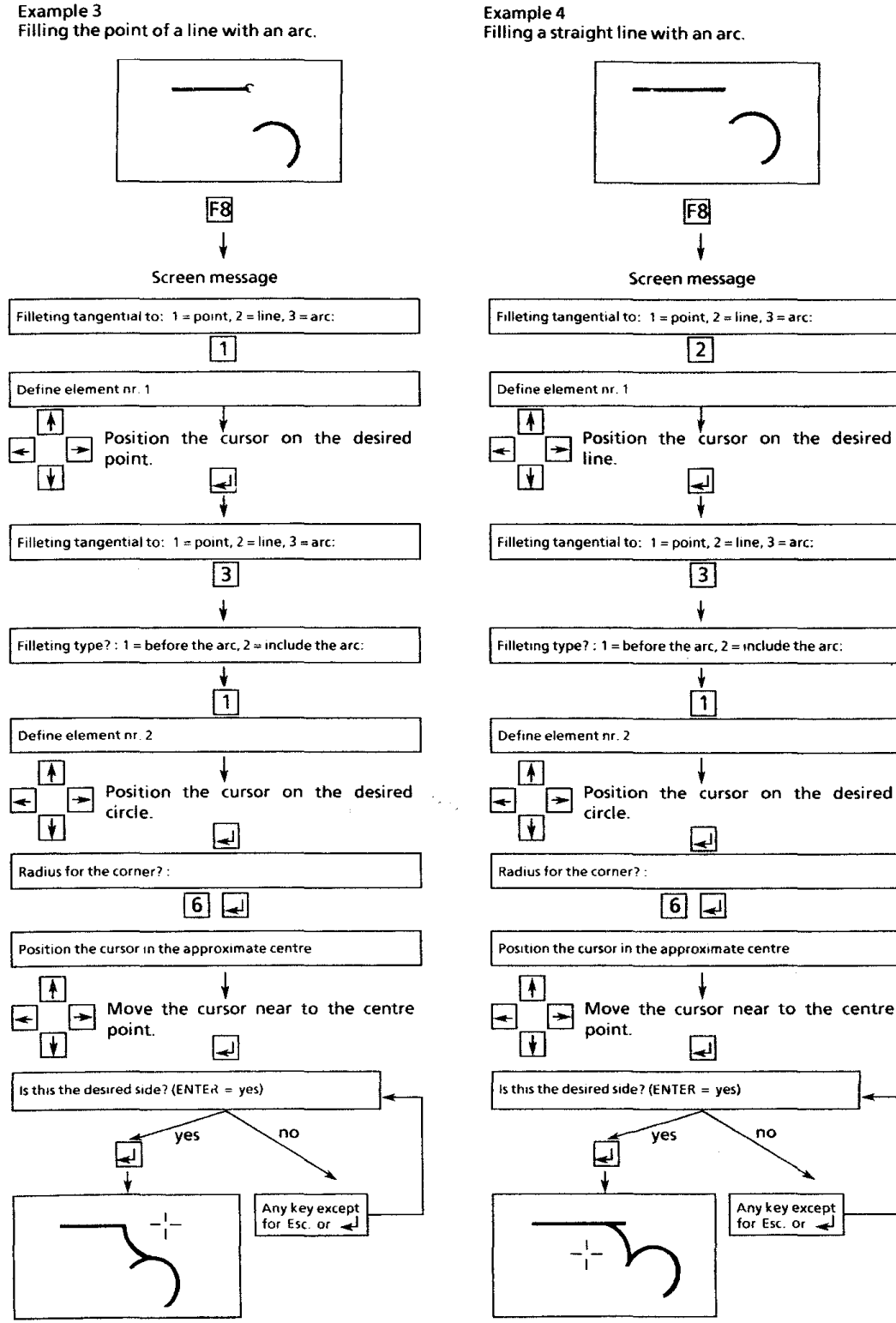

Draw

67

## 4.2.5 Drawing visible edges (circumferential edges) (F5)

Drawing in the visible edges is not required for the production on a lathe; it only serves to create a complete representation according to the standards.

Procedure:

- The cursor was positioned near to the desired visible edge.
- The visible edge is drawn up to the Z axis, when the key F5 is pressed.
- This procedure is repeated for every visible edge.

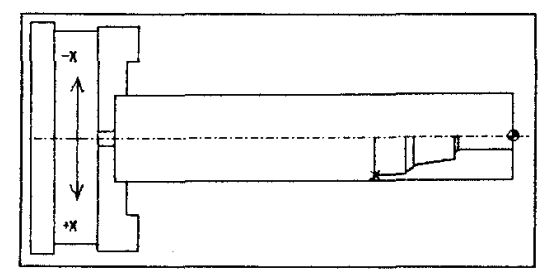

## 4.2.7 Cleaning the work piece contour (F7)

At the beginning of a geometric definition, it will often be the case that two or more contour elements are cut uncleanly. For the machining of the work piece, however, continuous contours are required. The points of intersection must be "cleaned" (for example, see next page).

Note:

The prompt from the system for the type of contour appears during the cleaning. There are two possibilities.

Possibility 1: open contour

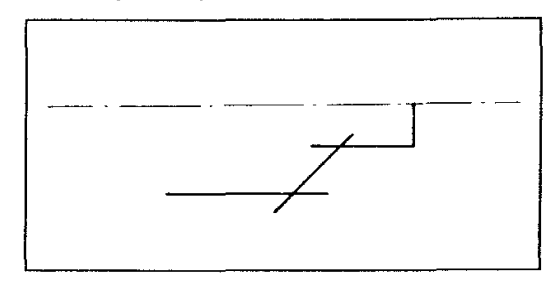

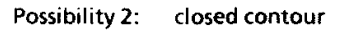

## 4.2.6 Mirroring the work piece contour (F6)

Only the lower half of the work piece must be drawn on the screen for the production on a lathe.

The upper half of the work piece can be created by mirroring around the Z axis.

#### Procedure

Press F6 key

The command F6 - mirroring remains. This means. that all contour parts programmed after this function are also mirrored.

The command is deselected again, when "F6" is pressed again.

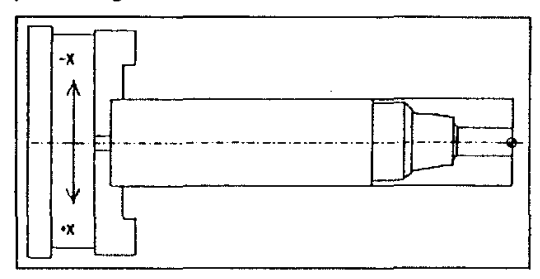

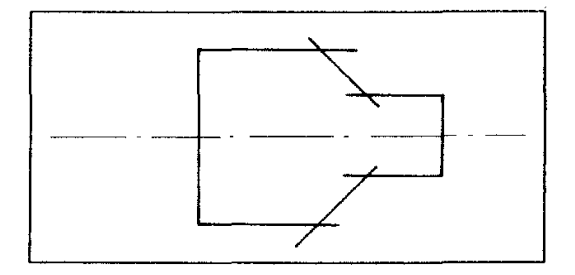

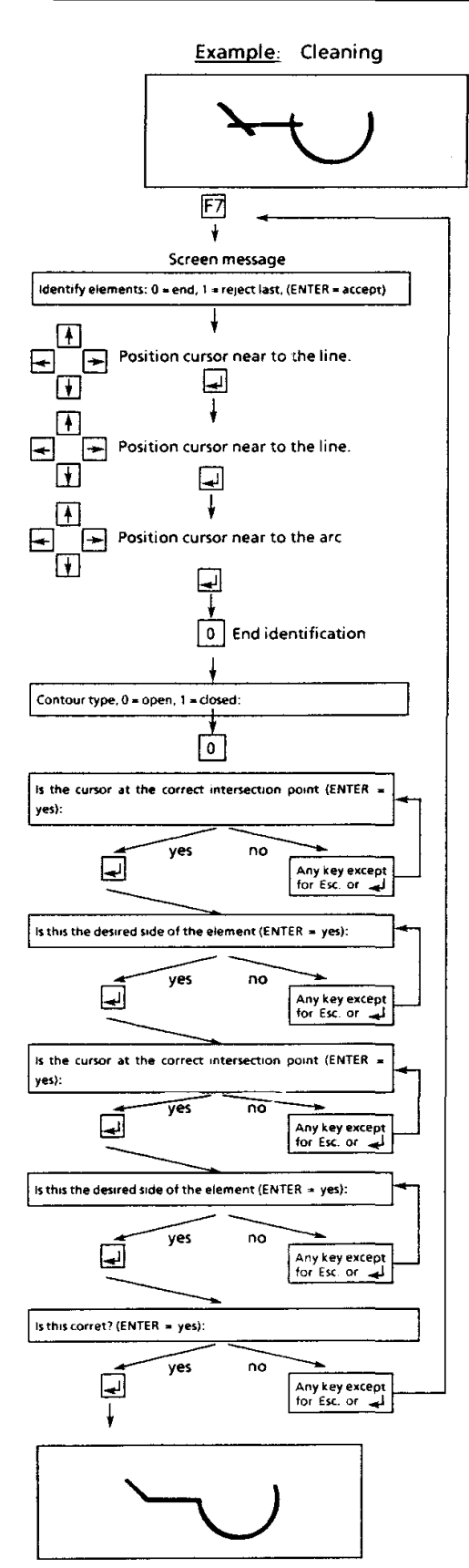

## 4.2.8 Erasing the geometric element (F8)

The cursor was positioned near to the element be erased (line, circle or arc). The neighbouring geometric element is erased,

when the key F8 is pressed.

Attention!

The command "Erase" can no longer be reversed, after it has been carried out.

## 4.2.9 Erasing all (F9)

All the drawing elements shown on the screen are erased.

#### Attention!

The command "Erase" can no longer be reversed, after it has been carried out.

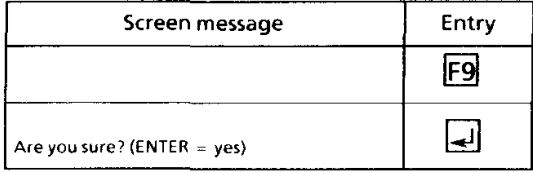

Possibilities:

 $ENTER = drawing$  is erased Any other key =  $\overline{e}$  erasion command is interrupted  $\underline{\mathsf{M}}$ 

 $\mathbf{r}$ 

 $H$ 

 $\alpha$ 

 $P_{i}$  $\ddagger$ .  $\overline{2}$ .  $\overline{\mathbf{3}}$ .  $\overline{4}$ .  $\frac{5}{6}$ .<br>7.

 $\overline{\mathbf{8}}$ 9.

#### Menu points

# Specimen example 1 Creating a work piece with F1  $\overline{Q}$  = 22 mm, length = 100 mm, no bore hole  $-z \leftarrow + \rightarrow +z$ ٠v ٠X The work piece is enlarged over the whole of the screen surface by means of the hotkey  $\boxed{z}$ .

## Adding the visible edges with F2, submenu F5

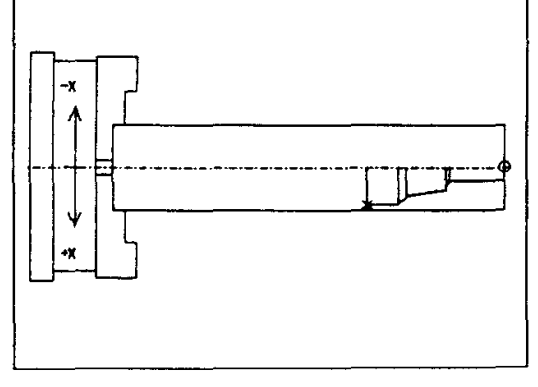

### Reflecting the work piece contour with F2, submenu F6

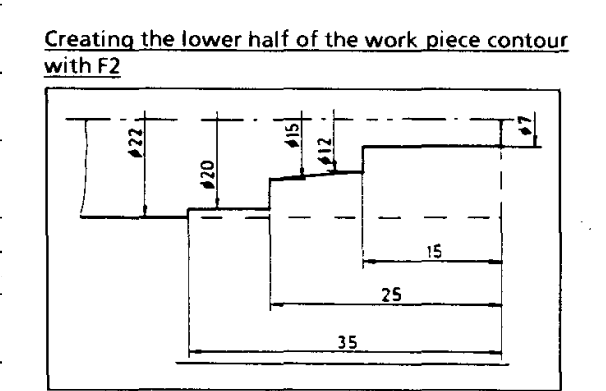

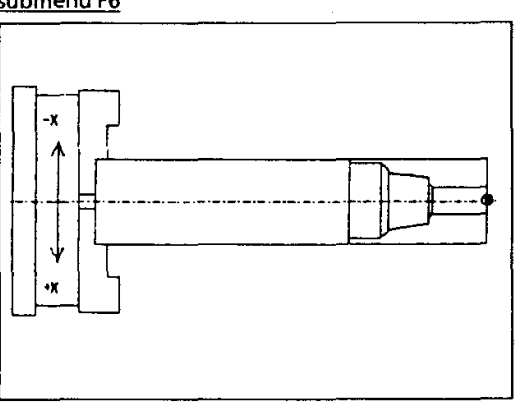

Adding the radii and chamfers with F2

 $2 \times 45^{\circ}$ 

چ

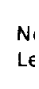

Storing the work piece contour with F8

#### Specimen example 2

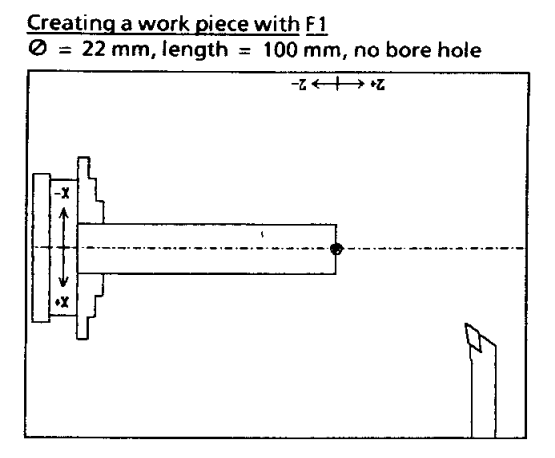

The work piece is enlarged over the whole of the screen surface by means of the hotkey  $\boxed{Z}$ .

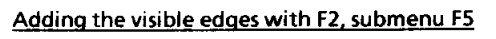

 $\bar{z}$ 

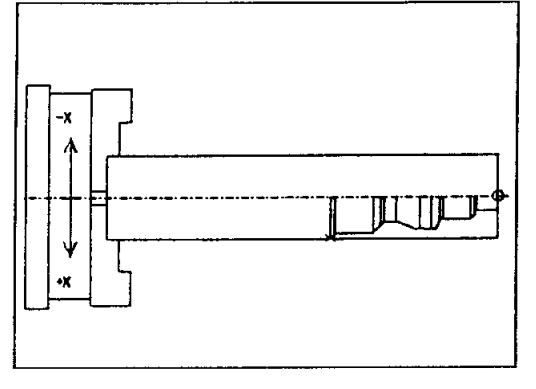

### Reflecting the work piece contour with F2, submenu F6

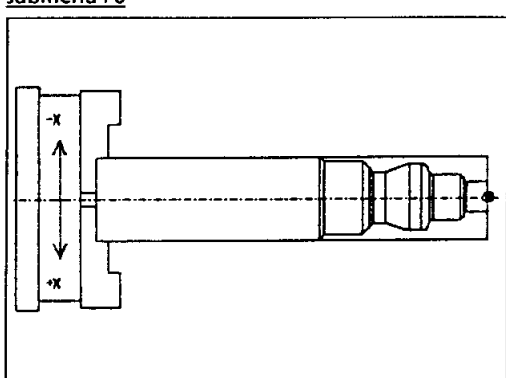

Creating the lower half of the work piece contour with  $F2$ 

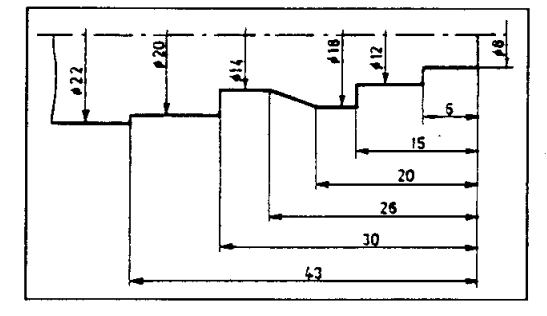

Adding the radii and chamfers with F2

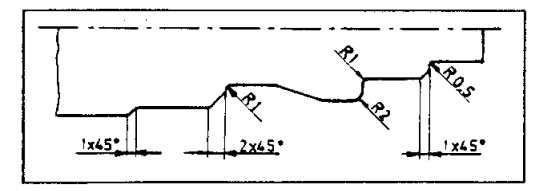

## Storing the work piece contour with F8
## Specimen example 3

Creating a work piece with F1<br> $Q = 22$  mm, length = 100 mm, no bore hole

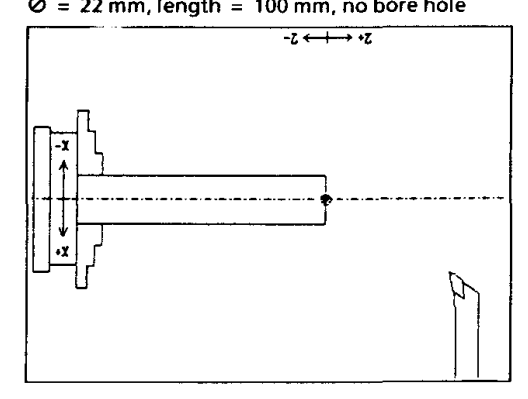

×  $\overline{1}$ <mark>דון</mark> ⇃ ٠x

The work piece is enlarged over the whole of the screen surface by means of the hotkey  $\boxed{z}$ .

Creating the lower half of the work piece contour<br>with F2

 $\overline{\circ}$ 7

ين<br>په

 $13$ 

18

19

 $30$ 

 $\begin{bmatrix} 1 & 0 \\ 0 & 1 \end{bmatrix}$ 

Reflecting the work piece contour with F2, submenu F6

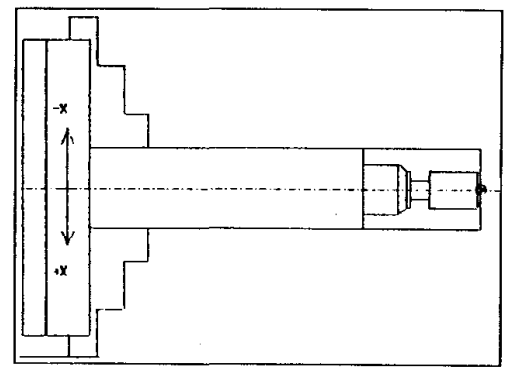

Adding the radii and chamfers with F2

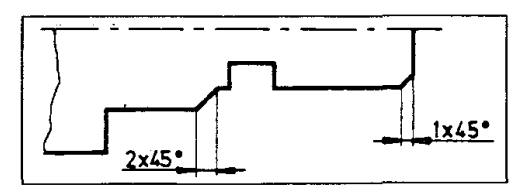

Storing the work piece contour with F8

Adding the visible edges with F2, submenu F5

Draw

# 4.3 Program (F3)

The machining cycle is determined for a work piece drawn and simulated on the screen in this menu. The tool path is shown graphically. The machining program is compiled automatically.

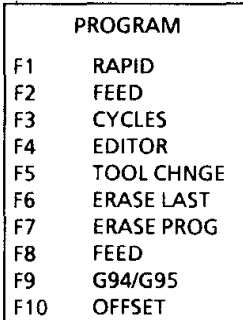

# **Possibilities PROGRAM**

# 4.3.1 Moving in the rapid (F1)

Moving in the rapid is a movement without chip removal and only serves to position the tool. The slides move with the highest possible speed  $(200 \text{ mm/min})$ .

Representation on the screen:  $\cdots$  ........

The tool moves to the cursor position in the rapid, when the key F1 is pressed.

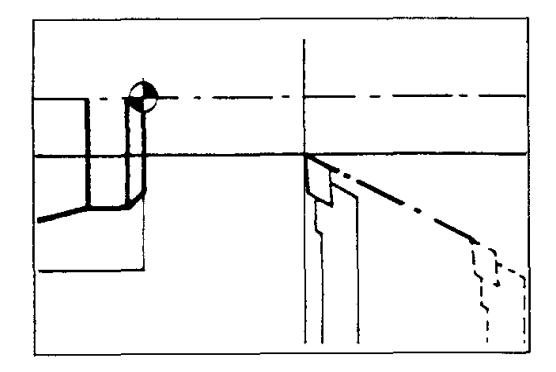

# 4.3.2 Moving with feed speed (F2)

The slides move with the programmed feed speed (= machining movement, see F9).

Representation on the screen: -

The tool moves to the cursor position with the feed speed set to the time (see F9), when the key F2 is pressed.

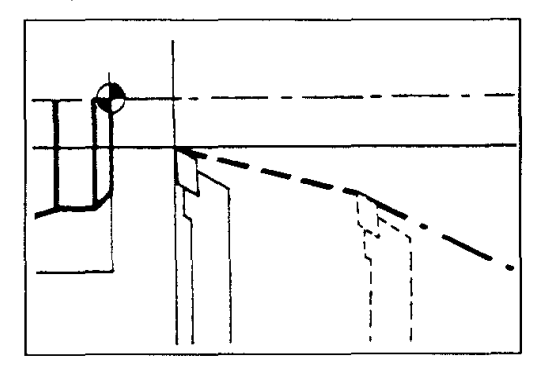

# 4.3.3 CYCLES (F3)

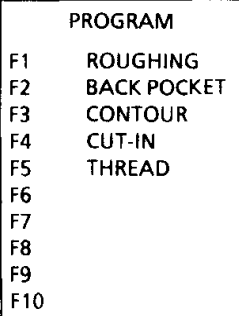

A cycle is a pointed tool movement, which is enclosed and composed of many parts.

A circle is composed of the rapid and feed movements or thread-cut movements.

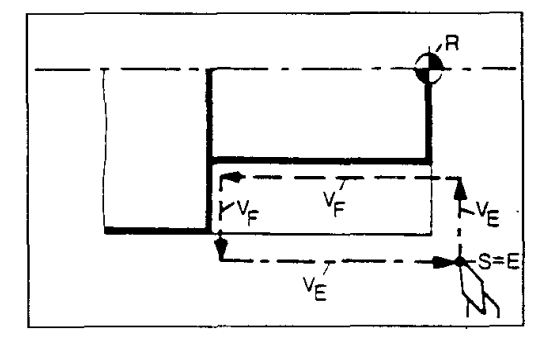

- Starting point <sub>S</sub>  $\equiv$
- $\mathsf{E}$ End point  $\pm$
- $V_F$  $\equiv$ Feed speed
- $\bar{V}_E$ Rapid speed  $=$

# Roughing cycle (F1)

The roughing cycle is a movement sequence, where the "coarse contour" of the work piece is machined with the greatest possible chip removal.

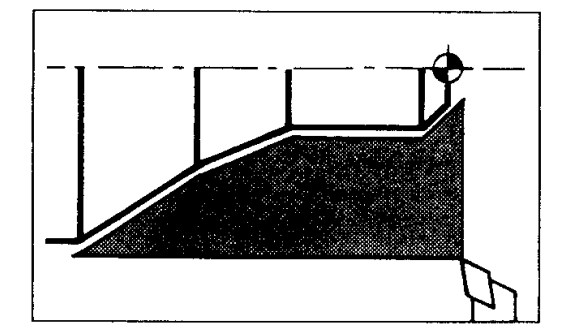

If your work piece is designed in such a way that the diameter of the work piece contour decreases to the left, this is not taken into consideration by the roughing cycle. This work piece area must be back pocketed in its own machining procedure.

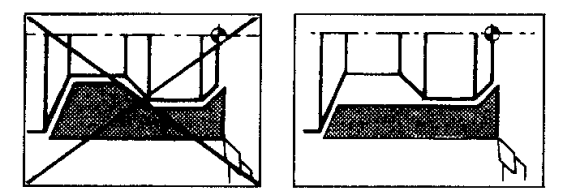

Condition

The work piece contour created in the menu draw may not be interrupted, since otherwise an interruption of the roughing cycle takes place.

### Procedure

1. Position the tool in the rapid (F1) or with the feed speed (F2) on a sensibly selected starting point (A) of the cycle and press F3.

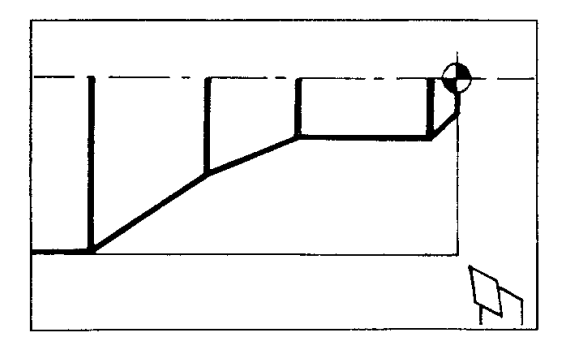

## 2. Determining the starting point

The starting point (S) of the roughing cycle must always be the outermost point on the work piece contour in the Z direction.

وإمراض والمسترجم

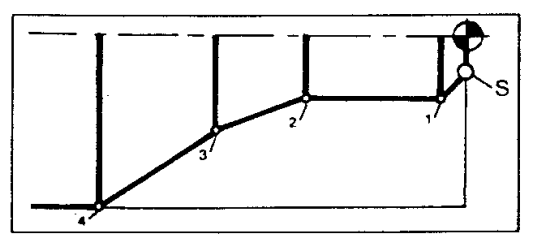

Examples: Starting point for roughing cycles

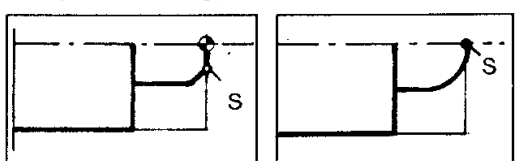

If F3 - roughing cycle is pressed, the point nearest to the cursor is suggested by the program as the starting point.

Confirm the starting point

Possibilities

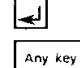

Another point is suggested as the starting point.

### 3. Determining the contour points

After the starting point has been determined, the contour points  $(1, 2, ...)$  of the work piece contour drawn must be determined. These contour points are suggested to you.

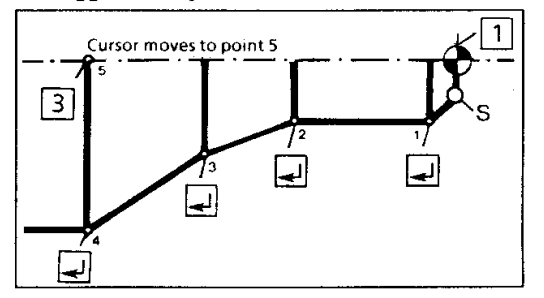

#### Possibilities

 $\boxed{\downarrow}$  . Confirm the contour point

- Display the next contour point in the  $\overline{1}$ opposite direction
- Omit the suggested contour point  $\mathcal{L}$
- End of the contour point determination, if  $\lceil 3 \rceil$ all contour points have + been made known to the program.

You can also confirm the points of a back pocket, but these are not taken into account by the roughing cycle and must be machined with back pocket cycles.

#### 4. Entering the technological data

After the contour points have been determined. the following prompts appear on the screen one after the other.

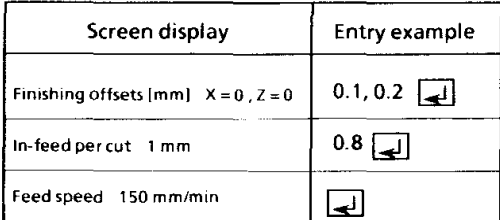

Either confirm the suggested values with ENTER or enter new values.

The values confirmed here are suggested for the following machining variants (back pocket, follow contour).

The data for X values refer to the radius and not to the diameter of the work piece.

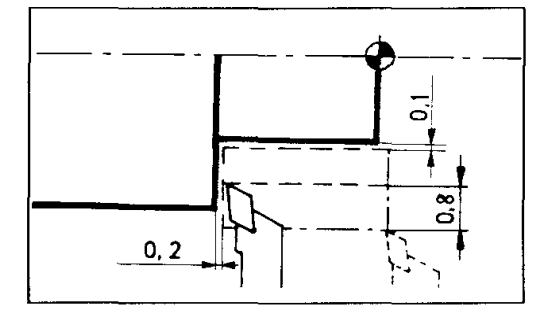

After entering the feed speed, the finishing cycle is processed on the screen. If it is not processed, there are the following causes of errors:

- 1. No enclosed contour (line draw).
- 2. Incorrect definition of the contour points.
- 3. The finishing offset is larger than the contour to be machined.
- The cutting depth is larger than the contour  $\Delta$ to be machined.

## Program

Example - Roughing cycle Call up the specimen example 2 (from page 72). Position the tool near to the work piece. Position the cursor near to the starting point.

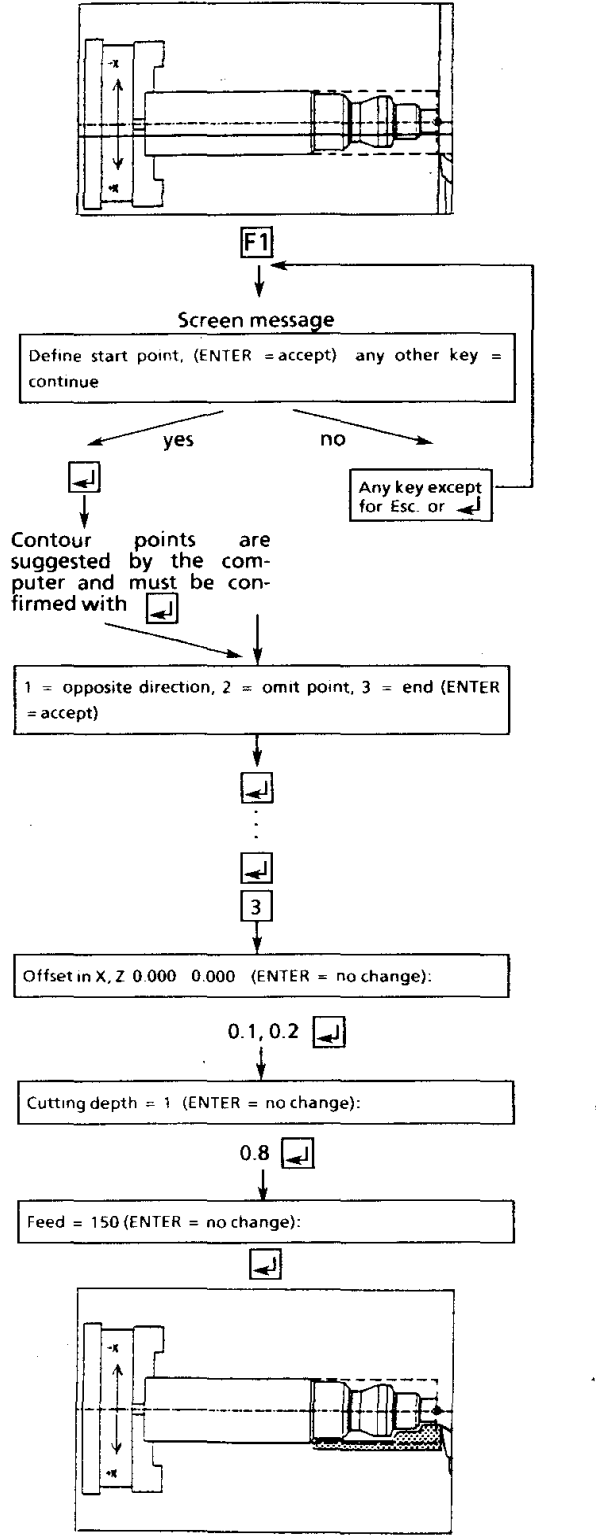

# Back pocket (F2)

Machining a work piece area, which was not taken into consideration by the roughing cycle (work piece diameter decreases to the left).

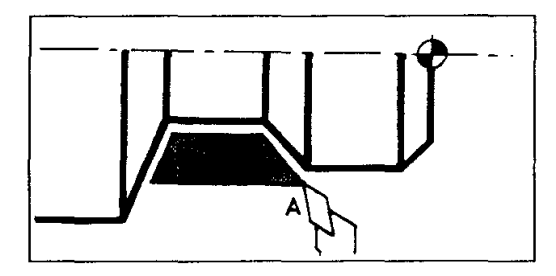

#### Condition

The work piece contour created in menu draw may not be interrupted, since otherwise an interruption of the back pocket takes place.

Procedure

1. Position the work piece on a sensibly selected starting point (A) in the rapid (F1) or in the feed speed (F2) and press F4.

#### **Note**

If a cycle was previously machined, the following message appears on the screen:

New or last contour (ENTER = last):

Re-machine the last defined contour.

Anykey Defining a new contour.

Determining the starting point

The starting point (S) of the back pocket must always be the outermost point of the machined contour in the Z direction.

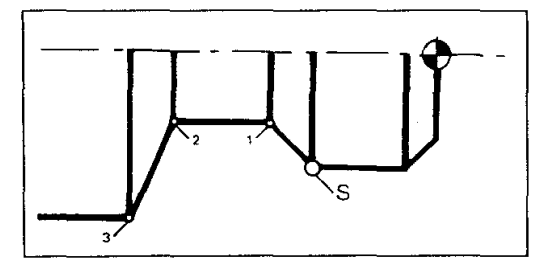

If F2 - back pocket is pressed, the point next to the cursor is suggested by the program as the starting point. Possibilities:

∣ط∣ Confirm the starting point Any key

Another point is suggested as the starting point.

#### **Examples - Starting point for back pockets**

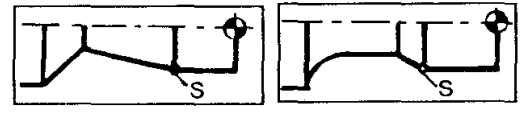

Special case for turning out an arc with two different tools

Procedure

- Split the arc (point T)
- Draw the auxiliary line (H) from the splitting point (T) to the starting point (S1). Reason: The tool would otherwise cut above the arc and collide.
- Put an additional point (P) on the arc (or on the line). Reason: In this way, you can determine whether the tool is to travel the path  $51 - T$

 $(= arc)$  or the path S1 - P - T  $(= line)$  during the determination of the contour points.

Carry out the back pocket with the right lateral tool.

Starting point .... \$1 Following contour points .... T, P, S1

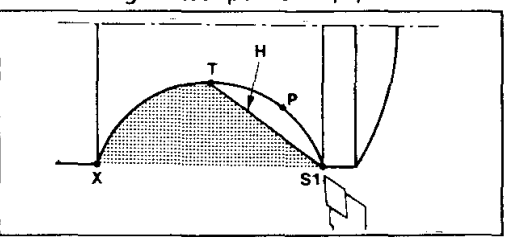

- Change the tool and move to the new starting point (S2).
- Machine the rest from T to 51 with the roughing cycle (there is no more back pocket). Starting point .... S2

Following contour points ... T, P, S1

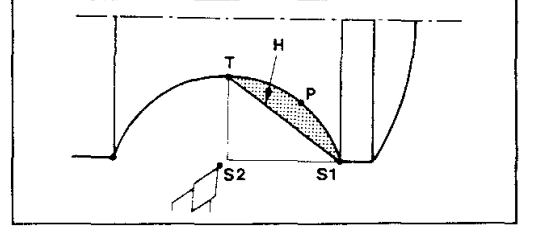

#### **Attention!**

Arcs (larger than 90°), which are back pocketed, must be split before the machining (see page 64).

#### Reason

The system only recognizes the starting and end points of the arc. A new starting point must be defined for the back pocket. (The starting point of the back pocket is the point, which has come into being, when the arc was split.)

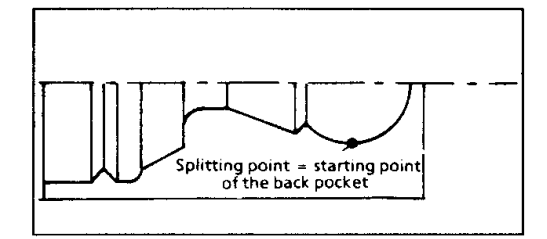

#### 3. Determining the contour points

After the starting point was determined, the contour points (1, 2,..) of the back pocket drawn must be determined. These contour points are suggested to you.

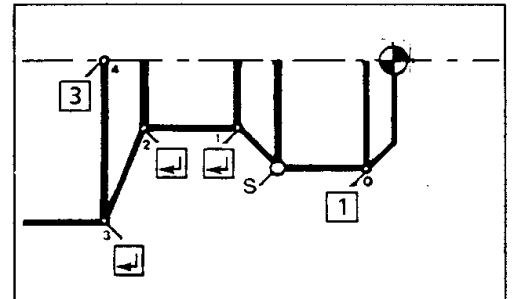

Possibilities

 $\vert$  1

- Confirm the contour point  $\overline{\mathbf{r}}$ 
	- Display the next contour point in the  $\cdots$ opposite direction
- $\boxed{2}$ Omit the suggested contour point
- 3 ..... Finish the contour point determination

The last contour point of the back pocket must lie on the same level in the X direction or higher than the starting point.

### 4. Entering the technological data

This is carried out in the same way as described in the chapter "roughing cycle".

#### **Example - Back pocket**

The specimen example 2 (from page 72) is called up. The menu point roughing was carried out. Move the tool near to the starting point of the back pocket. Position the cursor near to the starting point.

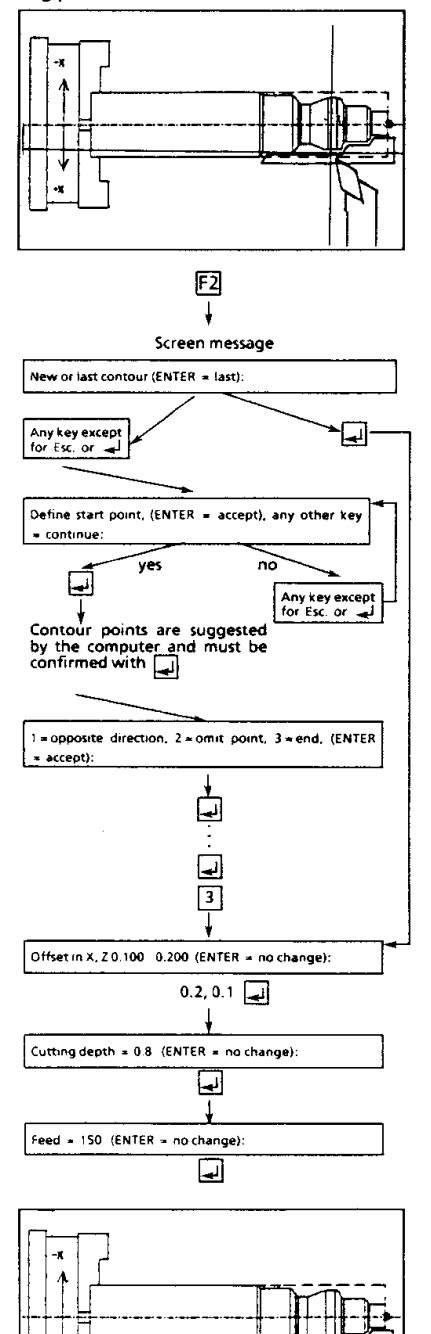

# Follow contour cycle (F3)

If a finishing offset was determined in the menu points roughing or back pocket, this is machined with the follow contour cycle.

**Finishing**  $\equiv$ Dimension-accurate finishing of the work piece contour

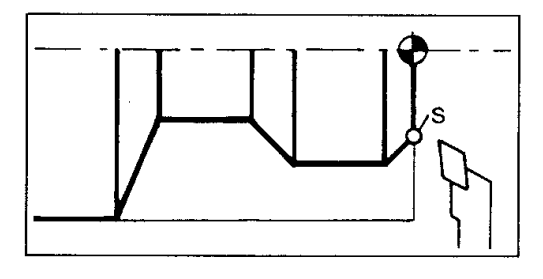

# Procedure

1. Position the tool near to the starting point (S) in the rapid (F1) or with the feed speed (F2) and press F3.

#### **Note**

If a cycle was previously machined, the following message appears on the screen:

New or last contour (ENTER = last):

اہا Re-machine the last defined contour.

Any key Define the new contour.

#### 2. Determining the starting point

The starting point of the follow contour cycle must always be the outermost point on the machined contour in the Z direction.

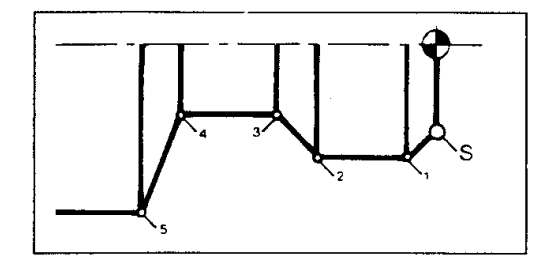

Ś **Starting point** . . . . . . . . . . . . .

If F3 - follow contour is pressed, the point nearest to the cursor is suggested as the starting point.

Confirming the starting point

#### Possibilities

 $\Box$ Any key

Another point is suggested as the starting point.

#### 3. Determining the contour points  $(1, 2, 3, 4, 5)$

After the starting point has been determined, the contour points of the work piece contour drawn must be determined. These contour points are suggested to you.

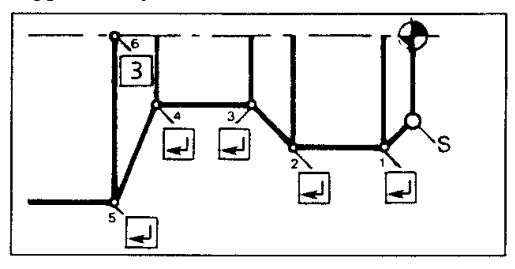

#### **Possibilities**

- ..... Confirming the contour point
- ..... Displaying the next contour point in the П opposite direction
- $\sqrt{2}$
- ..... Omitting the suggested contour point ..... Ending the contour point determination  $\lceil 3 \rceil$

#### Note

Only the points of the machining, which can be finished with the selected tool, are confirmed as contour points.

E.g., the holes (point 3, 4, 7, 8) may not be confirmed.

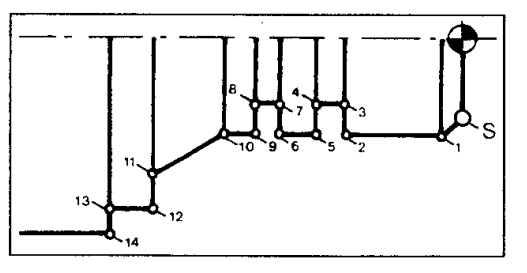

#### Entering the technological data  $\ddot{a}$

The input of the finishing offset and feed speed is carried out exactly as described in the chapter "roughing cycle".

Menu points

#### The Company of the COMPANY of the end of  $\tilde{J}$  and the component of  $\tilde{J}$

# Cut-in cycle (F4)

With this cycle a cut-in can be produced.

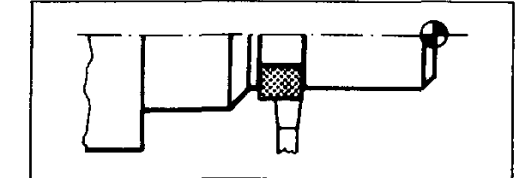

#### Procedure:

- 1. Select cut-in tool (see menu PROGRAM/CHANGE TOOL - F5)
- 2. Place the cut-in tool with rapid motion (F1) or feed speed (F2) at the level (direction X) of the initial point of the cycle (A) and press F3.

Note:

You have to place the cut-in tool only in direction X at the initial point (A) of the cut-in cycle. Before working-off the cycle the tool moves automatically to the initial point in direction Z.

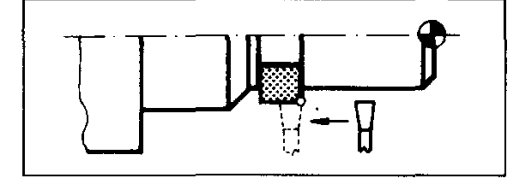

## 5. Determine final point:

After determining the starting point the following message appears:

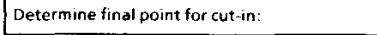

By using the cursor keys move next to the final point (E) and confirm with ENTER.

#### 6. Enter technological data:

After having determined the starting and the final point of the cut-in off the following inquiries appear on the screen in series:

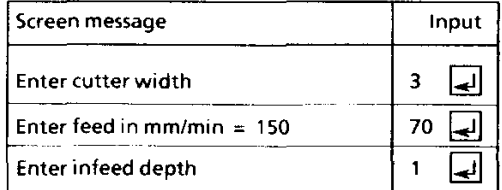

7. Confirm inputs:

After entering the technological data the following message appears on the screen:

 $\overline{\phantom{a}}$ 

End of input (ENTER =  $accepted$ ):

Possibilities:

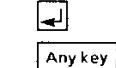

The cut-in cycle is worked off. Exit

#### $3.$ F4 - select cut-in cycle

4. Determine the starting point

If the key F4 was pressed, the following message appears on the screen:

Identify starting point for cut-in.

By using the cursor keys move next to the starting point (S) and confirm with ENTER.

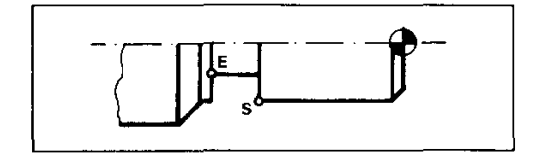

### **Menu points**

#### Example cut-in cycle:

Training example 3 is called up. Menu point 3<br>roughing and contour sequences have been<br>executed. The cut-in tool has been selected and<br>moved next to the starting point of the cycle.

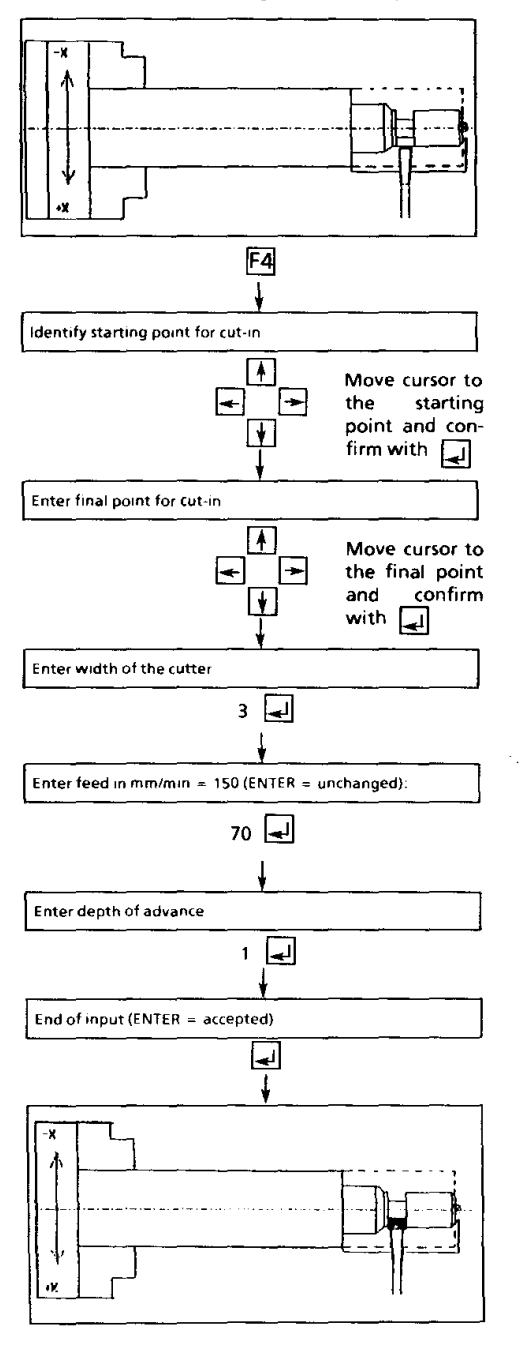

82

# Threading cycle (F5)

## **Possible threads:**

- With this machine you can tap and thread  $\bullet$ right-hand and left-hand threads.
- Possible thread pitches:  $\bullet$  $0,5 - 3$  mm  $(0,025" - 0,11")$ PC/AT: PC/XT:  $0,5 - 1,5$  mm  $(0,025" - 0,062")$
- Metric threads:  $\bullet$ M3 - M24 PC/AT: PC/XT: M3-M10
- inch threads:  $\bullet$  $0.112 - 3/4$ PC/AT:  $0,112'' - 3/8''$ PC/XT:
- Flank angle 60° (with threading tool supplied)
- Speed: Smallest speed range

### **Theoretical knowledge**

#### **Function of thread-cutting**

At each workpiece revolution the threading tool<br>has to advance at a certain length  $($  = threading pitch P). For this the main spindle and the slide feed have to be synchronized.

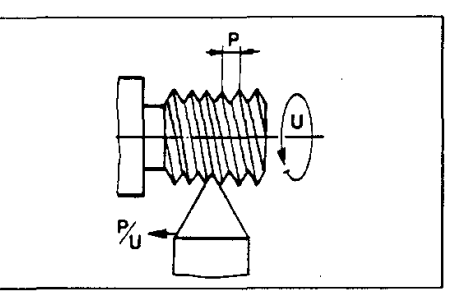

#### **Finding of thread turn**

A thread is always cut in several operations. At the start command for thread-cutting the main spindle must have a certain angular position. At the start command for the next screw the main spindle must have the same angular position, so that the threading tool finds its way into the thread turn.

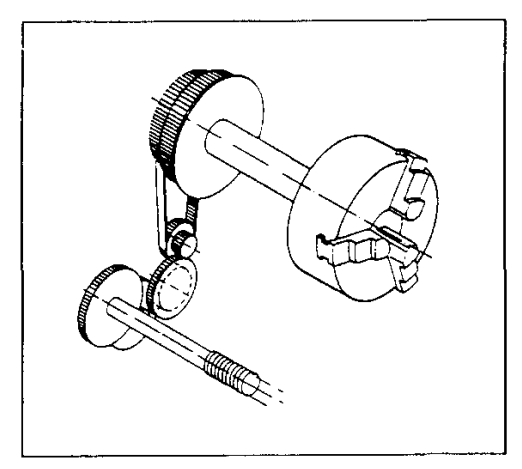

### Synchronization of speed and feed

#### Hand-operated lathe

With a hand-operated lathe the slide feed is carried out from the main spindle via toothed belts, translating gear wheels and leadscrew to the longitudinal slide. There is a closed, mechanical power flux. If the main spindle turns slower, e.g. because of load, the main spindle turns slower at the same rate. The thread pitch always remains the same.

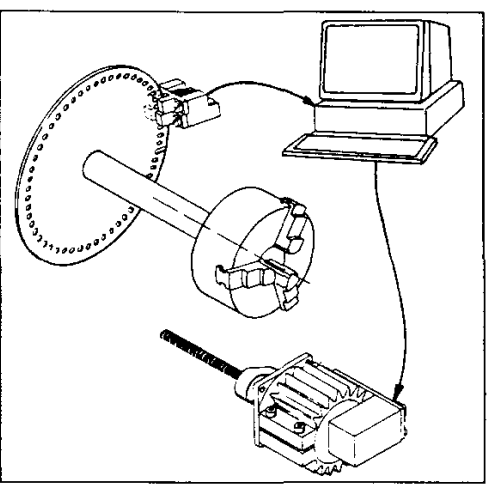

#### **CNC** lathe

At the spindle there is an aperture disk with light barrier (= encoder). The encoder reports the respective speed and angular position of the main spindle to the computer.

The computer converts this information and provides the necessary impulses for start and feed speed to the feed motor of the longitudinal slide.

## **Thread design**

When conforming to standard metric ISO threads a separate radius of curvature (R1) is assigned to each thread pitch.

This means that for each pitch a separate threading tool is needed. Solution:

On this machine we use a threading tool with a radius  $R2 = 0.04$  mm for all pitches from  $0,5$  to  $2$  mm.

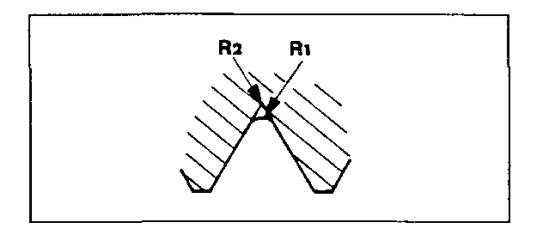

Disadvantage:

The radius of curvature R2 goes not conform to standard. The thread turns become a little deeper, thus resulting in a smaller core diameter (see tables) than with standard threads. These threads naturally can be screwed with standard screws and nuts.

# Program (Threading cycle

# 3. Design of a thread

 $\mathbb{Z}$  4

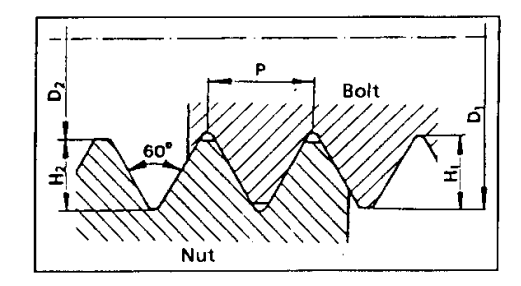

During the design of a thread mind the following<br>items:

## **Thread dimensions**

The threads cut in accordance with this table can be screwed with standardized screws and nuts.

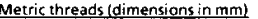

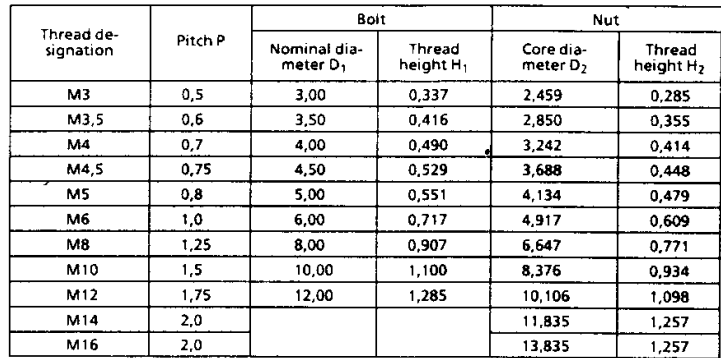

\* M. stands for metric standard threads

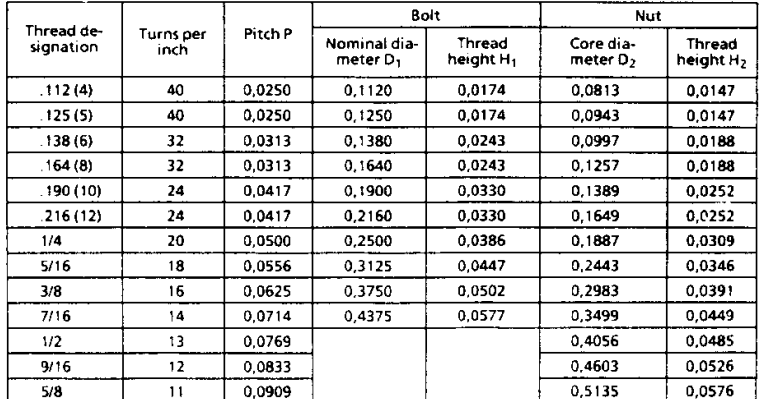

# Inch threads according to US-standard (dimensions in inch)

 $1'' = 25,4 \text{ mm}$ 

## Chamfer

Start and end of a thread are usually provided with a chamfer of 45° or 60° to avoid a burr during thread-cutting.

The 30° chamfer can still be turned with the right lateral tool and saves an additional changing of the turning tool.

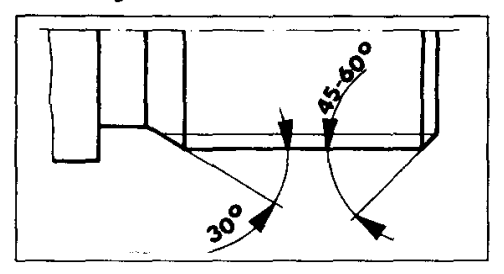

## Design of core diameter for bolts

- Draw one straight line between starting point<br>(S) and final point (E) with the correct thread  $\bullet$ height H1 (see table)
- Search intersecting point (X) and delete  $\bullet$ projecting line

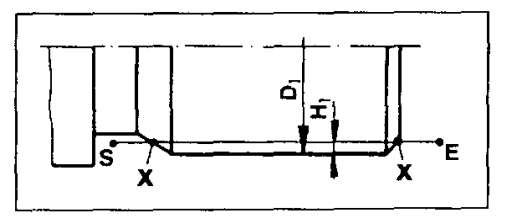

### Design of nominal diameter for nut

### Thread lead-in - Thread lead-out

At the start and end of a thread-cutting procedure the slides (with threading tool) have to be accelerated or decelerated.

This acceleration path (approx. 3 mm) and decleration path (approx. 1 mm) has no constant thread pitch and therefore must be outside of the cutting process. The necessary free space for the turning tool has to be taken into account during the design of the workpiece.

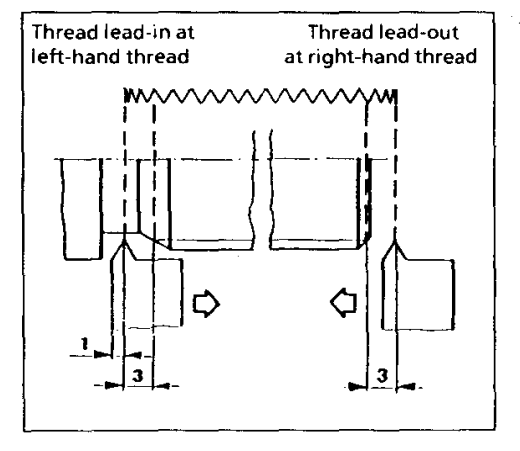

Similar to description for core diameter of bolt.

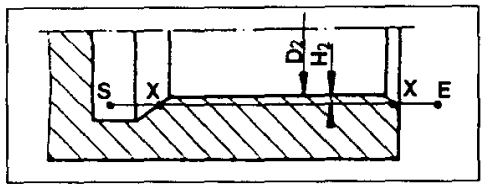

# 4. Machining data

## Tool change

Select tool for thread-cutting (see menu program - F3/change tool - F6).

### Right-hand thread - left-hand thread

If the tool is at the right side of the thread (A) a right-hand thread is cut. If you move the tool (in rapid motion) to the left side of the thread (B) a left-hand thread is cut

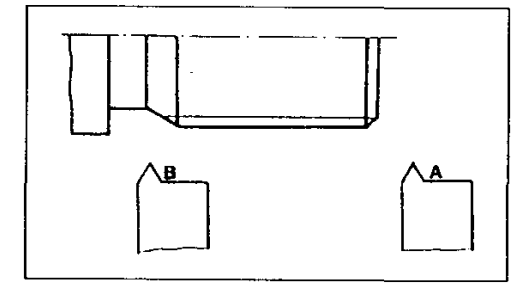

#### Enter number of machine cuts

After selecting the thread cycle the following message appears at the screen:

Enter number of machine cuts (10)  $\text{ (ENTER = accept)}$ 

The recommended number of machine cuts is 10 to 20 according to thread height (H). The software adjusts the feed depth so that at each cut the chip cross-section has the same size. The feeds are carried out only in X-direction.

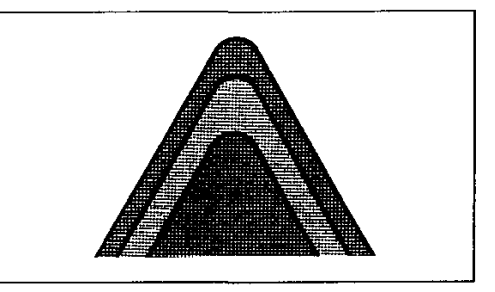

### Thread lead-in - thread lead-out

#### Screen message:

Enter thread lead-in =  $3.000$ , lead-out =  $1.000$  $(ENTER = no change)$ 

For thread lead in a length of at least 3 mm should be entered because the slide (with thread tool) needs an acceleration path. For thread lead-out enter approx. 1 mm. At left-hand threads these values must be provided with a negative sign.

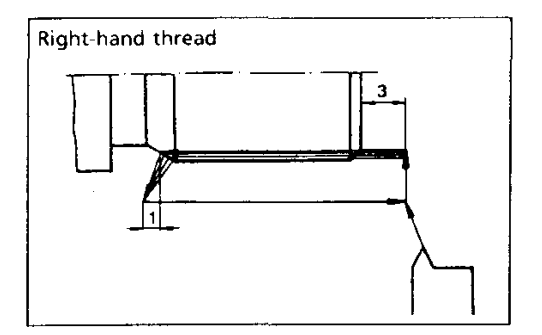

### Call-up thread cycle

Select the key F3 in the menu program and the submenu CYCLES appears Select the thread cycle with F4.

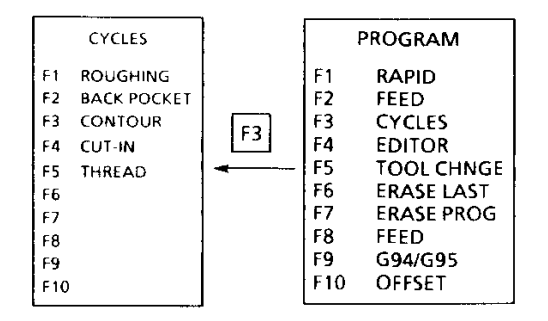

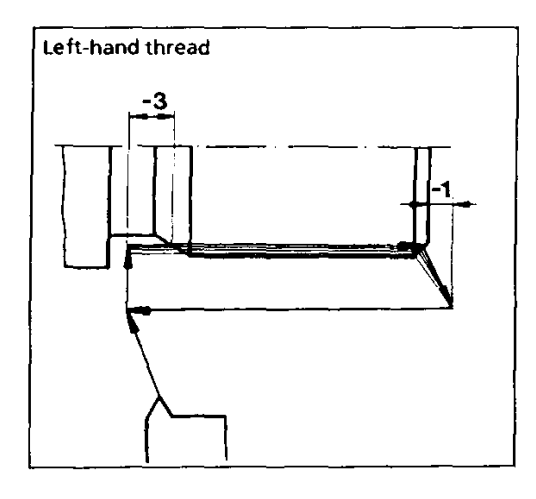

## Acknowledge inputs

End of input (ENTER =  $accepted$ )

You have two possibilities:

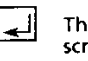

The thread cycle is worked off on the screen.

Anykey Exit from the thread cycle. The values entered last are suggested at the next call-up of the thread cycle.

### Thread pitch

Screen message:

 $Pitch = 1.000 (ENTER = no change):$ 

Thread-cutting tools offered are designed for pitches of  $P = 0.5 - 2$  mm or 11-40 turns per inch. You can see the pitches for standardized threads "thread from the table of the chapter dimensions".

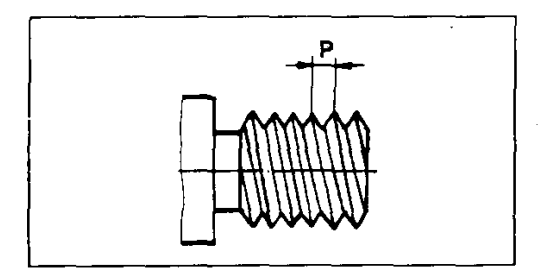

### Indicate nominal and core diameter

Enter nominal diameter element:

Place the cursor to the nominal diameter and acknowledge with ENTER. The following message appears:

Enter core diameter element:

Place the cursor to the core diameter and acknowledge with ENTER.

# Notes for working off the thread cycle at the machine

# Speed:

Adjust the smallest speed range (BC1 =  $200$  rpm).

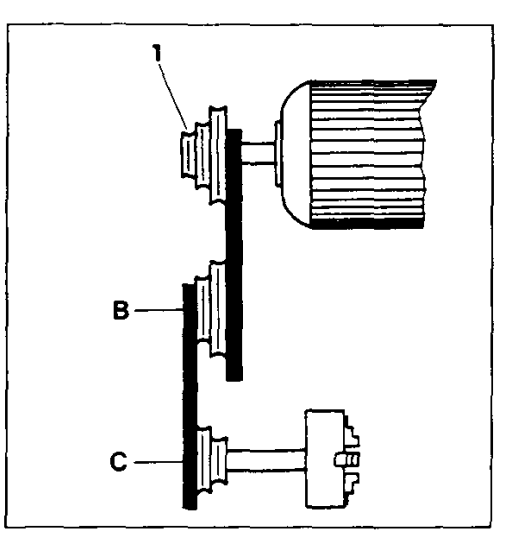

#### **Menu points**

### **Example: Generation of a special screw**

- Unmachined part: Ø22,100 with bore Ø3,5  $\bullet$
- Drawing:  $\bullet$

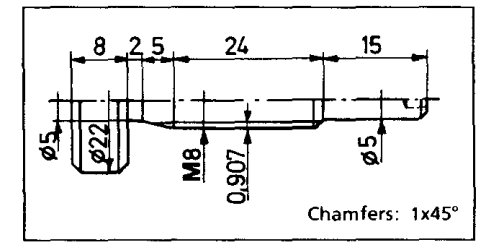

- Roughing
- Back-off
- Execute contour cycle
- Select thread tool
- Position thread-cutting tool at the right side of the thread
- Select submenu "thread"  $\bullet$

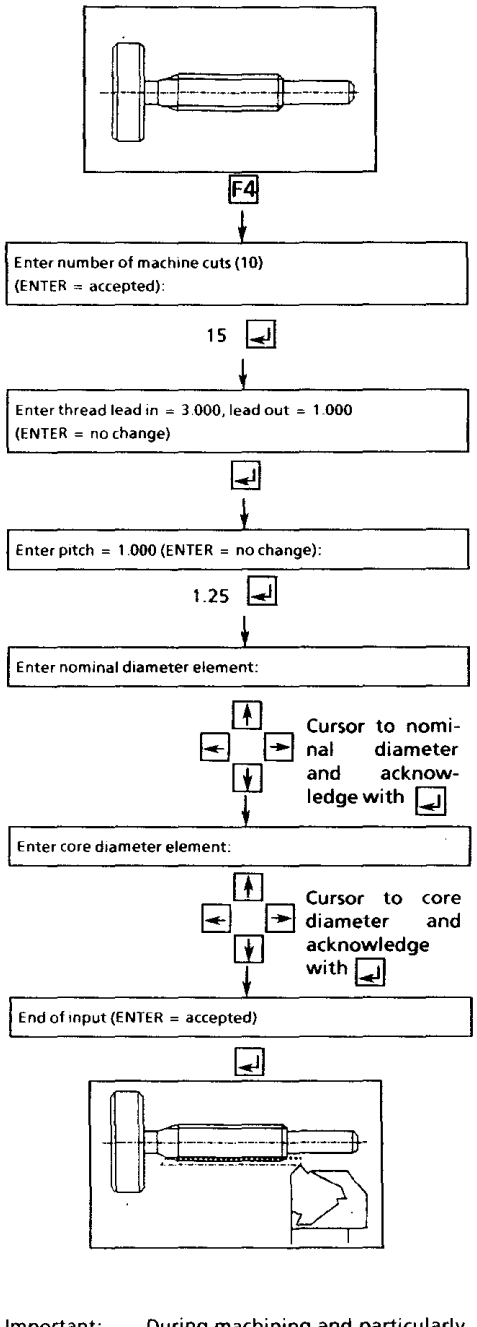

Important: During machining and particularly during thread-cutting the workpiece is to be supported in any case by a lathe center.

متراجع والمستحقق والمستحقق

Program

# 4.3.4 Edit (F4)

By pressing the key F4 you enter the "Edit"program. In Edit you can work in the same way as with the original CNC machine and set up NC programs according to standards (acc. to DIN 66025 and ISO 1056). For an exact description see chapter 6 "EDIT".

# **Machining possibilities** (Survey)

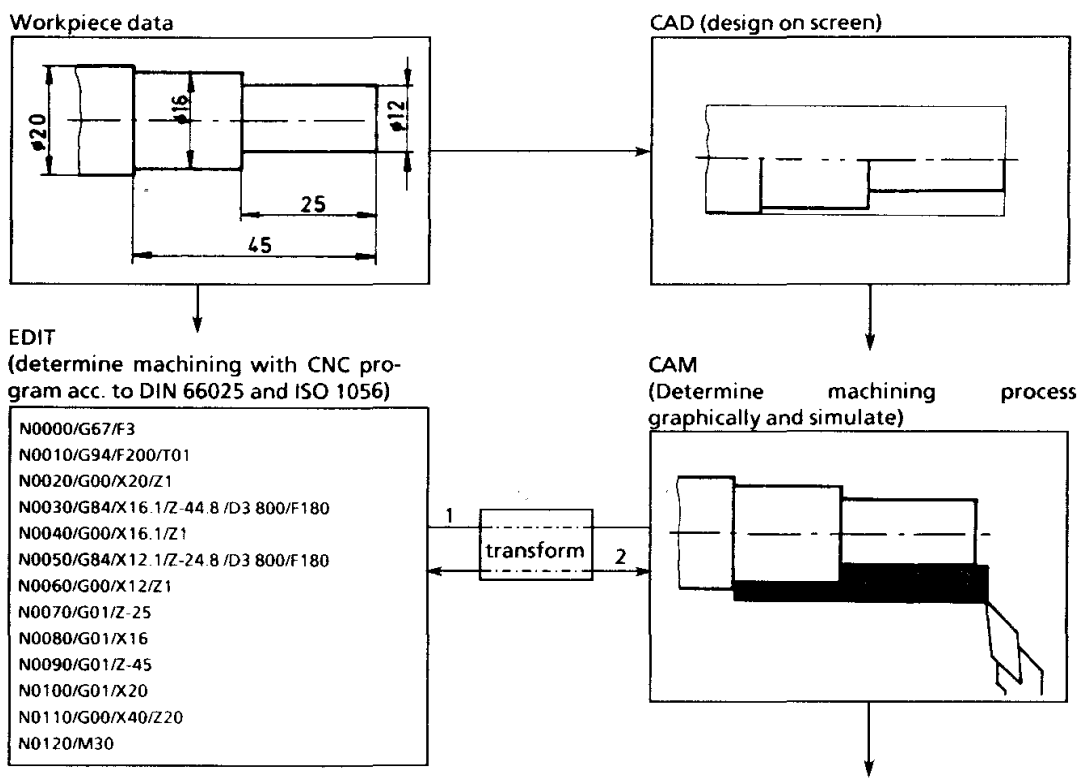

 $Ref. 1:$ The machining process (CAM) determined graphically can be transformed into NCprograms and changed there (in the editor).

Ref. 2: The NC-program entered in the screen is transformed by pressing a key and is simulated automatically on the screen. The machining process determined in the editor can also be changed graphically again and in the following be executed on the lathe.

Work off

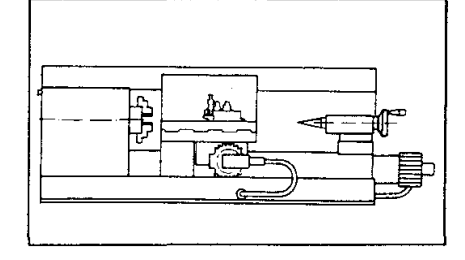

## 4.3.5 Tool change (F5)

Tool change during the compilation of the machining program Procedure

- Move the current tool to a tool change position (with  $F1 = \text{rapid}$ )
- Press F6, a tool range appears on the screen.

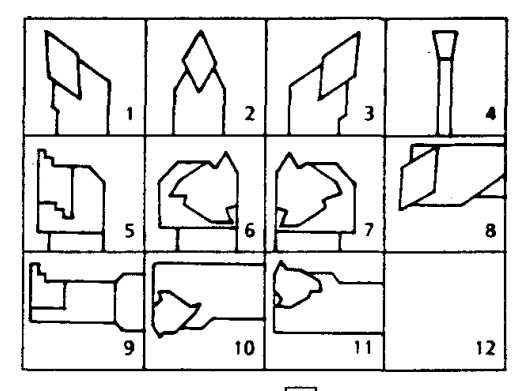

- Select the tool (e.g.,  $3 \leq 1$ )
- The machining program to be compiled can<br>be continued with the new tool after the tool change
- The travelling movements of the new (active) tool are shown in light blue, those of the old tool in dark blue.

#### Tool change during the processing of a machining program

The machining program remains on the machine during the processing and automatically stops before the tool change on the PC ( $=$  intermediate stop)

Carry out the tool change on the PC

- 1. Select the menu program
- 2. Press F6
- $3.$ Enter the desired tool number and confirm with Enter

Carry out the tool change on the machine

- 4. Change the tool by hand
- 5. Select the menu setup and re-synchronize the machine - PC
- 6 Select the menu machine
- $\overline{7}$ Select automatic
- 8. Press enter

# 4.3.6 Erasing the last movement  $(F6)$

The previously entered movement is erased, when the key F7 is pressed.

# 4.3.7 Erasing the machining program (F7)

The complete program is erased.

# 4.3.8 Entering the feed values (F8)

The set feed value for  $F2$  (= moving with feed speed) can be altered, when the key F8 is pressed.

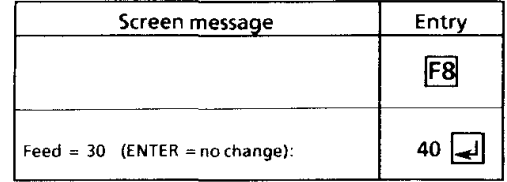

# 4.3.9 Change feed unit (F9)

A feed value can be entered in two different units:

- in mm/min ( $=$  G94)  $\bullet$ in mic/r ( $=$  G95)
	- =  $1 \mu m/r = 1/1000 (0.001)$  mm/r

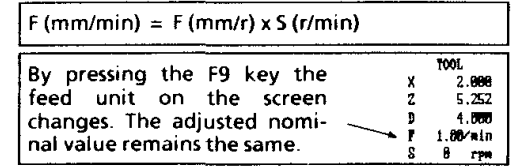

#### Example:

 $F = 80$  mm/min means: The cutting tool travels 80 mm in one minute, no matter how often the workpiece turns.

 $F = 80$  mic/r means: The cutting tool travels 0,08 mm during one workpiece revolution.

At a speed of e.g. 200 rpm there is a feed of  $0,08$  mm x 200 rpm = 16 mm/min.

during one minute during one revolution

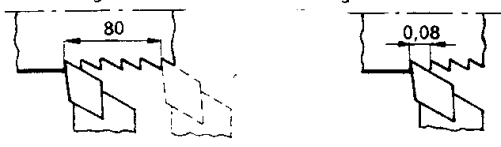

# 4.3.10 Entering the finishing offsets in  $X$  and  $Z$  (F10)

The set finishing offsets can be altered, when the key F10 is pressed.

#### Note

The entry of the finishing offset in the X direction refers to the radius of the work piece.

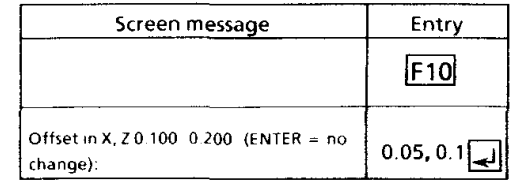

# 4.4 DISPLAY (F4)

The screen display is determined or altered in this menu.

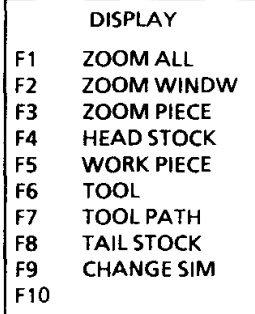

# 4.4.1 Zoom all (F1)

Everything shown on the screen (head stock, work piece, work piece contour, ...) is enlarged, so that it can still be displayed within the screen.

F1 ... The complete screen area is enlarged.

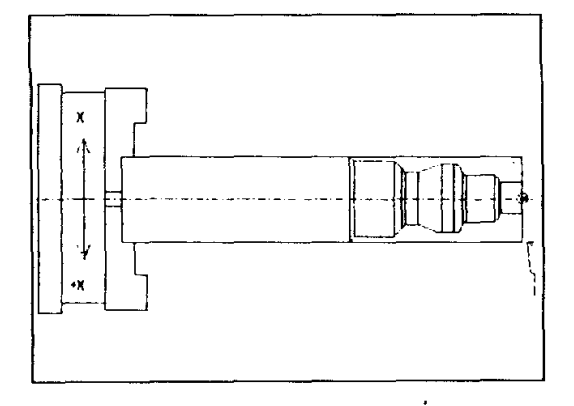

# 4.4.2 Zoom window (F2)

A "screen window" is defined and enlarged across the whole of the screen area.

Two diagonal bits are determined with the cursor keys and ENTER. The right-hand bit defined in this way is then enlarged across the whole of the screen surface.

Example

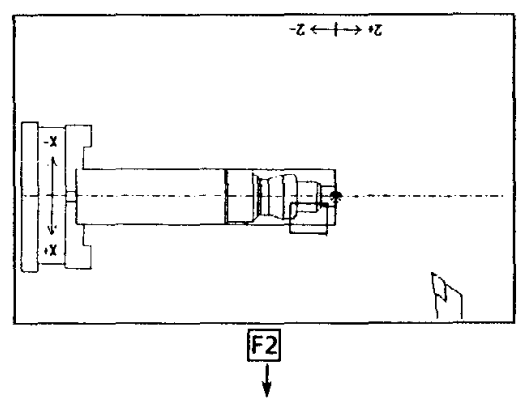

Screen message

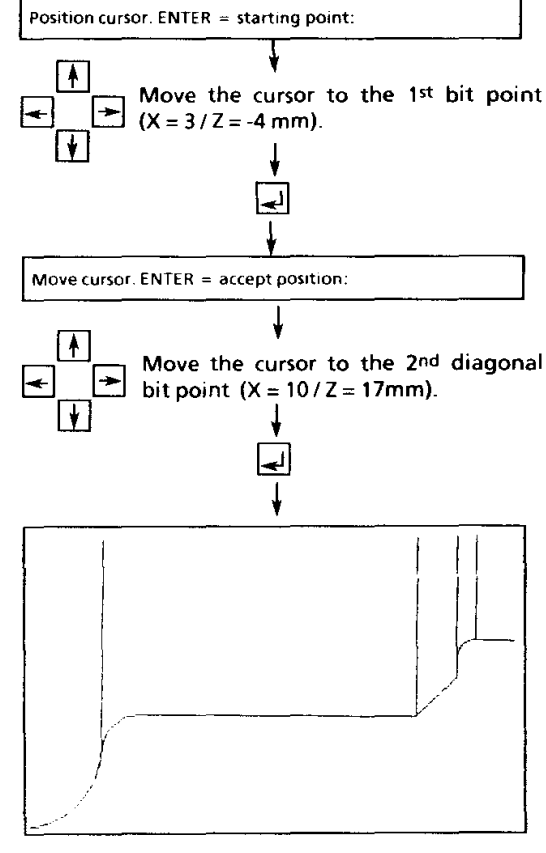

The work piece shown on the screen is enlarged, so that it is still shown within the screen, when the key F3 is pressed.

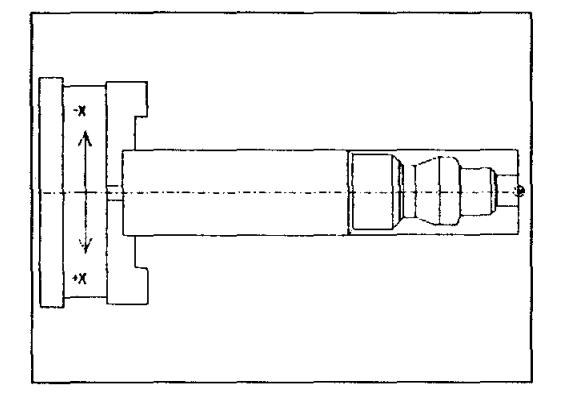

# 4.4.4 Removing, inserting the head stock (F4)

The head stock shown on the screen can be removed with the key F4.

The head stock is re-inserted, when F4 is pressed again.

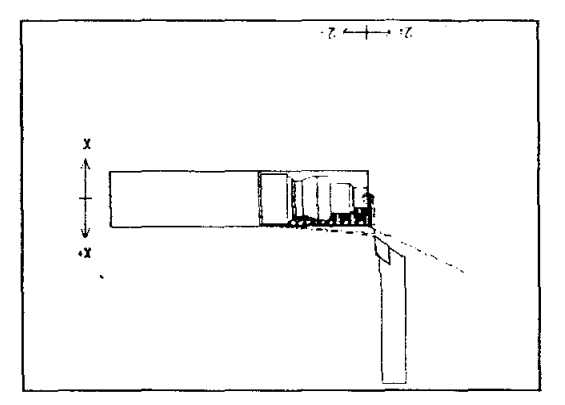

# 4.4.5 Removing, inserting the work piece (F5)

The work piece shown on the screen can be removed with the key F5.

The work piece can be re-inserted, when F5 is pressed again.

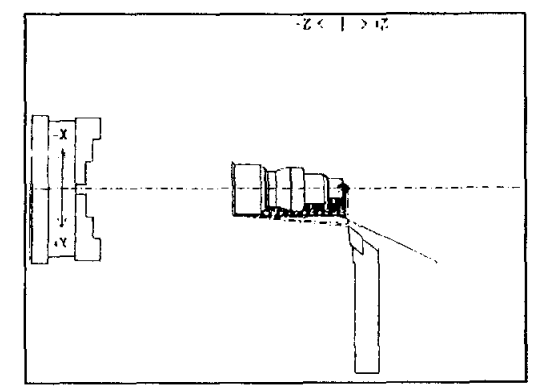

# 4.4.6 Removing, inserting the tool  $(F6)$

The tool shown on the screen can be removed with the key F6.

The tool is re-inserted, when F6 is pressed again.

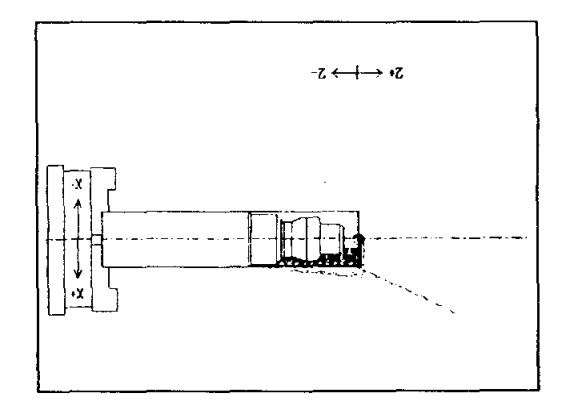

# 4.4.7 Removing, inserting the tool path (F7)

The tool path shown on the screen can be removed with the key F7.

The tool path is re-inserted, when F7 is pressed again.

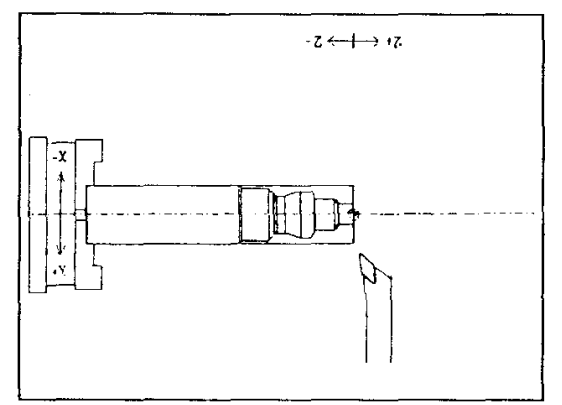

#### 4.4.9 Changing the simulation display (F9)

You can select two simulation displays with the key F9.

1. Displaying the tool path  $( = basic setting)$ 

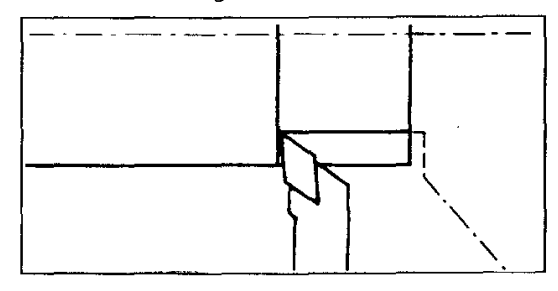

2. Simulating the cutting

# 4.4.8 Inserting, removing the tail stock (F8)

The tail stock can be inserted on the screen with the key F8.

The tail stock is removed again, when F8 is pressed. again.

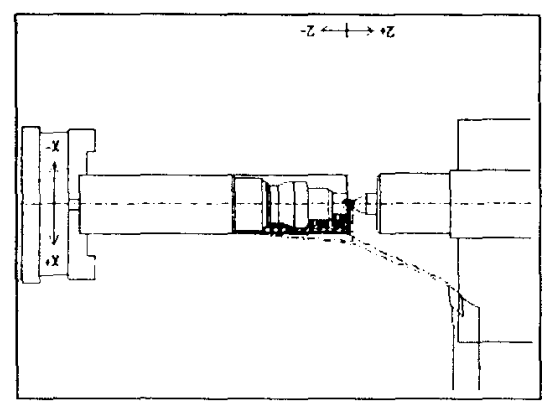

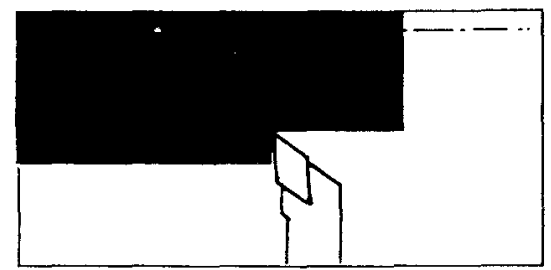

# 4.4.10 Hotkeys - machine

You can move the slides and influence the machining cycles by means of these keys.

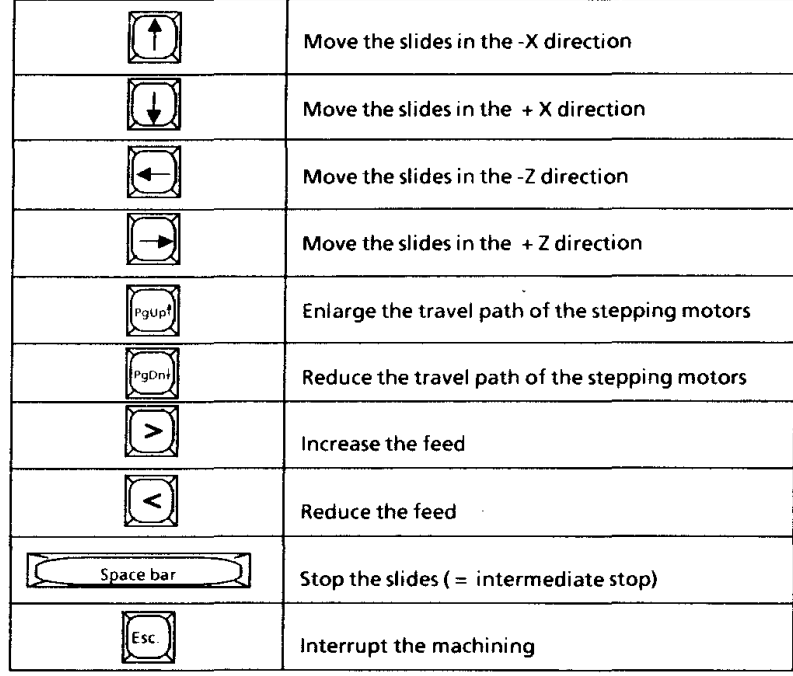

Travel path of the stepping motors

# Altering the programmed feed

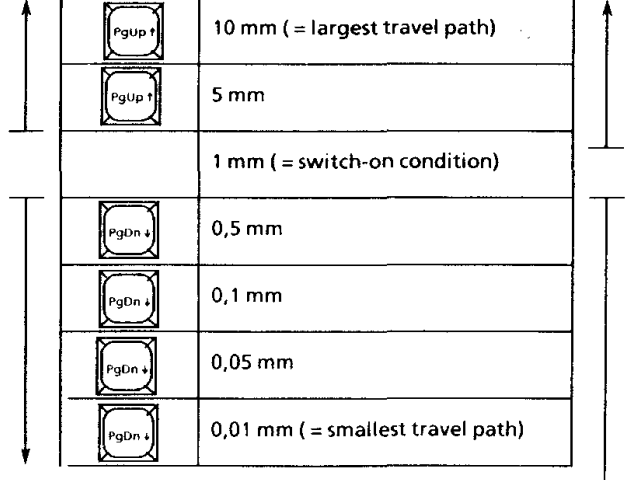

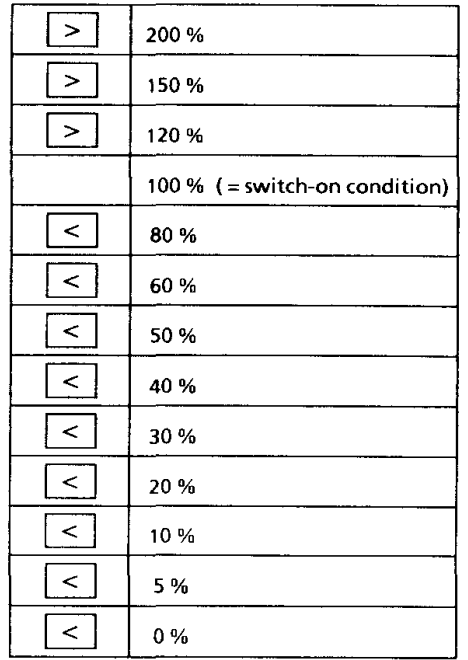

 $\bar{z}$ 

 $\bar{z}$ 

#### Menu points

# 4.5 Set up 0,0 (F5)

The measuring system of the machine and the PC must be synchronized with one another. This is carried out with the "scratching" (on the diameter and the length) of the clamped work piece.

#### **Note**

You must synchronize the machine and PC, before you select the menu points MANUAL or MACHINE.

Procedure

Press<sub>F5</sub> Switch on the main spindle

the work piece.

Move the tool with the arrow keys (see hotkeys - machine) to the diameter of the clamped work piece (in rapid) and "scratch"

#### **Note**

In order to position the work piece exactly, you must reduce the step size with the key.

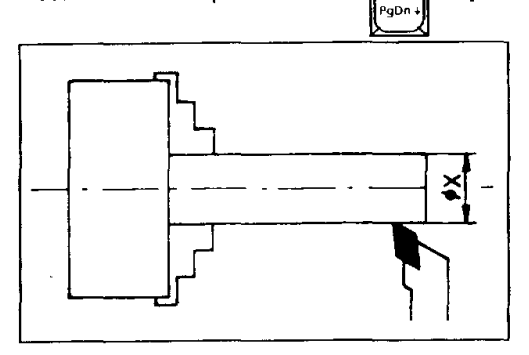

- After reaching the desired diameter, press the enter key.
- Enter the X value (diameter values) of the work piece and confirm it.
- Move the tool with the arrow keys to the face of the clamped work piece and "scratch" the face of the work piece.

#### **Note**

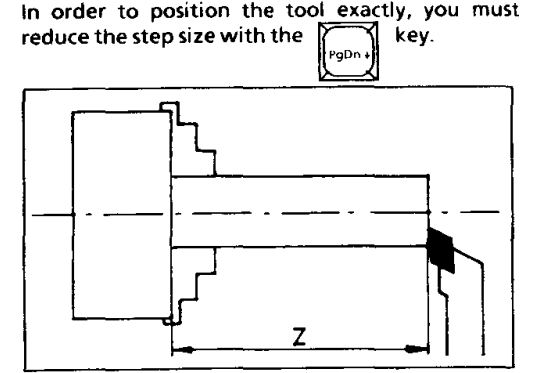

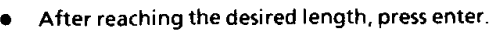

Enter the Z value (length) of the work piece.

• The measuring system of the machine and PC is now synchronized. You can process your compiled machining program on the machine.

#### Example

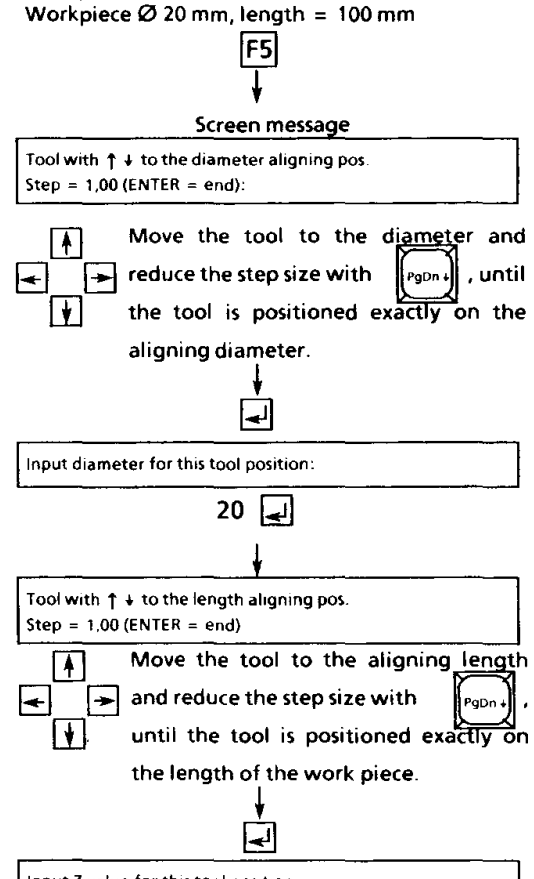

Input Z value for this tool position

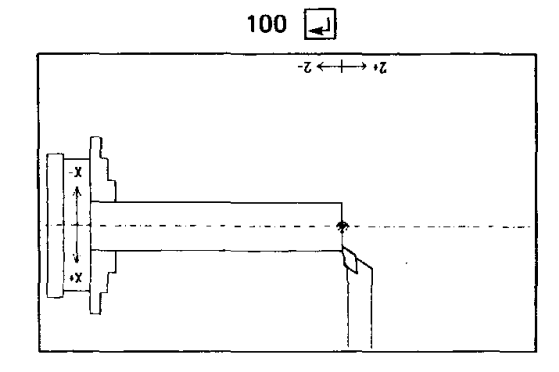

# 4.6 Manual (F6)

Moving the machine in "manual mode". You can move the tool in rapid on the machine and screen at the same time by means of the arrow keys (see hotkeys - machine).

Condition

The machine was aligning (menu aligning).

Procedure

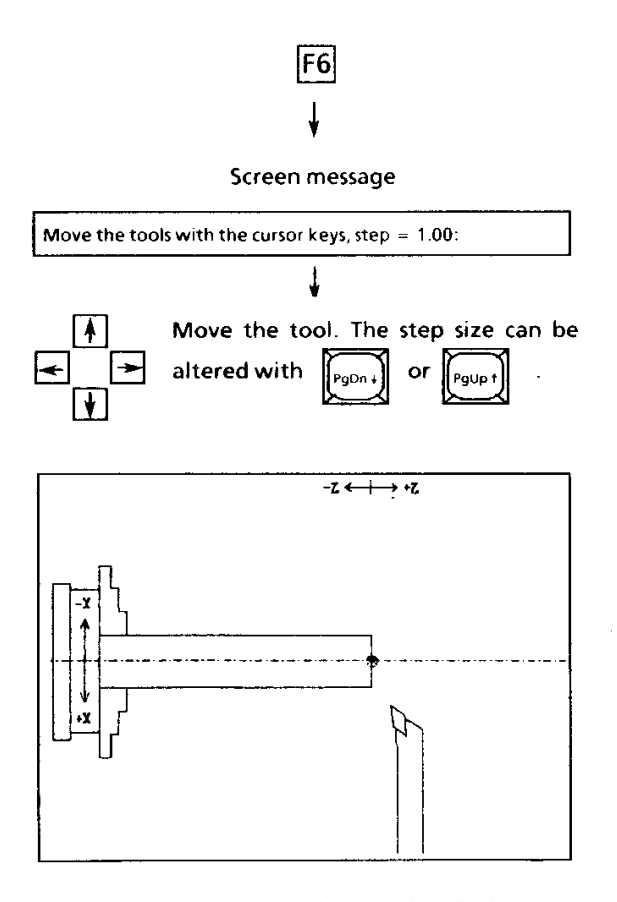

The respective position of the tool is displayed on the screen.

# 4.7 Machine (F7)

Processing the compiled machining program on the machine

Condition

The machine was aligning (menu aligning).

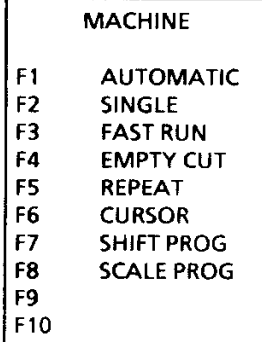

# 4.7.3 Fast run (F3)

The complete machining program is automatically processed in the rapid.

Application Testing a machining program without a work piece

# 4.7.4 Empty cut step (F4)

Move to the desired machining step with the arrow key. The machining program can be started from this block.

Procedure

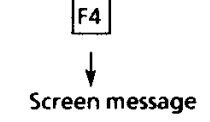

Position at desired program steps with  $\pm \uparrow$  keys (ENTER = end):

# **Possibilities**

Ų

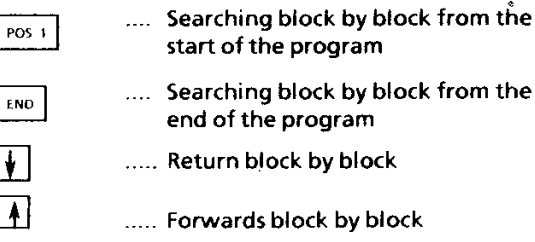

..... Confirm the desired block

The machining program can be started from this desired block. (Automatic, single or fast run)

Application Re-machining of certain contour parts

E.g., finishing the fit on a tool with overmeasure. Measure the fit on the clamped tool after the machining. Move to the fit with "F4 empty cut step".

Process the required differential measure in Single in the X direction with "F7 shift program".

# 4.7.1 Automatic (F1)

The machining program compiled on the program menu is processed automatically.

## **Affecting the machining**

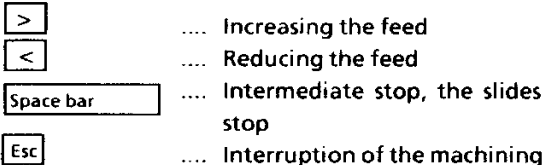

4.7.2 Single (F2)

The machining program is processed in blocks. Every program block must be confirmed with the enter key before the processing.

You exit from this menu point with the Esc. key.

# 4.7.5 Repeating the program (F5)

### Unit: [mm]

A machining program can be shifted in the X and Z direction  $(X =$  radius dimension) and be repeated. The number of the steps determines how often the machining program is to be shifted and repeated.

#### Application

Finishing several, similar parts from one work piece

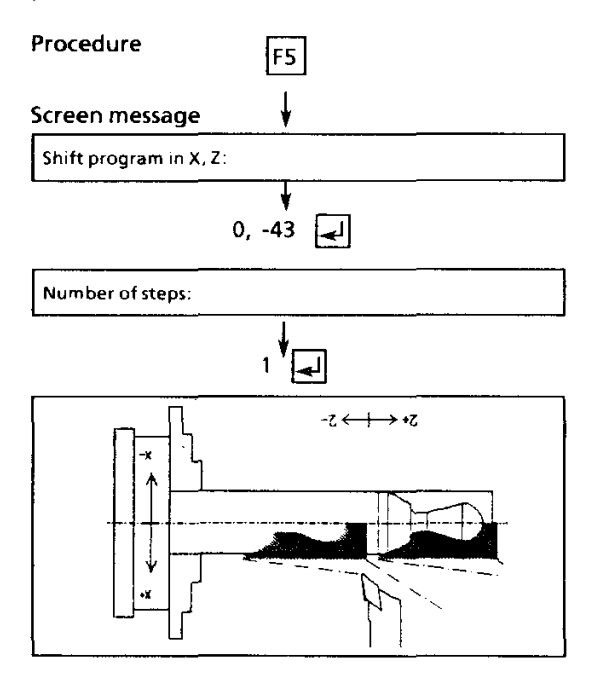

# 4.7.6 Moving the tool to the cursor  $(F6)$

The tool is moved from its present position to the cursor position with the set feed, whereby the machine moves along the same movement.

This movement is not copied into the machining program.

# 4.7.7 Shifting the program (F7)

#### Unit: [mm]

A machining program can be shifted in the X and Z direction  $(X =$  radius measurement).

Application Re-turning the work piece contour

# 4.7.8 Altering the scale program  $(F8)$

A machining program can be enlarged or reduced. The altered scale is assumed as the new scale M1:1 after the enlargement or reduction.

**Examples:** Reduction Input:  $0.5 = M1:2$ 

Enlargement input:  $2 =$  $M2:1$ 

Procedure

$$
f_{\rm{max}}
$$

Screen message

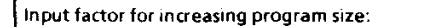

lF8.

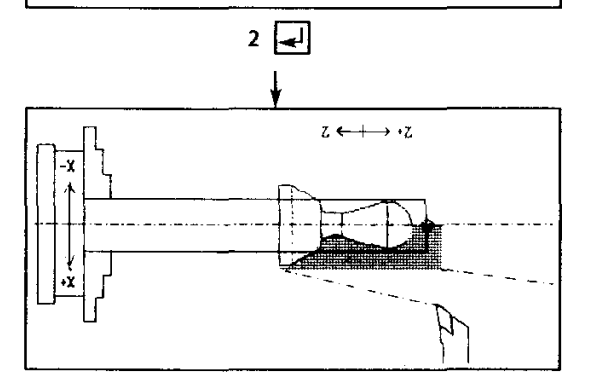

Attention!

Observe the size of your work piece, if you alter the machining program in the scale.

# 4.8 Archive (F8)

The programs compiled by you are stored or recalled in this menu.

Drawings created by you or machining programs must be stored as files before leaving the program.

# 4.8.1 Storing the program (PRG)  $(F1)$

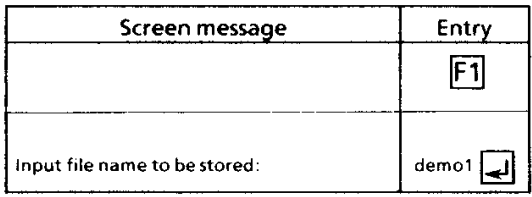

The machining program is stored under the name "demo1".

In the sub directory (e.g. COMPACT) a program is stored in two files:

#### DEMO1.GEO **DEMO1.NCP**

- DEMO1 is the name you have choosen (max. 8 signs) and an automatic addition (.GEO resp. NCP).
- .GEO in this file there are the informations about workpiece, drawing (CAD) and tool path (CAM).
- .NCP in this file the NC-program is stored.

# 4.8.2 Loading the program (PRG)  $(F2)$

A stored machining program can be recalled.

Call-up of a program Example 1:

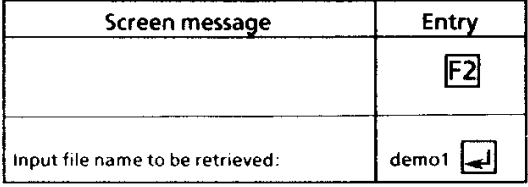

The machining program "demo 1" is loaded.

Example 2: Listing all stored programs

All stored programs are displayed in the area menu display, when the sign  $\begin{array}{|c|c|c|}\n\hline\n\star\end{array}$ is entered.

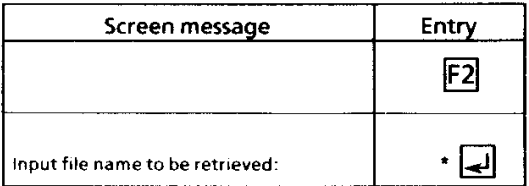

The stored programs are displayed and can be selected by means of the  $\sqrt{\frac{1}{2}}$  keys and recalled with  $\boxed{\rightarrow}$ .

#### **Storing the geometry (GEO)** 4.8.3  $(F3)$

A work piece drawing can be stored.

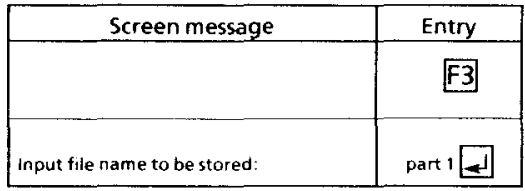

The work piece drawing is stored under the name "part 1".

The work piece geometries (are stored under the name entered by you in your sub-directory (e.g.: COMPACT) and are automatically provided with the suffix .DXF.

The suffix .DXF means that the work piece geometries are stored in the DFX format. I.e.: you can read AUTOCAD drawings in the DXF format into this software or work piece geometries created with this software can be copied into the AUTOCAD software.

# 4.9 Print (F9)

The respective screen display is printed.

#### Condition

The printer is connected, switched on and set in the IBM graphics mode (see printer manual).

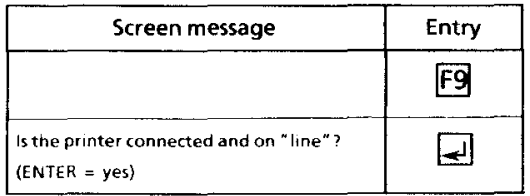

Possibilities  $ENTER = printing$ Any other key  $=$  interruption

# 4.10 End (F10)

Exit from the program

**Attention!** 

You must store the programs compiled by you beforehand (archive menu).

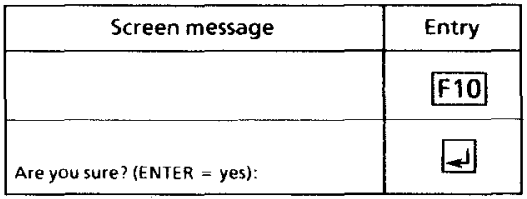

**Possibilities** 

 $ENTER = exit from the program$ Any other key  $=$  remaining in the program

The title screen appears again:

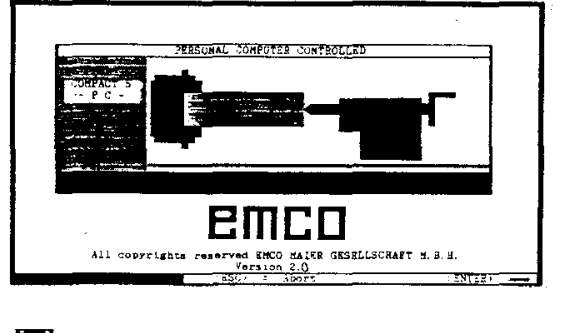

 $\Box$ .. Return to DOS

#### 4.8.4 Loading the qeometry (GEO) (F4)

A stored work piece drawing can be recalled.

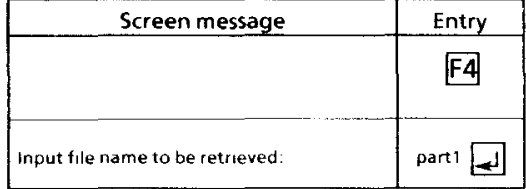

The work piece drawing "part1" is loaded.

Listing all stored work piece drawings works as with programs (chapter 4.8.2).

Erasing the stored programs and geometries

- Exit the software (remain in the sub-directory COMPACT).
- All files in the sub-directory COMPACT are listed by means of the DOS command "DIR".
- Erasing the respective file (see DOS manual)  $\bullet$

# **5. SPECIMEN EXAMPLES**

# **Chess figures**

These specimen examples serve to re-inforce the knowledge acquired concerning the programming of this EMCO software.

The creation of the contour of these examples is explained step by step on the following pages.

We recommend you to use aluminium and brass with a diameter of 20 and a length of 50-70 mm for the chess figures due to chip removal reasons.

You will find the technological data, like

- max. main spindle speeds
- $\overline{\phantom{a}}$ max. feed
- max. cutting depths

in chapter A "machine description".

The figures are designed in such a way that the back-off cycles can be worked off with the right lateral steel.

When preparing the program it is advantageous to execute the roughing cycle at the extreme right as last processing cycle. Thus workpieces can be supported with the lathe center until the last working cycle.

The lathe center has to be removed in time in the last working cycle to avoid a collision with the tool.

# Pawn

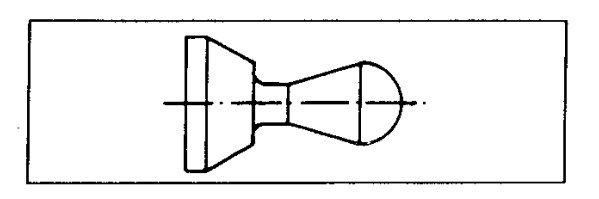

1. Creating a work piece (See work piece (F1))  $Q = 20$  mm, length = 52 mm, center hole = 4,5

Drawing aid

The work piece is enlarged across the whole of the screen surface by means of the hotkey  $\boxed{2}$ .

2. Drawing the work piece contour<br>(See submenu point, line/hotkeys) Drawing the work piece contour **Note** 

Only the lower half of the work piece contour must be drawn.

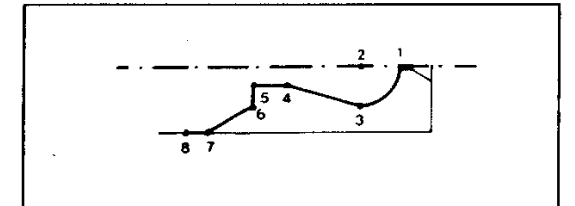

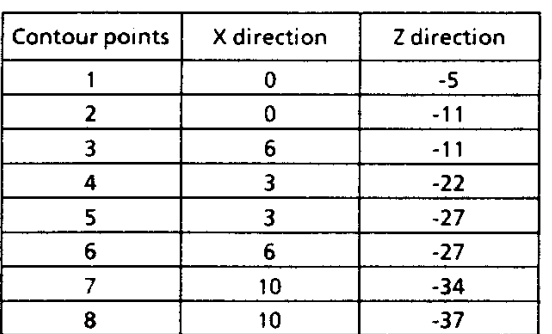

# 3. Adding the radii and chamfers

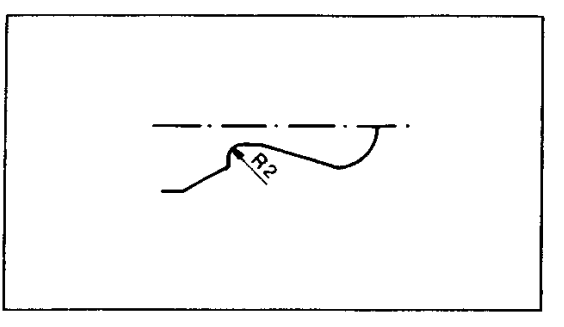

- 4. Cleaning
- 5. Splitting the arc (F4)
- 6. Adding the visible edges (F5)

# 7. Mirroring the work piece contour (F6)

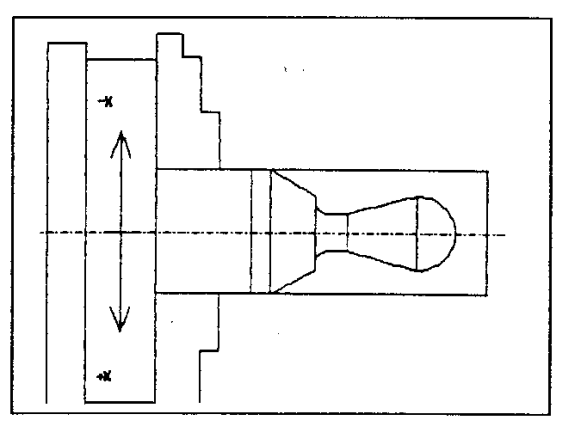

8. Storing the work piece contour (See ARCHIVE (F8))

k,

# **Bishop**

 $\ddot{\phantom{0}}$ 

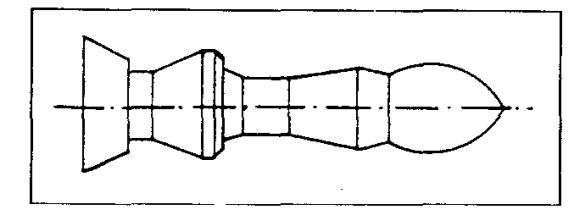

Creating a work piece  $1$ (See work piece (F1))  $Q = 20$  mm, length = 85 mm, center hole = 4,5

Drawing aid

The work piece is enlarged across the whole of the screen surface by means of the hotkey  $\boxed{7}$ .

2. Drawing the work piece contour<br>(See submenu point, line/hotkeys) **Note** 

Only the lower half of the work piece contour must be drawn.

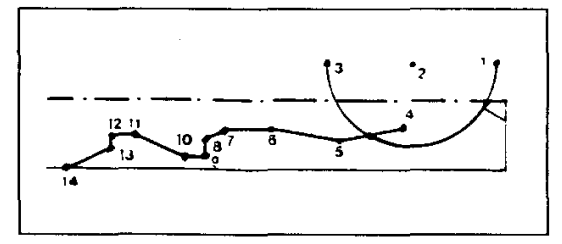

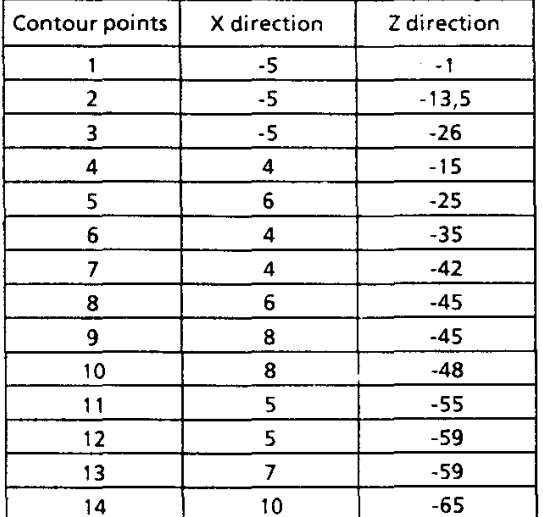

3. Cleaning

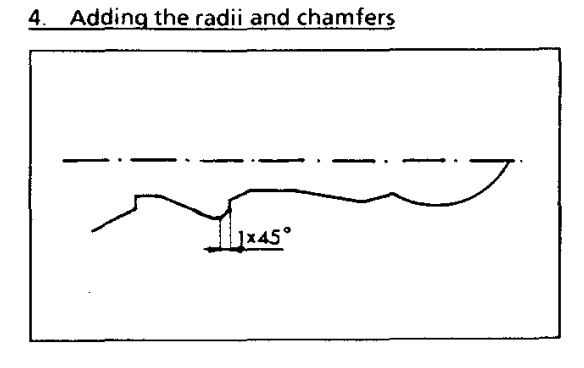

5. Splitting the arc (F4)

6. Adding the visible edges (F5)

# 7. Mirroring the work piece contour (F6)

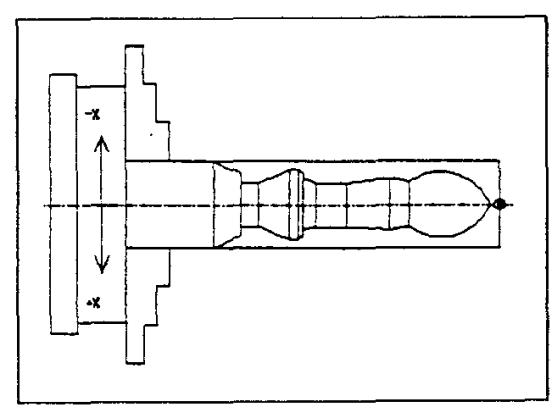

8. Storing the work piece contour (See ARCHIVE (F8))

# Queen

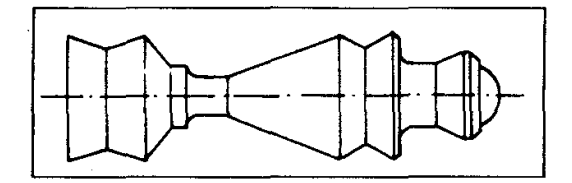

Creating a work piece  $\overline{1}$ . (See work piece (F1))

 $\ddot{Q}$  = 20 mm, length = 87 mm, center hole = 4,5

Drawing aid

The work piece is enlarged across the whole of the screen surface by means of the hotkey  $\boxed{z}$ .

2. Drawing the work piece contour<br>(See submenu point, line/hotkeys) **Note** 

Only the lower half of the work piece contour must be drawn.

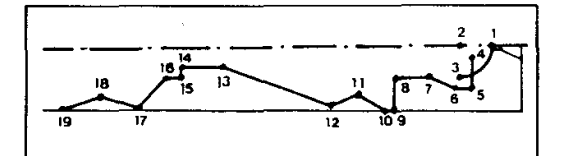

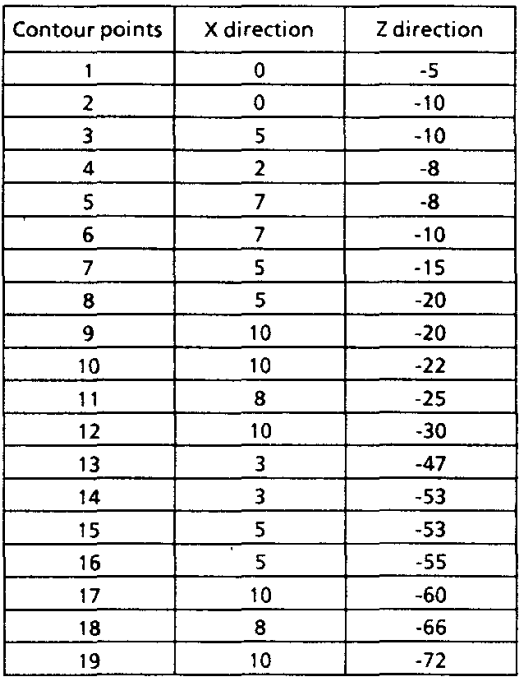

# 3. Cleanimg

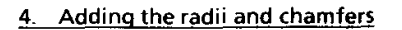

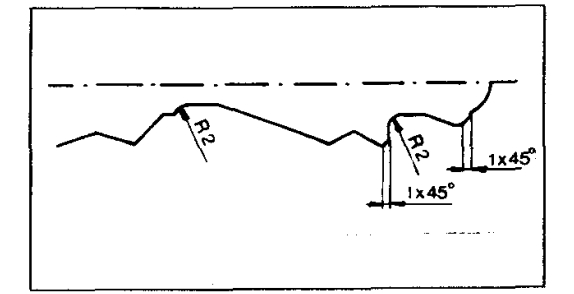

5. Adding the visible edges (F5)

# 6. Mirroring the work piece contour (F6)

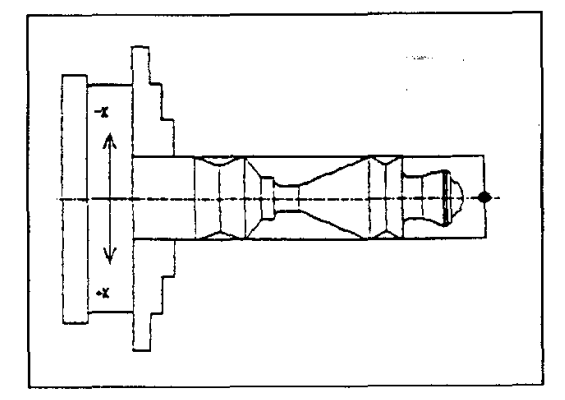

7. Storing the work piece contour (See ARCHIVE (F8))

 $\bar{z}$ 

## King

# King

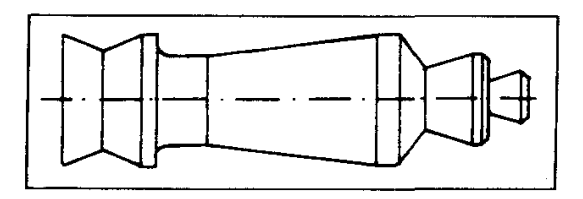

1. Creating a work piece (See work piece (F1))

 $Q = 20$  mm, length = 90 mm, center hole = 4,5

Drawing aid

The work piece is enlarged across the whole of the screen surface by means of the hotkey  $\boxed{z}$ .

2. Drawing the work piece contour<br>(See submenu point, line/hotkeys) **Note** Only the lower half of the work piece contour must be drawn.

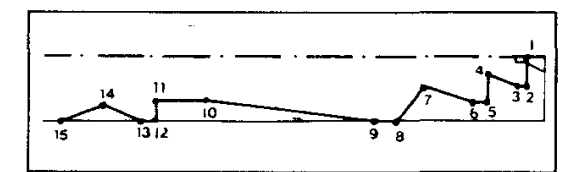

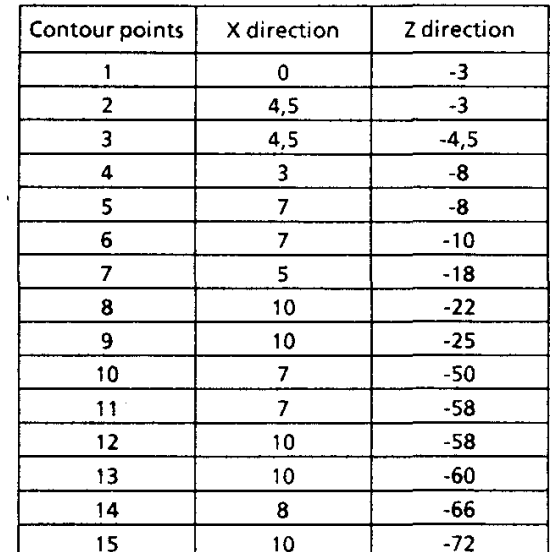

# 3. Adding the radii and chamfers

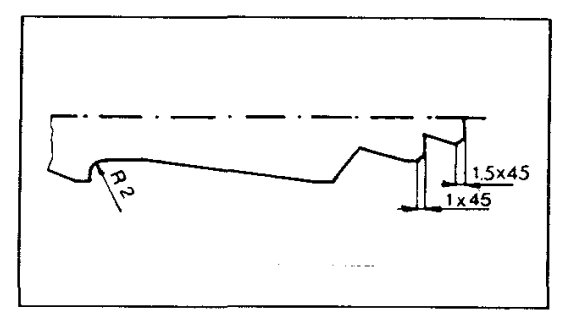

4. Adding the visible edges (F5)

# 5. Mirroring the work piece contour (F6)

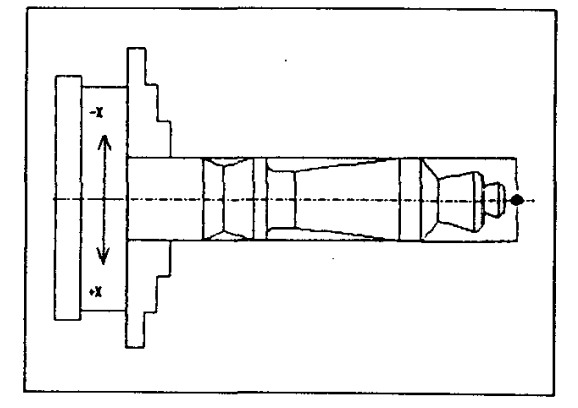

6. Storing the work piece contour (See ARCHIVE (F8))

÷,

# Rook

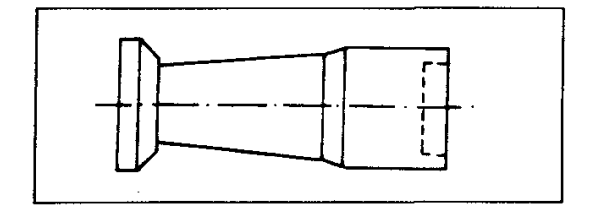

# 1. Creating a work piece

(See page work piece (F1))  $Q = 20$  mm, length = 65 mm, center hole 8.5, 5

Drawing aid

The work piece is enlarged across the whole of the screen surface by means of the hotkey  $\boxed{7}$ .

Drawing the work piece contour 2. (See submenu point, line/hotkeys) Note

Only the lower half of the work piece contour must be drawn.

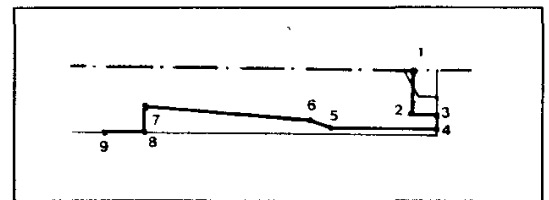

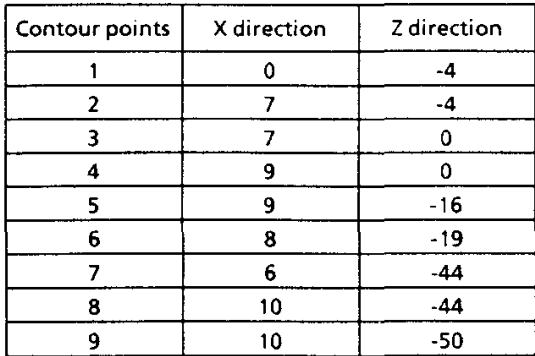

## 3. Adding the radii and chamfers

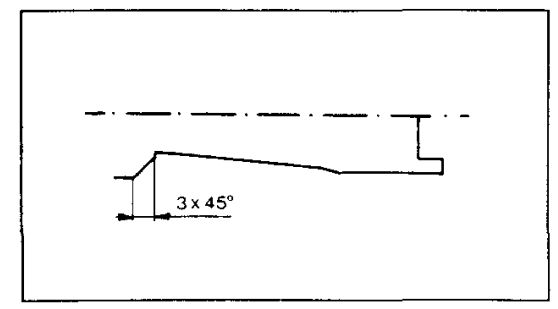

# 4. Adding the visible edges (F5)

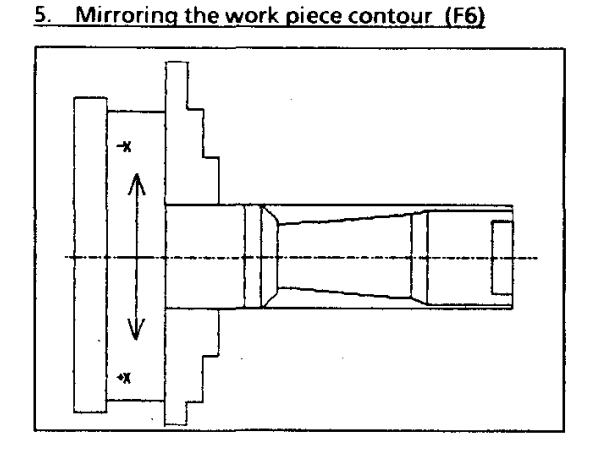

6. Storing the work piece contour (See ARCHIVE (F8))

# Note on inside turning

Since inside turning is carried out in over- $\bullet$ mounted form (without center punch support), feed (F) and advance should be as small as possible.  $F =$ approx. 20 mm/min

Advance approx. 0,2 mm

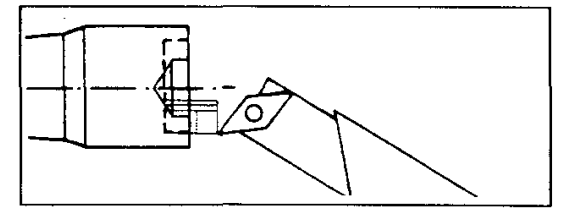

For inside turning of small diameters the  $\bullet$ inside cutting tool has to be set obliquely to avoid collisions (A). However, mind in any case that a clearance angle remains behind the tool tip to guarantee a perfect cut.

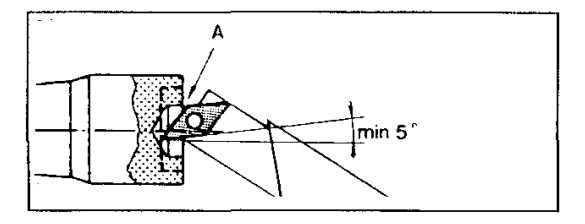
### Knight

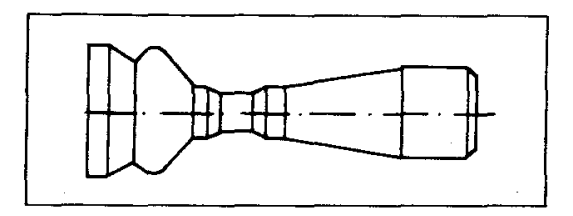

1. Creating a work piece (See work piece (F1))

 $Q = 20$  mm, length = 80 mm, center hole = 4,5

Drawing aid

The work piece is enlarged across the whole of the screen surface by means of the hotkey  $\boxed{2}$ .

Drawing the work piece contour  $2<sub>1</sub>$ 

(See submenu point, line/hotkeys) Note

Only the lower half of the work piece contour must be drawn.

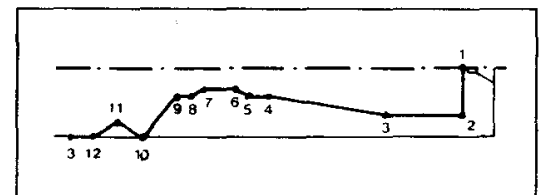

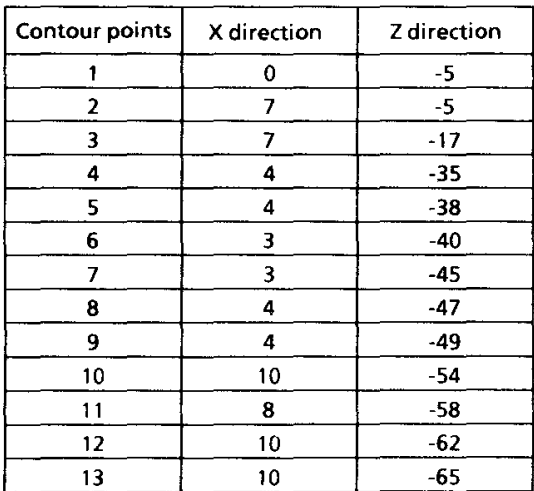

### 3. Adding the radii and chamfers

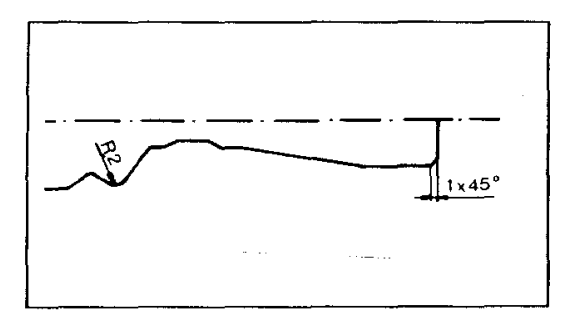

### 4. Adding the visible edges (F5)

### 5. Mirroring the work piece contour (F6)

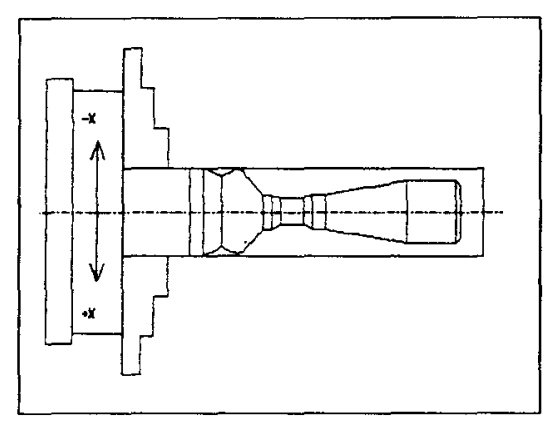

6. Storing the work piece contour (See ARCHIVE (F8))

### **Extension for the knight**

Working with the vertical equipment

Tool: roughing mill Ø 8 mm

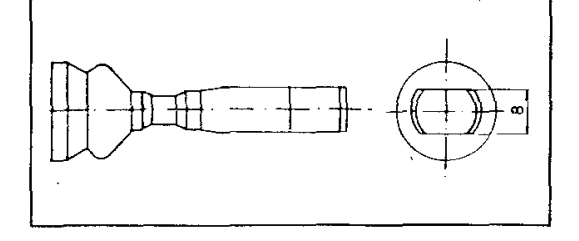

# 6. FDIT

# Introduction

With the COMPACT 5 PC software you have not only an efficient CAD/CAM software, but you can also work like at a normal CNC machine and set up standard (DIN 66025 and ISO 1056) NC programs.

### **Explanation of term EDIT**

The procedure of entering data (numbers and letters) into a PC or in a control is also called edit.

### Example:

An NC program is entered into the computer (edited). This is carried out in a certain part of the COMPACT 5 PC software, the EDIT.  $EDIT = mode for program input$ 

### What is programming

Programming  $=$  communicating data in a settled sequence and language which the computer can understand and transform. The NC-programming language and the NC-program structure was determined by experts in DIN 66025 and ISO 1056.

### Setting up an NC-program

When you are setting up an NC-program you have to give exactly the same information and instructions to the computer as are needed by someone for machining a workpiece on a handoperating machine who has no idea of turning.

This information is:

- 1. Geometrical data You find these geometrical data (dimensions) on the drawing of the workpiece.
- 2. Technological data Feed, spindle speeds, tools, etc.
- $3<sup>1</sup>$ **Machine functions** These are described in this chapter (see G, Mfunctions)
- 4. Program instructions When setting up an NC program certain instructions on sequences of commands (see G. M-functions) have to be adhered to.

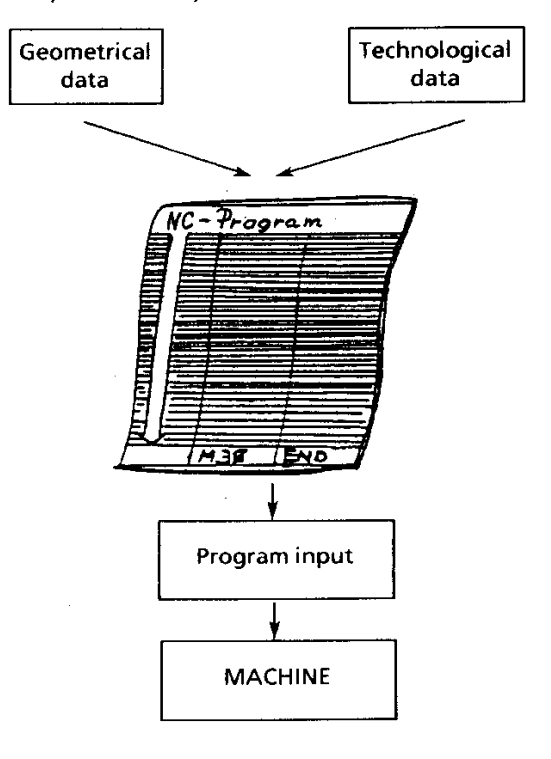

### **Geometrical Data**

### Coordinate system

Edit

The information "move longitudinal slide in<br>direction headstock" is a very long one. Besides that, in each language it would be different. That's why the traverse path movements with machine tools are described within the coordinate system.

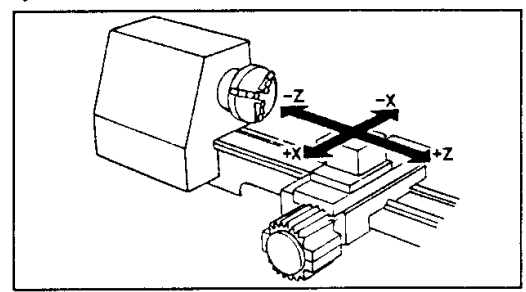

### Lettering of drawing

The geometrical information is in the technical drawing. Drawings can be done according to the incremental or to the absolute system. In many cases you find a combination of these two systems: incremental and absolute.

### Absolute system

There is one point of reference.

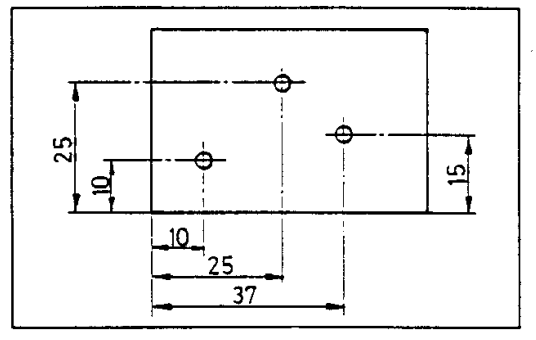

**Incremental system** 

Each measurement is based on the previous one.

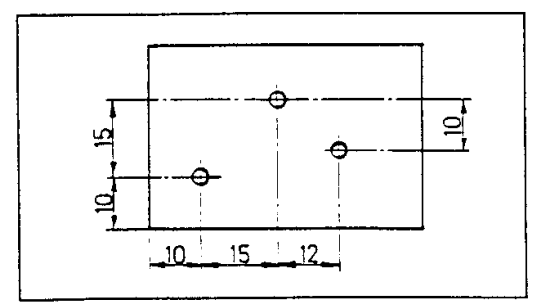

### Combined system

The measurements 1 and 2 are absolute ones, i.e. Lased on one point of reference. The measurements 3 and 4 are incremental ones.

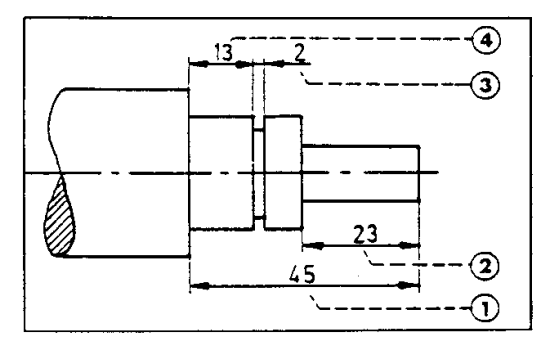

### Methods of programming

In the program you have describe in each block the path of the turning tool. Basically there are two methods to describe this path.

Absolute value programming:

The points which the turning tool has to approach are indicated by a zero point with X and Z. The X value is a diameter value.

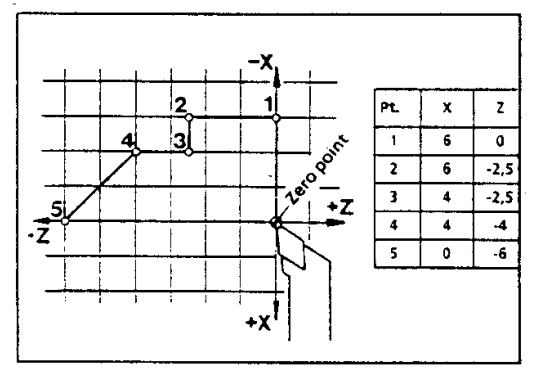

Incremental dimension programming:  $\overline{2}$ 

Here the incremental dimensions are entered with U and W. The initial point for each path description is the actual position of the turning tool. The U value is a radius value.

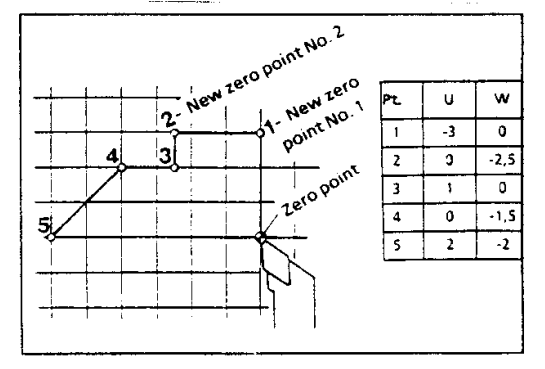

110

### The zero point of the workpiece  $=$ reference point

The reference point  $(R)$  is on the Z axis at the right blank edge.

Attention:

A new blank has to be set up before editing an NC-program.

Reason:

Otherwise all the values entered into the NC program do not refer to the reference point (R) but to the machine zero point (M).

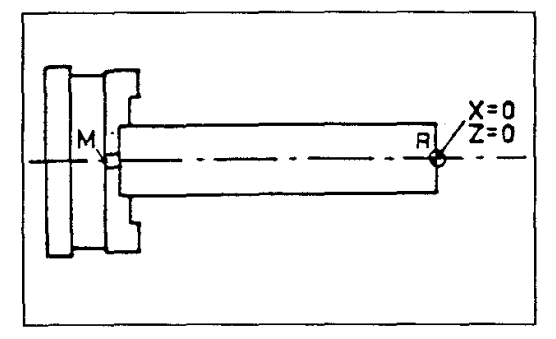

# **Technological Data**

### The feed (F)

The feed can be programmed in mm/min or in mic/r  $(=\mu m/r)$ . For further information see chapter G94/G95.

### Tool programming (T)

The call-up of tools and the tool change are programmed with the letter T and a two-digit number

e.a. T01

The T is the abbreviation of the English word "Tool".

The two-digit number indicates the tool number.

Tool number:

- $\overline{101}$ right side tool
- **T02** neutral side tool
- T<sub>03</sub> left side tool
- **T04** parting-off tool
- **T05** cut-in tool for locking rings
- **T06** left thread-cutting tool
- **T07** right thread-cutting tool
- **T08** inside boring tool
- **T09** inside cut-in tool for locking rings
- **T10** right inside thread-cutting tool
- **T11** left inside thread-cutting tool
- $T12$ not occupied

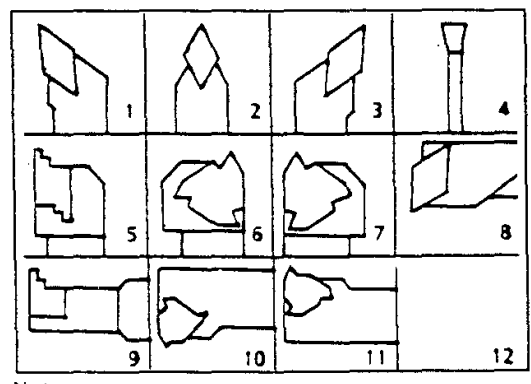

**Note** 

A G00 (rapid motion) has to be programmed as next travel motion after each new tool call-up. Possibility 1: in the same block

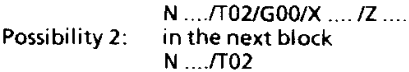

 $N$  ... $\sqrt{T}02$ N ... /G00/X ... /Z ....

### **Program Structure**

### Parts of the NC program

### The program

Edit

All essential data for the manufacture of a work piece are filled in

The structure of such a program is standardized.

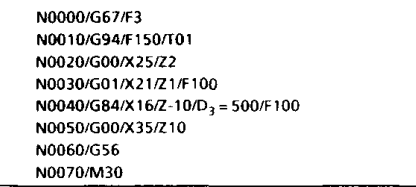

### The block

The program consists of blocks. A block contains all data necessary to execute an operation.

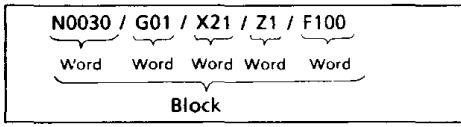

### The word

Each block consists of various words. Each word has a special meaning

A word consists of a letter and a combination of numbers. The letter is called address.

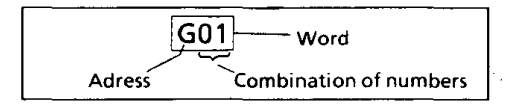

### The words of the Compact 5 PC

### $N:$

N indicates the block number. Practicable block numbers are N0000 up to N9999. It is appropriate to number the program blocks in steps of tens.

G:

G is a symbol for the path information. Each figure is allocated to a certain kind of motion, e.g.  $01 =$  move in straight line 03 move in circle, etc.

X means indication of the absolute position of the X axis. The numerical value may have the<br>operational sign "+" or " - " (X = diameter value) Input: mm

Z means absolute indication of the position of the Z axis. The numerical value may have the operational sign "  $+$  " or " - ". Input: mm

### $\mathbf{H}$

 $\mathbf{z}$ 

U means incremental indication of the position of the X axis. The numerical value may have the operational sign " + " or " - " (U = radius value). Input: mm

### w.

W means incremental indication of the position of the Z axis. The numerical value may have the<br>operational sign " + " or " - ". Input: mm

Note: The addresses X, Z, U, W can also be programmed mixed in one block.

I means an incremental path indication in direction X with circle movements (G02/G03). I is an auxiliary indication for the calculation of the circular traverse motion. The numerical value may have the operational sign " + " or " input: mm

### $K:$

K means an incremental path indication in direction Z at with circle movements (G02/G03). K is an auxiliary indication for the calculation of the circular traverse motion. The numerical value may have the operational sign " + " or " Inout: mm

### $\mathbf{F}$

Under the F address different information can be programmed:

F in connection with G94:

- Under the F-address the feed is programmed in mm/min.  $\overline{ }$
- F in connection with G95: Under the F-address the feed is programmed in um/min
- 3. Fin connection with G85:
- Under the F-address the thread pitch is programmed in um/min.
- F in connection with G67: Under the F-address the colour of the tool path is determined (for graphic simulation).

With T a certain tool can be called up. Possible tool addresses are T01 up to T11.

### M·

M is the abbreviation of the English word additional "miscellaneous". Switching and functions are determined with M.

Note: On the Compact 5 PC only M30-program end can be programmed.

On industrial machines functions such as e.g. "COOLANT ON/OFF", **CLAMPING DEVICE** OPEN/CLOSE" are programmed with M-functions.

### The parameters of the Compact 5 PC

With the parameters P and D additional information for working off the cycles (G84, G85, G86) are communicated to the PC.

e.g. with G84 a cone can be programmed with  $P_0$  in  $\pm$  X direction.

The D-parameters must be entered in each case. The P-parameters have to be programmed only if the value is not 0.

### **Survey of G and M functions**

- GOO Rapid motion
- G01 Feed motion (straight line interpolation)
- $G02$ Circle interpolation in clockwise direction
- G03 Circle interpolation in counterclockwise direction
- G56 Deselection of reference point offset
- G59 Call-up of reference point offset
- G67 Indicate colour of tool path
- **G84** Longitudial turning and facing cycle
- G85 Thread cycle
- G86 Cut-in cycle
- G92 Reference point offset
- G94 Feed speed in mm/min
- G95 Feed speed in um/r
- M30 Program end

### Specifications on the sequence of words:

Apart from the X(U), Z(W) sequence in the cycle G84 there is no absolute rule on the word sequence. However, so as to obtain a clear program structure, you should observe the following sequence:

- Each block starts with the block number N.
- The G-function should be programmed after the block number.
- Words for the coordinates  $X(U)$ ,  $Z(W)$ . Observe the reversal of the  $X(U)$ ,  $Z(W)$ sequence in the cycle G84.
- Where G02, G03 is programmed, the<br>interpolation parameter I, K should be programmed after X(U), Z(W).
- Where cycles are programmed, the parameters should be programmed after the X(U), Z(W) addresses.
- The F-word (feed thread pitch).
- The T-word (tool address).
- The M-word (additional functions).

### Self-holding functions, words

G and M functions and also other words are self-holding. That means that they are active until they are overwritten or selected.

Example:  $N100$ . N110/G00/X50.000/Z20.000 N120/X40.000/Z18.000 N130/G01/X30.000/Z15.000/F100 N140/...

Explanation: G00 is also effective in block 120 and is overwritten with G01 in block 130.

X(U), Z(W), F, T word contents are taken over in the following blocks:

Example:  $N200L$ N210/G01/X40.000/Z25.000/F120 N220/712-000 N230/G00/X35.000/Z32.000  $N240/2.2$ 

Explanation: In block 220 G01,  $X = 40$  and F120 is effective. F120 remains effective until another value is programmed under the F address.

### G-Codes. their formats and description of formats

Specific addresses are asigned to most G-codes.

Example:  $GOO/X \pm \ldots, \ldots, Z \pm \ldots, \ldots$ 

or  $G01/X \pm \ldots \ldots \ldots \ldots \pm \ldots \ldots \ldots \ldots \ldots \ldots \ldots$ 

For a short and easy to understand description of pertaining addresses (format description) the data are encoded.

### Code:

1) Instead of giving the possible inputs, the number of decades is given.

2) The specification of the possible decades before or after a decimal point is coded with two figures.

$$
\begin{array}{c}\n\chi_{\text{max}} \\
4 \overline{3}\n\end{array}\n\rightarrow X43
$$

The first figure: Decade before decimal point

The second figure: Decade after decimal point

3) If the values could be negative or positive a + sign is written between address and number.

 $X + 43$ For better determination quite Remark: often  $a \pm$  sign is written (X  $\pm$  43). Underneath the input format there are the different dimensions shown.

Example:

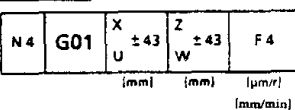

- N4: four digits without decimal point and sign
- X, Z, U, W: ± sign possible, four digits before decimal point, three digits after decimal point
- four digits without decimal point - $FA$ and sign

### **Guidelines for working in EDIT**

On the following pages you can find the description of the functions with which you are able to set up NC programs.

The G functions are arranged in rising order (G00 up to G95). If you are learning this kind of programming you should mind the following:

### Guideline for program start and program end: 1.

Program start:

G67/F  $\rightarrow$  determine colour of tool path

G94(G95)  $\rightarrow$ feed in mm/min or um/r

feed programming F  $\rightarrow$ 

 $\tau$ tool programming  $\rightarrow$ 

G00 rapid motion  $\rightarrow$ 

After each tool call-up the 1st traverse movement must be a G00 block.

Program end:

M30 means end of program. M30 don't have to be programmed at this software.

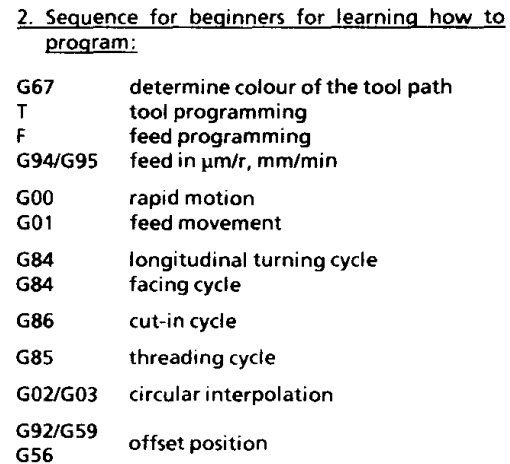

Also study all the exercises for the individual Gfunctions. These are set up in such a way that you are introduced to programming step by step.

For the G-functions there is a specific summary. This is framed in grey and serves also as a short description.

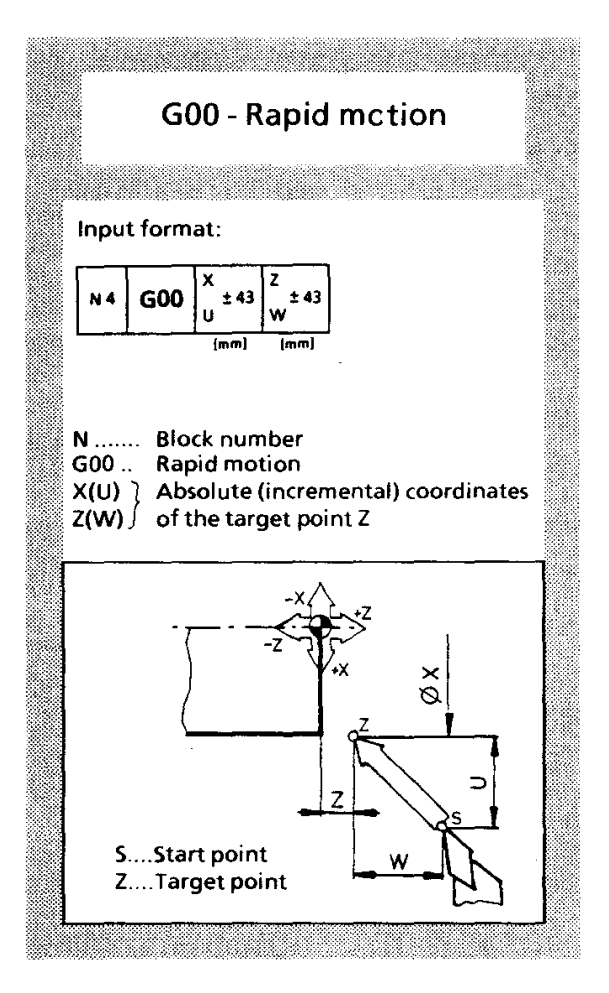

The positioning of the turning tools, i.e. movement of same without chip removal, must be done with highest possible speeds (rapid motion) for economic reasons.

The slides move simultaneously in X and Z direction.

Rapid motion speed: PC/AT: 700 mm/min PC/XT: 350 mm/min

G00 (rapid motion) is merely a traversing movement - no working movement!

Notes:

- It does not matter in which sequence  $X(U)$ , Z (W) are written.
- They can also be programmed mixed in one block (absolute and incremental). e.g.: G00/X44.000/W-9.000

Example:

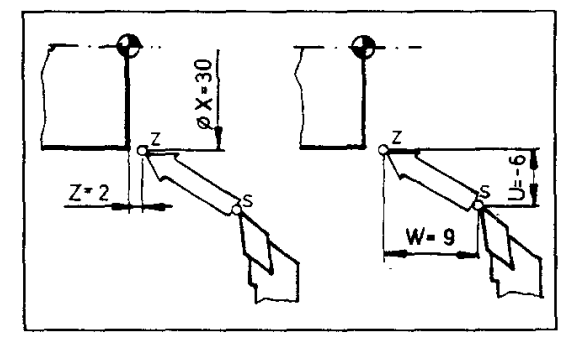

absolute: N.JG00/X30/Z2 incremental: N. /G00/U-6/W-9 Edit

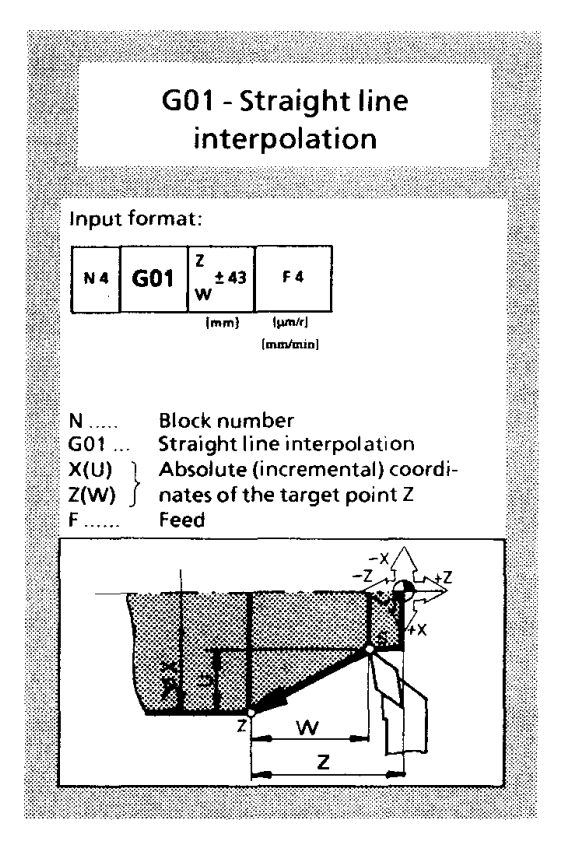

G01 is a linear operating movement. The feed must be programmed. It can be input in [mm/min] (G94) or in [µm/r] (G95).

The feed (F) is self-holding.

 $X = diameter value$ 

 $U =$  radius value

### Possibilities of G01:

1. Turning in Z direction (longitudinal turning) Longitudinal turning with defined feed speed. The X movement is zero. No value is entered for X  $(U)$ .

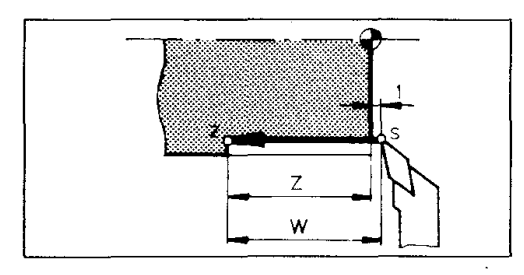

N. . /G01/-Z (-W)/F.

Turning in direction X (facing) Facing with defined feed speed.

The Z movement is zero. No value is entered for  $Z(W)$ .

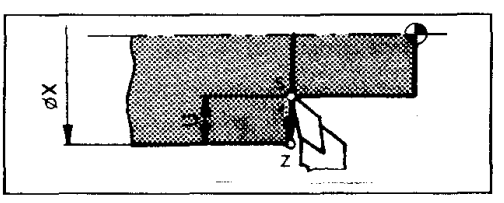

N.../G01/X(U)/F...

### 3. Turning in X and Z direction (taper turning)

With taper turning longitudinal and lateral slides must move simultaneously. In accordance with the taper angle the slides have to traverse at a certain ratio. The computer (PC) calculates a lot of intermediate values referring to this straight line and transmits the respective traverse commands to the slides

This finding of intermediate values of a straight line is called straight line interpolation.

The straight line can have any angular position. With longitudinal turning and facing no interpolation takes place.

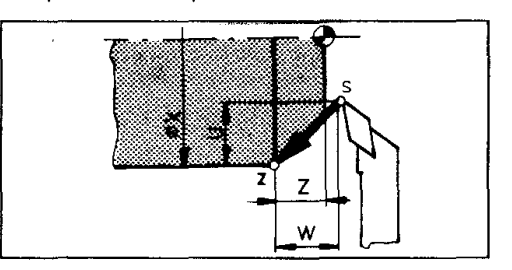

### Example:

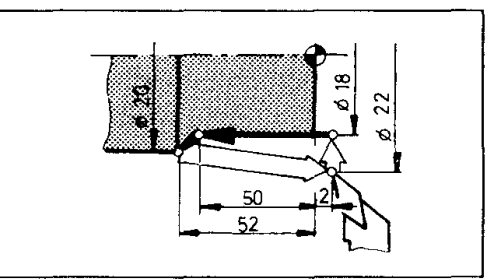

absolute: N100/.....<br>N100/.....<br>N110/G00/X22/Z2 N120/G00/X18 N130/G01/Z-50/F N140/G01/X20/Z-52/F.. N150/G00/X22/Z2 N160/...

incremental: N100/.. N110/G00/... N1120/G00/U-2 (Radius!) N130/G01/W-52/F. N140/G01/U1/W-2/F N150/G00/U1/W54 N160

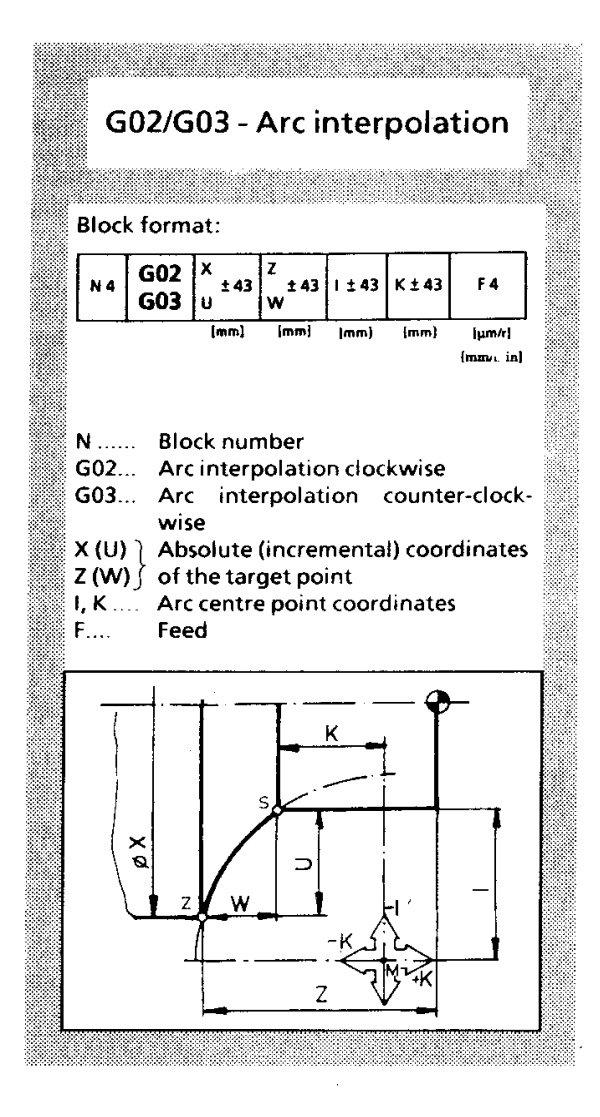

- 1. General
- With circle turning longitudinal and lateral slide must move at the same time. In contrast to the straight line interpolation the ratio X:Z is changing continuously. The computer (PC) calculates a lot of intermediate values referring to the circular arc and transmits the respective traversing commands to the slides. This finding of intermediate values of a circle is called circle interpolation.
- In one block, arcs up to a maximum of 180° can be programmed.

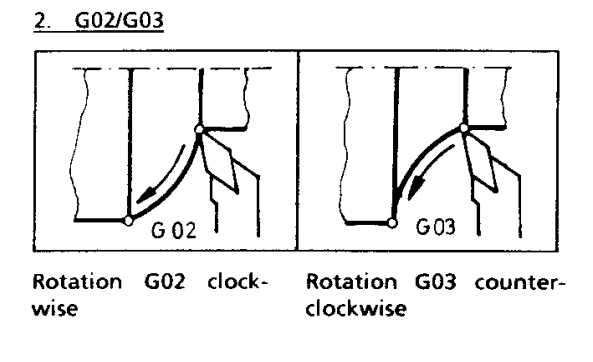

### 3. Target point coordinates X, Z/U, W

With X,Z the target point (Z) of the circular arc is described (absolute) from the reference point (R). X is a diameter value.

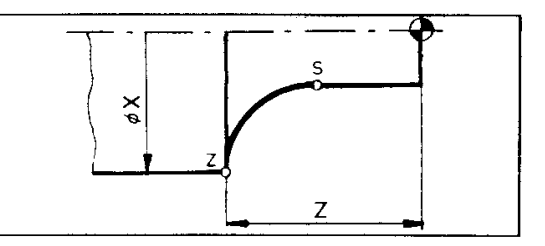

With U, W the target point (Z) of the circular arc is described from the starting point  $(S)$ (incremental). U is a radius value.

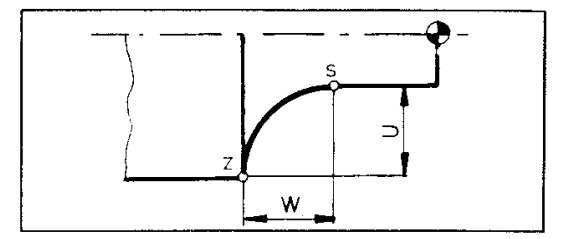

### 4. Coordinates of the center of the circle I.K

The computer knows the starting point (S) and the target point (Z) but not yet the value of the radius. Therefore the coordinates of the center of the circle are described (I,K).

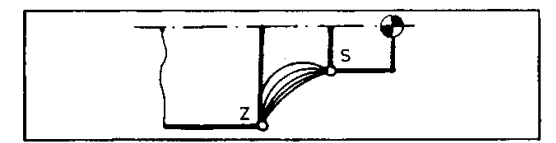

Imagine the I, K system of coordinates in the center of the circular arc and describe from there the starting point of the circular arc.

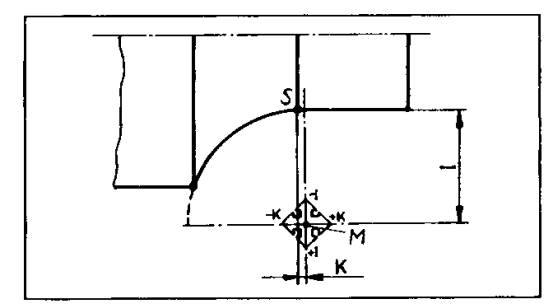

The coordinates I, K are programmed always incremental.

 $\ddot{\phantom{a}}$ 

 $\overline{\phantom{a}}$ 

### Example 1

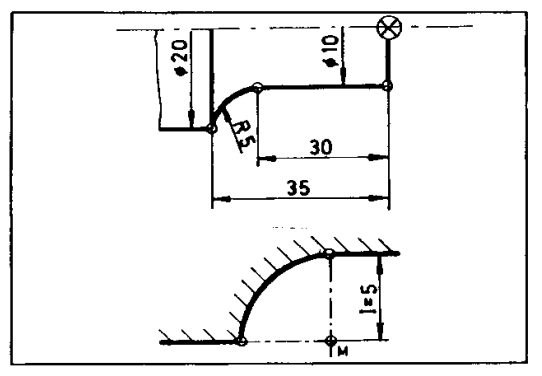

absolute: incremental: N.../G03/X20/Z-35/I-5/K 0/F.. N.../G03/U5/W-5/I-5/K 0/F...

**Example 2** 

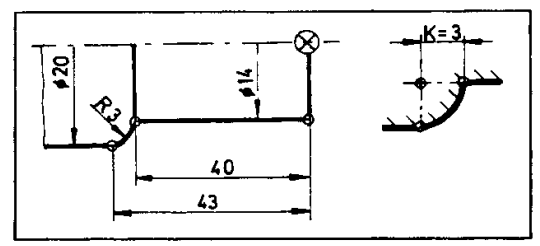

absolute: incremental: N.JG02/X20/Z-43/10/K3/F... N.../G02/U3/W-3/I 0/K 3/F...

Example 3

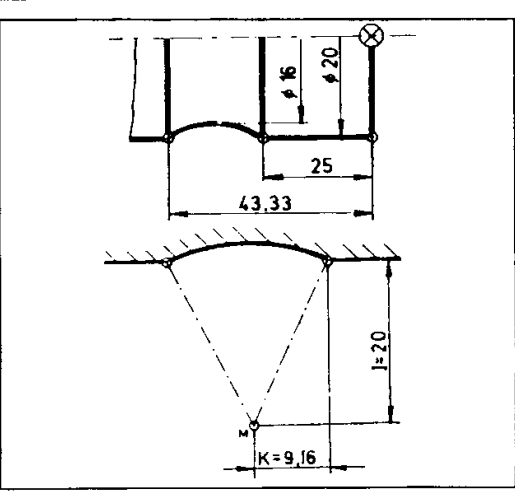

absolute: incremental: N.../G03/Z-43.33/I-20/K 9.16/F... N.J/G03/W-18.33/I-20/K9.16/F...

**Edit** 

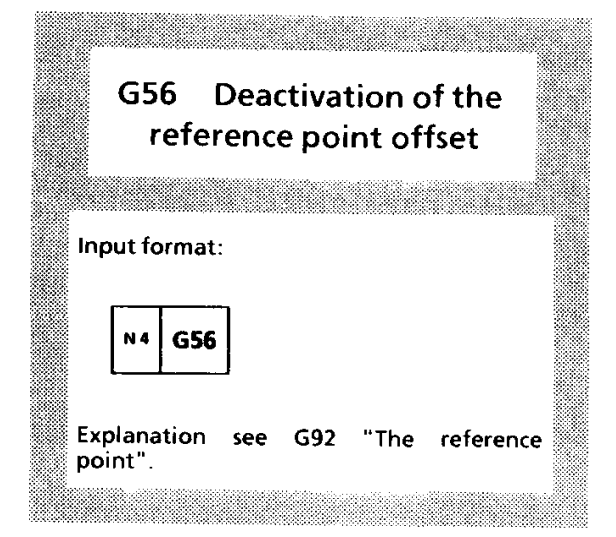

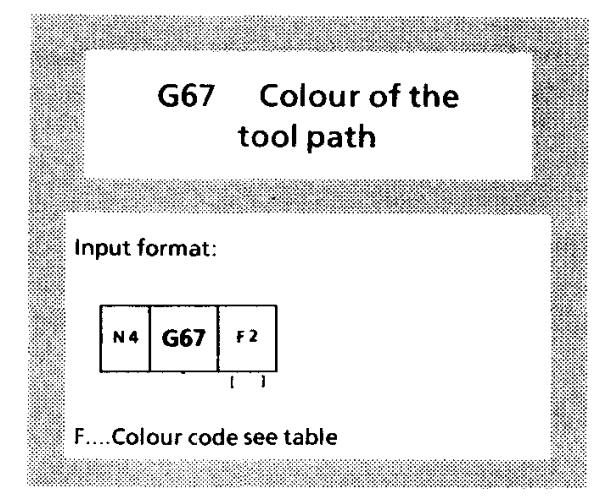

For the simulation of your NC-program it is possible to change the colour of the tool path with G67.

The block with G67 has to be programmed before that block which describes the tool path. G67 is self-holding and can be used in the program as often you want.

When using a black-and-white screen (Herkules board) the function G67 is of no significance.

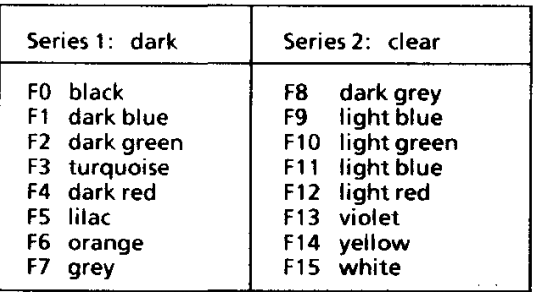

The colours can be a little different on each screen.

Example:

N.... G67/F6  $N$ ...  $GOO/X...$  $\leftarrow$  orange tool path G67/F14  $\mathsf{N}....$ 

$$
N... G84/X../Z
$$

yellow tool path

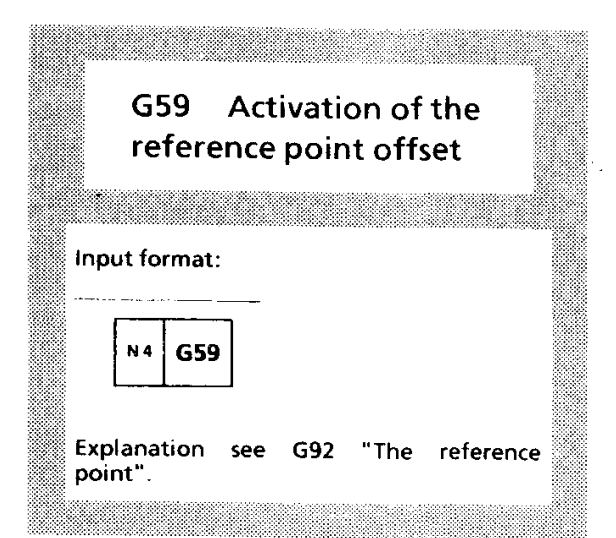

Edit

Edit

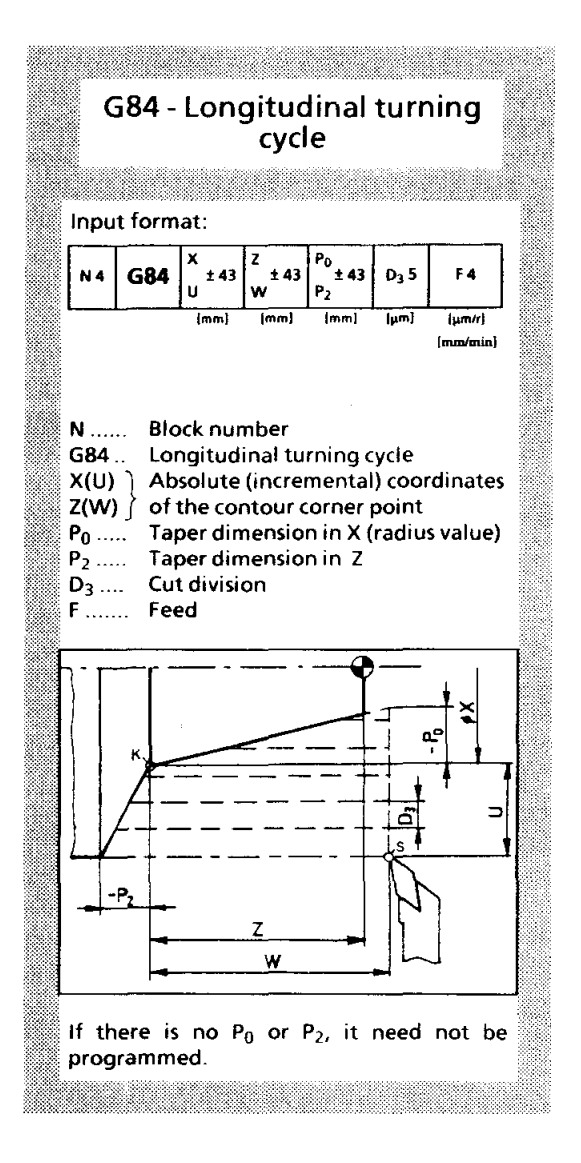

**Cycle definition** 

A cycle is a movement sequence of the tool which consists of a series of individual movements.

- Movement with rapid motion  $G00$
- Movement with programmed feed G01 speed (F) in mm/min or um/r.

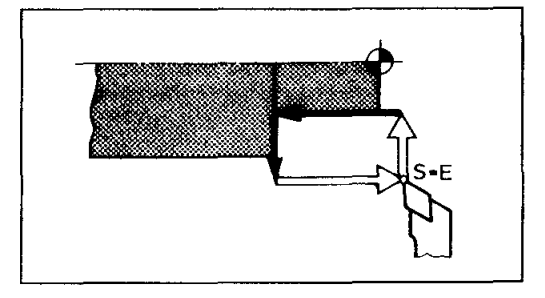

A cycle always has a closed movement sequence: starting point  $(S)$  = final point  $(E)$ 

The starting point (S) is approached in the block before G84.

Contour corner point (K)

The movement sequence of a cycle is defined by starting point (S) and contour corner point (K). In accordance with the position of S and K to each other there are four kinds of cycle that you get as a result.

K is described with X,Z absolute or with U,W starting from S (incremental).

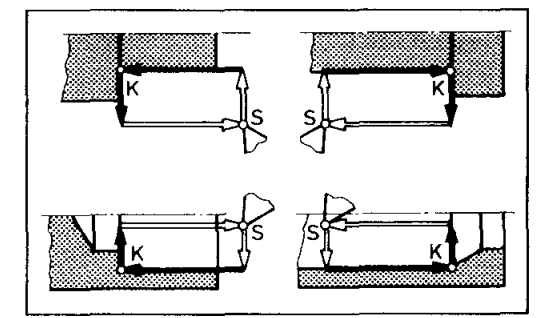

### Cut distribution (D3)

Frequently, a cyle is worked off in several cuts. This is indicated with cut distrubtion D3. The movement sequence consists of the steps 1 to 12.

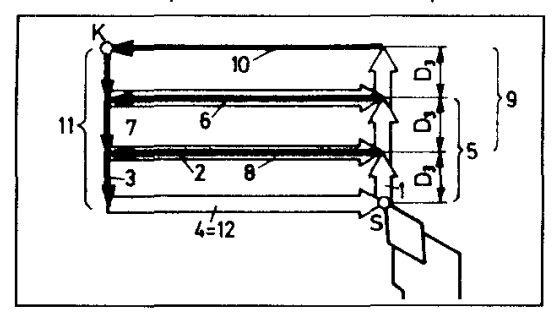

Example 1 Longitudinal turning cycle without distribution

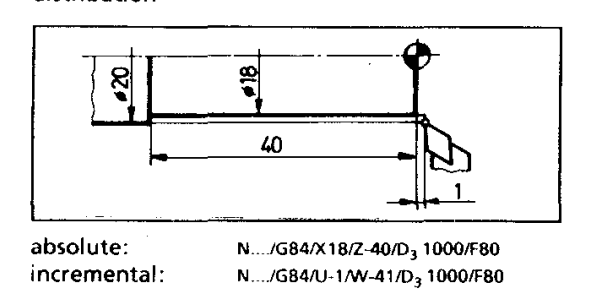

Example 2

Longitudinal turning cycle with cut distribution

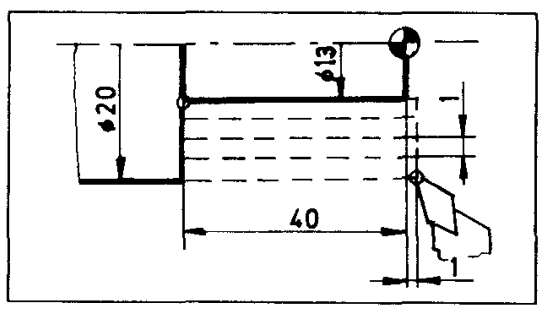

Taper overmeasure (Po,P2)

A cycle can be produced with an additional taper overmeasure in X-direction  $(P_0)$  and (or) in Zdirection  $(P_2)$ .

The taper overmeasures  $P_0$ ,  $P_2$  are programmed always incremental.

The input for taper overmeasure  $P_0$ ,  $P_2$  must be carried out in the feed direction. For the example drawn below  $P_0$  and  $P_2$  must be a negative value, otherwise alarm 31 is effected.

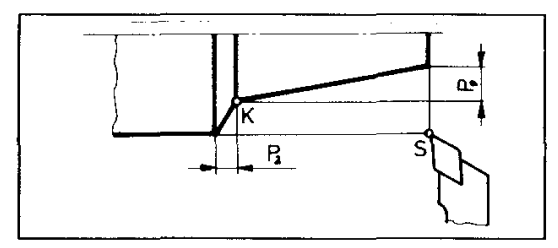

To obtain the same taper, a larger value has to be inserted if starting point S is before the workpiece edge (right).

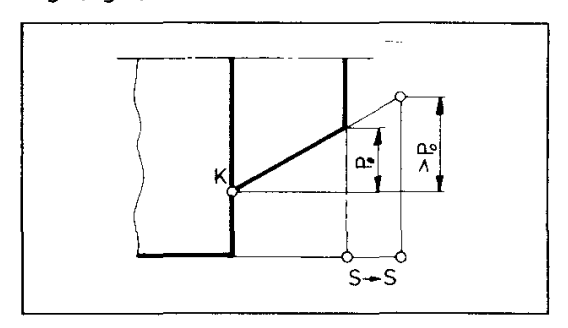

absolute: incremental: N.../G84/X13/Z-40/D3 1000/F90 N.J/G84/U-3.5/W-41/D<sub>3</sub> 1000/F90

Cut distribution  $D_3 = 1$ mm (= 1000 µm)

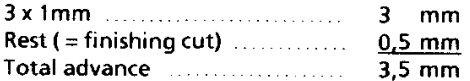

Example 3

Longitudinal turning cycle with cut distribution and taper overmeasures

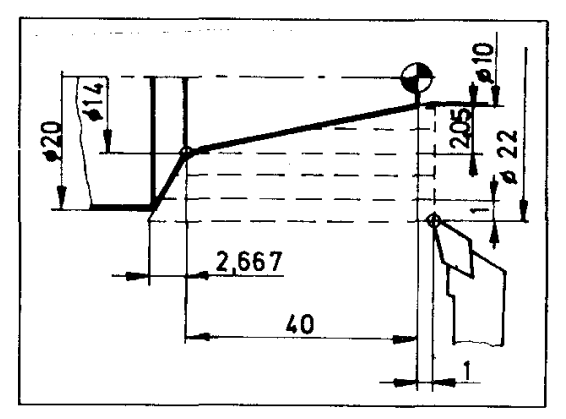

absolute:

incremental:

N.JG84/X14/Z-40/P<sub>0</sub>2.05/P<sub>2</sub>-2.66 /D<sub>3</sub> 1000/F80 N.../G84/U-4/W-41/P0 2.05/P2 -2.66 /D3 1000/F80

G84

cut

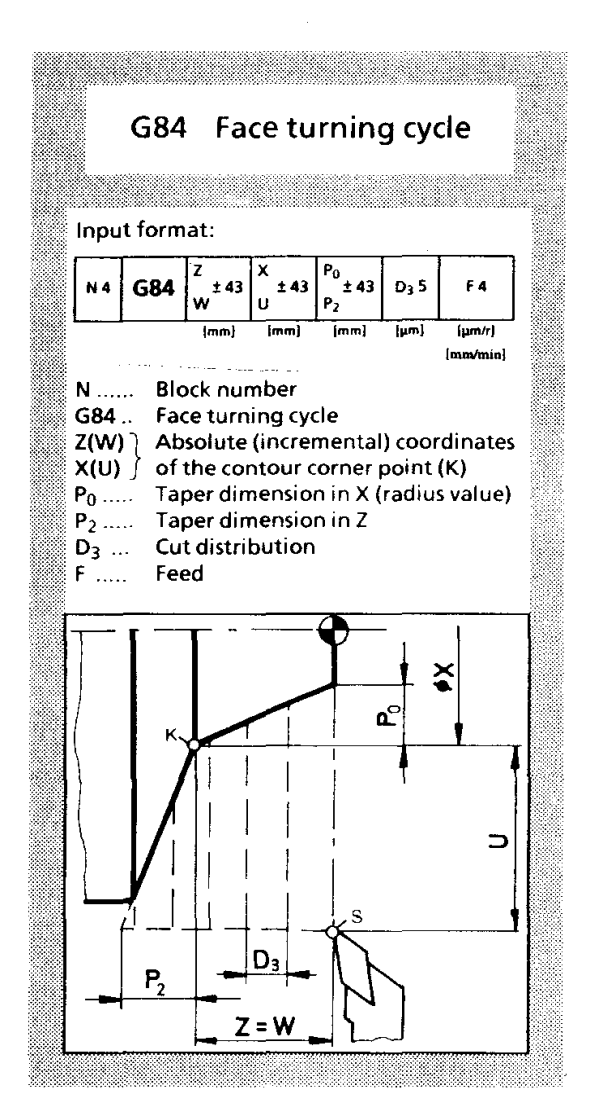

If there is no  $P_0$  or  $P_2$ , it need not be programmed.

Difference between longitudinal turning and facing cycle:

With the longitudinal turning cycle X(U) is<br>programmed before Z(W) - thus the first movement is carried out in X-direction.

With the facing cycle Z(W) is programmed before  $X(U)$  - thus the first movement is carried out in Zdirection. As for the rest, longitudinal turning and facing cycle are similar.

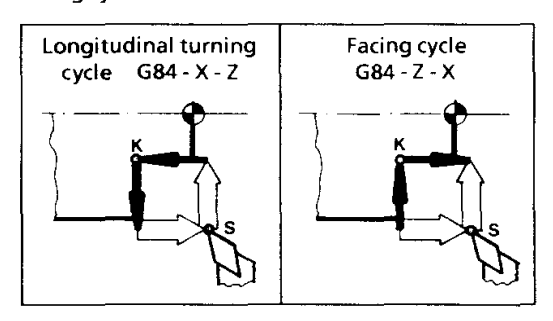

### Example 1

Facing cycle without cut distribution

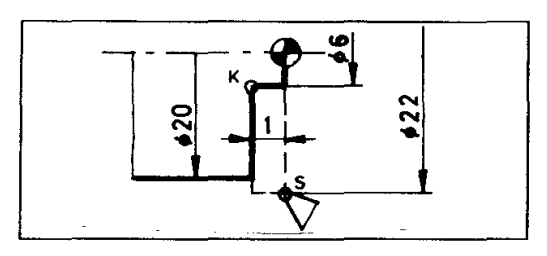

absolute: incremental:

N.../G84/Z-1/X6/D<sub>3</sub> 1000/F80 N.../G84/W-1/U-8/D3 1000/F80

### Example 2 Facing cycle with cut distribution

°2 06 7 absolute: N../G84/Z-2/X6/D<sub>3</sub>600/F100 incremental: N.../G84/W-2/U-8/D<sub>3</sub> 600/F100

Cut distribution  $D_3 = 0,6$ mm (= 600µm)

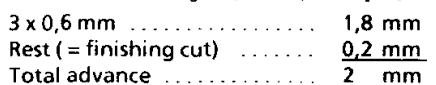

### **Example 3**

Facing cycle with cut distribution and taper overmeasures

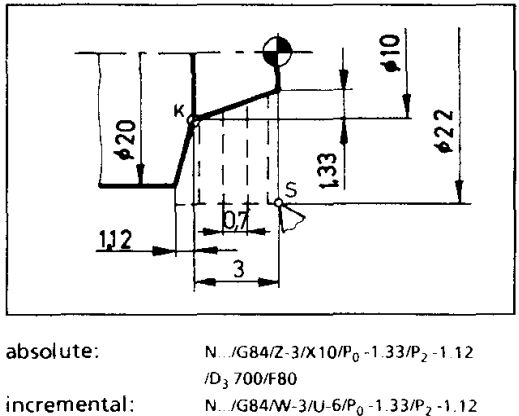

/D<sub>3</sub> 700/F80

### **Edit**

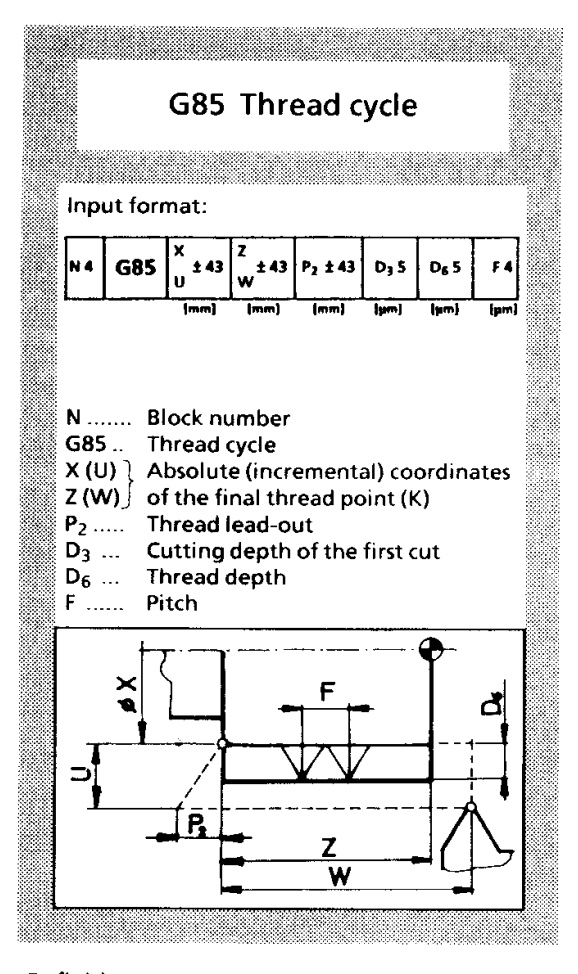

### Definition

A cycle is a movement sequence of the tool which consists of a series of individual movements.

G00 Movement with rapid motion

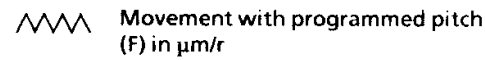

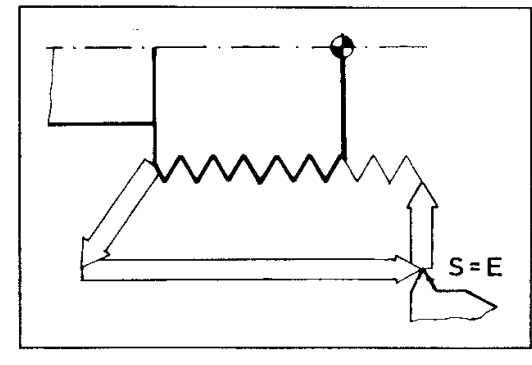

A cycle always has a closed movement sequence: starting point  $(S) = final point (E)$ 

The starting point (S) is approached in the block before G85.

### Contour corner point (K)

The movement sequence of a cycle is defined by starting point (S) and contour corner point (K). In accordance with the position of S and K to each other there are four kinds of cycle that you get as a result.

K is described with X,Z absolute or with U,W starting from S (incremental).

**External right-hand thread** 

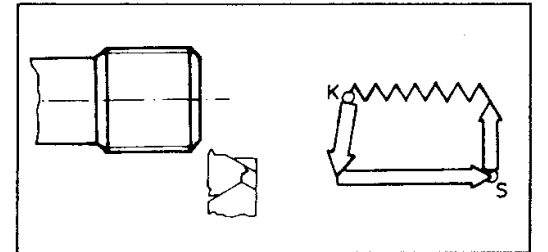

### **External left-hand thread**

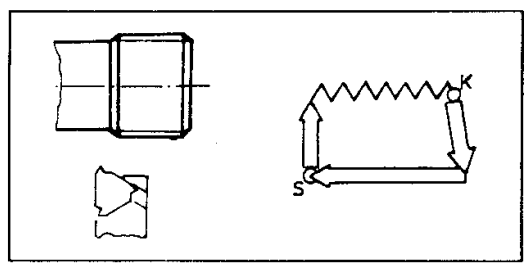

### Internal right-hand thread

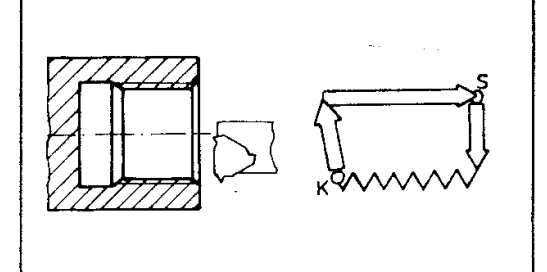

### Internal left-hand thread

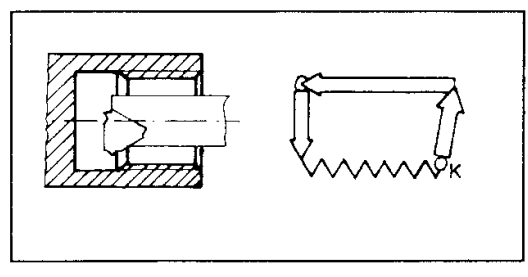

### Thread lead-in (A) - thread lead-out (P2)

Edit.

During start of thread-cutting the Z-slide has to be accelerated. At the end of the thread the Z-slide has to be decelerated. The thread pitch is not constant in the acceleration and deceleration phase. Therefore this phase must be placed ouside the workpiece.

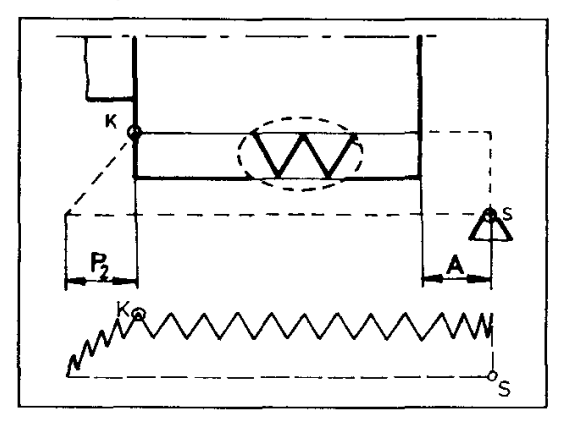

The starting point (S) has to be determined in such a way that there is a necessary thread lead-in (A) of approx. 3 to 4 mm.

For the thread lead-out  $(P_2)$  approx. 1 to 2 mm should be programmed. The threading tool moves out obliquely.

### Thread depth (D<sub>6</sub>)

You can find the thread depth for the turning tools used here in the tables of the chapter "thread-cutting".

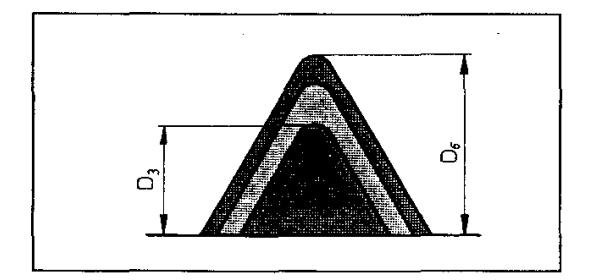

### Threading depth of the first cut  $(D_3)$

A thread is always cut in several sequences. The first threading depth is programmed with D3 in μm.

The further threading depths are calculated by the computer in such a way that the chip crosssection remains constant.

The advance for the individual cuts is carried out in X direction only.

### Thread pitch (F)

The thread pitch is programmed in um; e.g. 1,25 mm pitch; input =  $F1250$ 

You can find the right thread pitch for standardized threads in the tables of the chapter "thread-cutting".

Example:

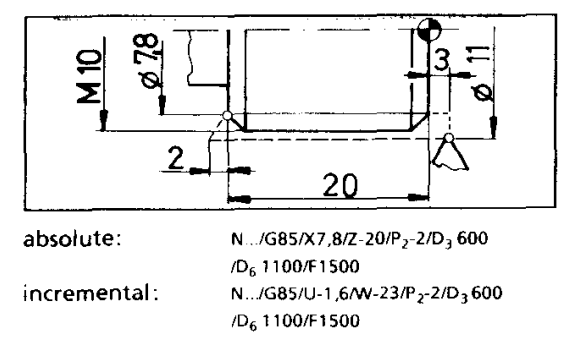

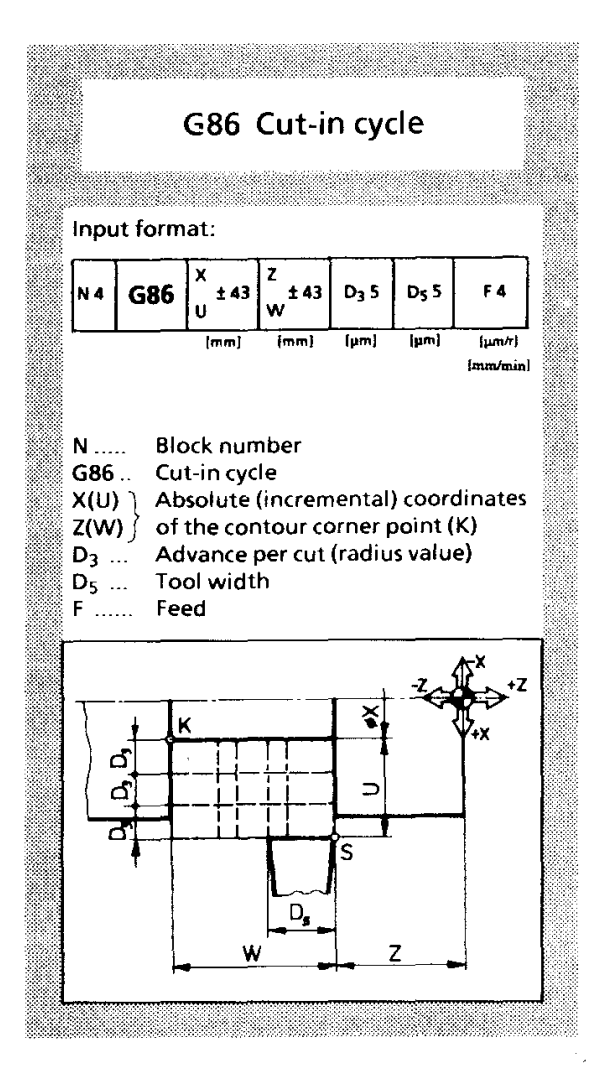

### Cut-in width = tool width

The tool movement is carried out in X direction. The tool advances by a measure of  $D_3$ , moves a little back (for chip breaking), advances again by a measure of D<sub>3</sub> etc., until point K is reached.

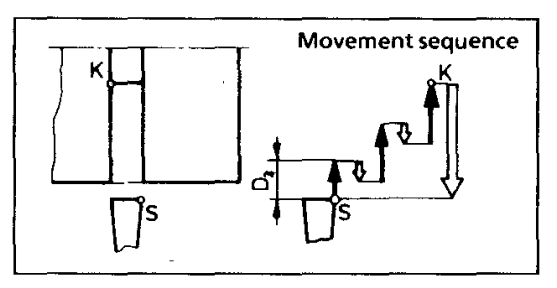

### Cut-in width larger than tool width

If the width of the programmed cut-in is larger than the tool width, the control system grades the remaining cut-in width after the first cut-in into partial cut-ins with the same chip width. Overlapping of the individual partial cut-ins is at least 1/10 mm.

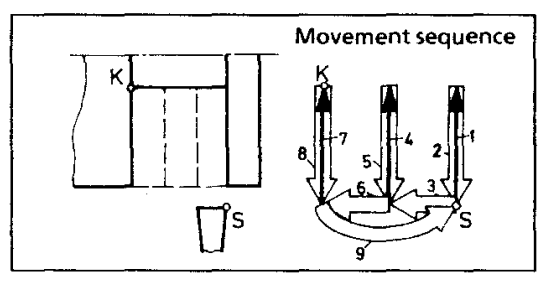

Each cut-in movement  $(1,4,7)$ is. graded additionally by  $D_3$  (see previous drawing).

### Tools used:

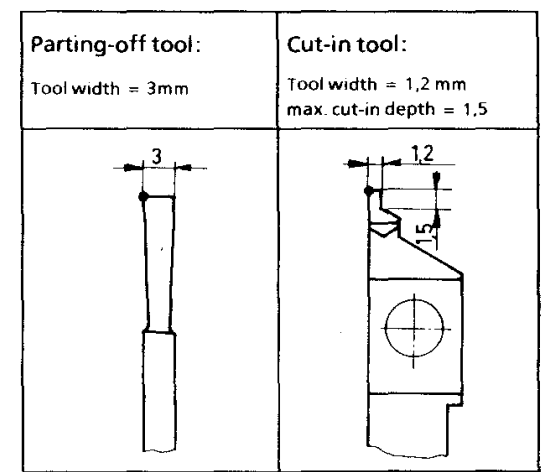

When adjusting the tool (chapter 4,5) the left cutting edge has to be adjusted.

The cut-in cycle consists of several single motions.

G00 Movement with rapid motion speed

G01 Movement with programmed feed speed (F) in mm/min or um/r.

Contour corner point (K)

The cut-in depth and width is defined by starting point (S) and contour corner point (K). S is traversed in a block before G86.

K is described with X, Z absolute or with U, W from S (incremental).

# $\begin{array}{ll} \underline{\text{Example 1}}\\ \text{Cut-in for Seeger circlip ring}\\ \text{Speed with aluminum = } 1500\text{ rpm} \end{array}$

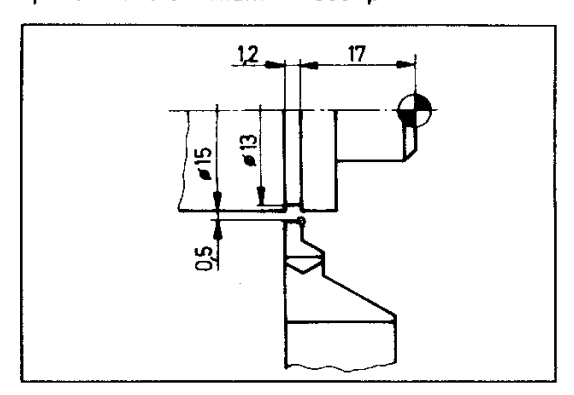

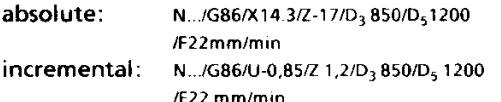

# Example 2<br>Cut-in with 8 mm width in aluminium Speed =  $950$  rpm

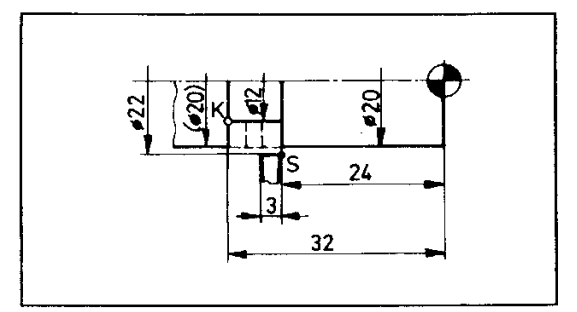

absolute: incremental:

### Cut-in values for sealing rings according to DIN 471

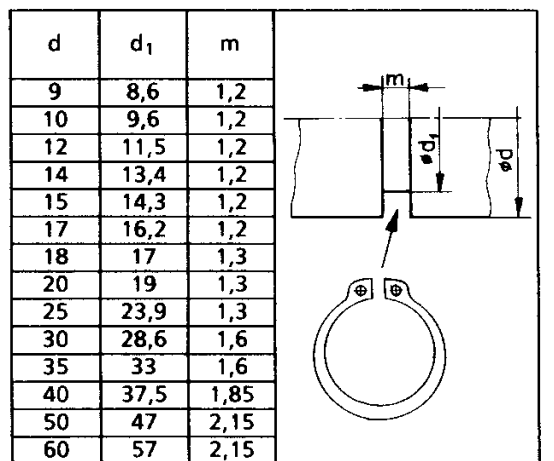

 $\overline{a}$ 

N. /G86/X12/Z-24/D<sub>3</sub> 800/D<sub>5</sub> 300/F150 mic/U N.../G86/U-5/W8/D<sub>3</sub>800/D<sub>5</sub>300/F150 mic/U

### Position:

After setting up a blank, the reference point is automatically on the extreme right end of the blank on the center line.

### Meaning:

All absolute dimension values on the workpiece refer to the reference point. By special dimensioning of the workpiece it may be useful to set off the reference point during machining.

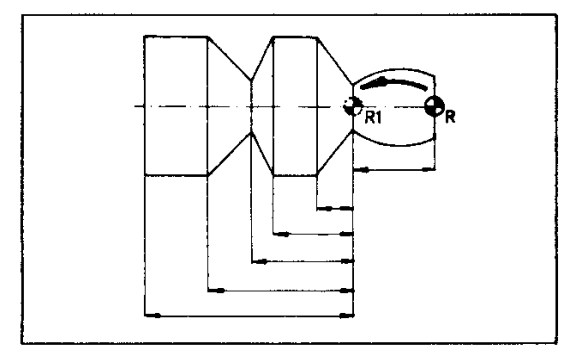

### Offset:

With G92 the offset values for the reference point (R) are indicated. With G59 the offset indicated in block G92 is activated.

With G56 the offset is reversed - R is again in the original position. G56 is not necessary at program end - when calling up a new program, the reference point offset is cancelled automatically.

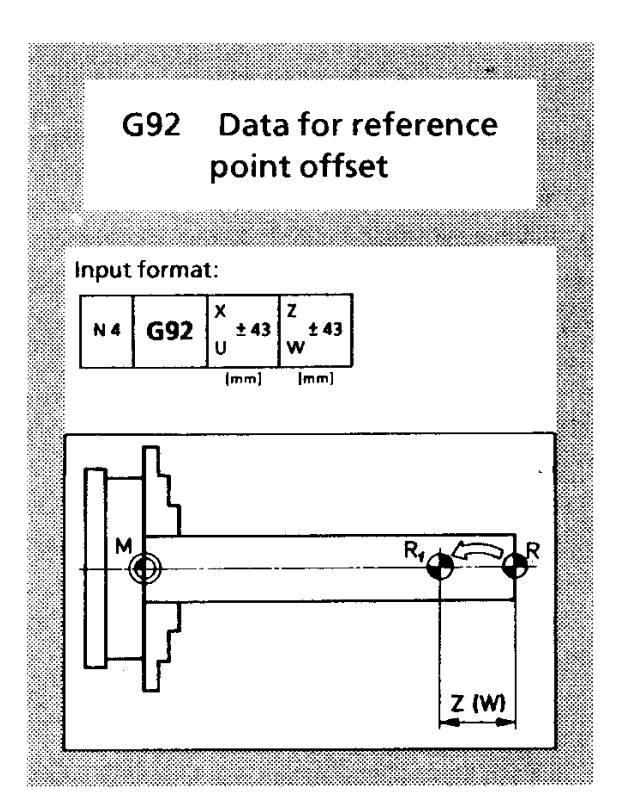

X, Z (or U,W) are the offset values. The new reference point  $(R<sub>1</sub>)$  is offset by this values from the old reference point (R).

If there in no reference point  $(R)$  the offset values refer to the machine starting point (M).

X is a diameter value U is a radius value

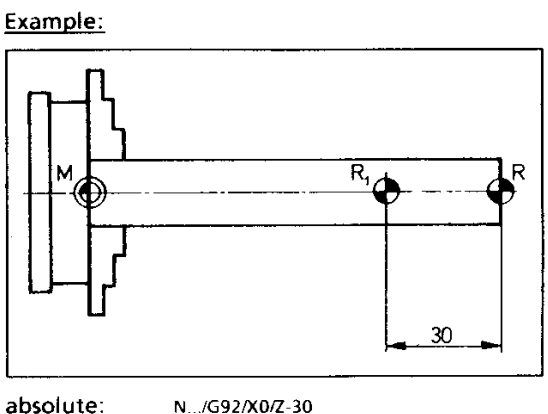

incremental: N.JG92/U0/W-30

### G94/G95

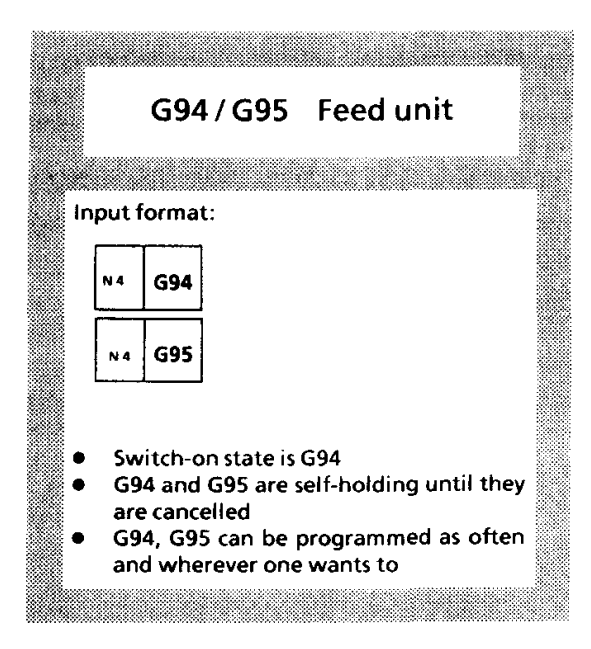

 $\sim 10$ 

### For the feed size or feed speed the letter F is used.

- $\perp$
- Feed programming with G94<br>path of turning tool per minute  $\equiv$

F  $[mm/min]$ 

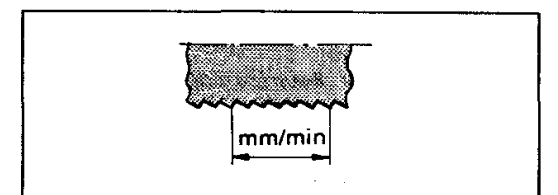

- 
- 2. Feed programming with G95<br>= path of turning tool per main spindle revolution
- F. [ $\mu$ m/r] ....1  $\mu$ m = 1/1000 mm

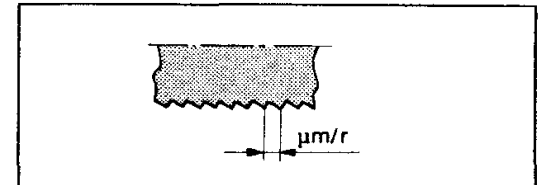

Conversion:

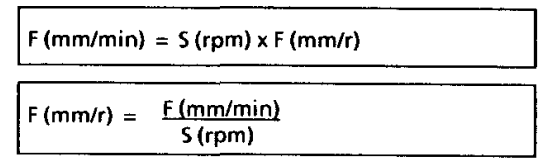

S.... Main spindle speed

# PROGRAM SHEET COMPACT 5 PC

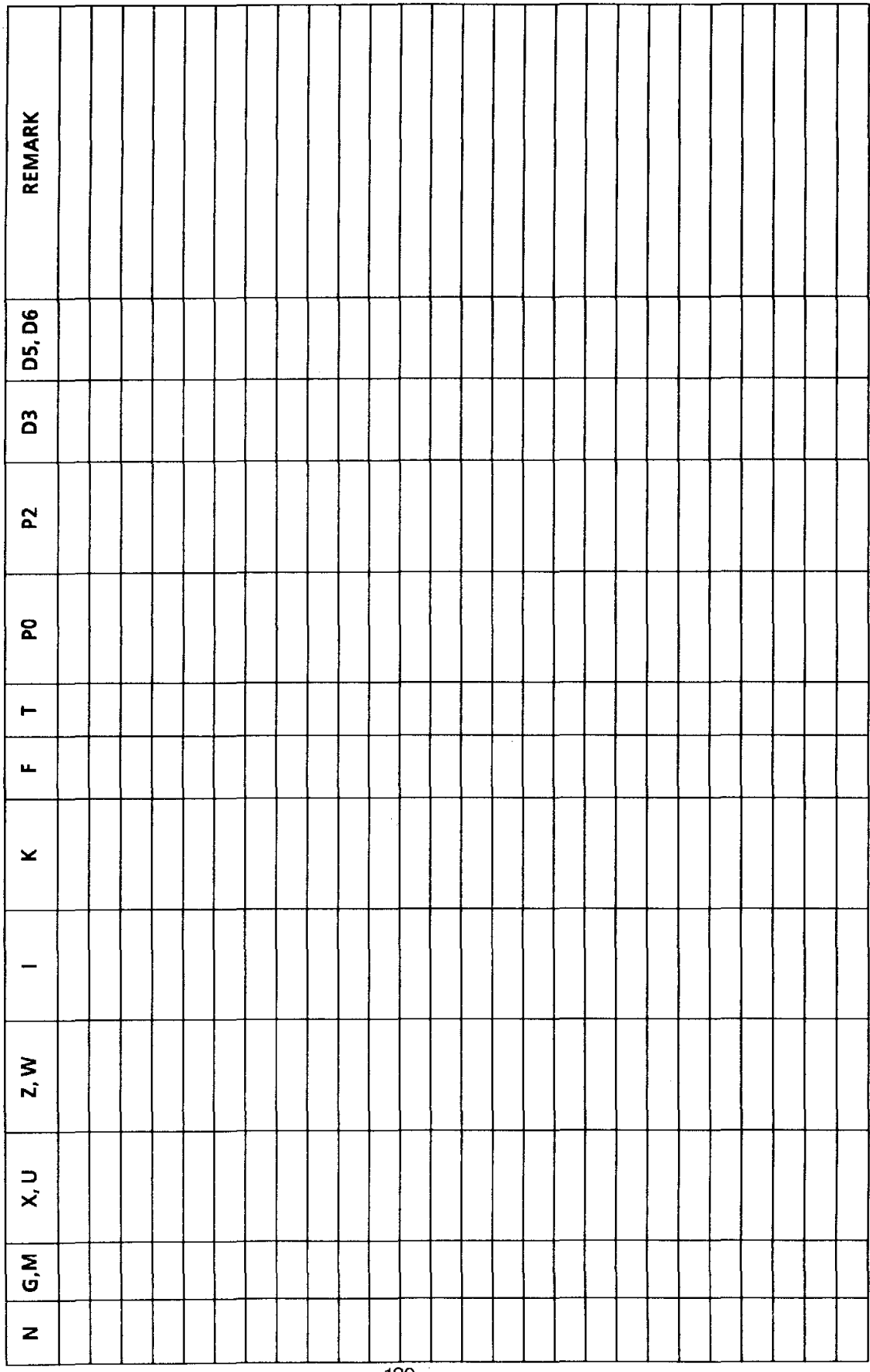

 $\frac{1}{129}$ 

### 7. NOTES FOR THE SOFTWARE COMPILATION

### Desian:

The power supply unit and the stepping motor control of the Compact 5 PC are accommodated in a smaller control cabinet. These components are identical to those of the Compact 5 PC and therefore the same spare parts can be employed.

The Compact 5 PC must be controlled by an external computer. The Compact 5 PC is to be connected to this computer like a peripheral, such as a printer, plotter or a paper tape reader / puncher. The computer must be fitted with a Centronics interface for connection to the Compact 5-PC. This interface is a parallel interface, data is transmitted on eight lines i e l simultaneously (Centronics is the company name of an American printer manufacturer and the definition of this printer interface has become a quasi-standard worldwide).

The connector provided on the Compact 5 PC is a 25-pin D subminiature jack connector with the following pin assignment:

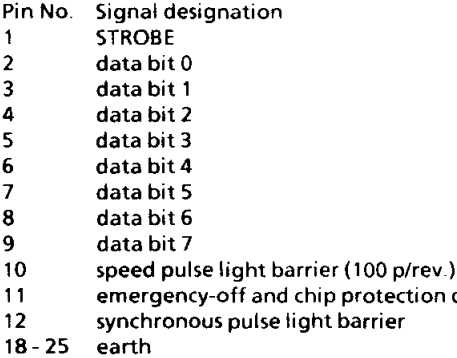

This interface is connected via a small interface pc. board directly to the stepping motor card and the light barrier. This interface board accommodates a 4-fold DIP switch with which the user can set various modes of operation.

### Signal description:

The signal inputs only process TTL signals and the signal outputs offer TTL signals.

The strobe input serves for the synchronisation of the data lines. If a pulse is transmitted on this line, the data which are offered at this time to the data lines bit 0 - bit 7 are accepted as being valid. On many computers this signal is automatically produced by the hardware, on other computers the programmer has to generate this signal in the software

The signal emergency-off and chip protection door is a signal output and is set to "Low" when the emergency-off button is pressed or if the chip protection door is open. (The limit switch for the chip guard is not installed as a standard feature. Merely the connection for it is provided!).

The signal speed pulse is a signal output and provides 100 pulses per revolution of the main spindle. The pulse duty factor is not defined and also depends on the speed.

The signal synchronous pulse is a signal output and provides one pulse per revolution of the main spindle. The length of the pulse depends on the speed and the pulse is not synchronised with the slopes of the speed pulses.

The meaning of the data signals depends on the setting of the 4-fold DIP switch. These signals, however, always serve to trigger the stepping motors

In order to picture the operation of the stepping motor, it is a good idea to imagine a coordinate system with the four cardinal points. These points correspond to the directions of the magnetic fields in the stepping motor and one magnetic field can be produced with one winding (when an electric current is allowed to pass through the winding). If more than one winding is switched on at the same time, the direction and strength of the magnetic field are derived by vectorial addition. An example: If the windings "North" and "South" are activated at the same time, the two magnetic fields cancel each other out and the resultant magnetic field has zero strength and the direction is undefined. However, if the<br>windings "South" and "West" are switched on simultaneously, the direction of the resultant magnetic field is "South-West" and the strength is 1.41 times that of a single field. (Diagonal of a square).

The rotor of a stepping motor is designed so that it always tries to align itself in the direction of the magnetic field produced by the stator. Therefore, if the current is suitably switched on and off in the windings of the motor, the rotor rotates about a certain angle and it thus moves stepwise from one set magnetic field direction to the next.

Ther are two ways in which the windings can be triggered:

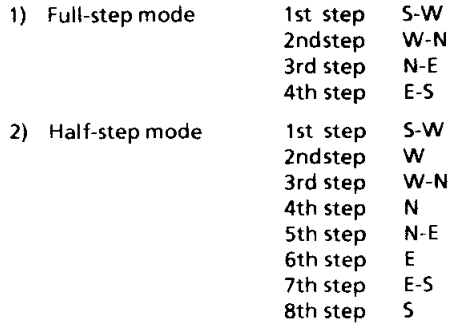

door

The direction of rotation depends on whether one controls from 1 to 2 etc., or, for example, from 1 to 8, from 8 to 7 etc.

The advantages of the half-step mode of operation lie in the double resolution with the same motor design, the disadvantage is a loss of torque because only one winding is active at each intermediate step and only about 70% of the maximum torque is available. Moreover, more stringent demands have to be placed on the computing speed owing to the higher resolution.

The Centronics interface has eight data lines. As four windings per motor have to be triggered, the windings can be directly controlled by two motors.

If the sequence of winding control no longer has to be performed directly by the connected computer, two lines per axis drive are, in principle, sufficient, i.e. one line where the direction of rotation is determined and a second line where the steps are output. (One pulse on the second line means that the stepping motor is to move one step in the direction or rotation specified on line one.)

Abbreviations:

VS ... full step  $HS$ ... half step step/direction signal  $T/R$ ...  $dir...$ direct winding control  $RL_{min}$ cw  $LL$  ... ccw

Table for the 4-fold DIP switch:

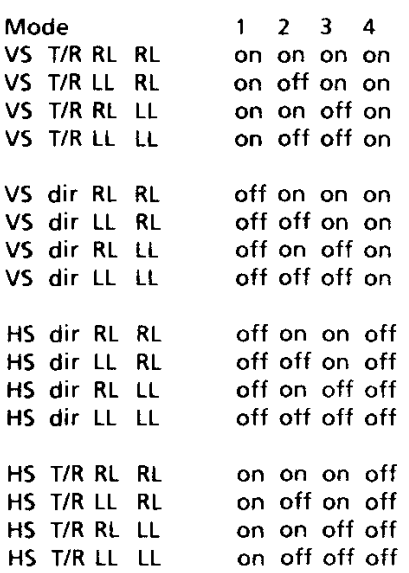

Characterisitics of the axis drives for the Compact  $5PC:$ 

The specified values relate to full-step control and are to be converted for half-step control accordingly.

The given values relate to the slide movements.

Resolution:

One step corresponds to 1000/72 micrometre.

Speed:

100 Hz correspond to 83.33 mm/min feed rate

Maximum speed:

840 Hz corresp. to 770 mm/min rapid motion

Start-stop frequency:

598 Hz corresp. to 499 mm/min feed rate

Acceleration time:

from 0 to 598 Hz 0 sec

from 598 to 840 Hz 1 sec (linear acceleration)

### "dir" mode:

The data lines D0 to D3 are assigned to the stepping motor in the X-axis (cross slide). The sequence of the windings is "E", "S", "W", "N". The data lines D4 to D7 are assigned to the stepping motor in the Z-axis (longitudinal slide). The sequence of the windings is the same as for the X-axis.

### "T/R" mode:

The data lines

D0 is direction motor X D1 is steps motor X D2 is direction motor Z D3 is steps motor Z

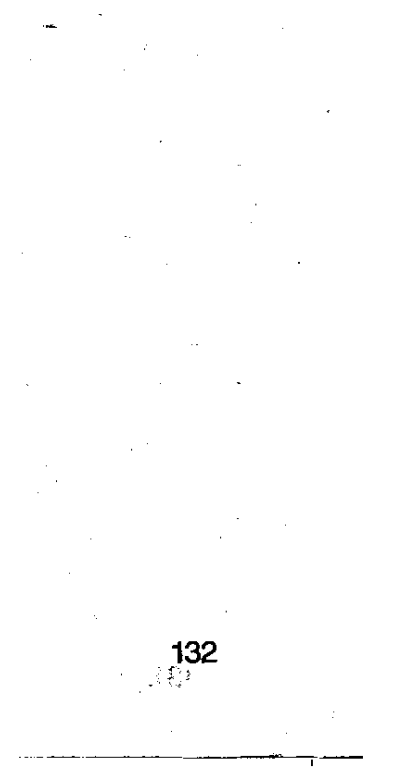

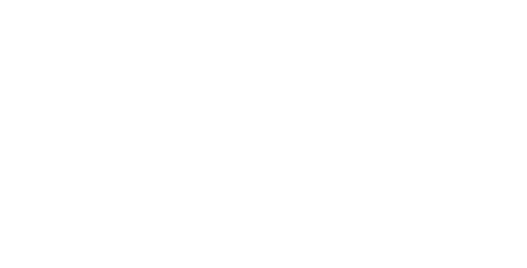

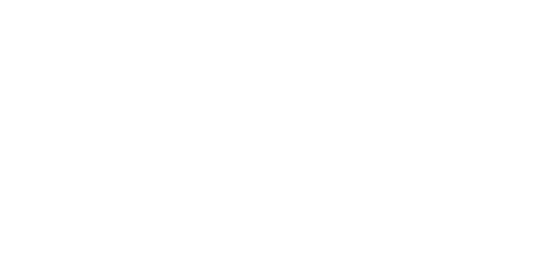

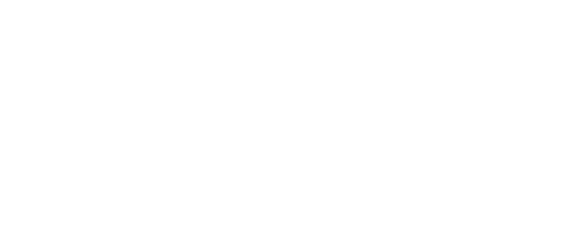

### Menu summary

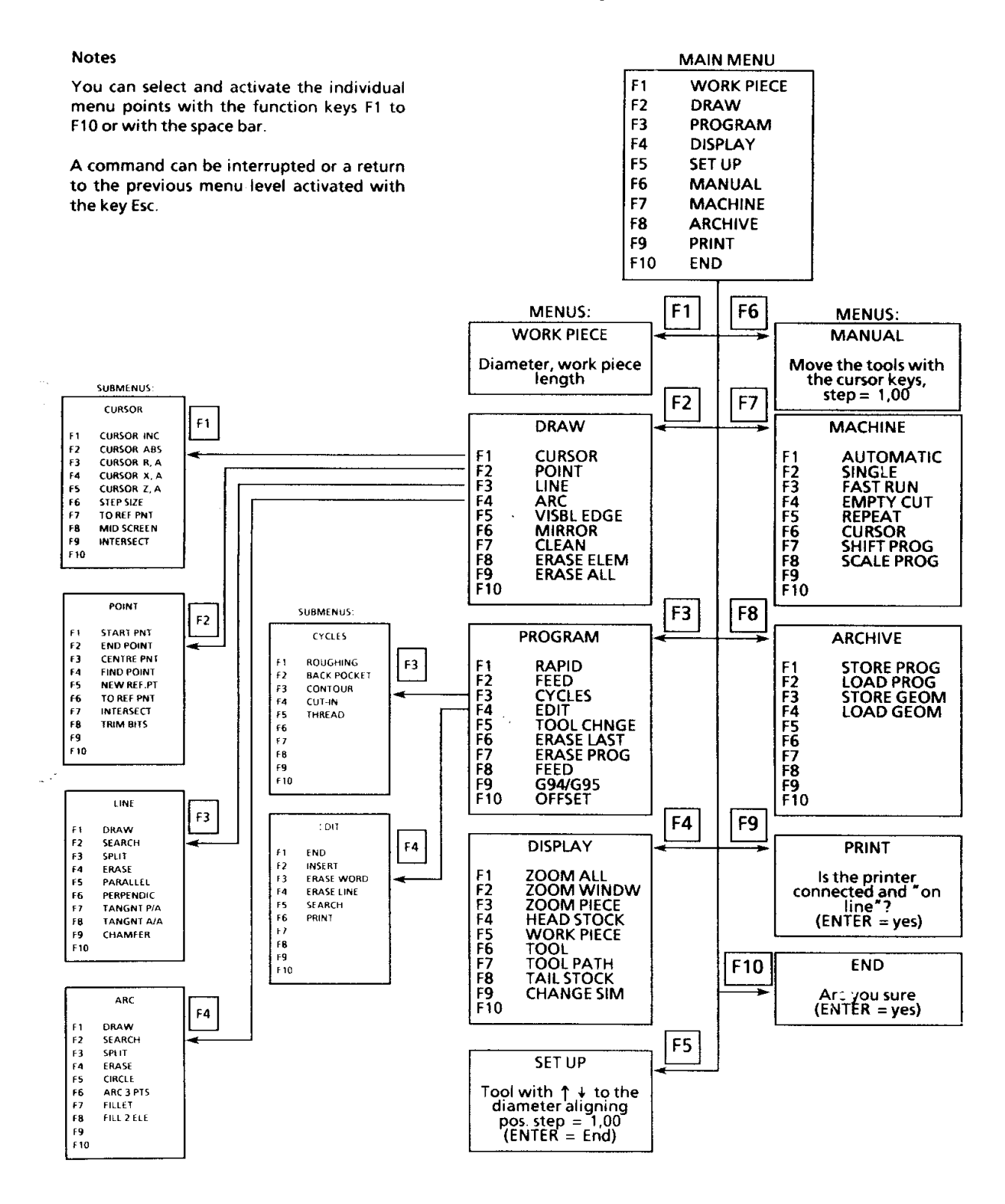

### 134

 $\mathcal{A}^{\mathcal{A}}_{\mathcal{A}}$  , where  $\mathcal{A}^{\mathcal{A}}_{\mathcal{A}}$  , where  $\mathcal{A}^{\mathcal{A}}_{\mathcal{A}}$  , where  $\mathcal{A}^{\mathcal{A}}_{\mathcal{A}}$ 

### Hotkeys - draw

In order to facilitate a more efficient programming, so-called "hotkeys" were introduced in this software. Hotkey = single-key commands, which are effective in every menu level. You can display a work piece contour on the screen more quickly with the use of these hotkeys.

Example: Constructing a line

### Possibility 1 - Menu

- 1. F2 Recall menu DRAW
- 2. F2 Recall submenu POINT
- 3. Moving the cursor to the starting point
- 4. F1 Determining the starting point
- 5. Moving the cursor to the end point
- 6. F2 Determining the end point
- 7. Esc. Exit from the submenu POINT
- 8. F3 Recall submenu line
- 9. F1 Drawing a line

**Possibility 2 - hotkeys** 

- 1. Moving the cursor to the starting point
- 2. S Determining the starting point
- 3. Moving the cursor to the end point
- $4 +$ Drawing the line to the cursor position, a new starting point at the same time

Summary - hotkeys

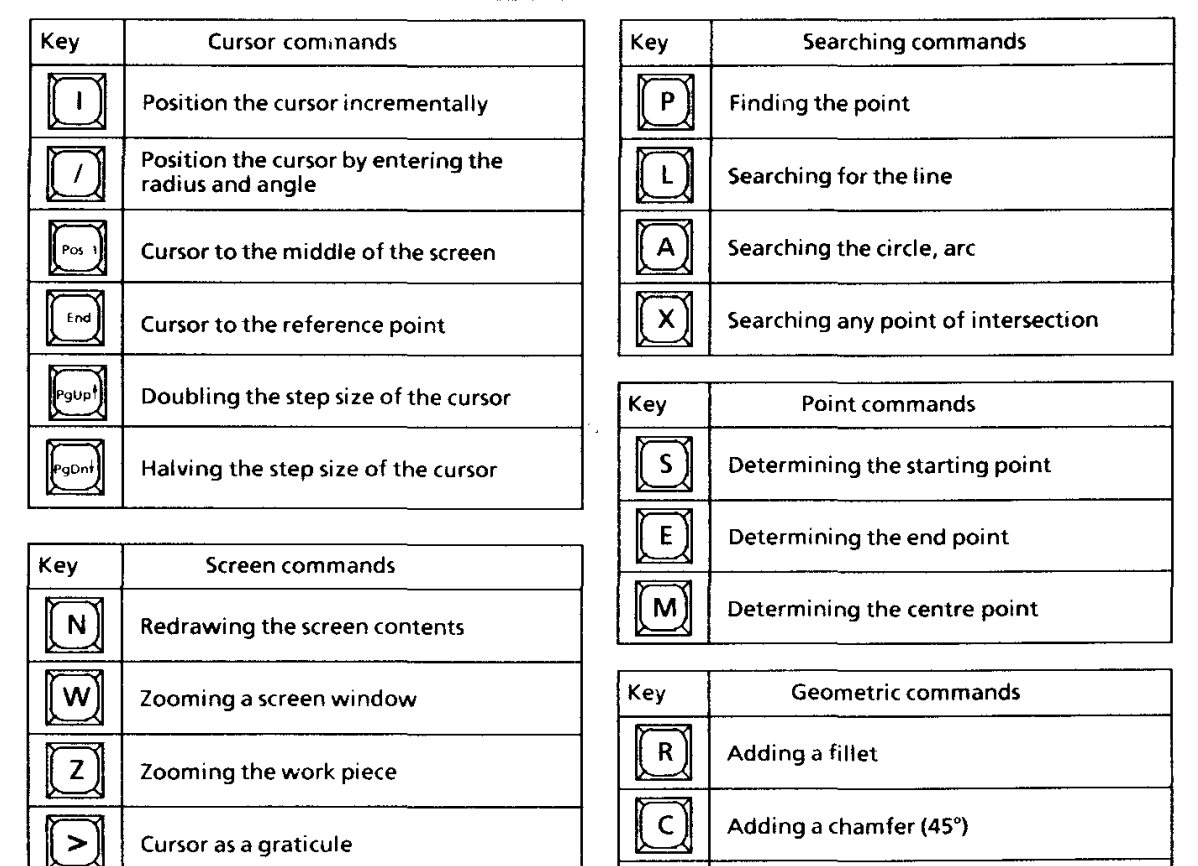

Note:

ċ

Letters can be entered as capitals or small letters.

**Reduced cursor** 

Y

 $\ddotmark$ 

Cleaning the bit

Erasing the element

Drawing a line to the cursor

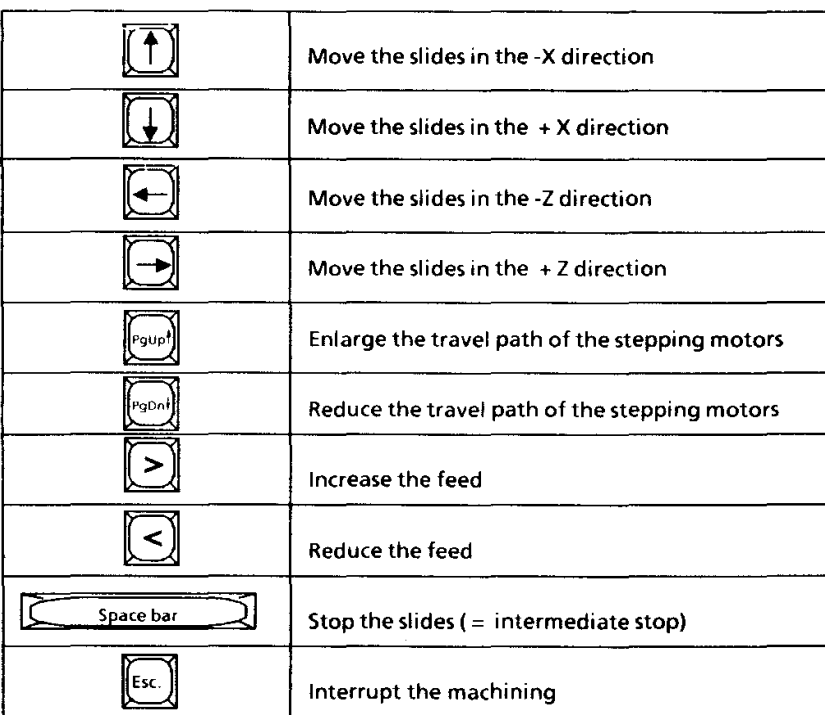

### Hotkeys - machine

You can move the slides and influence the machining cycles by means of these keys.

### Travel path of the stepping motors

### Altering the programmed feed

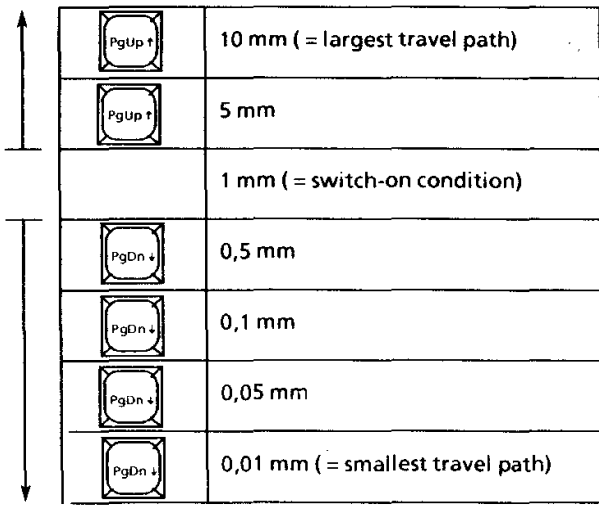

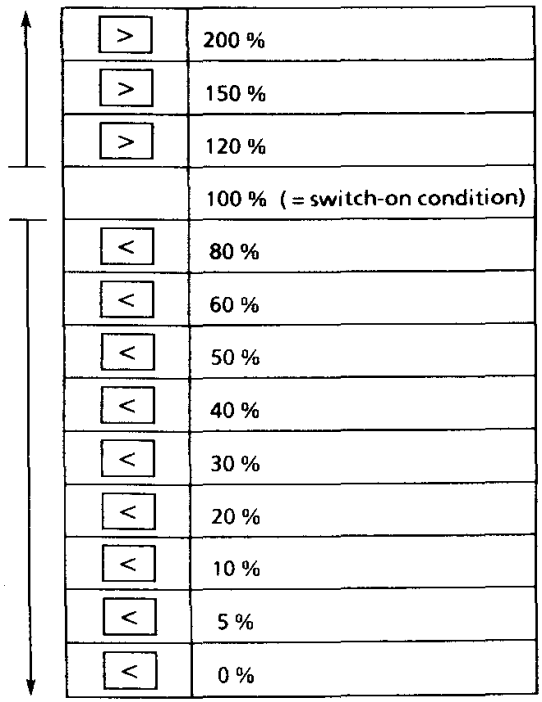